# ΤΕI ∆ΥΤΙΚΗΣ ΕΛΛΑ∆ΑΣ ΣΧΟΛΗ ∆ΙΟΙΚΗΣΗΣ ΚΑΙ ΟΙΚΟΝΟΜΙΑΣ ΤΜΗΜΑ ∆ΙΟΙΚΗΣΗΣ ΕΠΙΧΕΙΡΗΣΕΩΝ / ΜΕΣΟΛΟΓΓΙ ΠΡΩΗΝ ΕΦΡΑΜΟΣΜΕΝΗ ΠΛΗΡΟΦΟΡΙΚΗ ΣΤΗΝ ∆ΙΟΙΚΗΣΗ ΚΑΙ ΤΗΝ ΟΙΚΟΝΟΜΙΑ

# Πτυχιακή εργασία

# ΣΧΕ∆ΙΑΣΜΟΣ ΚΑΙ ΑΝΑΠΤΥΞΗ ∆ΙΑ∆ΥΚΤΥΑΚΗΣ ΕΦΑΡΜΟΓΗΣ ΓΙΑ ΤΗΝ ΥΠΟΣΤΗΡΙΞΗ ΗΛΕΚΤΡΟΝΙΚΟΥ ΚΑΤΣΤΗΜΑΤΟΣ

ΡΑΣΚΟΒΑ ΡΟΣΙΤΣΑ

Μεσολόγγι 2015

# ΤΕI ∆ΥΤΙΚΗΣ ΕΛΛΑ∆ΑΣ ΣΧΟΛΗ ∆ΙΟΙΚΗΣΗΣ ΚΑΙ ΟΙΚΟΝΟΜΙΑΣ ΤΜΗΜΑ ∆ΙΟΙΚΗΣΗΣ ΕΠΙΧΕΙΡΗΣΕΩΝ / ΜΕΣΟΛΟΓΓΙ ΠΡΩΗΝ ΕΦΡΑΜΟΣΜΕΝΗ ΠΛΗΡΟΦΟΡΙΚΗ ΣΤΗΝ ∆ΙΟΙΚΗΣΗ ΚΑΙ ΤΗΝ ΟΙΚΟΝΟΜΙΑ

# Πτυχιακή εργασία

# ΣΧΕ∆ΙΑΣΜΟΣ ΚΑΙ ΑΝΑΠΤΥΞΗ ∆ΙΑ∆ΥΚΤΥΑΚΗΣ ΕΦΑΡΜΟΓΗΣ ΓΙΑ ΤΗΝ ΥΠΟΣΤΗΡΙΞΗ ΗΛΕΚΤΡΟΝΙΚΟΥ ΚΑΤΣΤΗΜΑΤΟΣ

# ΡΑΣΚΟΒΑ ΡΟΣΙΤΣΑ

Επιβλέπων καθηγητής ΑΡΙΣΤΟΓΙΑΝΝΗΣ ΓΑΡΜΠΗΣ

# ΠΕΡΙΛΗΨΗ

Ο στόχος της πτυχιακής εργασίας είναι ο σχεδιασµός και η ανάπτυξη διαδικτυακής εφαρµογής για την υποστήριξη ηλεκτρονικού καταστήµατος µέσω του εργαλείου Joomla. Οι κύριες εργασίες της ιστοσελίδας ταξιδιωτικής εταιρίας Union Travel Line περιλαµβάνουν την υλοποίηση όλων των σταδίων σχεδιασµού και ανάπτυξης για µια ιστοσελίδα να ολοκληρωθεί. Τα σταδία αυτά περιλαµβάνουν την λεπτοµερής ανάλυση απαιτήσεων του συστήµατος, την επιλογή του εργαλείου ανάπτυξης Joomla και γιατί επιδέχθηκε το συγκεκριµένο εργαλείο, τις τεχνολογίες Apache PHP MYSQL, γίνετε εκτενέστερη περιγραφή της εγκατάστασης του Joomla εργαλείου στον προσωπικό υπολογιστή, τον τρόπο εγκατάστασης του πακέτου Ελληνικής Γλώσσας της ιστοσελίδας, τις απαραίτητες ρυθµίσεις που πρέπει να δηµιουργηθούν στην ιστοσελίδα. Στην συνεχεία αναφέρεται πως θα οριστούν οι θέσεις των ενθεµάτων σε ένα πρότυπο του joomla, τον τρόπο δηµιουργίας κατηγοριών, άρθρων, και µενού και υποµενού για το περιεχόµενο της ιστοσελίδας όπως και τον τρόπο προβολής του άρθρου στην ιστοσελίδα τον τρόπο δηµιουργίας έξυπνης αναζήτησης, φόρµα επικοινωνίας,newsletters,περιγράφεται ο τρόπος δηµιουργίας καταστήµατος µε HikaShop τις ρυθµίσεις, προσθήκη κατηγόριων και δηµιουργία υποκατηγοριών στο HikaShop γενικά τον τρόπο εισαγωγής προϊόντων στο ηλεκτρονικό κατάστηµα, την εισαγωγή καλαθίου Αγορών και την σειρά βηµάτων ολοκλήρωση παραγγελιών. Επίσης περιγράφονται οι τρόποι πληρωµής και της ασφάλειας των συναλλαγών του χρήστη, ο τρόπος εισαγωγής βίντεο, διαφωνιών µε Slideshow CK, τις µορφοποιήσεις που µπορούν να δηµιουργηθούν στο τρόπο εµφάνισης του Μενού, τον τρόπο εισαγωγής του λογοτύπου της εταιρίας την δηµιουργία κουµπιών συνδέσεις και µοιράσου στο κοινωνικό διαδίκτυο, την περιγραφή διαχείρισης χρηστών όπως και τον τρόπο δηµιουργίας Back up ασφαλές αντίγραφων των αρχείων της ιστοσελίδας. Τον τρόπο δηµιουργίας πολυγλωσσικό περιεχόµενου του καταστήµατος για να αυξηθεί η επισκεψιµότητα του. Με την ολοκλήρωση της ιστοσελίδας ελέγχτηκε για τυχόν λειτουργικά προβλήµατα και µετά βελτιωθήκαν ανάλογα.

#### ΠΕΡΙΕΧΟΜΕΝΑ

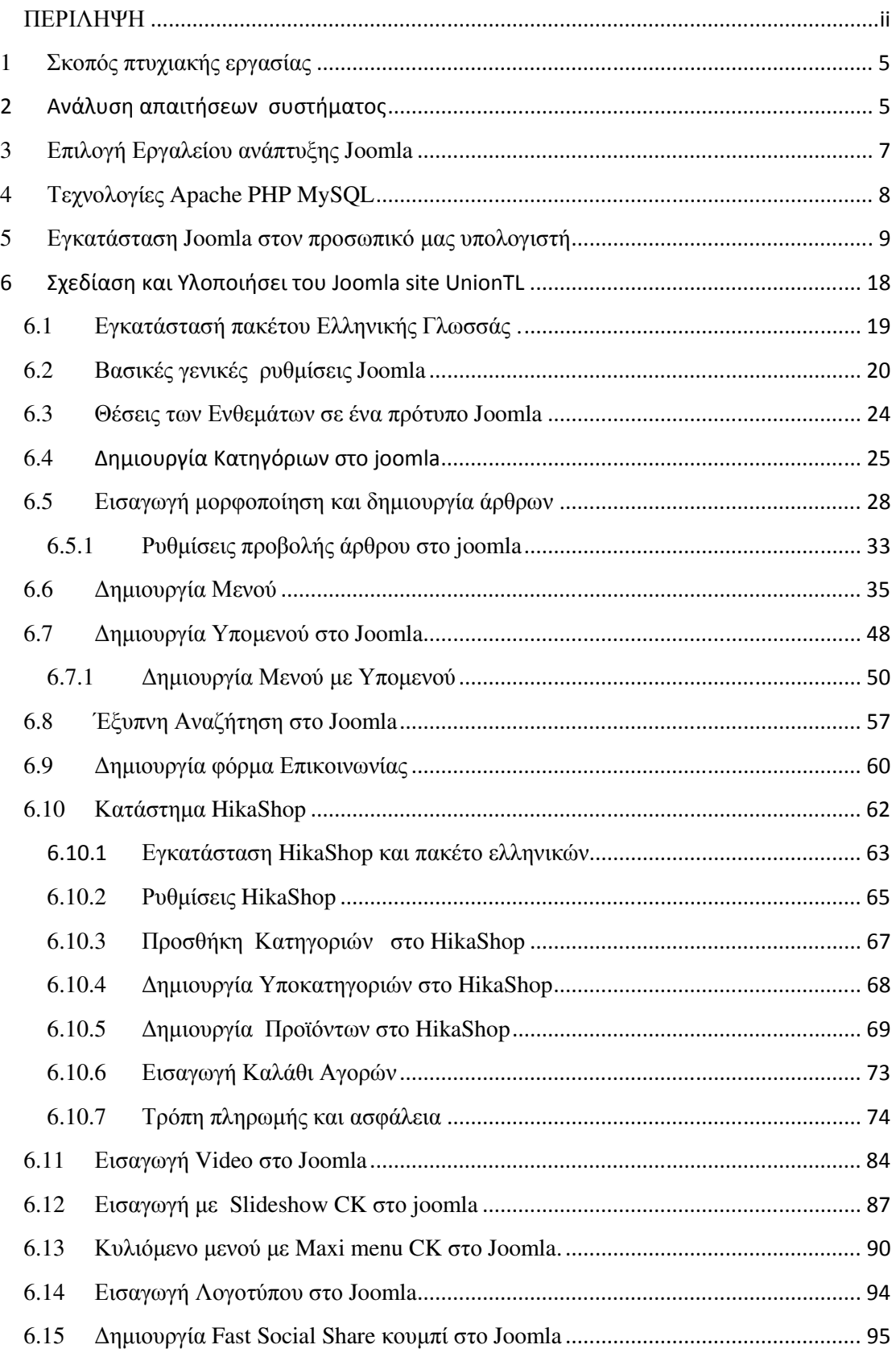

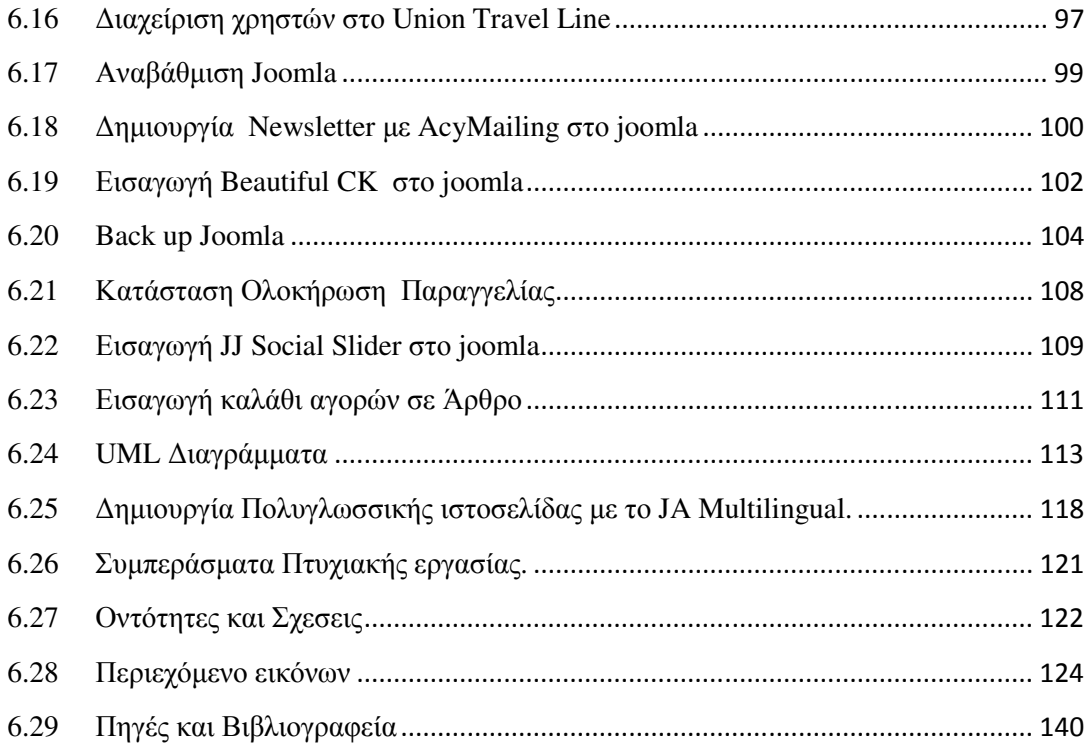

# **1** Σκοπός πτυχιακής εργασίας

Ο βασικός στόχος τις πτυχιακής εργασίας είναι ο σχεδιασµός και η ανάπτυξη διαδικτυακής εφαρµογής για την υποστήριξη ηλεκτρονικής ταξιδιωτικής εταιρίας. Η συγκεκριµένη ταξιδιωτική εταιρία Union TL είναι εικονική και δραστηριοποιείται στον σχεδιασµό και την προώθηση ταξιδιωτικών πακέτων και εκδροµών. Σκοπός της πτυχιακής εργασίας είναι η διερεύνηση και η επιλογή κατάλληλου εργαλείου ανάπτυξης, καθώς και η µελέτη σε θεωρητικό επίπεδο των παραγόντων που θα επηρεάσουν την λειτουργιά της εταιρίας σε οικονοµικό επίπεδο.

# 2 Ανάλυση απαιτήσεων συστήματος

Η ιστοσελίδα Union TL (Union Travel Line) είναι µια δυναµική ιστοσελίδα , η οποία δηµιουργείτε δυναµικά την στιγµή της πρόσβασης σε αυτή ή την στιγµή που ο χρήστης αλληλεπιδρά µε τον εξυπηρετητή ιστοσελίδων. Βασίζετε σε ελεύθερο και

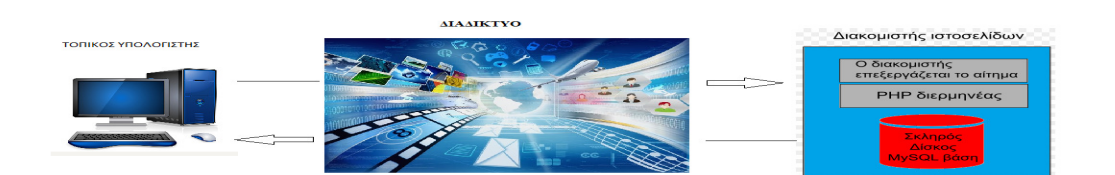

ανοικτού κώδικα σύστηµα διαχείρισης περιεχοµένου Joomla. ∆ηµοσιεύει το περιεχόµενο στον παγκόσµιο ιστό (Word Wide Web) και σε τοπικά δίκτυα – intranets. Είναι γραµµένο σε PHP και αποθηκεύει τα δεδοµένα του στην βάση MySQL. Ο Apache σύστημα διακομιστή (server) λαμβάνει τις αιτήσεις των χρηστών και τις εξυπηρετεί **(**Βλέπε εικόνα **:1).**

# Εικόνα **1:** Εικονική αναπαράστασης λειτουργίας **server.**

Η εταιρία Union Travel Line είναι ταξιδιωτικό γραφείο το όποιο οργανωνει εκδροµές µέσα από την δηµιουργία προσφορών . Ποιο συγκεκριµένα οι χρήστες:

- Οι χρήστες µπορούν να πληροφορηθούν για τις περιοχές και τα αξιοθέατα που πρόκειται να επισκεφτούν.
- Μπορούν να δηµιουργήσουν λογαριασµό χρήστη και να εγγράφονται στο πληροφορικό σύστηµα όπου θα έχουν αποκτήσει όνοµα χρήστη και κωδικό

πρόσβασης. Το όνοµα και ο κωδικός χρήστης δίνει την δυνατότητα να συνδέονται στην ιστοσελίδα, λαµβάνοντας ειδικά προνόµια που δεν είναι διαθέσιµα στους επισκέπτες όπως αν ενδιαφέρονται για συγκεκριµένο προορισµό να τούς αποστέλλετε e-mail µε πακέτα προσφορών όπως και η αυτόµατη αποθήκευση των στοιχείων τους για την αγορά πακέτων προσφορών µε δυνατότητα επεξεργασίας των στοιχείων.

- Έχουν την δυνατότητα να κάνουν αναζήτηση µε τα κριτήρια επιλογής τους όπως και να εµφανίζονται παραδείγµατα αναζήτησης σε περίπτωση που δεν ξέρουν τι να ψάξουν.
- Επιλέγουν το σύστηµα πληρωµών ανάµεσα στην Τραπεζική µεταφορά, Πιστωτικές ή χρεωστικές κάρτες και λογαριασµό PayPal.
- Μπορούν να επικοινωνήσουν µε την εταιρία άµεσα µέσα από την φόρµα επικοινωνίας για οποιαδήποτε κράτηση, αλλαγή, διευκρίνηση για τα πακέτα ταξιδιών.
- Επιλέγουν ανάµεσα από διαφοροποιούµενα πακέτα ταξιδιών συµφώνα µε της ανάγκες και τα κριτήρια επιλογής τους όπως είναι τα Οικογενειακά πακέτα, Ροµαντικοί προορισµοί ή super προσφορές που είναι δύσκολα να περάσουν απαρατήρητα.
- Έχουν την δυνατότητα να συνδεθούν άµεσα στα κοινωνικά δίκτυα όπως Facebook, twitter, google+ και άλλα πολλά.
- Μπορούν να τοποθετήσουν κάποια πακέτα προσφορών στο καλάθι αγορών και να ολοκληρώσουν την διαδικασία.
- Μπορούν να µοιράσουν µέσα από τα κοινωνικά δίκτυα άρθρα και βίντεο από την ιστοσελίδα, όπως και να δείξουν πως τους άρεσε το συγκεκριµένο άρθρο.
- Έχουν την δυνατότητα να βλέπουν βίντεο µε επιλεγµένους προορισµούς.
- Μπορούν να επιλέξουν τον καλύτερο και δηµοφιλέστερο προορισµό ανάµεσα από τα µενού που δηµιουργήθηκαν συµφώνα µε έρευνες µε στοιχεία του τελευταίου έτους 2014.
- Οι χρήστες µπορούν να πλοηγηθούν στην ιστοσελίδα από smart phone και tablets.

# **3** Επιλογή Εργαλείου ανάπτυξης **Joomla**

Για την σχεδίαση και υλοποίηση της ιστοσελίδας Union TL επιλέχτηκε το εργαλείο ανάπτυξης Joomla. Το Joomla είναι ένα σύστηµα διαχείρισης περιεχοµένου (CMS), το οποίο µας παρέχει την δυνατότητα κατασκευής ιστοσελίδων και online εφαρµογών. Τα βασικά κριτήρια που επιλέχτηκε το συγκεκριµένο σύστηµα διαχείρισης περιεχοµένου για την ανάπτυξη, σχεδίαση και υλοποίηση τις ιστοσελίδας είναι :

- Ανοιχτού κώδικα σύστηµα διαχείρισης περιεχοµένου (CMS ), δηλαδή είναι ελεύθερα διαθέσιµο σε όλους χωρίς κόστος οπότε αποτελεί µια ιδιαίτερα οικονοµική και προσιτή λύση.
- Προσαρµόζετε εύκολα σε κάθε ανάγκη και επιθυµία του διαχειριστή χωρίς να χρειάζονται γνώσεις προγραµµατισµού αλλά µια στοιχειώδη βασική εκπαίδευση.
- Εύκολη διαχείριση και διαµόρφωση του πρωτοσέλιδου και των άρθρων χωρίς περιορισµό στο µέγεθος τους.
- Εξελίσσετε και βελτιώνετε διαρκώς µε την βοήθεια και υποστήριξη της Joomla κοινότητας.
- Πληροί όλες τις προϋποθέσεις του SEO (search engine optimization), δηλαδή όλες εκείνες τις διαδικασίες που πρέπει να γίνουν στη δοµή και το περιεχόµενο µιας ιστοσελίδας έτσι ώστε ο ιστόχωρος να βρίσκετε σε υψηλή κατάταξη στις µηχανές αναζήτησης µε λέξεις κλειδιά οπού θα αυξήσουν την επισκεψιµότητα της ιστοσελίδας µε άλλα λόγια βελτιστοποίηση αναζήτησης των ιστοσελίδων.

http://www.cnctech.gr/blog/ti-einai-to-joomla

http://www.webmasterslife.gr/joomla-cms/55-Τι-είναι-το-joomla.html

http://www.webmasterslife.gr/joomla-cms/57-Συγκρίνοντας-cms-joomla-wordpress.html

http://www.webmasterslife.gr/joomla-cms/60-Γιατί-κατασκευάζουµε-τις-ιστοσελίδες-µας-µε-το-joomla.html

http://el.wikipedia.org/wiki/Βελτιστοποίηση\_για\_τις\_µηχανές\_αναζήτησης

# **4** Τεχνολογίες **Apache PHP MySQL**

Για να µπορέσει να γίνει εγκατάσταση του Joomla τοπικά στον υπολογιστή είναι απαραίτητο να γίνει εγκατάσταση και ρυθµίσει του XAMPP. Το Joomla απαιτεί να εγκατασταθεί σε σύστηµα Server, όπως το Apache server, και της βάσης δεδοµένων MySQL, και η γλώσσα προγραμματισμού PHP να είναι εγκατεστημένες στο Apache server. Το XAMMP εµπεριέχει όλα τα πακέτα µαζί σε ένα.

# **Apache server**

Apache είναι ένας εξυπηρετητής (Server) του παγκόσμιου ιστού (Web) Ο Apache εγκαθίσταται σε έναν υπολογιστή ο οποίος µπορεί να χρησιµοποιεί διάφορα λειτουργικά συστήµατα όπως Linux, Unix, Microsoft Windows, Mac. Ο βασικός του ρόλος είναι να αναµένει αιτήσεις από διαφορά προγράµµατα – χρήστες (clients) µέσω του πρωτοκόλλου HTTP, όπως είναι ο φυλλοµετρητής (browser) και στην συνέχεια να εξυπηρετητή τις αιτήσεις απευθείας της ηλεκτρονικής διεύθυνσης ή µέσω των συνδέσµων (links). Μερικά από τα ποιο σηµαντικά κριτήρια για την επιλογή του Apache server στην συμμετοχή υλοποίηση της Union TL είναι:

- Πως το πρόγραµµα είναι ανοιχτού κώδικα (open source) οπότε διατίθεται δωρεάν και µπορούν να γίνουν ελευθέρα τροποποιήσεις από τον χρηστή στον κώδικα του.
- Ο Apache χρησιµοποιείται και σε τοπικά δίκτυα (όπως στην περίπτωση µας ) σαν διακοµιστής συνεργαζόµενος µε σύστηµα διαχείρισης Βάσεις ∆εδοµένων Oracle, MySQL
- Μπορεί να προσαρµόσει επάνω του πολλές προσθήκες προγραµµάτων (modules).
- Ο Apache υποστηρίζει επίσης αρκετές διάσηµες εφαρµογές και γλώσσες προγραµµατισµού 'όπως MySQL, PHP, Perl, Python και άλλες πολλές.

http://el.wikipedia.org/wiki/Apache\_HTTP\_εξυπηρετητής http://priwac.com/apache-web-server/ http://www.ipedia.gr/τι-είναι-ο-apache-http-server/

### **PHP**

Η PHP είναι µια γλώσσα προγραµµατισµού ειδικά για την κατασκευή δυναµικών ιστοσελίδων . Μια σελίδα PHP περνά από επεξεργασία από τον διακοµιστή (server) του παγκοσµίου ιστού όπως το Apache server. Είναι ανοιχτού κώδικά, εξελίσσεται συνέχεια έχει πολλές έτοιµες συναρτήσεις , ο προγραµµατισµός είναι πολύ εύκολος σε αυτήν, η σύνταξη της θυµίζει κατά πολύ την γλώσσα C και το ποιο σηµαντικό όταν ο χρήστης κωδικοποιεί µε την γλωσσά PHP µπορεί να δει κατευθείαν τις αλλαγές που έχει κάνει διότι την τρέχει την σελίδα ο server και βλέπουµε το αποτέλεσµα.

# **MySQL**

Η MySQL είναι ένα σύστηµα διαχείρισης σχεσιακών βάσεων δεδοµένων. Η ονοµασία της MySQL προκύπτει από το όνοµα της κόρης του συνιδρυτή του συστήµατος Μόντι Βιδενιους (Monty Widenious) την Μαϊ ( My ) και στη συνέχεια SQL από την γλώσσα προγραμματισμού SQL (Structured Query Language) η οποία σχεδιάστηκε για την διαχείριση δεδοµένων, σε ένα σύστηµα διαχείρισης σχεσιακών βάσεων δεδοµένων. Η SQL βασίστηκε αρχικά στη σχεσιακή άλγεβρα και περιλαµβάνει δυνατότητες δηµιουργίας, διαχείρισης, συντήρησης µιας ηλεκτρονικής βάσης δεδοµένων . Η MySQL είναι η πιο διάσηµη βάση δεδοµένων ανοιχτού κώδικα και αποτελείται από βασικές εντολές διαχείρισης µιας βάσης MySQL οι εντολές αυτές µπορούν να κληθούν µέσα από το περιβάλλον της PHP έτσι ώστε να δηµιουργείτε δυναµικά στον χρηστή- πελάτη την δυνατότητα αποθήκευσης και ανακτώσης µιας δυναµικής ιστοσελίδας

http://el.wikibooks.org/wiki/Βασικές γνώσεις PHP και MySQL/Εισαγωγή στην MySQL

http://el.wikipedia.org/wiki/PHP

# **5** Εγκατάσταση **Joomla** στον προσωπικό µας υπολογιστή

Πριν προχωρήσουµε στο κοµµάτι της εγκατάστασης πολύ σηµαντικό είναι να µην τρέξουµε στο στον υπολογιστή µας το Skype διότι χρησιµοποιεί την ιδία θύρα TCP 80 µε το XAMPP. Στην περίπτωση που το έχετε κάνει ήδη την εγκατάσταση αυτό

που πρέπει να κάνετε είναι να αλλάξετε την θύρα TCP 80 σε άλλη θύρα παραδείγµατος χάρης 8080.

1. Επισκεπτόµαστε την σελίδα της Apache για να κατεβάσουµε το Χampp στο link που ακολουθεί : http://www.apachefriends.org .Κατεβάζουµε το Apache για να πραγµατοποιηθεί η εγκατάσταση του Joomla site στον υπολογιστή ώστε να διαχειρίζεται τοπικά. Για να το επιτευχτεί αυτό πρέπει πρώτα να γίνει εγκατάσταση στον προσωπικό υπολογιστή µας έναν web server ο οποίος θα υποστηρίζει και MySQL database. Ένας τέτοιος web server είναι ο XAMPP.**(** Βλέπε εικόνα **: 2)**

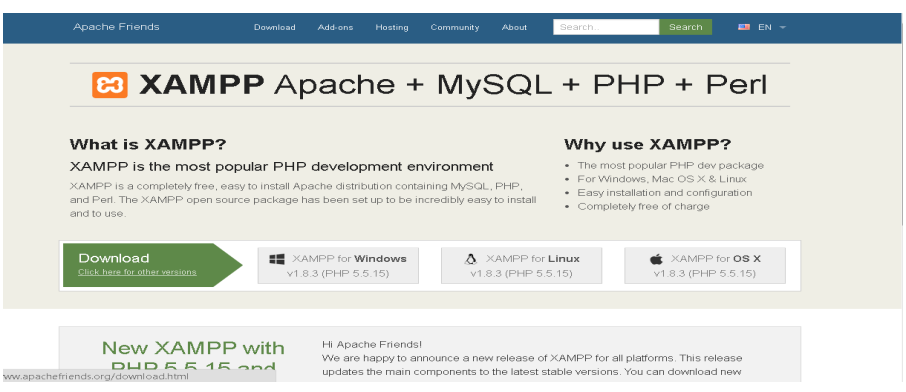

Εικόνα **2 :** Εγκατάσταση **Xampp** 

2. Κατεβάζουµε το XAMPP υπό την µορφή zip αρχείου. Ανοίγουµε το zip αρχείο και ακλουθούµε τα βήµατα της εγκατάστασης. Εφόσον έχει ολοκληρωθεί η εγκατάσταση επιλέγουµε να ανοίξει ο Control Panel

Επιλέγουµε τα Apache και MySQL Services από το Modules Service και αµέσως µετά Start.

3. Ανοίγουμε την εξερεύνηση αρχείων και πηγαίνουμε στο C:\xampp\htdocs Στον φάκελο αυτό δηµιουργούµε ένα νέο φάκελο µε το όνοµα του site που θέλουµε να δηµιουργήσουµε στην περίπτωση µας UnionTL (βλέπε εικόνα :3) .

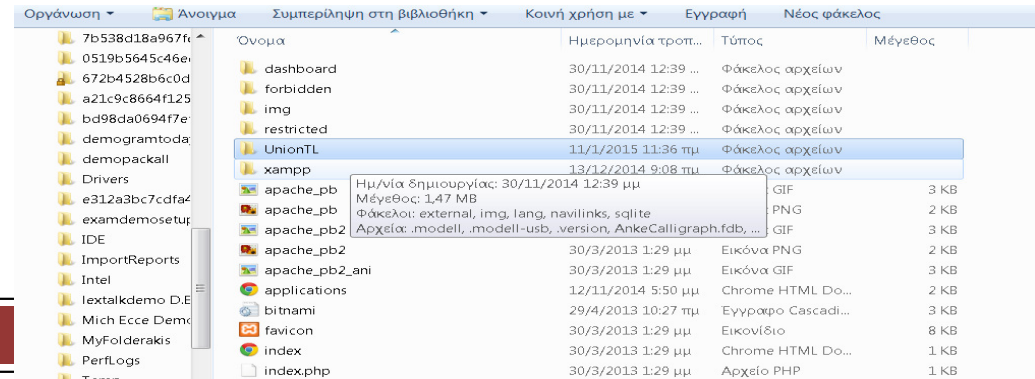

ελίδα 10

#### Εικόνα **3:** ∆ηµιουργία φακέλου **Union TL** στο **C:\xampp\htdocs**

Επισκεπτόµαστε την ιστοσελίδα του http://www.joomla.org και κατεβάζουµε την ιδία έκδοση µε αυτή του joomla Site µας. Μόλις κατέβει αντιγράφουµε ή µετακινούµε το αρχείο zip στον φάκελο που δηµιουργήσαµε στον C:\xampp\htdocs. Εξάγουµε το αρχείο **(**βλέπε εικόνα **:4).** 

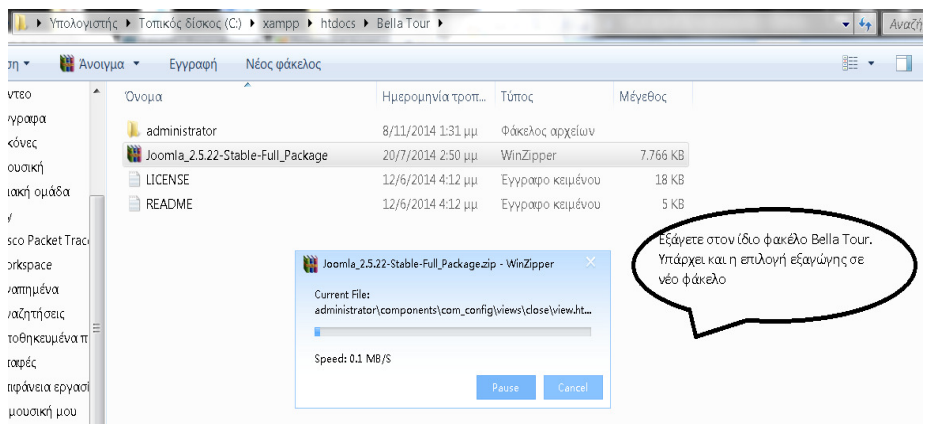

Εικόνα **4:** Εξαγωγή αρχείου **Joomla** στο µονοπάτι **C:\xampp\htdocs** 

4. Ανοίγουµε µια νέα κενή σελίδα στον φυλλοµετρητή (browser) µας και πληκτρολογούµε "localhost" (ή localhost8080 σε περίπτωση αλλαγής θυρών ) και enter. Επιλέγουμε την γλώσσα που επιθυμούμε αγγλικά στην συνεχεία εμφανίζετε η παρακάτω **(**βλέπε εικόνα **:5).**

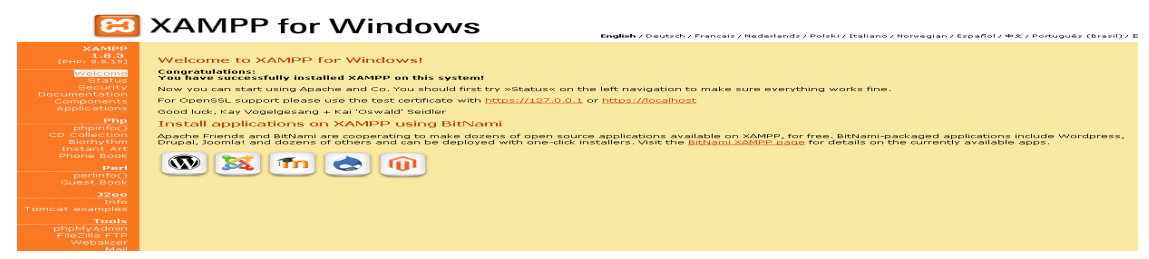

### Εικόνα **5:** εµφάνιση **Localhost**

Έχουµε εγκαταστήσει µε επιτυχία το apache xampp και MySQL.

5. Κατεβάζουµε το joomla από την http://www.joomla.org/

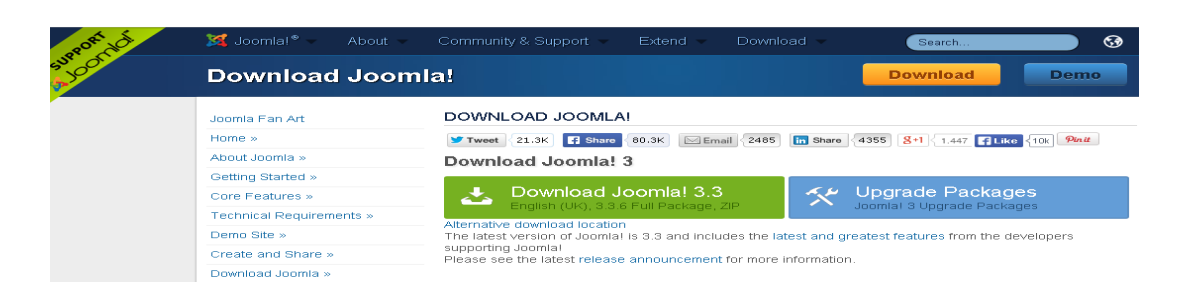

Εικόνα **6:** Ιστοσελίδα του **joomla** από όπου κατέβηκε το αρχείο **3.3** 

Εφόσον έχουµε κατεβάσει το αρχείο joomla 3.3 **(**βλέπε εικόνα**:6)** στην συνεχεία δηµιουργούµε ένα νέο φάκελο µε το όνοµα joomla και αποσυµπιέζουµε το αρχείο µέσα στον νέο µας φάκελο. Μεταφέρουµε το νέο µας φάκελο στο παρακάτω µονοπάτι : C:\xampp\htdocs\index.php Με την διαδικασία αυτή πλέων έχουµε κατεβάσει το joomla.

6. Πληκτρολογούµε http://localhost:/xampp/ στην συνέχεια από το µενού επιλέγουµε phpMyAdmin

Κλικάρουµε πάνω στις Βάσεις δεδοµένων και δηµιουργούµε µια καινούρια **(**βλέπε εικόνα**:7)** 

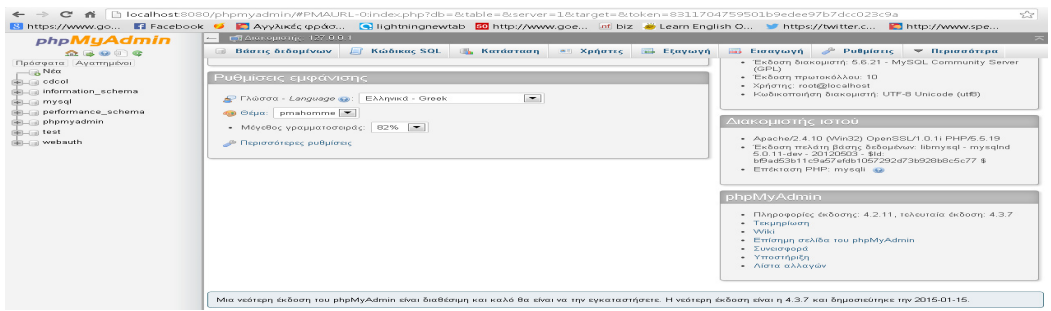

Εικόνα **7:** Κεντρική σελίδα του **phpMyadmin** 

.

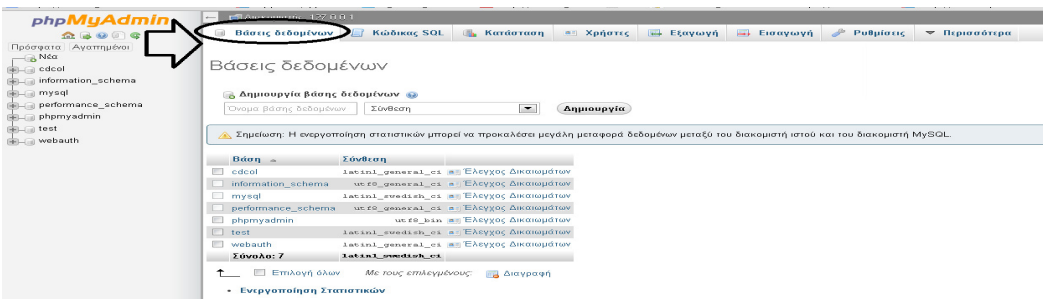

#### Εικόνα **8:** ∆ηµιουργία Βάσης ∆εδοµένων

Ορίζουµε το όνοµα της νέας µας Βάσης δεδοµένων πχ. Joomla\_1 και κλικάρουµε στην επιλογή ∆ηµιουργία **(**βλέπε εικόνα**: 8).** Τσεκάρουµε το κουτάκι µε το όνοµα της νέας µας βάσης joomla\_1 και διπλό κλικ στην επιλογή Έλεγχος ∆ικαιωµάτων. Θα εµφανιστή στην οθόνη µας **(**βλέπε εικόνα**: 9)**

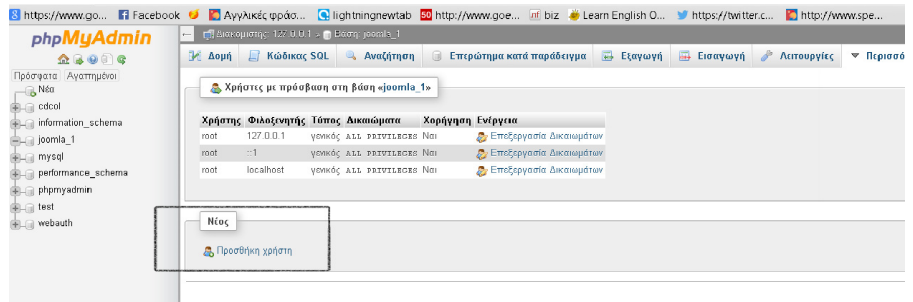

#### Εικόνα **9:** Προσθήκη νέου χρήστη στη βάση δεδοµένων

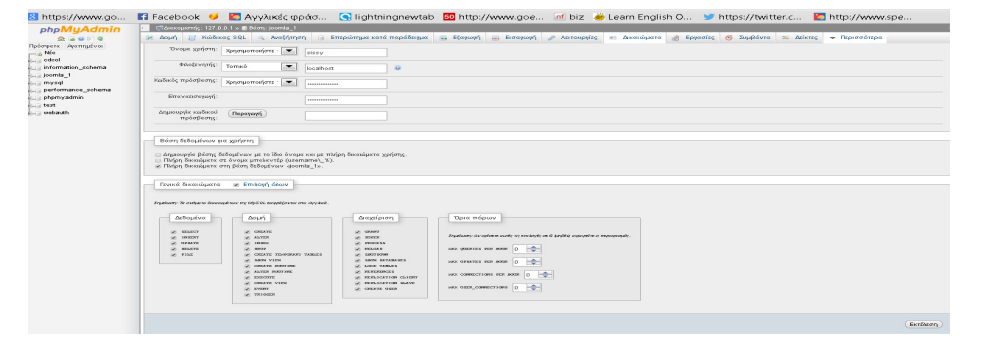

Κλικ στο νέος χρήστης : Προσθήκη χρήστη **(**βλέπε εικόνα**: 10)**

Εικόνα **10:** Σύνδεση νέου χρήστη και ορισµός των δικαιωµάτων του**.**

Στο νέο παράθυρο που µας εµφανίζει **(**βλέπε εικόνα **11)** συλλέγουµε της πληροφορίες σύνδεσης του νέου χρηστή το όνοµα του, φιλοξενηστη βάζουµε πάντα τοπικά και τον κωδικό πρόσβασης στη συνέχεια στην καρτέλα Βάση δεδοµένων για χρηστή τσεκάρουµε την επιλογή Πλήρη δικαιώµατα στη βάση δεδοµένων <UnionTL> και στην καρτέλα Γενικά δικαιώµατα επιλογή όλων . Όποτε συνδέσαµε τον νέο χρηστή

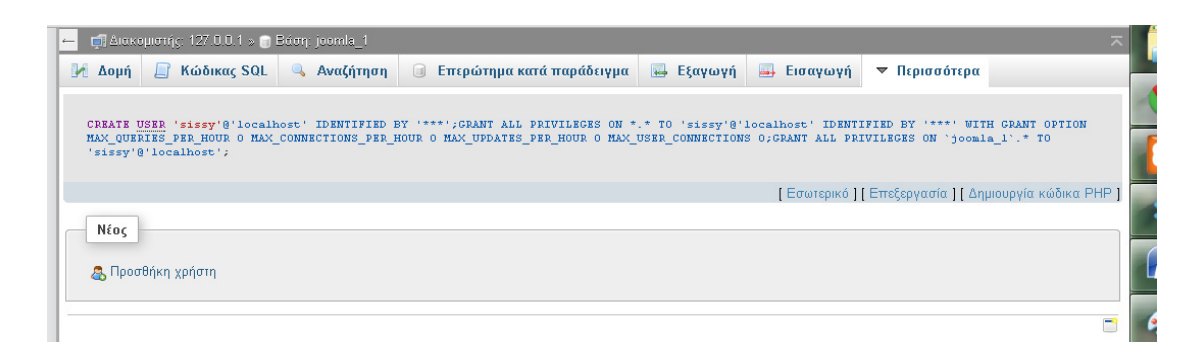

Εικόνα **11:** Ολοκλήρωση δηµιουργία νέου χρήστη

7. Πληκτρολογούµε στον φυλλοµετρητή localhost8080/joomla δηλαδή:

http://localhost:8080/joomla/installation/index.php

(στην περίπτωση που έχουµε αλλάξει τις θύρες αλλιώς http://localhost)

Θα µας εµφανίσει την πρώτη σελίδα της joomla **(**βλέπε εικόνα**:12)** όπου εµφανίζονται οι βασικές ρυθµίσεις :Όνοµα σελίδας, ηλεκτρονικό ταχυδροµείο διαχειριστή (e-mail), όνοµα χρηστή, και η περιγραφή της σελίδας¨, σε αυτό το πεδίο πρέπει να είµαστε πολύ προσεκτικοί το πως θα περιγράψουµε το site διότι η περιγραφή της Ιστοσελίδας θα χρησιµοποιηθεί από τις µηχανές αναζήτησης. Στην UnionTL η περιγραφή είναι Aθηνά Αεροπορικά Εισιτήρια, Ακτοπλοϊκά εισιτήρια, στην UnionTL θα βρείτε επαγγελµατικά ταξίδια, ταξίδια αναψυχής, σε πακέτα προσφορών .

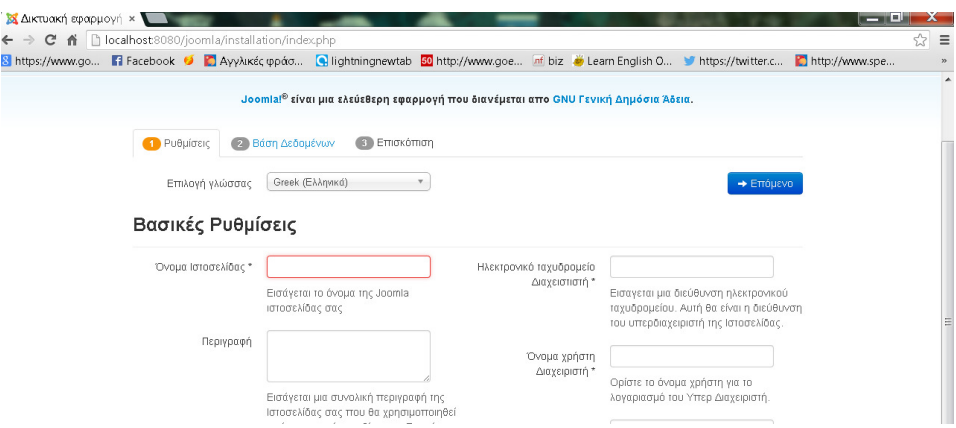

Εικόνα **12:** Βασικές ρυθµίσεις των στοιχείων του ισότοπου**.** 

Εφoσων συµπληρώσουµε όλα τα πεδία της πρώτης σελίδας κάνουµε κλικ στο κουµπί και θα προχωρήσουµε στην δεύτερη σελίδα **(**βλέπε εικόνα**:13)** η όποια είναι και πολύ βασική για την δηµιουργία βάσης δεδοµένων του site µας .

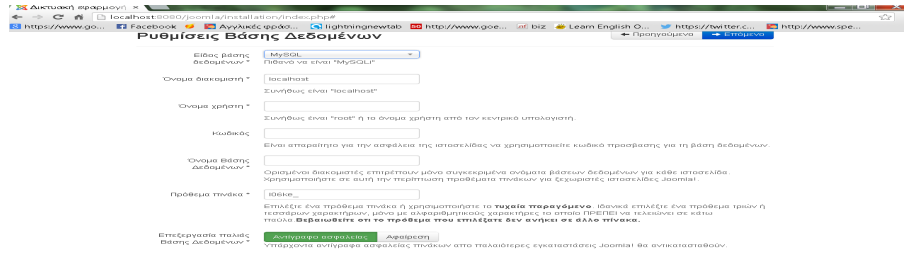

Εικόνα **13:** Εποµένη σελίδα βασικών ρυθµίσεων του **joomla site.** 

Όπως φαίνετε και στην εικόνα **(**βλέπε εικόνα**:13)** στο είδος βάσης δεδοµένων επιλέγουµε MySQL.

- Όνομα διακομιστη αφήνουμε την είδη επιλεγμένη επιλογή localhost και συνεχίζουµε παρακάτω. Όνοµα χρήστη συνήθως είναι "root" η το όνοµα του χρήστη από τον κεντρικό υπολογιστή στην περίπτωση µας είναι sissy.
- Κωδικός**:** θα χρησιµοποιήσουµε κωδικό πρόσβασης για την ασφάλεια της ιστοσελίδας της βάσης δεδοµένων.
- Όνοµα Βάσης ∆εδοµένων: joomla\_1 όπου είχαµε ορίσει και πιο πάνω , ορισµένοι διακοµιστές επιτρέπουν µόνο συγκεκριµένα ονόµατα βάσεων δεδοµένων για κάθε ιστοσελίδα. Χρησιµοποιήουµε σε αυτή την περίπτωση προθέµατα πινάκων για ξεχωριστές ιστοσελίδες Joomla
- Πρόθεµα πινάκα : tdqpr\_ Επιλέγουµε ένα πρόθεµα πινάκα ή χρησιµοποιούµε το τυχαία παραγόµενο. Ιδανικά επιλέξτε ένα πρόθεµα τριών ή τεσσάρων χαρακτήρων, µόνο µε αλφαριθµητικούς χαρακτήρες το οποίο ΠΡΕΠΕΙ να τελειώνει σε κάτω παύλα. Βεβαιωνόµαστε οτι το πρόθεµα που επιλέξαµε δεν ανήκει σε άλλο πίνακα.

Στην τελική ευθεία της εγκατάστασης joomla έχουµε τις επιλογές

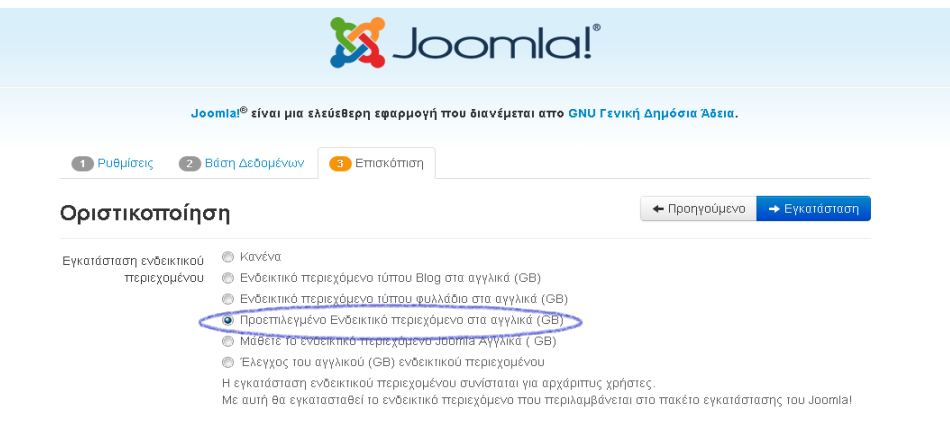

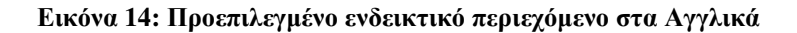

Αν όλες οι επιλογές είναι µε πράσινο χρώµα µπορούµε να συνεχίσουµε στην εγκατάσταση **(**βλέπε εικόνα**:14)**.

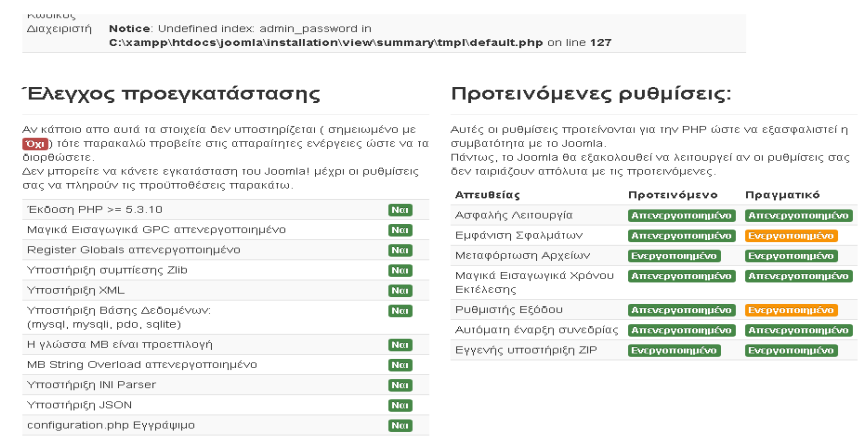

Εικόνα **15: E**έλεγχος Εγκατάστασης του **joomla site.** 

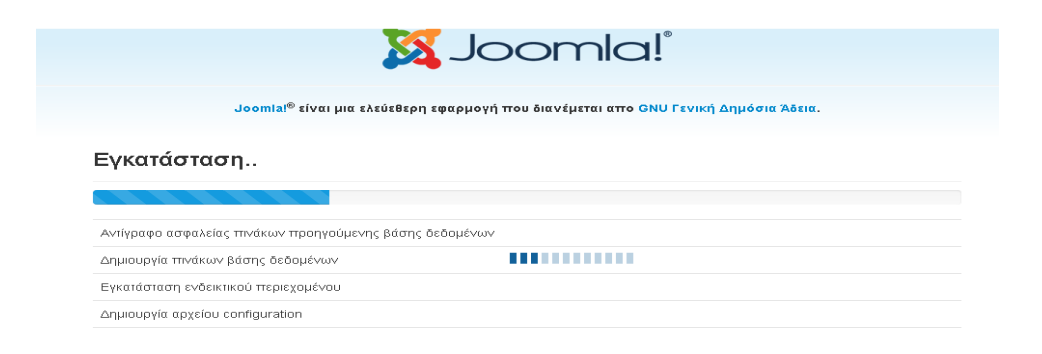

Εικόνα **16:** Εγκατάσταση του **Joomla site** 

# Στην συνέχεια ακλουθεί η επιβεβαίωση της εγκατάστασης **(**βλέπε εικόνα**:16)**.

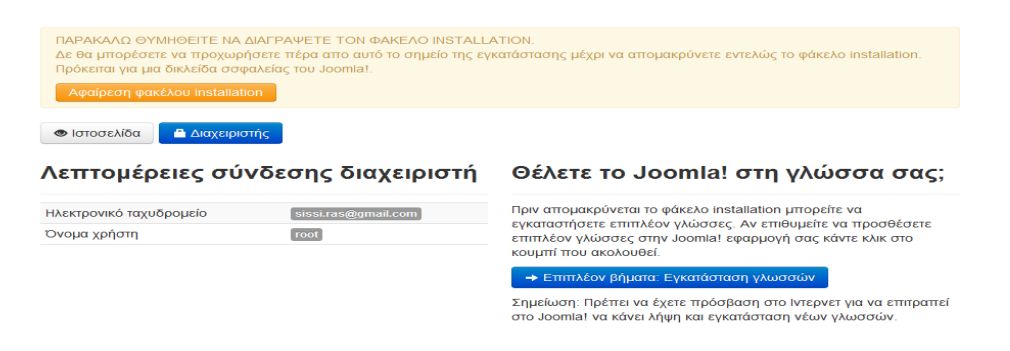

Εικόνα **17:** Ολοκλήρωση εγκατάστασης του **joomla site** και αφαίρεση φακέλου **installation** 

Στην εικόνα **(**βλέπε εικόνα**:17)** που βλέπουµε µας ζητά να διαγράψουµε τον φάκελο INSTALLATION όποτε επιλέγουμε το κουμπί αφαίρεση φακέλου installation και στην συνέχεια ιστοσελίδα

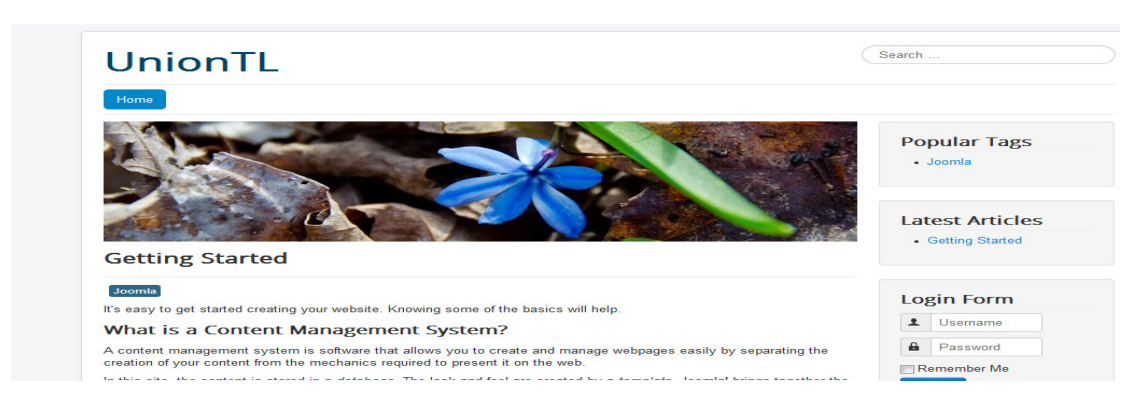

Εικόνα **18:** Εµφάνιση της Ιστοσελίδας **Union TL** 

Η εγκατάσταση του Joomla έχει ολοκληρωθεί για να µπορέσουµε να συνδεθούµε http://localhost/UnionTL/administrator/ **(**βλέπε εικόνα**:18)** 

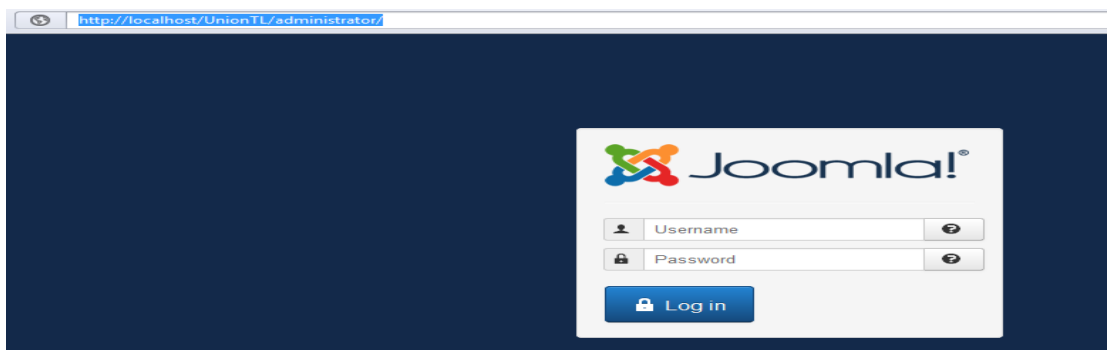

Εικόνα **19:** Σύνδεση στο **administrator** του ισοτόπου **Union TL.** 

Μόλις πληκτρολογήσουµε το όνοµα χρήστη **sissy** και τον κωδικό πρόσβασης που έχουµε ορίσει **rosirasky27isn** συνδεόµαστε στο Control Panel **(**βλέπε εικόνα**:19)**.

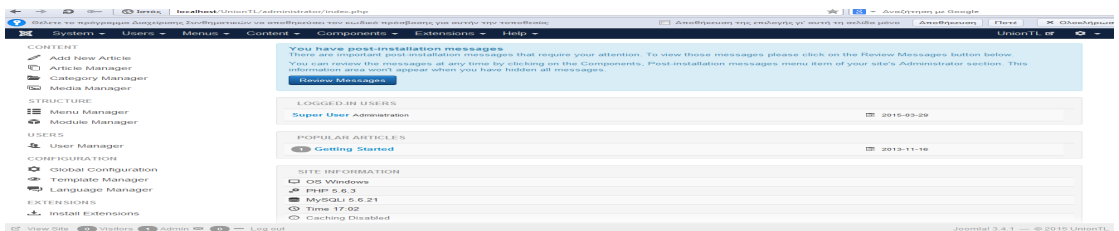

### Εικόνα **20:** Πίνακάς Έλεγχου**.**

Εφόσον έχουµε συνδεθεί στο administrator του ιστοτόπου UnionTL µας εµφανίζετε ο πίνακας ελέγχου **(**βλέπε εικόνα**:20).**

# 6 Σχεδίαση και Υλοποιήσει του Joomla site UnionTL

Πριν να παρουσιαστεί η υλοποίηση του UnionTL θα οριστούν οι διάφορες ανάµεσα στα Ενθέµατα (Modules), Πρόσθετα (Plugins), Εφαρµογές (Components), Πρότυπα (Templates), Εργαλεία (Tools).

# • Ενθέµατα **(Modules).**

Τα ενθέµατα είναι επεκτάσεις που χρησιµοποιούνται για την εµφάνιση πληροφοριών στην ιστοσελίδα Joomla εκτελούν εργασίες όπως η εµφάνιση ενός ηµερολογίου, ενός slideshow, προϊόντα από ένα ηλεκτρονικό κατάστηµα, τον καιρό και άλλα πολλά. Είναι στοιχεία τα όποια εµφανίζονται σε επιλεγµένα σηµεία της ιστοσελίδας εκτελώντας συγκεκριµένη λειτουργία.

• Πρόσθετα *(Plugins).*

Τα πρόσθετα είναι επεκτάσεις του υπόβαθρου (background) του Joomla τα όποια επεκτείνουν τις λειτουργικές δυνατότητες του συστήµατος.

• Εφαρµογές **(Components).** 

Τα joomla Components αποτελούν βασικά στοιχεία σε µια ιστοσελίδα Joomla όπως είναι τα πανό (banners), φόρµες επικοινωνίας, ροές ειδήσεων συνδέσµους.

• Πρότυπα **(Templates).** 

Τα Πρότυπα προδιαγράφουν το όλο σχεδιασµό και εµφάνιση του περιεχοµένου της ιστοσελίδας. Καθορίζουν το ύφος, το χρώµα, το µέγεθος της γραµµατοσειράς και πολλά άλλα εικαστικά κοµµάτια του ιστότοπου. Τα πρότυπα είναι και αυτά ένα είδος επέκτασης για το Joomla και γίνεται εγκατάσταση µε τον ίδιο τρόπο όπως θα δοθούν οδηγίες στη συνέχεια.

# **6.1** Εγκατάστασή πακέτου Ελληνικής Γλωσσάς **.**

Για την καλύτερη εξοικείωση στο back-end του συστήµατος διαχείρισης βάσης δεδοµένων joomla θα γίνει εγκατάσταση του πακέτου Ελληνικών. Για την διαχείριση και εγκατάσταση νέας γλώσσας σε joomla γίνεται στο µενού **Extensions Extension Manager Language Manager (**βλέπε εικόνα**:21)**

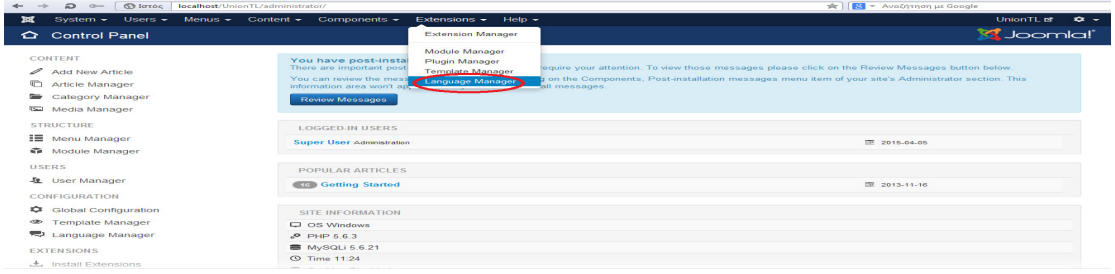

Εικόνα **21:** Εγκατάσταση Ελληνικού πακέτου γλώσσας µέσα από το **Language Manager** Στη συνεχεία στην οθόνη του υπολογιστή µας εµφανίζεται η παρακάτω εικόνα **(**βλέπε εικόνα**:22)**

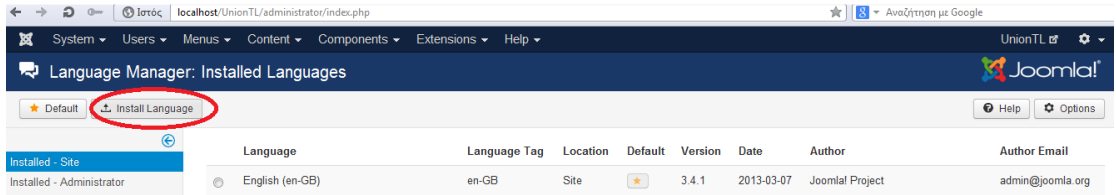

Εικόνα **22:** Εγκατάσταση και προβολή διαθέσιµων πακέτων του **joomla.** Επιλέγουµε **Install Language** και ξανά **Install Language**

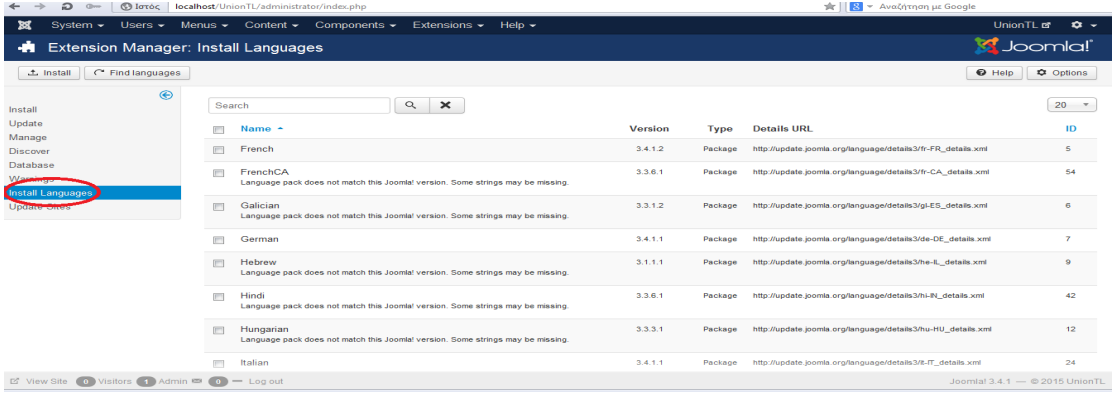

#### Εικόνα **23:** γλώσσες που µπορούν να εγκατασταθούν στο **joomla** ιστοσελίδα**.**

Στα αριστερά **(**βλέπε εικόνα**:23)** εµφανίζονται όλες οι γλώσσες που µπορούν να εγκατασταθούν στο joomla ιστοσελίδα, ρολάρουµε µέχρι να βρεθεί η γλώσσα της επιλογής µας όπου στην περίπτωση µας είναι τα Ελληνικά τσεκάρουµε το κουτάκι και την έκδοση µου µας ενδιαφέρει και επιλέγουµε **Install (**βλέπε εικόνα**:24).** 

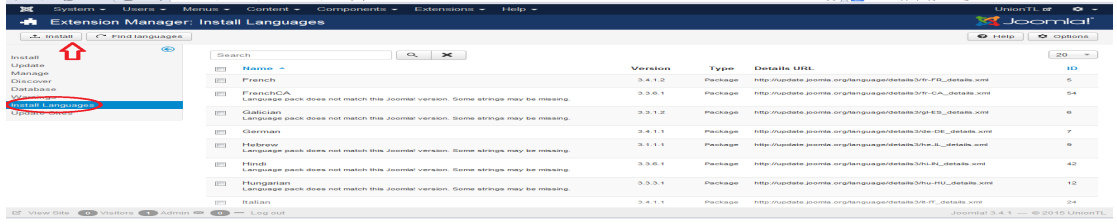

#### Εικόνα **24:**Εγκατάσταση Ελληνικής Γλώσσας**.**

Τώρα όταν επιλέξουµε **Extensions Extension Manager Language Manager** 

Σαν επιλογή θα εµφανίζονται και τα Ελληνικά τα οποία θα ορίσουµε και σαν **Default (**βλέπε εικόνα**:25).** 

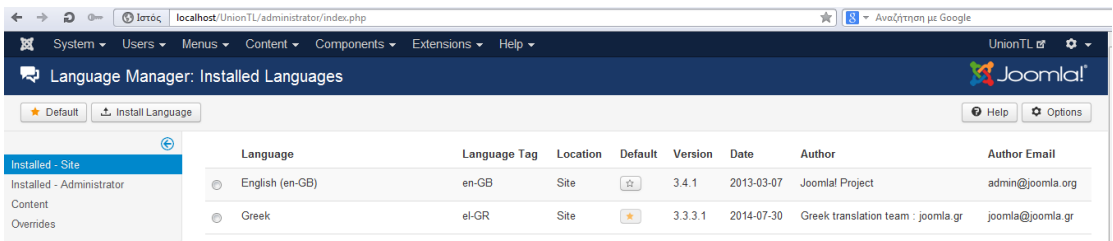

#### Εικόνα **25:** Επιλογή προεπιλεγµένης γλώσσας τα Ελληνικά**.**

Εφόσον έγινε η εγκατάσταση του ελληνικού πακέτου γλώσσας το επόµενο βήµα µας είναι η δηµιουργία άρθρων όµως για να έχουµε την επιθυµητή µορφοποιήσει των άρθρων της ιστοσελίδας πρέπει πρώτα να γίνει εγκατάσταση επεκτάσεων κειµενογράφου .

# **6.2** Βασικές γενικέςρυθµίσεις **Joomla**

Aπό το μενού Σύστημα  $\rightarrow$  Γενικές Ρυθμίσεις αρχικά βλέπουμε τις ρυθμίσεις του Ιστότοπου όπως ονοµασία Ιστότοπου : **Union** TL **(**βλέπε εικόνα**:26)** σε αυτό το πεδίο µπορούµε να αλλάξουµε το όνοµα της ιστοσελίδας µας , στη συνέχεια τα τέσσερα στοιχεία έχουν να κάνουν µε την λειτουργία του ιστότοπου σε περίπτωση βλάβης ή συντηρήσεις Ιστότοπος εκτός ∆ικτύου η πρώτη ρύθµιση θέτει εκτός την λειτουργιά του ιστότοπου Ναι και Όχι**.** Στο µήνυµα εκτός ∆ικτύου επιλέγουµε το µήνυµα που θα εµφανίζετε στον χρήστη σε περίπτωση που η λειτουργιά του

ιστότοπου είναι έκτος **.** Απόκρυψη (δεν θα εµφανίζετε κανένα µήνυµα) Χρήση Προσαρµοσµένου µηνύµατος : τοποθετούµε το µήνυµα που θέλουµε να εµφανίζεται στον χρήστη. Χρήση Προσαρµοσµένου µηνύµατος Γλώσσας Ιστότοπου **:** Θα εµφανίζετε το µήνυµα στην γλώσσα του ιστότοπου.

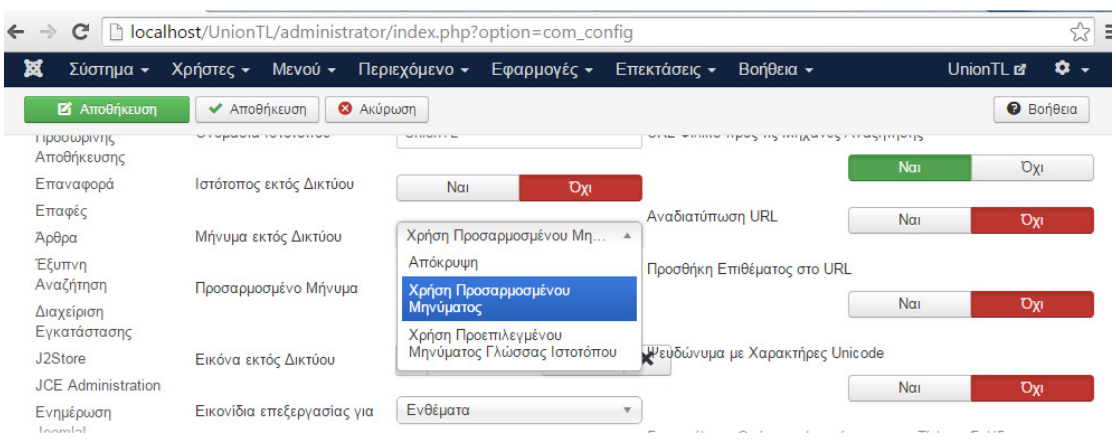

Εικόνα **26:** Γενικές ρυθµίσεις του πίνακα ελεγχου**.** 

Το τέταρτο στοιχείο που έχει να κάνει µε εκτός της λειτουργία του ιστότοπου είναι η επιλογή µιας εικόνας **(**βλέπε εικόνα**:27)** η όποια θα εµφανίζετε µαζί µε την φόρµα του login in. Για να τοποθετήσουµε την εικόνα επιλέγουµε το κουµπί Επιλογή επιλέγουµε την εικόνα και στη συνεχεία Εισαγωγή

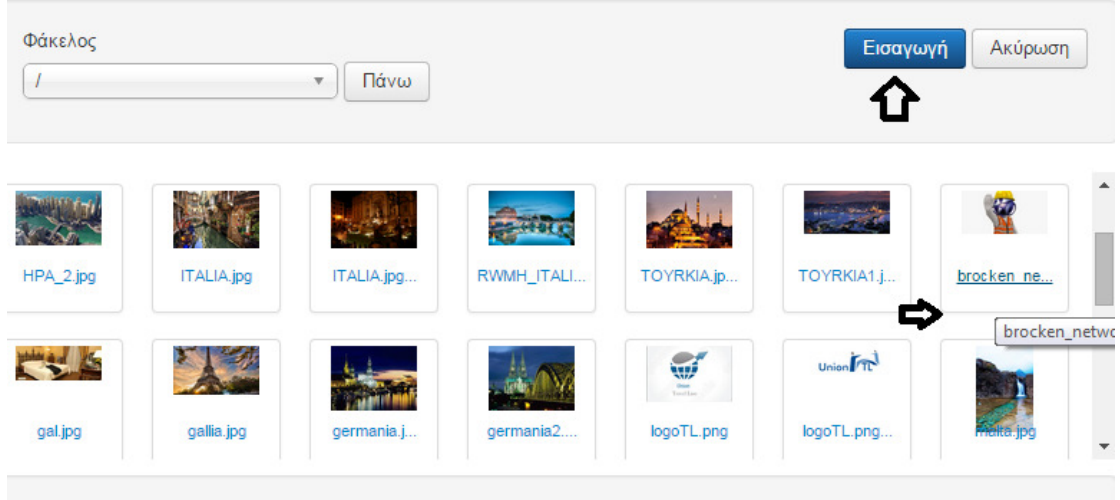

 $\mathbf{r}$  and  $\mathbf{r} = \mathbf{r}$ .

Εικόνα **27:** Επιλογή εικόνα όταν ι ιστοσελίδα βρίσκεται εκτός λειτουργίας στο διαδίκτυο**.**  Η εικόνα που θα εµφανιστεί σε περίπτωση που βάλουµε δίκτυο εκτός λειτουργίας θα είναι **(**βλέπε εικόνα**:28)**:

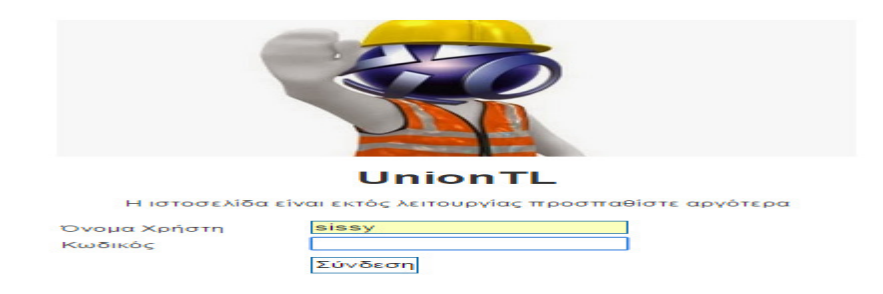

#### Εικόνα **28:** Εικόνα εκτός ∆ικτύου**.**

Εποµένη επιλογή ΠροεπιλεγµένοςΚειµενογράφος όπου διαλέγουµε µε ποιο κειµενογράφο θα µορφοποιούνται το περιεχόµενο της ιστοσελίδας . Προεπιλεγµένος Αποκλεισµός Αυτοµατισµών **(Captcha)**  είναι ένα πεδίο µε µια εικόνα µε ανακατεµένα γράµµατα και αριθµούς τα όποια πρέπει ο χρήστης να τα αναγνωρίσει για να µπορέσει να γραφτεί µε επιτύχει στον ισότοπο. Αυτό το πεδίο επιτρέπει στο σύστηµα να αναγνωρίσει ότι πραγµατικά είναι ο χρήστης και όχι για αυτοµατοποιηµένα ανεπιθύµητα µηνύµατα µε spam. (πρέπει πρώτα να πραγµατοποιηθεί λογαριασµός στο Recaptcha). Στο επόµενο πεδίο έχουµε το επίπεδο πρόσβασης το όποιο µας δίνει την δυνατότητα να αποκλείσουµε χρήστες που δεν είναι εγγεγραµµένη στην ιστοσελίδα η επιλογή µας όµως είναι **Public.** 

Προεπιλεγµένο Όριο Λίστας **:** πόσα στοιχεία θα εµφανίζονται στο πίνακα ελέγχου οπουδήποτε υπάρχουν λίστες. Προεπιλεγµένο Όριο ροής **:** έχει να κάνει µε τις ροές ρου RSS. Ρυθµίσεις δεδοµένων Περιγραφής στο πεδίο Περιγραφή Ιστοτόπου µπορούµε να περιγράψουµε το ιστότοπο µας «Το Union Travel Line, προσφέρει παγκοσµίως τη δυνατότητα σε εκατοµµύρια ταξιδιώτες να προγραµµατίσουν και να απολαύσουν ένα τέλειο ταξίδι προσφέρει αξιόπιστες συµβουλές από πραγµατικούς ταξιδιώτες και µεγάλη ποικιλία επιλογών ταξιδιού». Στο πεδίο Λέξεις **–** κλειδιά Ιστότοπου : «Union, TL, ταξίδια, πακέτα προσφορών, ταξιδιωτικές συµβουλές,» Αποθήκευση. Οι επόµενες επιλογές σχετίζονται και πάλι µε την αναζήτηση Μηχανές Αναζήτησης**:** όπου επιλέγουµε Ακολούθησε Κατέγραψε **(**βλέπε εικόνα**:29)** δηλαδή όταν έρθει η Google να σκανάρι την ιστοσελίδα θα την καταγράψει και αν υπάρχουν σύνδεσµοι σε αυτό που κατέγραψε θα τα επακολουθήσει. Προβολή Έκδοσης **Joomla** αν θα εµφανίζει την έκδοση του joomla στην κεντρική σελίδα παραδείγµατος χάρη joomla 3.4.1.

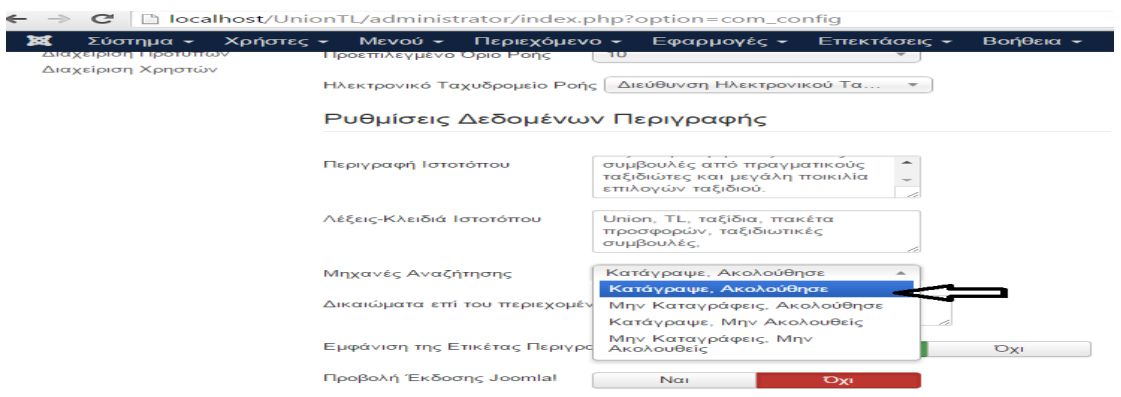

Εικόνα **29:** Ρυθµίσεις ∆εδοµένων περιγραφής**.** 

Ρυθµίσεις SEO **(**βλέπε εικόνα**:30)** πρόκειται για τεχνικές βελτιστοποίησης που θα πρέπει να εφαρµόζουµε στην ιστοσελίδα µας ώστε αυτές να δίνουν στις µηχανές αναζήτησης να καταλάβουν το περιεχόµενό της ιστοσελίδας µε σωστό τρόπο και ξεκάθαρα, και µε τη σειρά τους οι µηχανές αναζήτησης θα την κατατάσσουν σε υψηλότερα αποτελέσµατα.

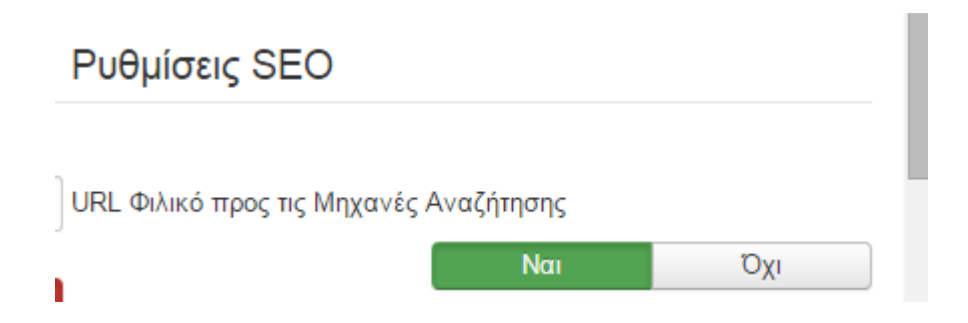

Εικόνα **30:** Ρυθµίσεις της διαδικασίας βελτίωσης αναζήτησης µιας ιστοσελίδας**.**  Με αυτήν την επιλογή όταν ο χρήστης κάνει πλοήγηση στην ιστοσελίδα στο URL εµφανίζεται **(**βλέπε εικόνα**:31).**

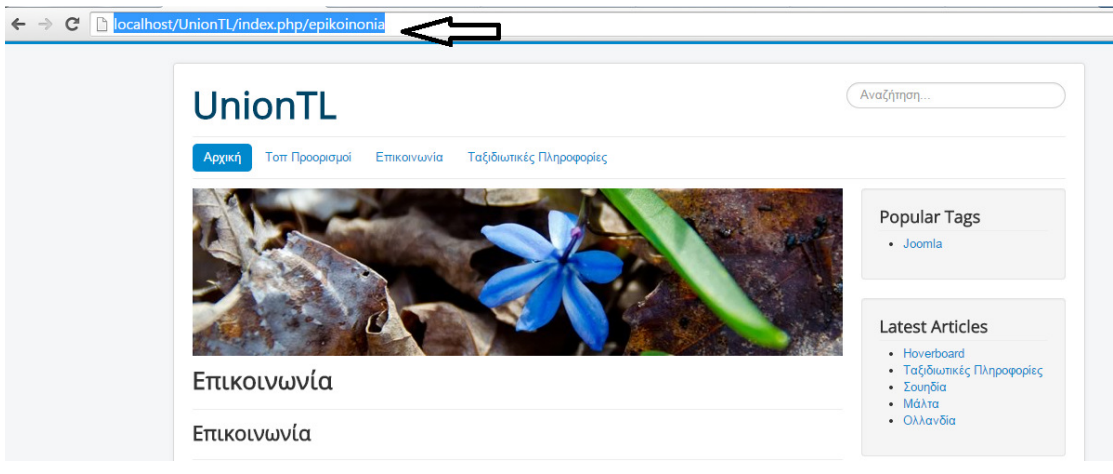

#### Εικόνα**31:** Εµφάνιση **URL** διεύθυνση κατά την πλοήγηση του χρήστη**.**

Στις υπόλοιπες ρυθµίσεις αφήνουµε την προεπιλεγµένη επιλογή **(**βλέπε εικόνα**:32)**.

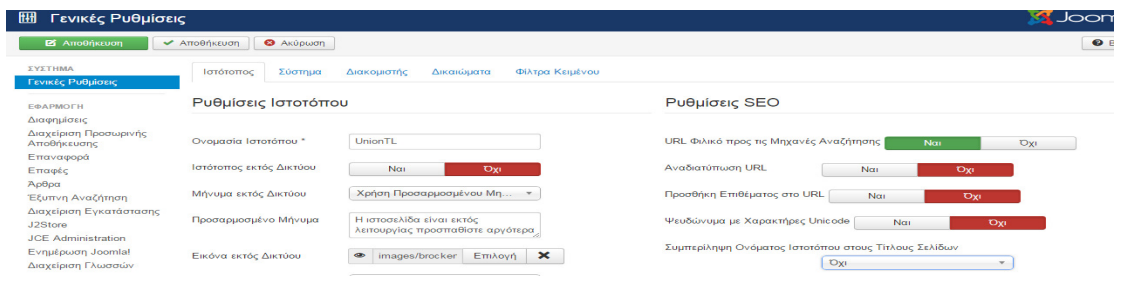

#### Εικόνα **32:** Προεπιλεγµένες ρυθµίσεις του ιστότοπου**.**

http://vedu.gr/?lid=TAPNkyzViRrDA00qzQuOew

# **6.3** Θέσεις των Ενθεµάτων σε ένα πρότυπο **Joomla**

Χρειάζεται να γνωρίζουµε κάθε φορά τις ακριβές θέσεις των module σε ένα πρότυπο στο joomla ένα άρθρο , κατηγορία µενού ή οτιδήποτε που θα σχετίζετε µε το περιεχόµενο της ιστοσελίδας κα την εικόνα προς τους επισκέπτες. Στον πύρινα του joomla βρίσκεται µια κρυφή λειτουργιά η οποία µόλις ενεργοποιηθεί προβάλει ένα επίπεδο πάνω από το πρότυπο αποτυπώνοντας τις ακριβές προβλεπόµενες θέσεις των moduleπου χρησιµοποιούνται. Για να ενεργοποιηθεί η προβολή των θέσεων πληκτρολογούµε **?tp=1 (**βλέπε εικόνα**:33)**, για να ενεργοποιηθεί η λειτουργία µας πληκτρολογούµε όλη την URL διεύθυνση http://localhost/UnionTL/index.php?tp=1.

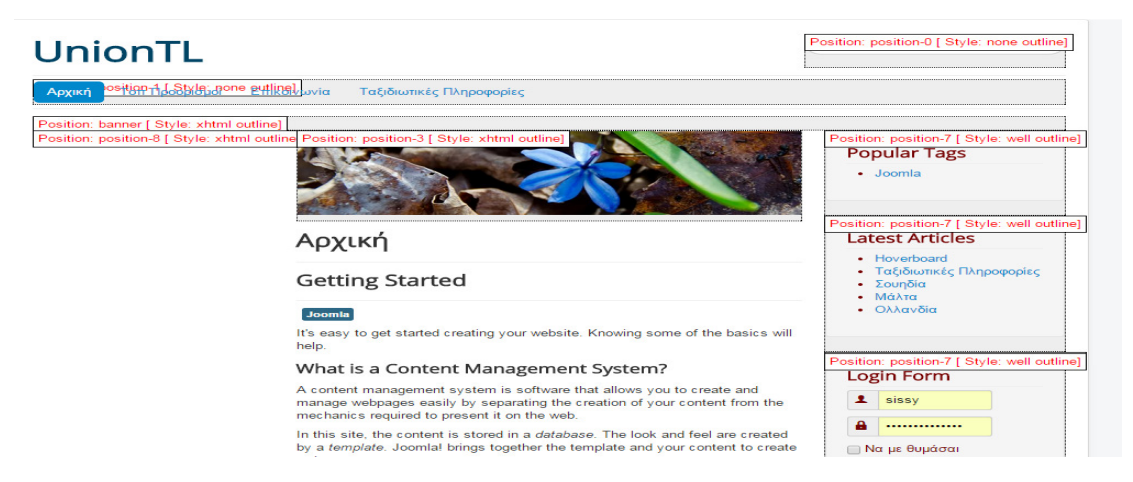

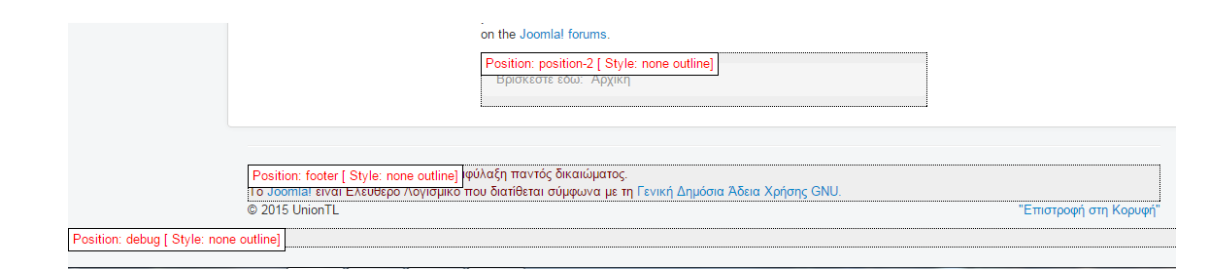

Εικόνα **33:** Εµφάνιση των ΘέσεωνΕνθεµάτων σε ένα πρότυπο **Joomla.** 

http://www.webmasterslife.gr/joomla-tips/69-%CE%9F%CE%B9- %CE%B8%CE%AD%CF%83%CE%B5%CE%B9%CF%82-%CF%84%CF%89%CE%BD-module-%CF%83%CE%B5- %CE%AD%CE%BD%CE%B1-template-joomla.html

# **6.4** Δημιουργία Κατηγόριων στο joomla

Το joomla είναι ένα CMS για να είµαστε σε θέση να εκµεταλλευτούµε στο έπακρο τις δυνατότητες της πλατφόρµας πρέπει να κατανοήσουµε το µηχανισµό που χρησιµοποίει για να δηµιουργήσει ιεραρχίες οντοτήτων περιεχοµένου. Στο Joomla η ιεραρχία αυτή αποτελείτε από τρείς ξεχωριστές βαθμίδες, τις ενότητες, τις κατηγορίες και τα άρθρα. Η ύπαρξη της ιεραρχίας στην όποια το περιεχόµενο είναι λογικά κατηγοριοποιηµένο δεν είναι αναγκαίο αλλά διευκολύνει την διαχείριση – συντήρηση της ιστοσελίδας, αλλά και τους επισκέπτες στην πλοήγηση τους σε αυτήν. Για να δηµιουργήσουµε περιεχόµενα ή αλλιώς άρθρα στο joomla πρέπει πρώτα να δηµιουργήσουµε κατηγορίες για τα άρθρα. (Πριν να προχωρήσουµε στην υλοποιήσει των κατηγοριών πρώτα πρέπει να σχεδιάσουµε ιεραρχικά τις κατηγορίες και υποκατηγορίες τις ιστοσελίδας σε ένα απλό χαρτί ή στο word pad για να έχουµε την οπτική εικόνα της ) Η διαχείριση των κατηγοριών γίνεται από τον Πίνακα Ελέγχου του joomla µέσου του µενού Περιεχόμενο  $\rightarrow \Delta$ ιαχείριση Κατηγοριών  $\rightarrow \pi$ ροσθήκη Νέας Κατηγορίας **(**βλέπε εικόνα**:34)**

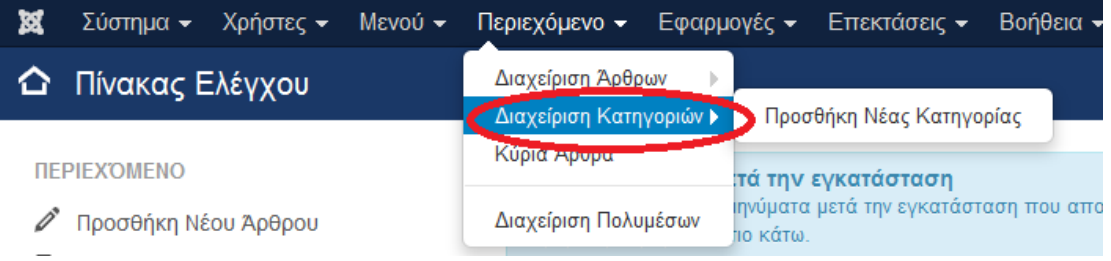

#### Εικόνα **34:** Μενού για την δηµιουργία κατηγοριών**.**

Καταχωρούµε τον τίτλο της Κατηγορίας µας θέλουµε να είναι Γονική Κατηγορία όποτε αφήνουµε την προκαθορισµένη προεπιλογή και αποθήκευση **(**βλέπε εικόνα**:35)** .

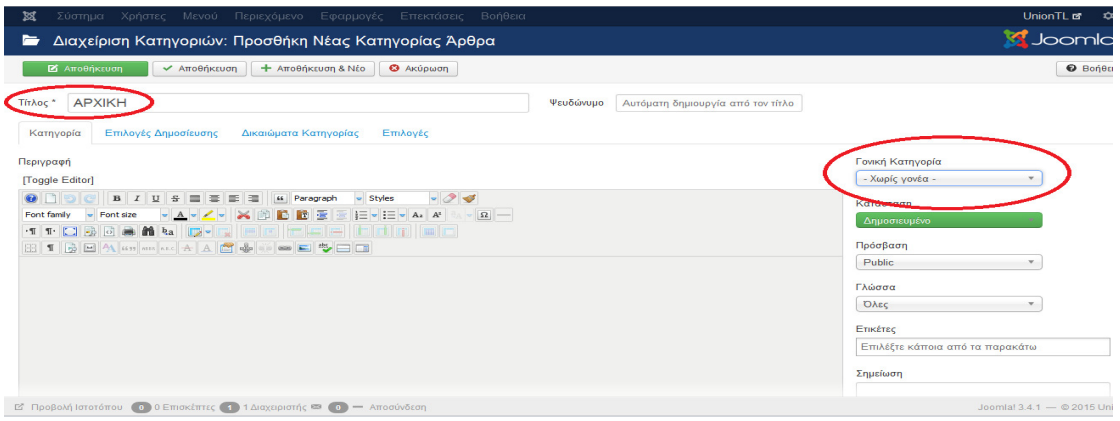

Εικόνα **35:** ∆ηµιουργία κατηγορίας σε κατάταξη γονική κατηγορία**.** 

Στην συνεχεία δηµιουργούµε την δεύτερη µας κατηγορία Πτήσεις η οποία είναι Γονική Κατηγορία **(**βλέπε εικόνα**:36)**.

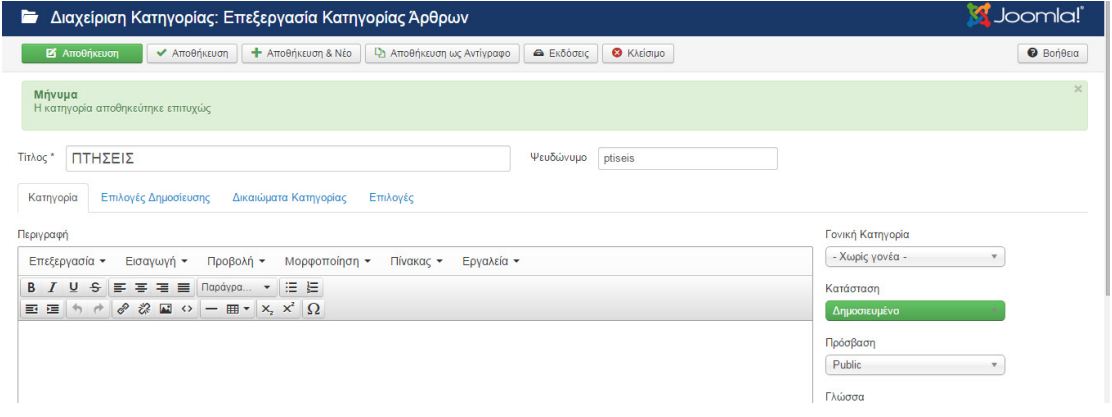

Εικόνα **36:** ∆ηµιουργία δεύτερης κατηγορίας**.** 

Συνεχίζοµαι µε την Κατηγορία Ακτοπλοϊκά , Θεµατικός Τουρισµός , και επικοινωνία **(**βλέπε εικόνα**:37)**.

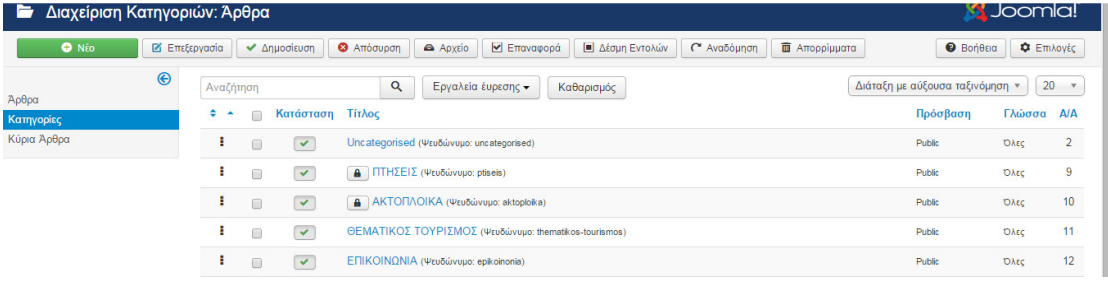

### Εικόνα **37:** Εµφάνιση συνολικών κατηγοριών στο ιστότοπο**.**

Αφού ολοκληρώσαµε την διαδικασία δηµιουργίας Γωνιακών Κατηγοριών συνεχίζουµε στην δηµιουργία υποκατηγοριών. Από τον Πινάκα Ελέγχου

# Περιεχόµενο ∆ιαχείριση Κατηγοριών Προσθήκη Νέας Κατηγορίας  $\rightarrow$

Νέο. Στον Τίτλο: ονοµάζουµε την υποκατηγορία που επιθυµούµε και επιλέγουµε σε ποια Γονική Κατηγορία θα γίνει υποκατηγορία **(**βλέπε εικόνα**:38)**.

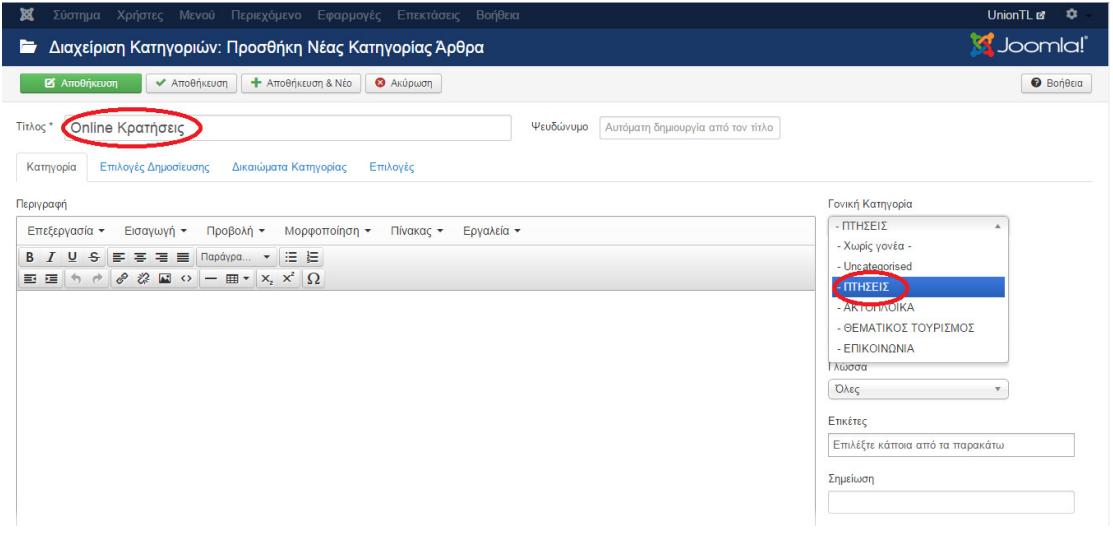

Εικόνα **38:** ∆ηµιουργία υποκατηγορίας**.** 

Συνεχίσουµε και µε τις υπόλοιπες υποκατηγορίες **(**βλέπε εικόνα**:39)**.

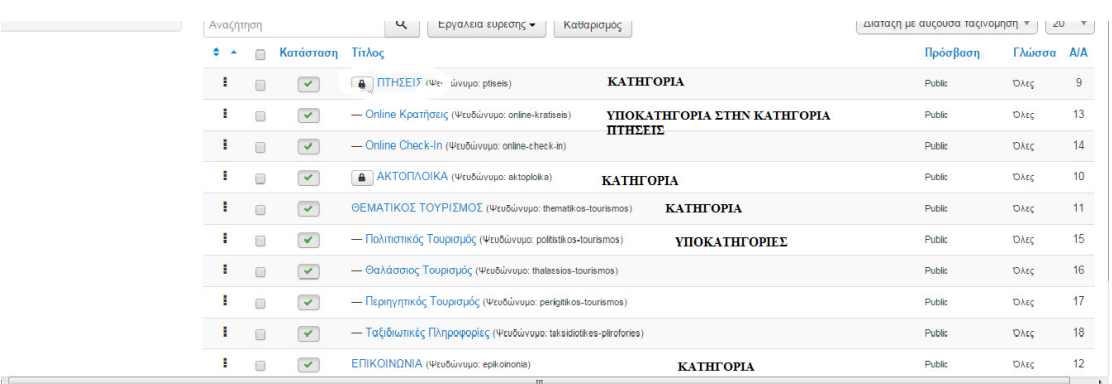

Εικόνα **39:** Εµφάνιση συνολικών κατηγοριών και υποκατηγοριών στο **Union TL.** 

∆ηµιουργήσαµε πρώτα της Κατηγορίες και τις Υποκατηγορίες διότι στα άρθρα απαραίτητη προϋπόθεση είναι να ανήκουν σε κάποια κατηγορία. Όλες οι κατηγορίες και υποκατηγορίες έχουν δηµιουργηθεί µε την ίδια διαδικασία για τον ιστότοπο.

http://www.cloudaccess.net/joomla-knowledgebase/97-joomla-3- 1/category-manager/494-creating-categories-joomla-3- 0.html

https://www.youtube.com/watch?v=wVg2QfvuWOY

# **6.5** Εισαγωγή µορφοποίηση και δηµιουργία άρθρων **.**

Τα άρθρα στο Joomla είναι το βασικότερο συστατικό µιας ιστοσελίδας καθώς περιέχουν το κείµενο και το οπτικό υλικό που εµφανίζονται σε κάθε σελίδα . Μόνο στα άρθρα αποθηκεύονται κείµενα και εικόνες και όχι µέσα στα µενού για να γίνει εµφάνιση των περιεχοµένων ενός άρθρου πρέπει να συνδεθεί µε µια κατηγορία. Στη συνέχεια θα δηµιουργήσουµε το πρώτο µας άρθρο όπου θα περιγράφει την Union TL. Πριν να προχωρήσουµε στην δηµιουργία άρθρου πρέπει πρώτα να ρυθµίσουµε τις ρυθµίσεις του κειµενογράφου έτσι ώστε να µορφοποιούµε κατάλληλα τα κείµενα µας. Από τον Πίνακα Ελέγχου µέσου του μενού Χρήστες  $\rightarrow$  Διαχείριση Χρηστών  $\rightarrow$ Προσθήκη Νέου Χρήστη επιλέγουµε τον super user µε όνοµα Union TL **(**βλέπε εικόνα**:40)**.

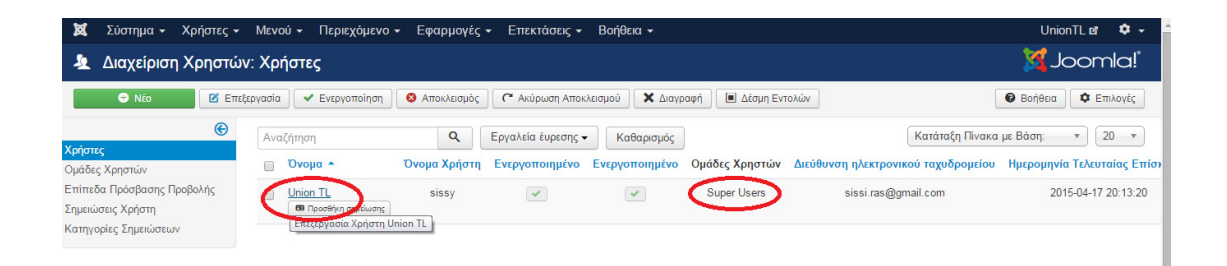

Εικόνα **40:** Ρυθµίσειςκειµενογράφου**.**  Βασικές ρυθµίσεις **(**βλέπε εικόνα**:41)**.

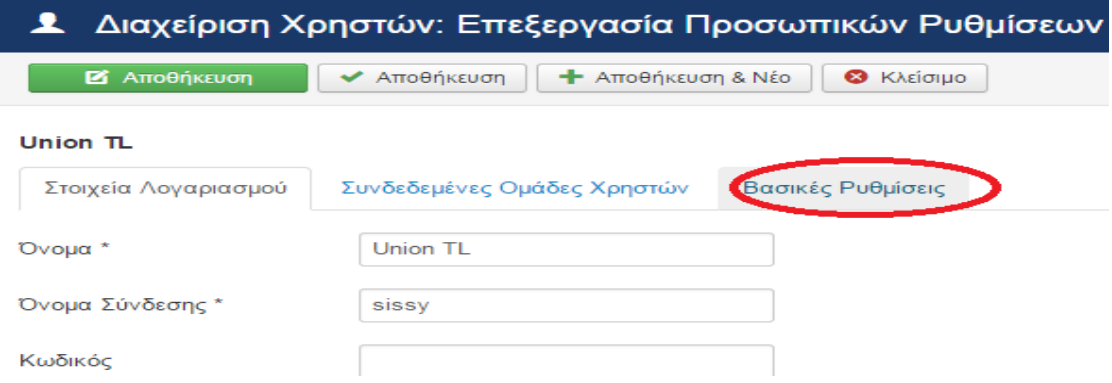

### Εικόνα **41:** Καρτέλα βασικές ρυθµίσεις**.**

Στην επιλογή Συντάκτης επιλέγουµε κειµενογράφος – TinyMCE **(**βλέπε εικόνα**:42)**. κάναµε αυτήν την διαδικασία διότι ο προεπιλεγµένος κειµενογράφος του joomla δεν έχει πολλές επιλογές µορφοποίησης για να δηµιουργήσουµε ένα ελκυστικό για τον επισκέπτη περιεχόµενο.

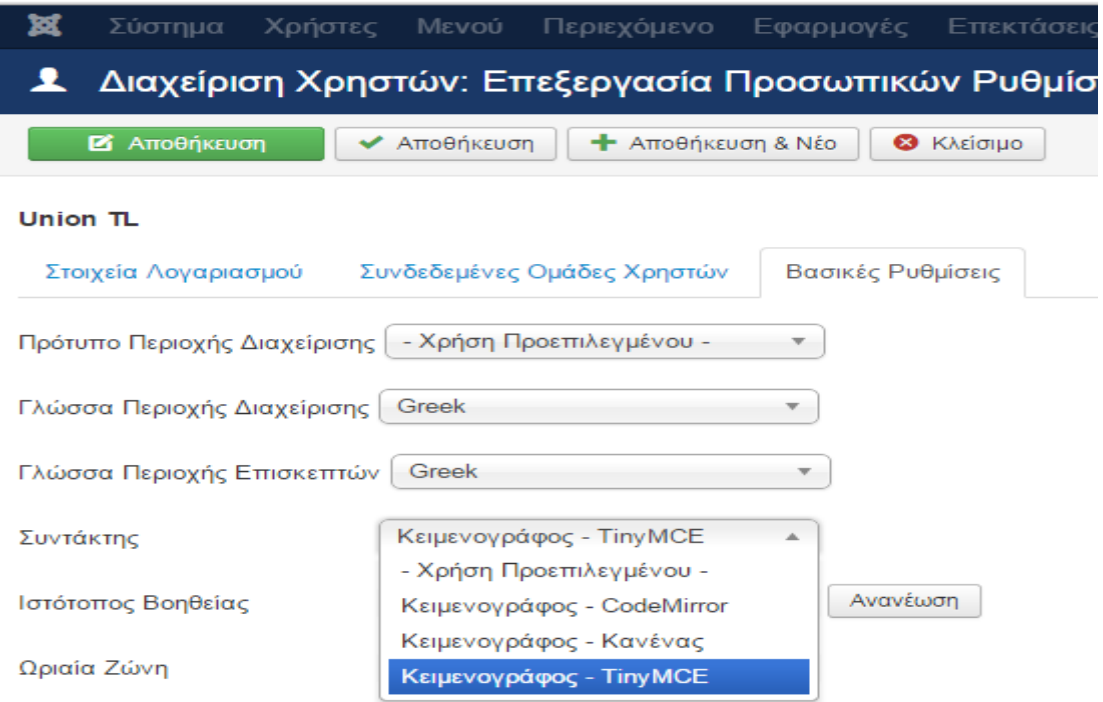

Εικόνα **42:** Επιλογή του κειµενογράφου για την διαµόρφωση του περιεχοµένου στο **Union TL.** 

Αποθήκευση και είµαστε έτοιµοι να δηµιουργήσουµε το πρώτο µας άρθρο για την ιστοσελίδα.

Επιλέγουµε από τον Πίνακα Ελέγχου το µενού Περιεχόµενο ∆ιαχείριση Άρθρων Προσθήκη Νέου Άρθρου  **(**βλέπε εικόνα**:43)**.

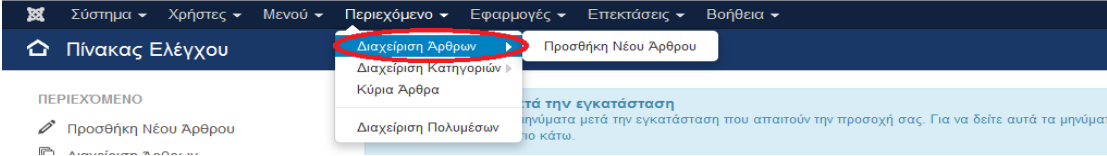

Εικόνα **43:** ∆ηµιουργία άρθρου**.** 

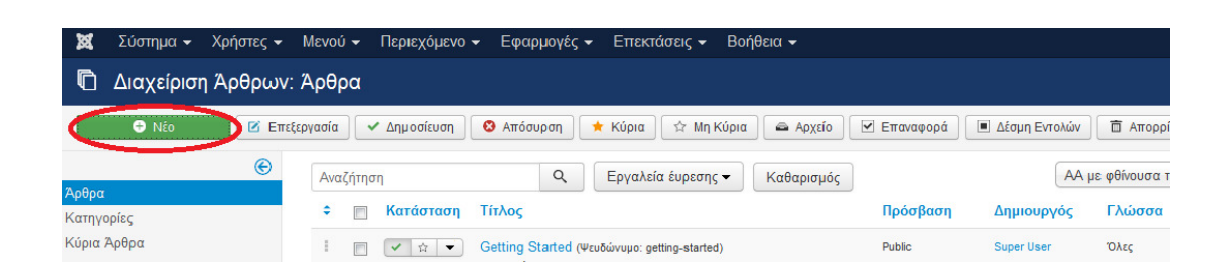

### Εικόνα **44:**Περιγραφή διαδικασίας εισαγωγής νέου άρθρου**.**

Στην συνεχεία ονοµάζουµε το άρθρο στο πεδίο Τίτλος και εισάγουµε κείµενο µέσα από τον κειµενογράφο, στα δεξιά στην επιλογή Κατάσταση επιλέγουµε ∆ηµοσιευµένο έτσι ώστε να εµφανίζετε στην ιστοσελίδα ακριβώς από κάτω επιλέγουµε την κατηγορία στη όποια επιθυµούµε να εισαχθεί το άρθρο **(**βλέπε εικόνα**:44)**.

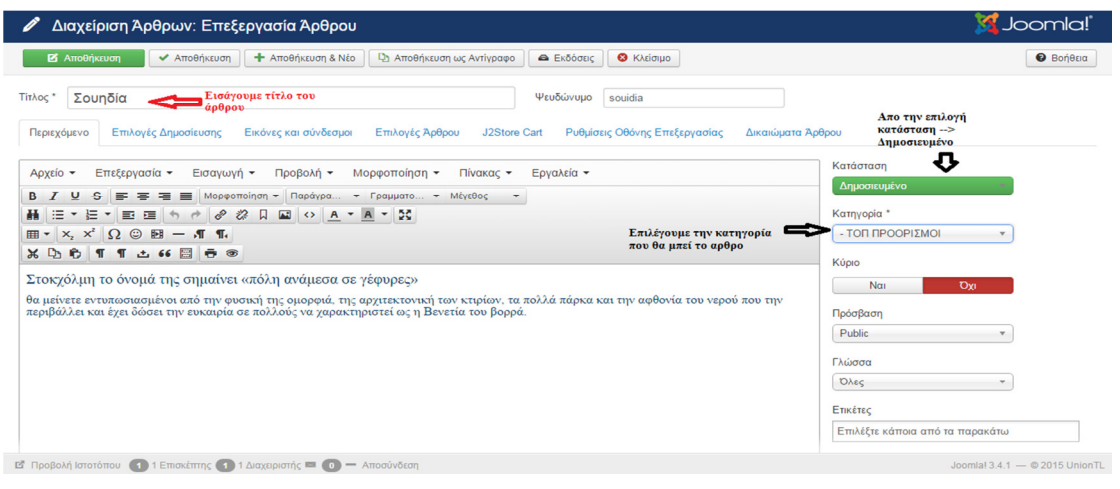

Εικόνα **45:** Περιγραφή ρυθµίσειςεισαγωγής νέου άρθρου **.** 

όταν θέλουµε να κάνουµε αντιγραφή- επικόλληση στο κείµενο µας παραδείγµατος χάρη, από το word αρχείο άλλα χωρίς να αντιγραφούν οι µορφοποιήσεις που έχουν γίνει επιλέγουµε το εικονίδιο **< >** πηγαίος κώδικας και κάνουµε επικόλληση στο κείµενο που επιθυµούµε **(**βλέπε εικόνα**:47)**.

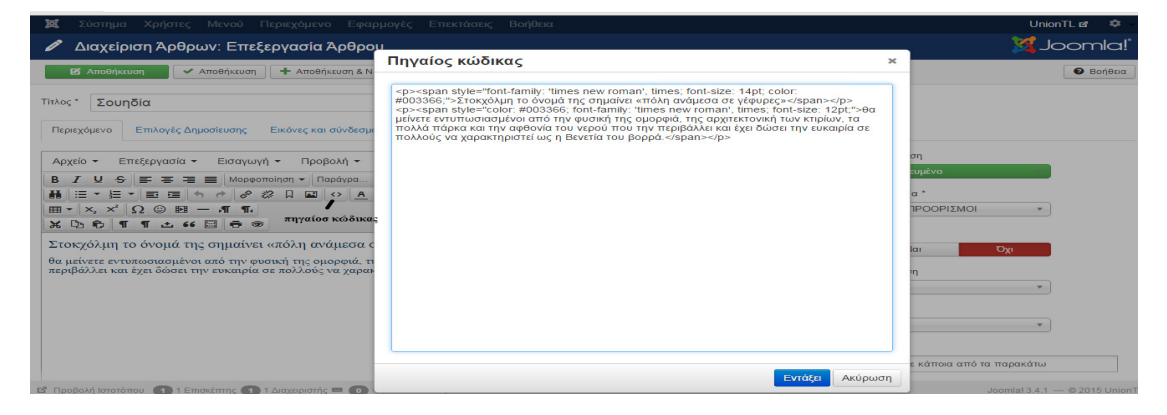

Εικόνα **47:** Πηγαίος κώδικάς εισαγωγή περιεχοµένου µε **ctrl + v** στο άρθρο**.** 

Για να πλοηγηθεί ο επισκέπτης σε µια άλλη URL διεύθυνση το µόνο που έχουµε να κάνουµε να µαρκάρουµε την λέξη ή συγκεκριµένη πρόταση και να επιλέξουµε τον συνδετήρα από το κειµενογράφο µας **(**βλέπε εικόνα**:48)**.

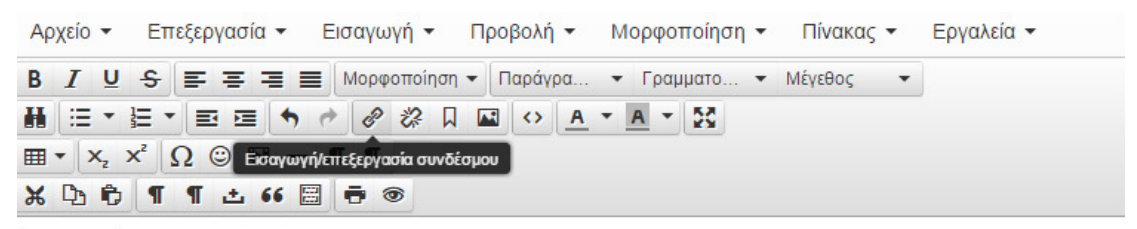

Hoverboard είναι ένα είδος εξελιγμένο Skateboard θαλάσσης το όποιο κάνει την επανάσταση στα τωρινά δεδομένα για το serging

#### Εικόνα **48:** ∆ηµιουργία συνδέσµου στο κείµενο**.**

Στην συνέχεια εµφανίζετε ένα παράθυρο στο όποιο εισάγουµε τον σύνδεσµο στο URL **(**βλέπε εικόνα**:49)**.: τοποθετούµε την διεύθυνση URL (link) στην όποια θέλουµε να οδηγήσουµε τον επισκέπτη. Στο Κείµενο για εµφάνιση µπαίνει αυτόµατα διότι το είχαμε μαρκάρει και επιλεγούμε στην επιλογή Προορισμός  $\rightarrow$  Νέο παράθυρό Ένταξη**.**

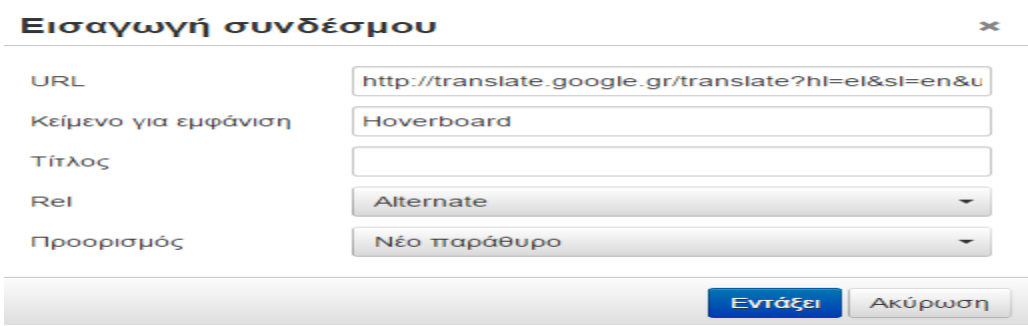

Εικόνα **49:** Εισαγωγή συνδέσµου**.** 

Για να εισάγουµε µια εικόνα στο κείµενο µας επιλέγουµε το κουτάκι µε την εικόνα όπως και στο word όπως και να αλλάξουµε γραµµατοσειρά , µέγεθος χρώµα είναι εύκολο στην διαχείριση διότι θυµίζει πολύ στο word **(**βλέπε εικόνα**:50)** .

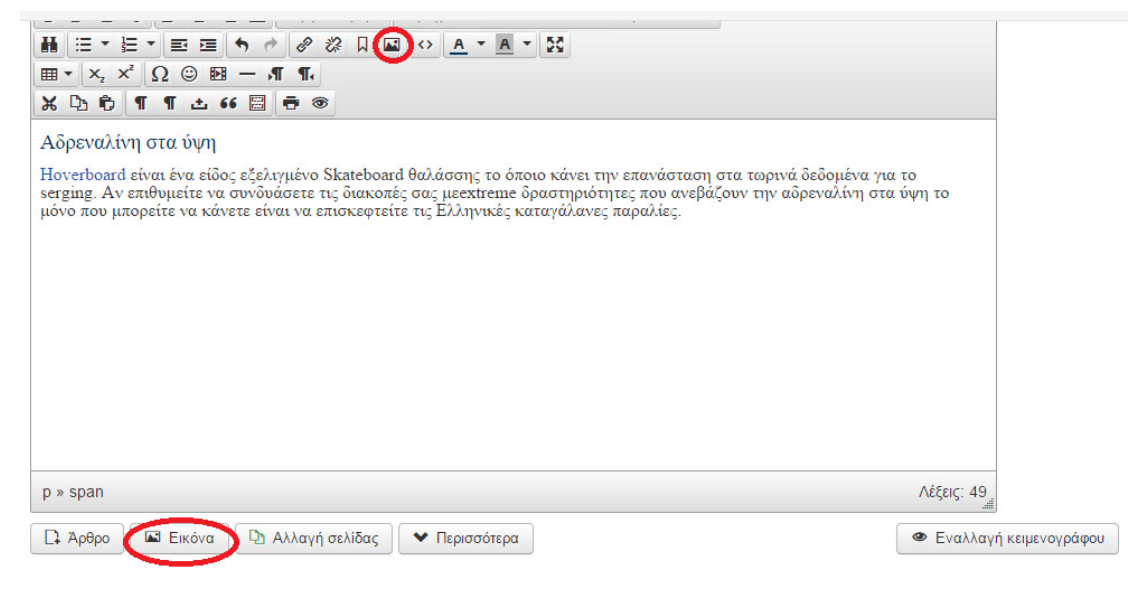

Εικόνα **50:**∆ιαδικασίαεισαγωγής εικόνα στο άρθρο**.** 

Για να εισάγουµε εικόνα στο περιεχόµενο µας πρέπει πρώτα να την ανεβάσουµε στα αρχεία του Joomla στο παράθυρο που θα εμφανιστεί  $\rightarrow$ Επιλογή Αρχείων επιλέγουμε την εικόνα που θέλουμε να ορίσουμε  $\rightarrow$  Άνοιγμα και  $\rightarrow$  Έναρξη Μεταφόρτωση **(**βλέπε εικόνα**:51)**

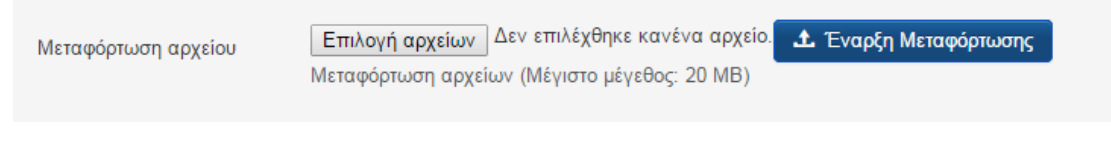

Εικόνα **51:** Επιλογήεικόνα στο άρθρο**.** 

Η µεταφόρτωση ολοκληρώθηκε επιλέγουµε την εικόνα την Στοίχιση : Αριστερά, ∆εξιά, στην κορυφή και Εισαγωγή **(**βλέπε εικόνα**:52)**

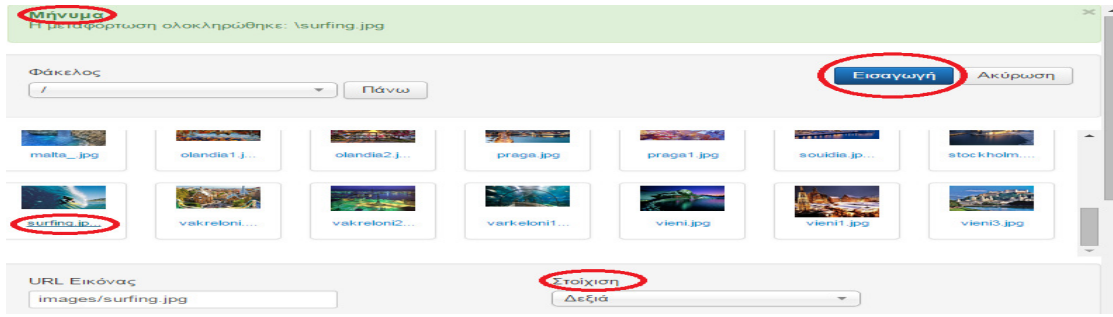

Εικόνα **52:** Εισαγωγήεικόνα στο άρθρο**.** 

Το τελικό αποτέλεσµα στο άρθρο **(**βλέπε εικόνα**:53)**

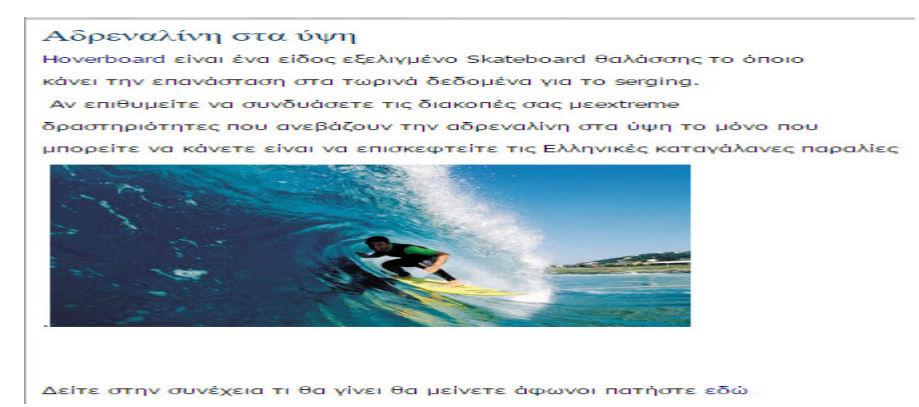

#### Εικόνα **53:** Τρόπος προβολής του άρθρου **.**

Όλα τα άρθρα δηµιουργήθηκαν µε τον ίδιο τρόπο στην ιστοσελίδα.

# **6.5.1** Ρυθµίσεις προβολής άρθρου στο **joomla**

Για να ρυθµίσουµε κατάλληλα την προβολή του περιεχοµένου που έχουµε δημιουργήσει πρέπει να επιλέξουμε κάποιες επιλογές από Περιεχόμενο  $\rightarrow$ ∆ιαχείριση Άρθρων Επιλογές **(**βλέπε εικόνα**:54).** 

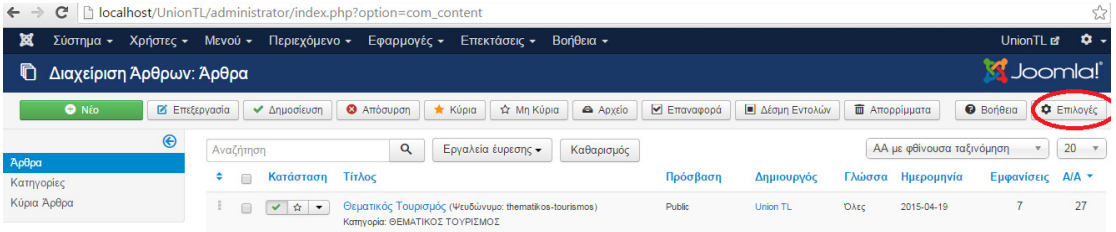

Εικόνα **54:** Ρυθµίσεις τρόπος προβολής του άρθρου **.** 

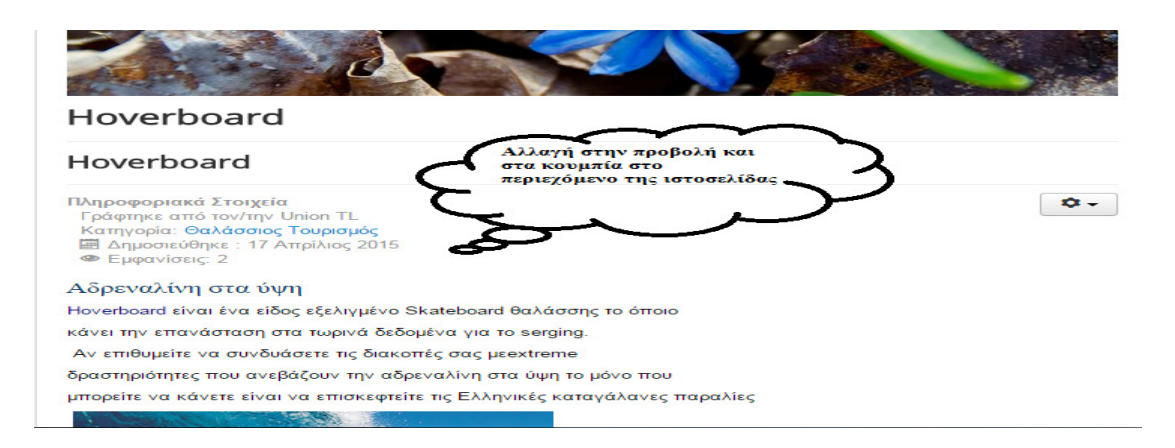

### Εικόνα **55:** Προβολή πληροφοριακών στοιχείων του άρθρου**.**

Εµφανίζονται όλες οι δυνατές επιλογές όπου µπορούµε να ρυθµίσουµε για την πιο καλή προβολή στην καρτέλα **(**βλέπε εικόνα**:55)** Άρθρα Εµφάνισε Τίτλο : Προβολή**,** Σύνδεσµος Τίτλου : Ναι, Προβολή Εισαγωγικού κείµενου: Ναι, Θέση πληροφοριών άρθρου : Πάνω, Προβολή Κατηγορίας :Απόκρυψη, Σύνδεσµος Κατηγορίας : Όχι**,** Εµφάνιση Γονέα: Απόκρυψη, Σύνδεσµος Γονέα: Όχι, Εµφάνιση Αρθρογράφου: Απόκρυψη, Σύνδεσµος Αρθρογράφου: όχι, Εµφάνιση Ηµεροµηνίας ∆ηµιουργίας: Απόκρυψη, Προβολή Πλοήγησης : Προβολή (είναι τα κουµπάκια στο τέλος της σελίδας προηγούµενο – επόµενο) Εµφάνιση Ψηφοφορίας : Προβολή , Εµφάνιση Περισσότερα : Προβολή, Εµφάνιση Τίτλου µε Περισσότερα : Προβολή, Όριο για Περισσότερα : **50**, Εµφάνιση Ετικετών : Προβολή, Προβολή Εικονιδίων : Προβολή, Εµφάνιση Εικονιδίου Εκτύπωσης : Προβολή, Εµφάνιση (δίνει την δυνατότητα στον χρήστη να εκτύπωση το άρθρο) Εικονιδίου Ταχυδροµείου: Προβολή (επιτρέπει την αποστολή του άρθρου µε e-mail), Προβολή Εµφανίσεων **:** Απόκρυψη, Προβολή Συνδέσµων Χωρίς Εξουσιοδότηση **:** Όχι Τοποθέτηση Συνδέσµων : Κάτω**.** Συµφώνα µε τις ρυθµίσεις αυτές το αποτέλεσµα θα είναι: **(**βλέπε εικόνα**:56)**
# Πολιτιστικός Τουρισμός

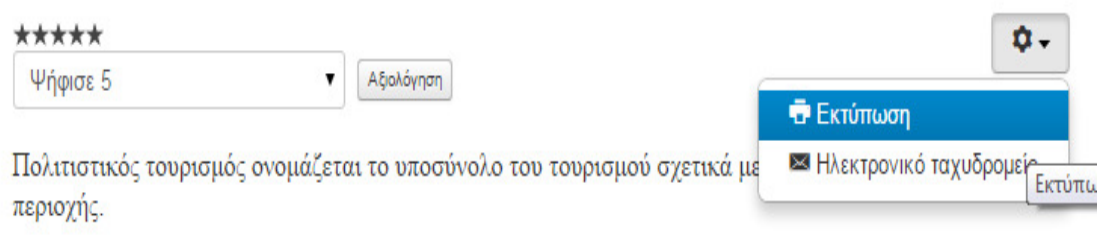

Συγκεκριμένα ο τρόπος ζωής των ανθρώπων αυτών των γεωγραφικών περιοχών, η ιστορία τους, η τέχνη,

η αρχιτεκτονική, θρησκεία και άλλα στοιχεία που συνέβαλλαν στην διαμόρφωση του τρόπου ζωής τους.

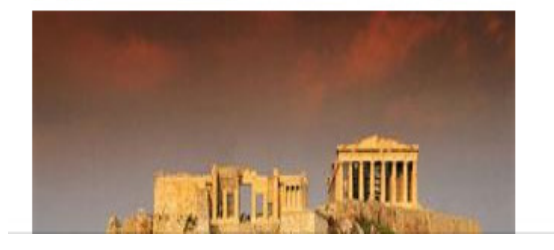

Εικόνα **56:** Εµφάνιση εικονιδίων εκτύπωσης και αποστολή **e-mail** του άρθρου**.**

# **6.6** ∆ηµιουργία Μενού

∆ηµιουργούµε µενού για να εµφανίζονται τα άρθρα της ιστοσελίδας µας το µενού που θα δηµιουργήσουµε θα είναι το κεντρικό µενού το όποιο εµφανίζετε στην θέση - 1. Μέσα από τον Πίνακα Ελέγχου ή Control Panel επιλέγουμε **Μενού > Main menu (**βλέπε εικόνα**:57)**

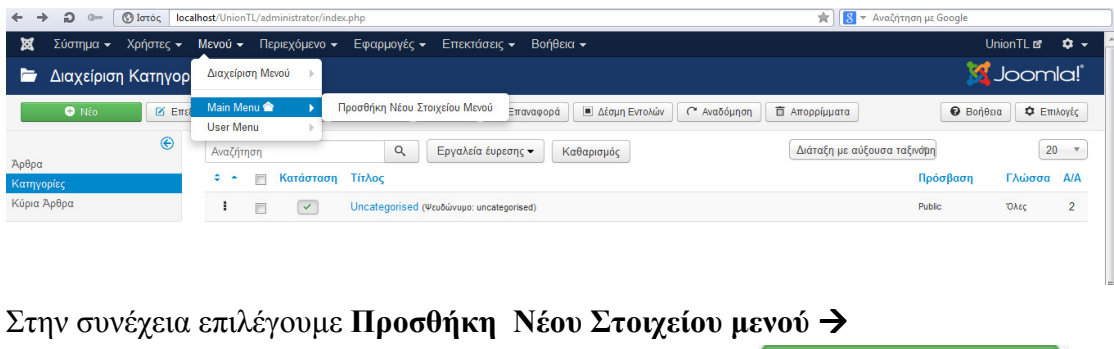

Εικόνα **57 :** ∆ιαδικασία ∆ηµιουργίας Μενού **.** 

**O** Nέo

### Βρισκόµαστε στην καρτέλα Πληροφοριακά Στοιχεία **(**βλέπε εικόνα**:58)**

Όπως φαίνεται και από την εικόνα στο Τίτλος µενού : πληκτρολογούµε τον τίτλο που θέλουµε να εισάγουµε Τοπ Προορισµοί..

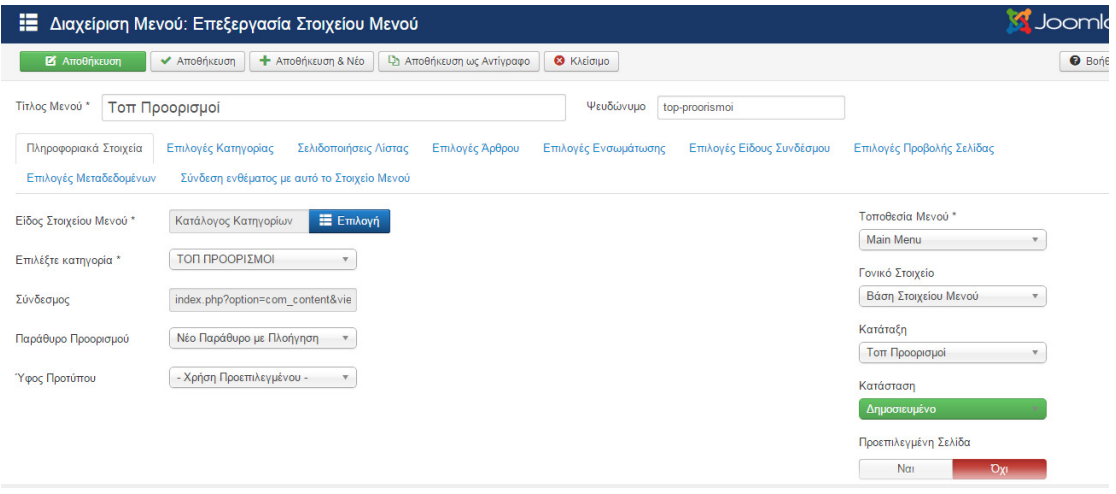

Εικόνα **58:** Προβολή ρυθµίσεων Μενού στην καρτέλα πληροφοριακά στοιχεία**..** 

Κάντε κλικ στο κουµπί Επιλογή**.** Εµφανίζονται οι επιλογές που έχουµε για τη σύνδεση του στοιχείου µενού µε διάφορα στοιχεία του Joomla όπως άρθρα, **(**βλέπε εικόνα**:59)** επαφές, αναζητήσεις Επιλογή για να ορίσουµε το Είδος Στοιχείου του Mενού  $\rightarrow$  Άρθρα  $\rightarrow$ Κατάλογος Κατηγοριών (εμφανίζετε ένα πίνακα).

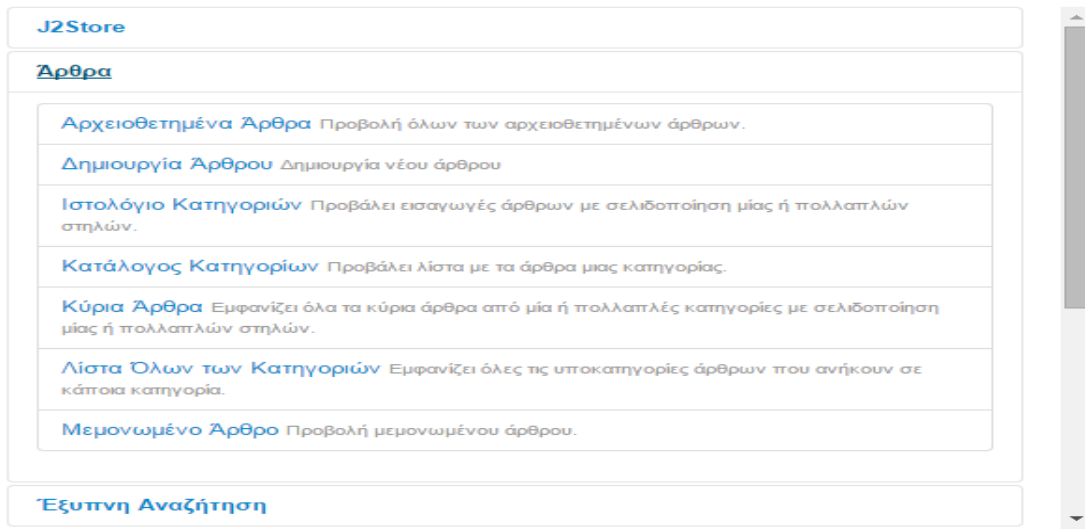

Εικόνα **59:** Εµφάνιση παραθύρου µε επιλογές εισαγωγής άρθρων**.** 

Επιλέγουµε την κατηγορία ΤΟΠ ΠΡΟΟΡΙΣΜΟΙ **(**βλέπε εικόνα**:60)**

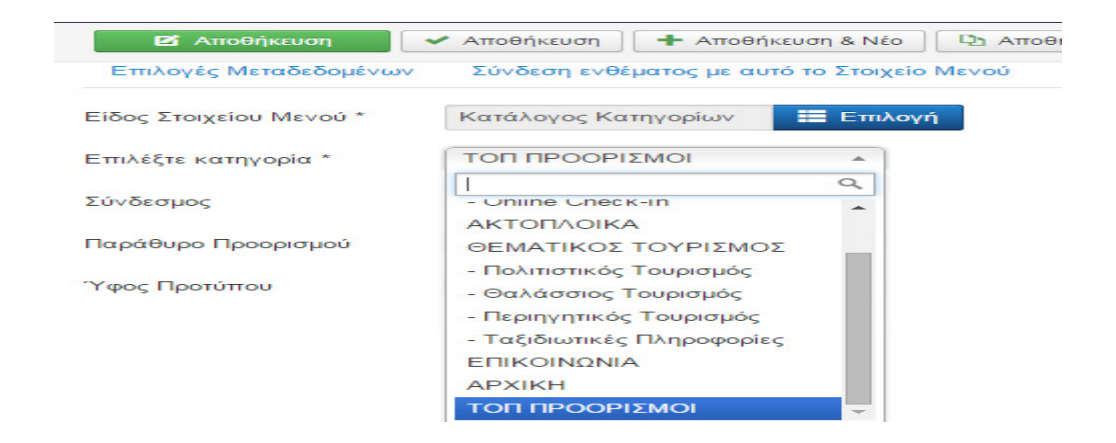

Εικόνα **60:** Επιλογή κατηγορίας **.** 

Στην επιλογή Παράθυρο Προορισµού τσεκάρουµε την επιλογή Νέο Παράθυρο µε Πλοήγηση (αν επιλέξουµε γονική κατηγορία µας εµφανίζει το περιεχόµενο στην ιδία σελίδα και όχι σε διαφορετικό παράθυρο) **(**βλέπε εικόνα**:61)**. Στο Ύφος Προτύπου αφήνουµε την προεπιλεγµένη επιλογή. Στην Τοποθεσία του µενού επιλέγουµε αν θέλουµε να βρίσκεται στην κορυφή Main menu ή στο User Menu. Γονικό στοιχείο µενού: Επιλέξτε να εµφανίζεται στην κορυφή της ιεραρχίας των µενού (Βάση στοιχείου μενού). Γονικό Στοιχείο  $\rightarrow$  Βάση Στοιχείου μενού και στην Κατάταξη  $\rightarrow$ Τοπ Προορισµοί . Ένα πρωτεύον στοιχείο µενού βρίσκεται στην κορυφή της ιεραρχίας των µενού, είναι δηλαδή πρωτεύον στοιχείο πλοήγησης. Ένα δευτερεύον στοιχείο µενού βρίσκεται στο κατώτερο από το γονικό του επίπεδο ιεραρχίας, είναι δηλαδή δευτερεύον στοιχείο πλοήγησης. Ένα δευτερεύον στοιχείο µπορεί να έχει κι αυτό απογόνους, δηλαδή κατώτερα επίπεδα πλοήγησης.

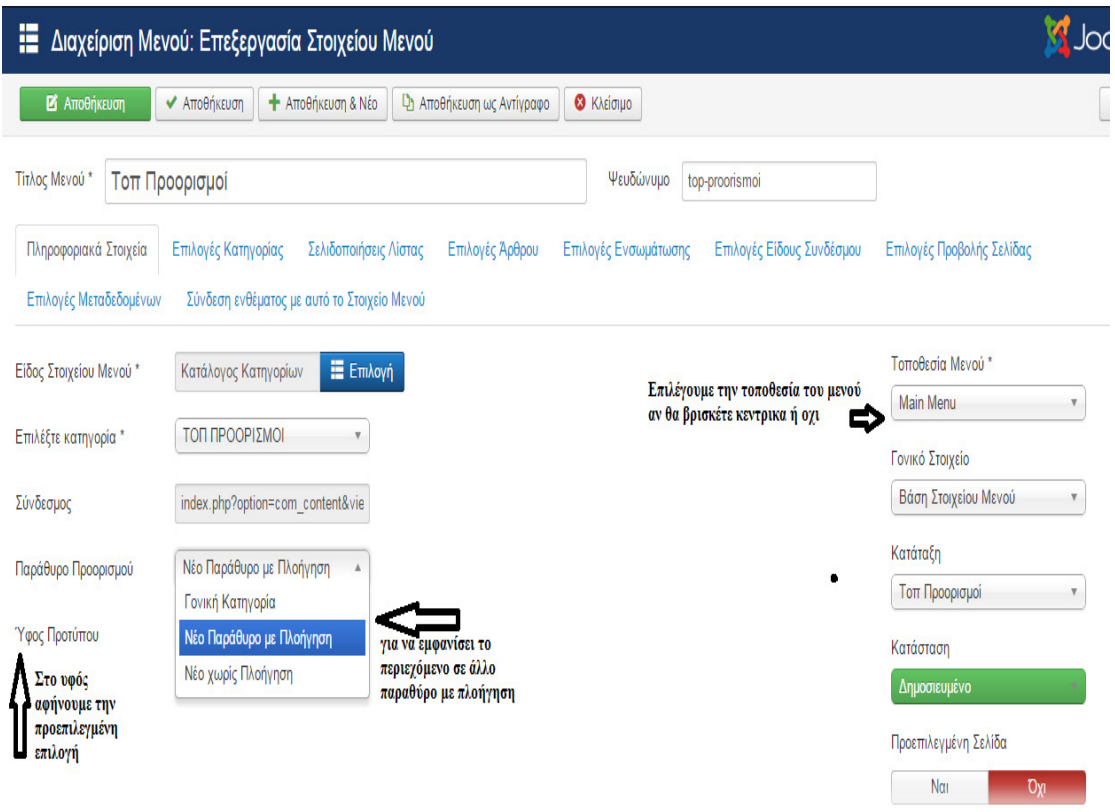

Εικόνα **61:** Ρυθµίσεις προβολής και κατάταξης του µενού**.** 

Για να ρυθµίσουµε το µενού έτσι όπως θέλουµε να εµφανίζεται στον χρήστη υπάρχουν οι επόµενες καρτέλες που θα τις δούµε πιο κάτω Επιλογές Κατηγορίας **(**βλέπε εικόνα**:62).**

| x<br>Σύστημα<br>Χρήστες         | Περιεχόμενο<br>Mevoú                        | Εφαρμογές<br>Еτ                              |
|---------------------------------|---------------------------------------------|----------------------------------------------|
| <b>25</b> Αποθήκευση            | Αποθήκευση                                  | <b>+</b> Αποθήκευση & Νέο<br><b>Da Arroy</b> |
| Πληροφοριακά Στοιχεία           | Επιλογές Κατηγορίας                         | Σελιδοποιήσεις Λίστας                        |
| Επιλογές Μεταδεδομένων          | Σύνδεση ενθέματος με αυτό το Στοιχείο Μενού |                                              |
| Τίτλος Κατηγορίας               | Προβολή                                     |                                              |
| Περιγραφή Κατηγορίας            | Προβολή                                     | ÷                                            |
| Εικόνα Κατηγορίας               | Προβολή                                     | $\overline{\phantom{a}}$                     |
| Επίπεδα Υποκατηγοριών           | OAa                                         | $\overline{\phantom{a}}$                     |
| Κενές Κατηγορίες                | Απόκρυψη                                    |                                              |
| Μήνυμα Δεν Υπάρχουν Άρθρα       | Χρήση Γενικής Ρύθμισης                      |                                              |
| Εμφάνισε Κείμενο Υποκατηγοριών. | Προβολή                                     |                                              |
| Περιγραφές Υποκατηγοριών        | Προβολή                                     |                                              |
| # Άρθρων Κατηγορίας             | Προβολή                                     |                                              |

Εικόνα **62 :** Καρτέλα επιλογές κατηγορίας **.** 

Σελιδοποιήσεις Λίστας **(**βλέπε εικόνα**:63)** οι περιγραφές είναι αρκετά κατανοητά για την κάθε χρήση της επιλογής της λειτουργιάς που θα εµφανίσει στην σελίδα.

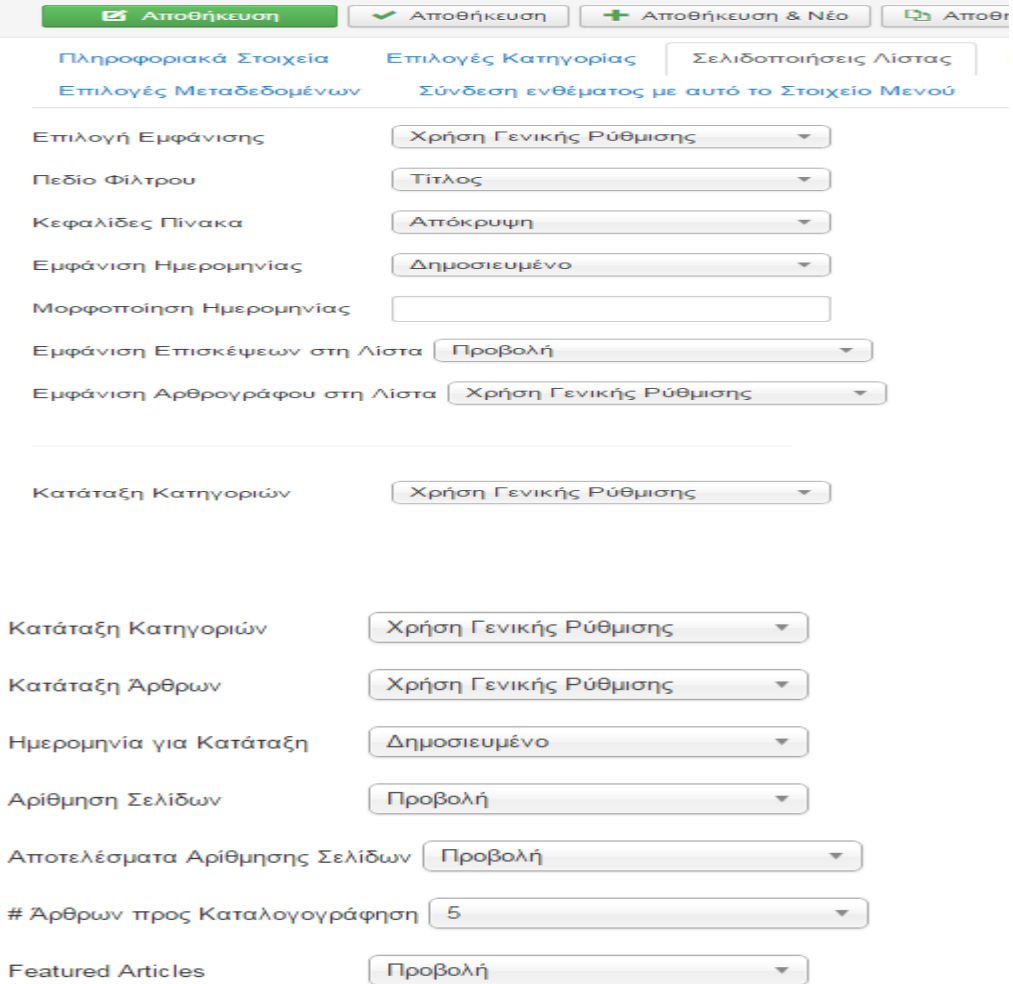

### Εικόνα **63:** Ρυθµίσεις στην καρτέλα σελιδοποίησης λίστας**.**

### Επιλογές Άρθρου **(**βλέπε εικόνα**:64** και **65)**

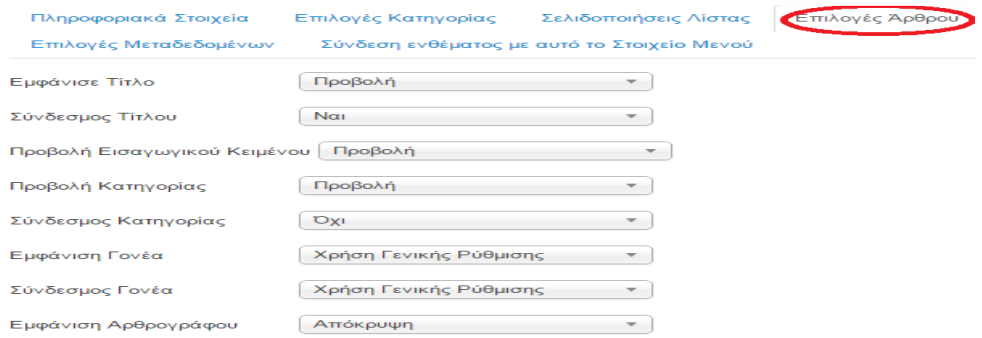

Εικόνα **64:** Επιλογές άρθρου**.** 

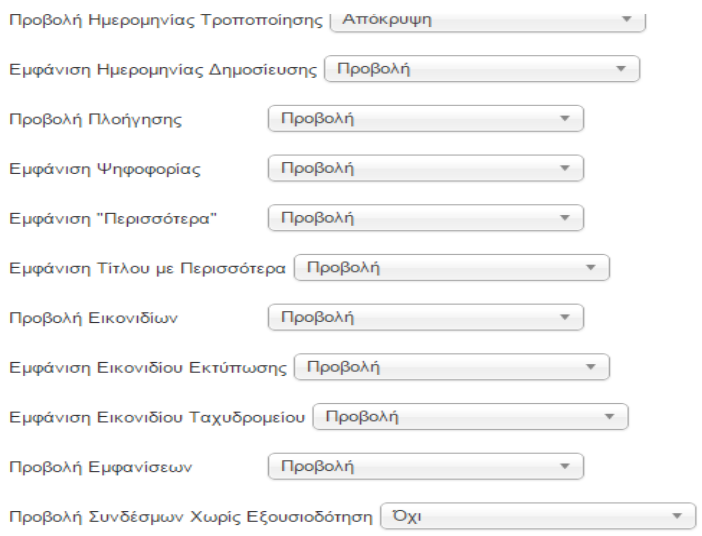

### Εικόνα **65:** Επιλογές άρθρου**.**

### Επιλογές Ενσωµάτωσης **(**βλέπε εικόνα**:66)**

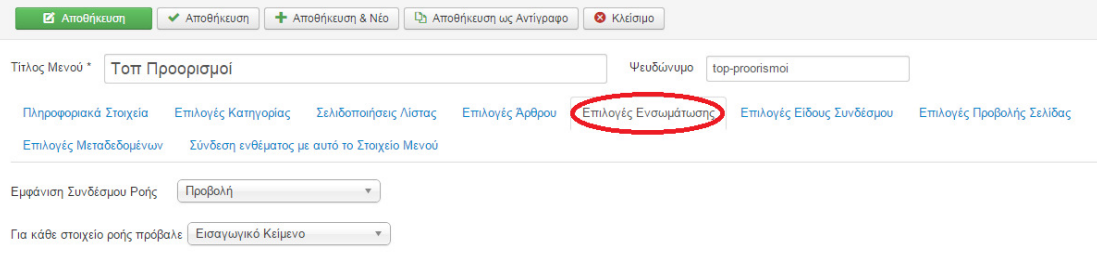

#### Εικόνα **66:** Καρτέλα επιλογές ενσωµάτωσης**.**

### Επιλογές Είδος Συνδέσµου **(**βλέπε εικόνα**:67)**

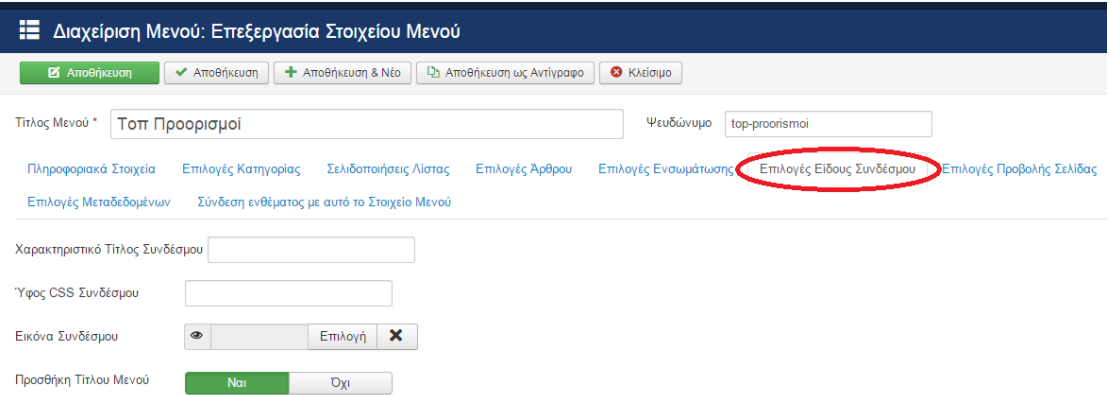

Εικόνα **67:** Καρτέλα επιλογές είδος συνδέσµου **.** 

Επιλογές Προβολής Σελίδας **(**βλέπε εικόνα**:68)** 

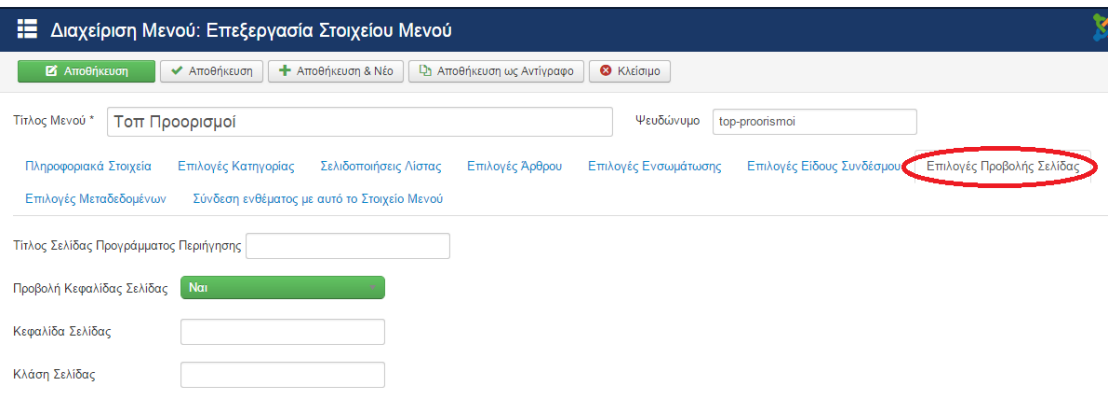

Εικόνα **68:** Καρτέλα επιλογές προβολής σελίδας

### Επιλογές Μεταδεδοµένων

Εφαρµόζοντας καθιερωµένες και διαδεδοµένες τεχνικές Search Engine Optimization δηµιουργεί τις προϋποθέσεις για την αύξηση της επισκεψιµότητας της ιστοσελίδας σας και την βελτίωση της θέσης στην οποία την τοποθετούν οι µηχανές αναζήτησης **(**βλέπε εικόνα**:69).** 

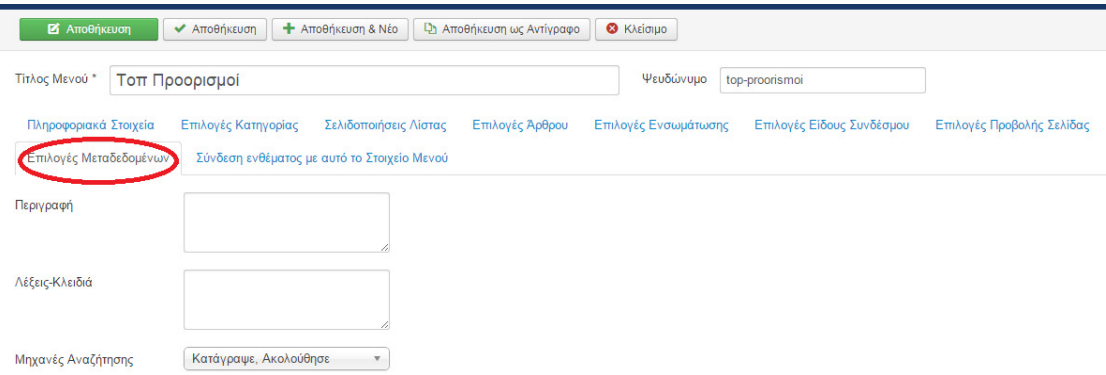

#### Εικόνα **69:** Καρτέλα επιλογές µεταδιδοµένων**.**

Συνδέσεις ενθέµατος µε αυτό το στοιχείο µενού **(**βλέπε εικόνα**:70).**

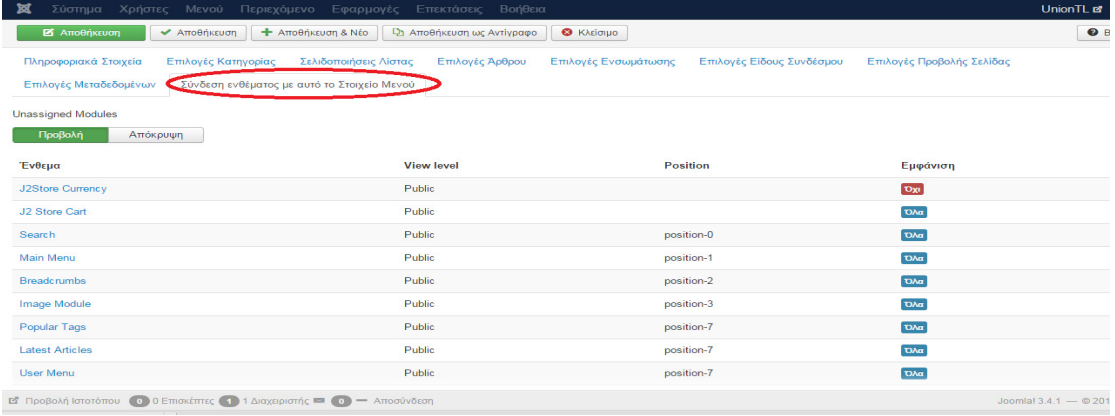

#### Εικόνα **70:** Καρτέλα συνδέσεις ενθέµατος µε αυτό το στοιχείο µενού**.**

- Αποθήκευση και το νέο µενού έχει δηµιουργηθεί **(**βλέπε εικόνα**:71)**

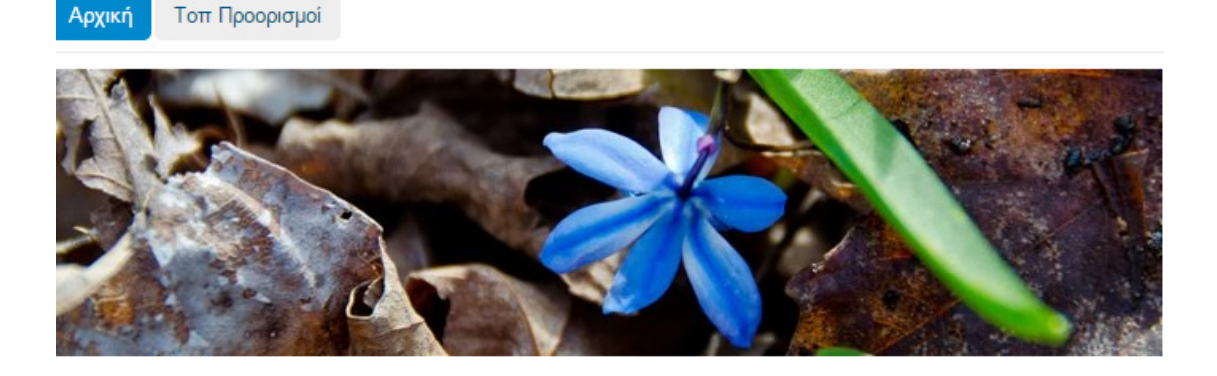

Εικόνα **71:** Προβολή εµφάνιση των µενού στην ιστοσελίδα**.** 

Για να βλέπει ο χρήστης ποιοι προορισµοί είναι οι ΤΟΠ (οι ποιο δηµοφιλέστεροι) θα κάνουµε µερικές ρυθµίσεις θα πάµε Μέσα από τον Πίνακα Ελέγχου ή Control Panel επιλέγουμε **Mενού → Main menu →** Επιλέγουμε το ήδη υπάρχοντα Τοπ Προορισμοί, στην καρτέλα Πληροφοριακά Στοιχεία µενού στο Είδος Στοιχείου Μενού από το κουµπί Επιλογή Άρθρα Ιστολόγιο ΚατηγόριωνΕπιλέγουµε την Κατηγορία Τοπ Προορισµοί**,** Παράθυρο Προορισµού **:** Γονική Κατηγορία όπως φαίνεται και στην εικόνα **(**βλέπε εικόνα**:72)**.

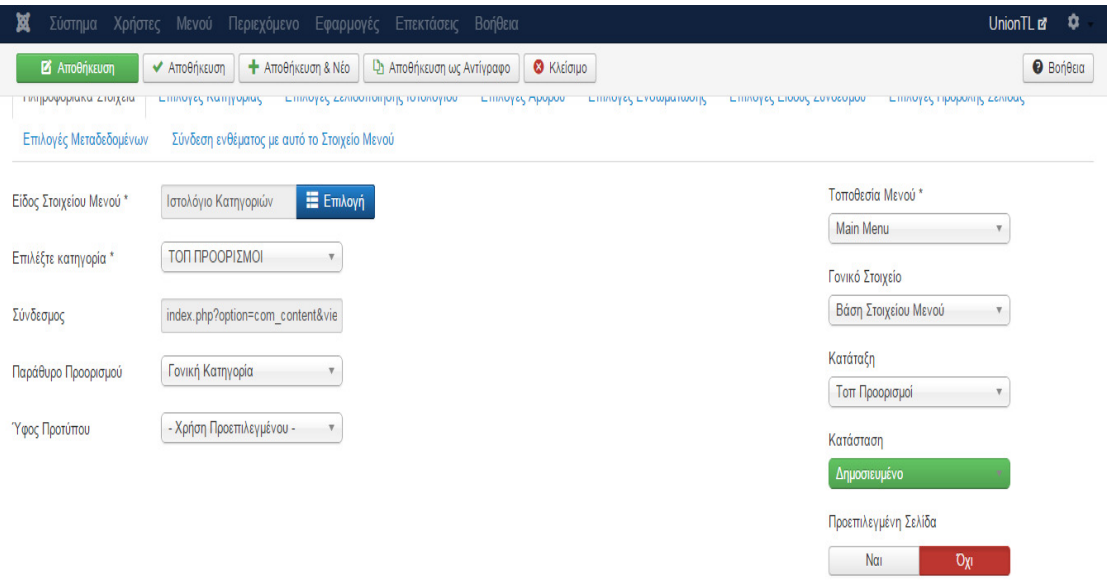

Εικόνα **72:** ∆ηµιουργία εµφάνιση του µενού σε ιστολόγιο κατηγόριων **.**  Ιστολόγιο κατηγόριων είναι η επιλογή εµφάνισης όλων των άρθρων στην συγκεκριµένη κατηγορία να εµφανίζονταν στο µενού της επιλογής µας.

Στην συνέχεια θα γίνουν ρυθµίσεις στον τρόπο προβολής τους από την καρτέλα Επιλογές Σελιδοποίησης Ιστολογίου **(**βλέπε εικόνα**:73)** Πρώτον Άρθρων είναι ο ορισµός των άρθρων που εµφανίζονται µε πλήρες πλάτος στην αρχή της σελίδας :**1,**  Εισαγωγικών Άρθρων είναι ο αριθµός των άρθρων που εµφανίζονται µετά από το πρώτο άρθρο, τα όποια άρθρα εµφανίζονται σε στήλες: **3**, Στηλών είναι ο αριθµός των στηλών που εµφανίζονται εισαγωγές άρθρων : **3** 

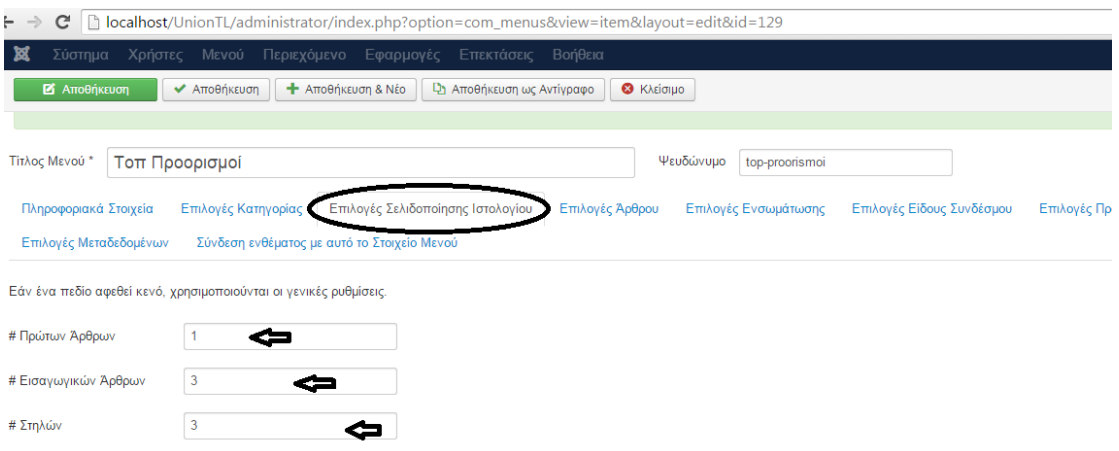

Εικόνα **73:** Ρυθµίσεις προβολής αριθµών άρθρων στην ιστοσελίδα**.** 

Το αποτέλεσµα από αυτές τις ρυθµίσεις είναι : **(**βλέπε εικόνα**:74** και **75)**

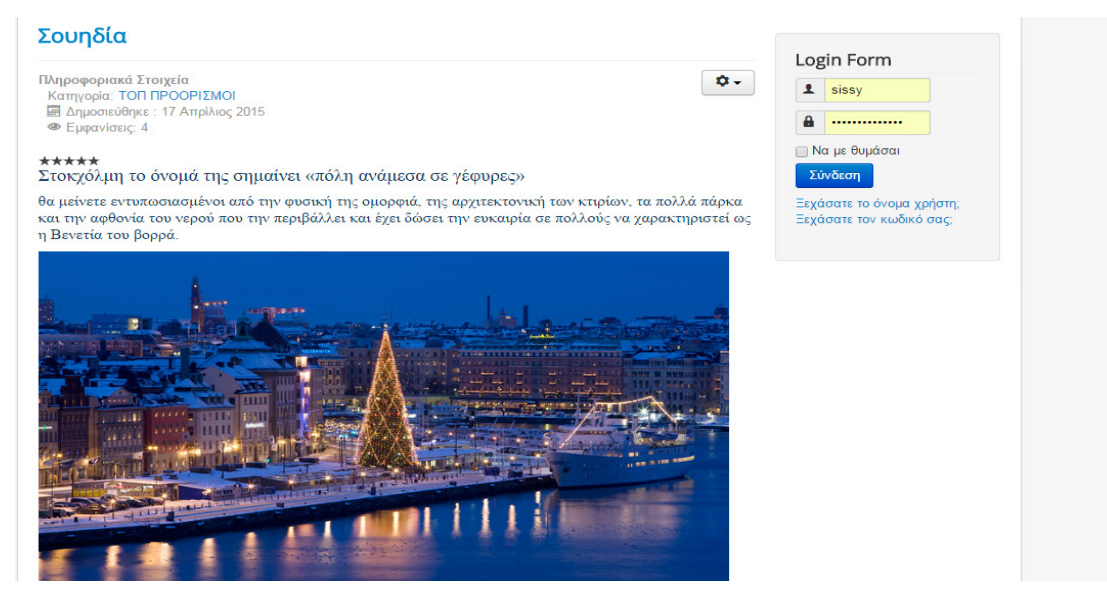

Εικόνα **74:** Προβολή εµφάνιση των ρυθµίσεων στο άρθρο µέσου της ιστοσελίδας**.** 

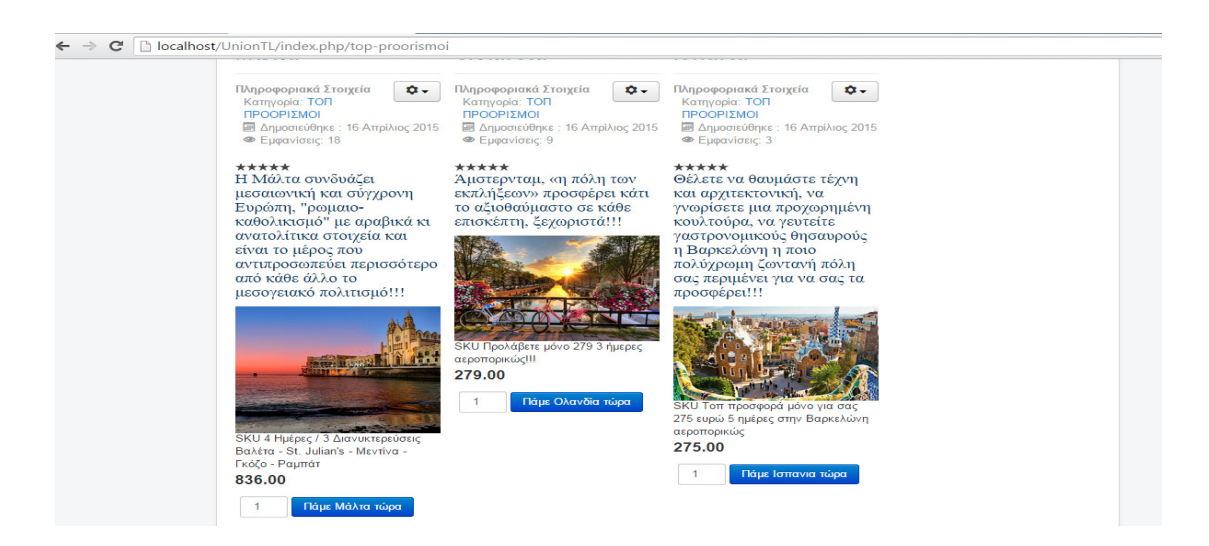

Εικόνα **75:** Προβολή εµφάνιση των ρυθµίσεων στο άρθρο µέσου της ιστοσελίδας**.** 

Θα συνεχίσουµε στην δηµιουργία δεύτερου µενού Μέσα από τον Πίνακα Ελέγχου ή Control Panel επιλέγουµε Μενού **Main menu**  Προσθήκη Νέου Στοιχείου µενού Νέο Τίτλος Μενού: Επικοινωνία στην καρτέλα Πληροφοριακά Στοιχεία μενού στο Είδος Στοιχείου Μενού από το κουμπί Επιλογή  $\rightarrow$  Άρθρα  $\rightarrow$ Μεµονωµένο Άρθρο **(**βλέπε εικόνα**:76).** 

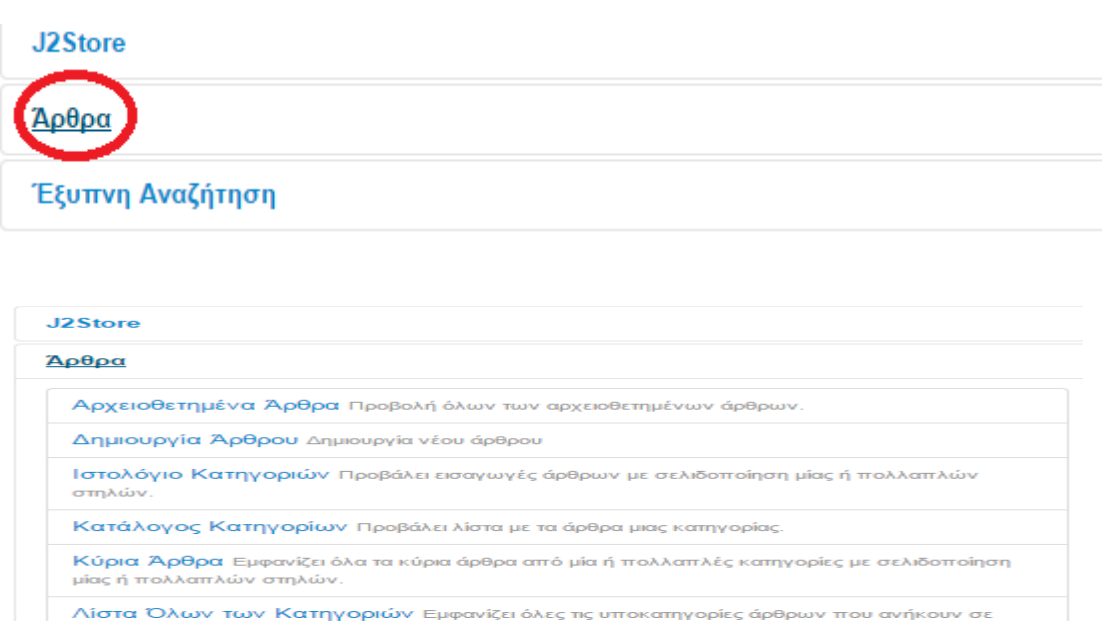

Εικόνα **76:** ∆ηµιουργία µεµονωµένου άρθρου**.** 

Μεμονωμένο Άρθρο Προβολή μεμονωμένου άρ

κάποια κατηγορία

Eπιλέξτε Άρθρο:  $\rightarrow$  Eπιλογή (εμφάνιση νέου παράθυρου με άρθρα) σε αυτή την επιλογή διαλέγουµε ποιο άρθρο θα τοποθετηθεί στο µενού Επικοινωνία **(**βλέπε εικόνα**:77)**

| $\overline{\phantom{a}}$   | . .<br><b>STATE</b> | .                           |      | .          | $\Delta$ |
|----------------------------|---------------------|-----------------------------|------|------------|----------|
| Hoverboard                 | Public              | Θαλάσσιος<br>Τουρισμός      | Όλες | 2015-04-17 | 21       |
| Ταξιδιωτικές Πληροφορίες   | Public              | Ταξιδιωτικές<br>Πληροφορίες | Όλες | 2015-04-17 | 19       |
| Σουηδία                    | Public              | ΠΤΗΣΕΙΣ                     | Όλες | 2015-04-17 | 18       |
| Μάλτα                      | Public              | TON<br>ΠΡΟΟΡΙΣΜΟΙ           | Όλες | 2015-04-16 | 17       |
| Ολλανδία                   | Public              | <b>TON</b><br>ΠΡΟΟΡΙΣΜΟΙ    | Όλες | 2015-04-16 | 16       |
| Ισπανία                    | Public              | <b>TON</b><br>ΠΡΟΟΡΙΣΜΟΙ    | Όλες | 2015-04-16 | 14       |
| Αυστρία                    | Public              | <b>TON</b><br>ΠΡΟΟΡΙΣΜΟΙ    | Ολες | 2015-04-16 | 13       |
| Επικοινωνία                | Public              | ΕΠΙΚΟΙΝΩΝΙΑ                 | Oyec | 2015-04-16 | 12       |
| Τσεχία                     | Public              | <b>TON</b><br>ΠΡΟΟΡΙΣΜΟΙ    | Όλες | 2015-04-16 | 11       |
| Γερμανία                   | Public              | <b>TON</b><br>ΠΡΟΟΡΙΣΜΟΙ    | Ολες | 2015-04-16 | 10       |
| Ηνωμένες Πολιτίες Αμερικής | Public              | TON                         | Ολες | 2015-04-16 | 9        |
|                            |                     |                             |      |            |          |

Εικόνα **77:** Επιλογή του άρθρο που θα τοποθετηθεί στο µενού Επικοινωνία**.** 

Παράθυρο Προορισμού  $\rightarrow$  Νέου χωρίς Πλοήγηση δηλαδή το περιεχόμενο του άρθρου να εµφανίζετε στο ίδιο παράθυρο. Τοποθέτηση Μενού: **Main Menu** , Γονικό Στοιχείο : Βασικό Στοιχείο µενού. Για να µπορέσει ο επισκέπτης να δει το περιεχόµενο στο µενού Επικοινωνία η Κατάσταση: ∆ηµοσιευµένο Αποθήκευση **(**βλέπε εικόνα**:78).** 

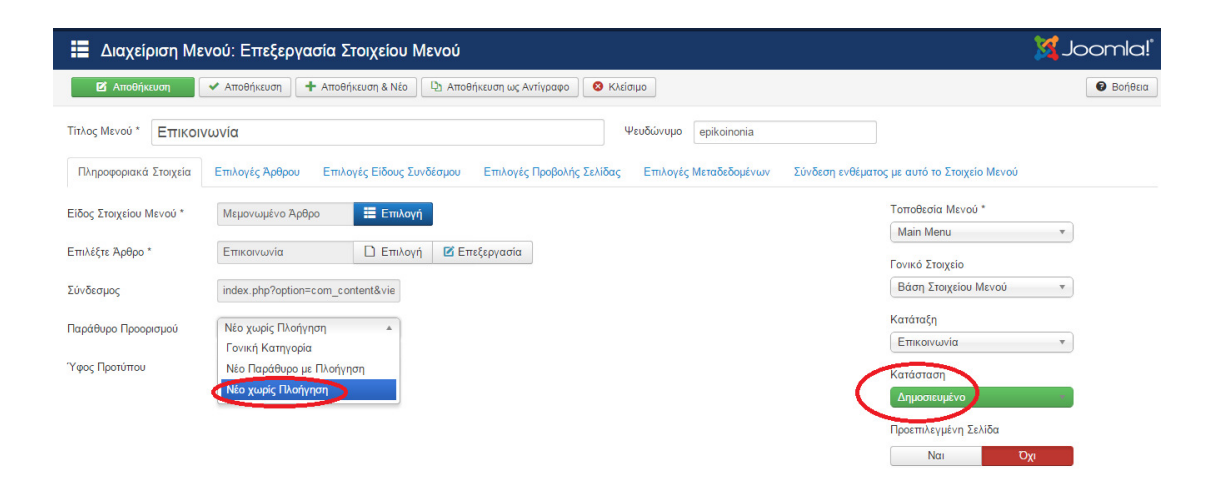

Εικόνα **78:** Ρυθµίσεις προβολής πλοήγησης του άρθρου **.** 

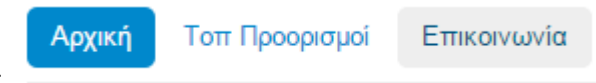

Το νέο µενού είναι αυτής της µορφής

Και µόλις επιλέξουµε το µενού Επικοινωνία εµφανίζεται σε νέο παράθυρο το περιεχόµενο του άρθρου όπου επιλέξαµε **(**βλέπε εικόνα**:79)** .

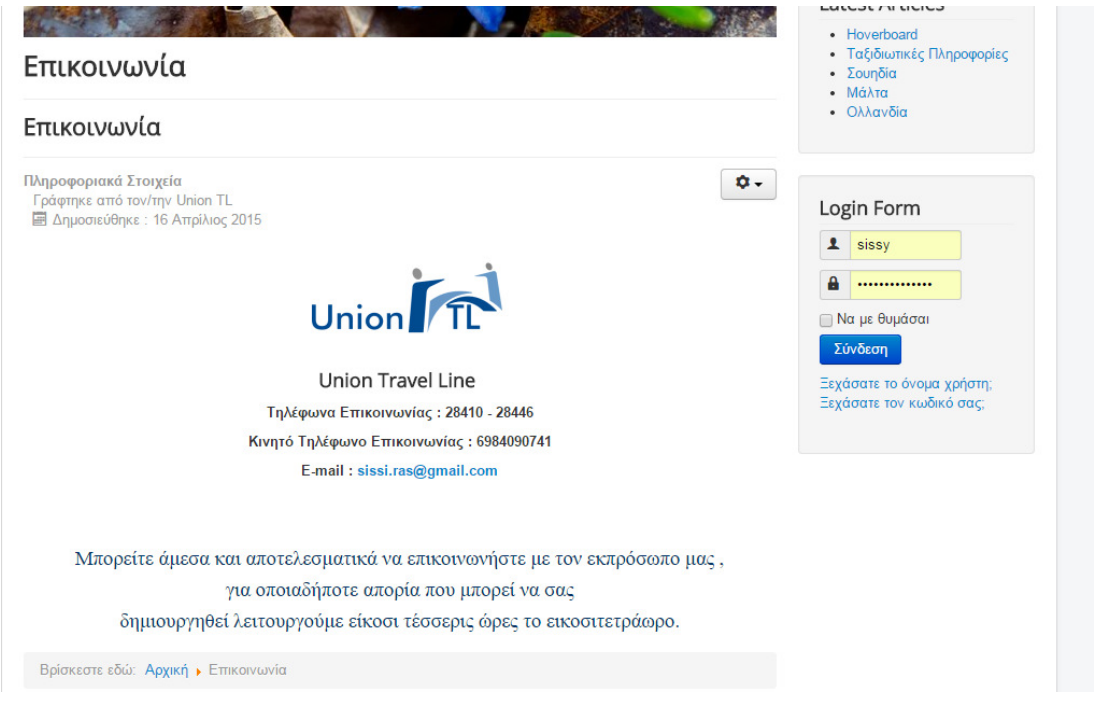

Εικόνα **79:** Εµφάνιση του άρθρου στο µενού επικοινωνίας της ιστοσελίδας**.** 

Συνεχίζουµε µε το κεντρικό µενού µέσα από τον Πίνακα Ελέγχου ή Control Panel επιλέγουµε Μενού **Main menu**  Προσθήκη Νέου Στοιχείου όπου σαν τίτλο έχουµε πληκτρολογήσει Ταξιδιωτικές Πληροφορίες. Από το κουµπί Επιλογή Μεµονωµένο Άρθρο**.** Επιλέξτε Άρθρο Επιλογή και διαλέγουµε το αντίστοιχο Άρθρο**.** Παράθυρο Προορισµού Γονική Κατηγορία δηλαδή το περιεχόµενο του άρθρου να εµφανίζετε στο ίδιο παράθυρο. Τοποθέτηση Μενού: **Main Menu** , Γονικό Στοιχείο : Βασικό Στοιχείο µενού. Για να µπορέσει ο επισκέπτης να δει το

περιεχόµενο στο µενού Επικοινωνία η Κατάσταση: ∆ηµοσιευµένο Αποθήκευση **(**βλέπε εικόνα**:80).** 

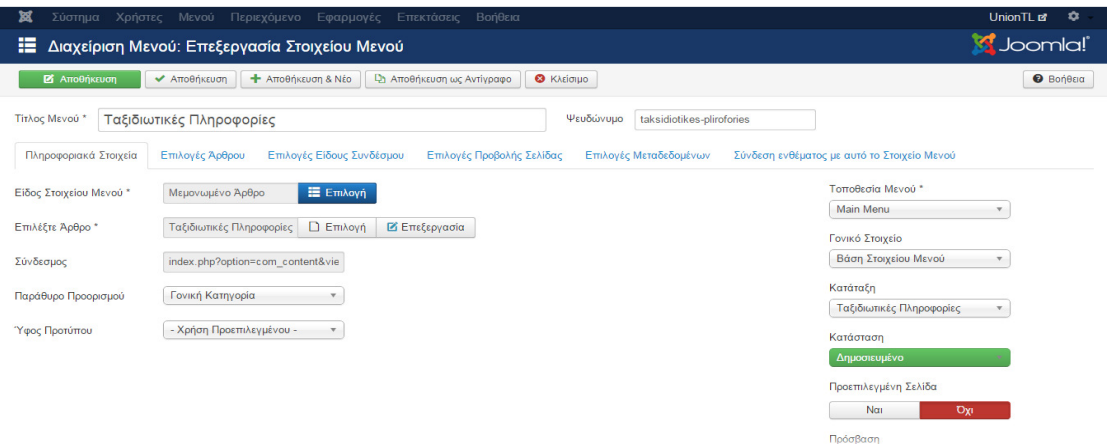

Εικόνα **80:** Προσθήκη νέου µενού**.** 

Τελικό αποτέλεσµα στο µενού της ιστοσελίδας Union TL**(**βλέπε εικόνα**:81)**. Στην συνέχεια όλα τα Μενού που έχουν δηµιουργηθεί στην ιστοσελίδα είναι µε τον ίδιο τρόπο.

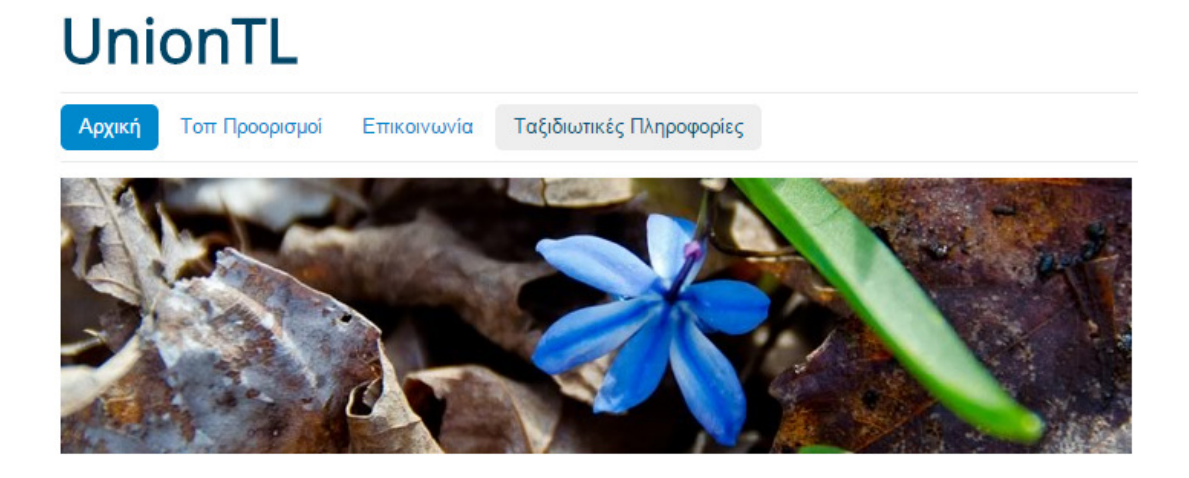

Εικόνα **81:** προβολή των µενού στην ιστοσελίδα **Union TL.** 

# **6.7** ∆ηµιουργία Υποµενού στο **Joomla**

Για τα µενού που δηµιουργήσαµε θα χρειαστούµε επόµενου µε τα άρθρα δηλαδή το περιεχόµενο της ιστοσελίδας . Μενού **Main Menu** Προσθήκη Νέου Στοιχείο Μενού  **.** Στο Τίτλος µενού : πληκτρολογούµε Ιταλία στο Είδος Στοιχείου µενού επιλέγουµε το κουµπί Επιλογή στην συνέχεια εµφανίζετε ο πίνακας µε τις επιλογές επιλέγουµε Άρθρα Μεµονωµένο Άρθρο **(**βλέπε εικόνα**:82).** 

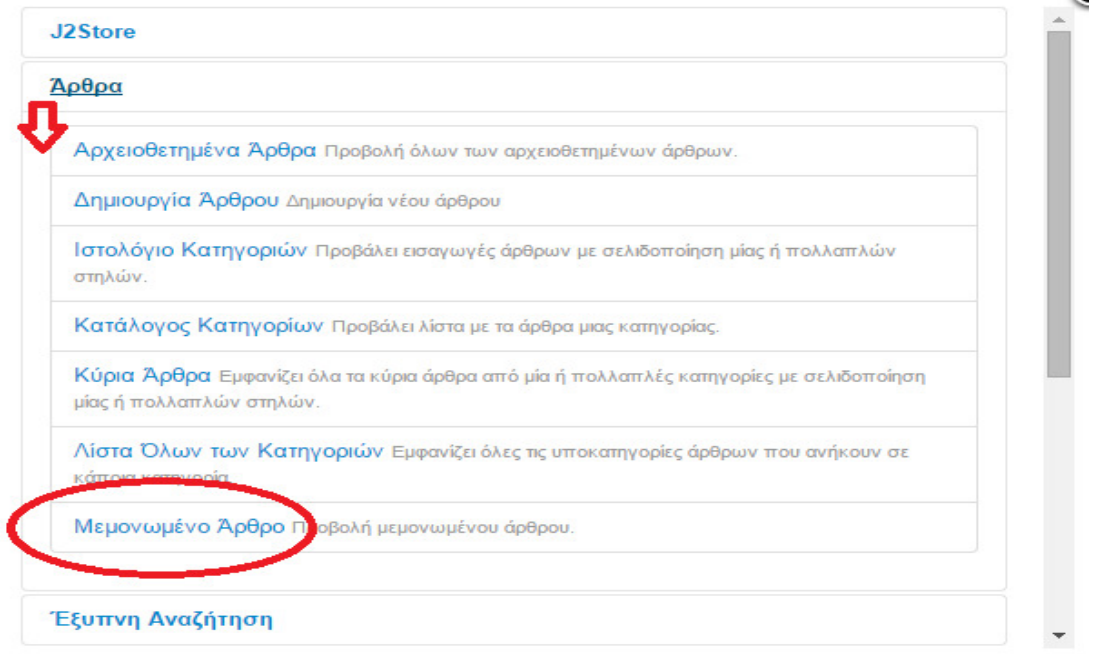

Εικόνα **82:** Επιλογή µεµονωµένουάρθρου **.** 

Επιλέξτε Άρθρο επιλέγουµε το κουµπί Επιλογή και επιλέγουµε το συγκεκριµένο άρθρο **(**βλέπε εικόνα**:83).**

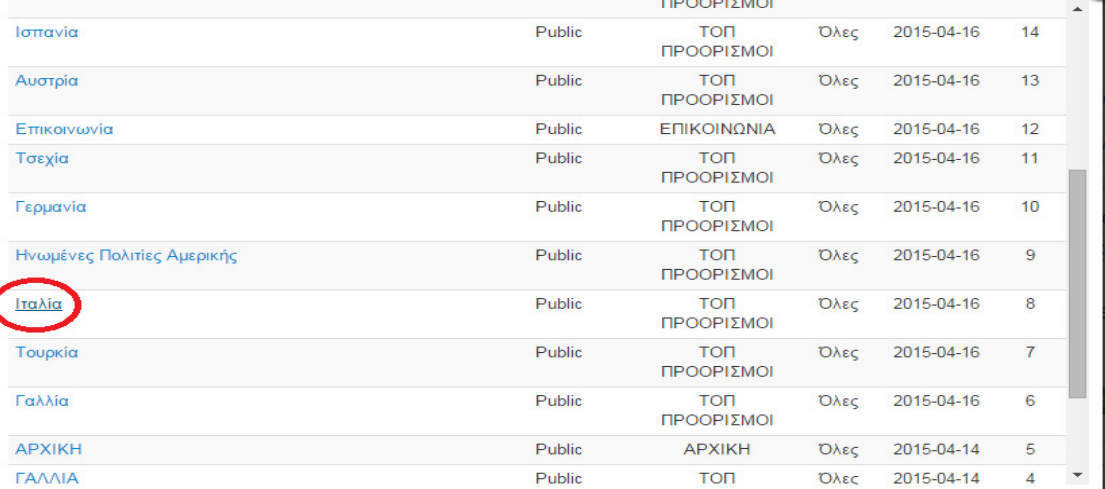

Εικόνα **83:** Επιλογή του άρθρου Ιταλία**.** 

Παράθυρο Προορισµού **:** Γονική Κατηγορία, Τοποθεσία Μενού : **Main Menu** ,

Γονικό Στοιχείο : Τοπ Προορισµοί, Κατάσταση ∆ηµοσιευµένο Αποθήκευση και έχουµε δηµιουργήσει ένα νέο επόµενου στο µενού Τοπ προορισµοί **(**βλέπε εικόνα**:84)**.

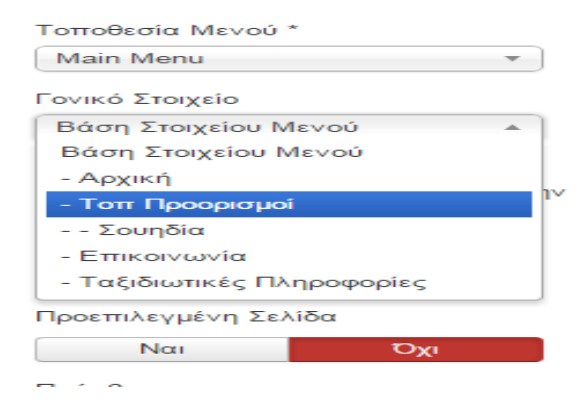

Εικόνα **84:** Επιλογή γονική κατηγορία**.** 

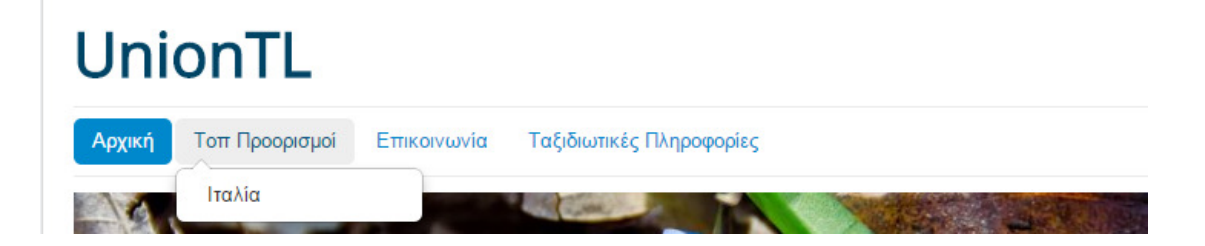

### Εικόνα **85:** Προβολή υποµενού στην ιστοσελίδα**.**

Για να δηµιουργήσουµε όσα υποµενού θέλουµε, ακολουθούµε τις ίδιες ακριβός εντολές **(**βλέπε εικόνα**:85)**µόλις τις ολοκληρώσουµε το τελικό αποτέλεσµα θα είναι: **(**βλέπε εικόνα**:86)**

#### $\leftarrow$   $\rightarrow$   $\mathbf{C}$  |  $\uparrow$  localhost/UnionTL/index.php/top-proorismoi/tsexia

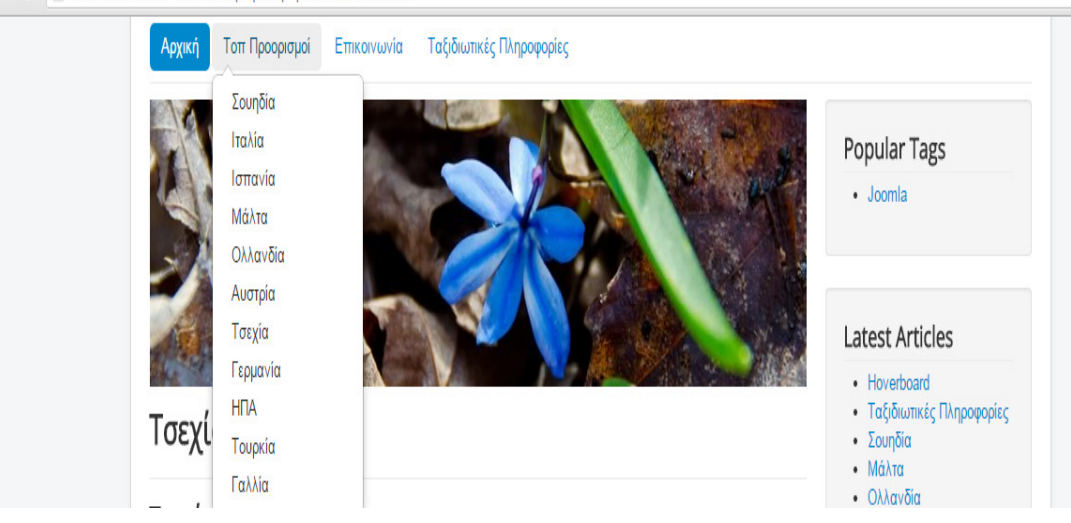

Εικόνα **86:** Προβολή όλων των υποµενού στην ιστοσελίδα**..** 

### **6.7.1** ∆ηµιουργία Μενού µε Υποµενού

Πρώτα θα δημιουργήσουμε το νέο μας μενού από τον Πίνακα Ελέγχου  $\rightarrow$  Μενού  $\rightarrow$ **Main menu**  Προσθήκη Νέου Στοιχείου Μενού **(**βλέπε εικόνα**:87) .**  Σαν τίτλο θα το ονοµάσουµε Θεµατικός Τουρισµός ( το µενού είναι ενδεικτικά στην συνεχεία θα το αλλάξουµε σκοπός είναι να δηµιουργηθεί ένα µενού µε υποµενού και

υπομενού ). Είδος Στοιχεία μενού : Επιλογή  $\rightarrow$  Άρθρα  $\rightarrow$  Λίστα Όλων των κατηγοριών**.** 

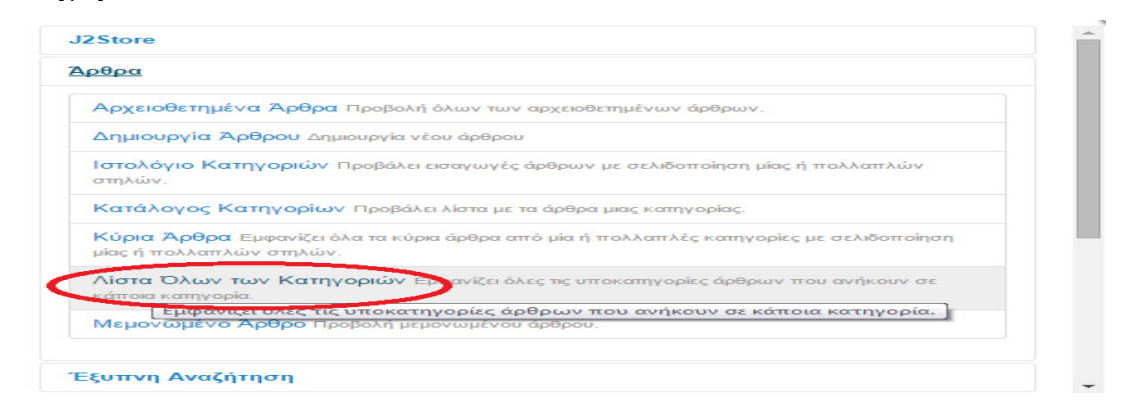

Εικόνα **87:** ∆ηµιουργίαµενού µε εποµένου και υποµενού**.** 

Η εµφάνιση της ιστοσελίδας συµφώνα µε την Λίστα Όλων των Κατηγοριών

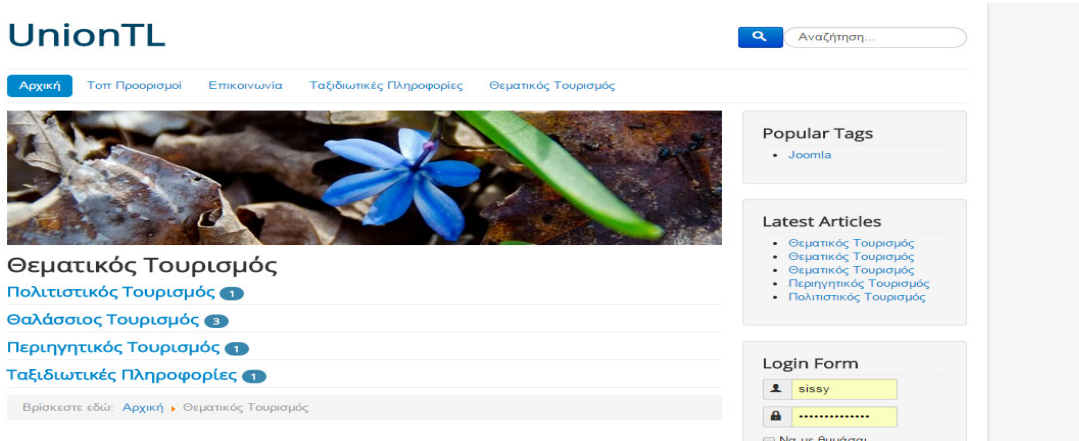

Εικόνα **88:** Εµφάνιση της ιστοσελίδαςσυµφώνα µε την Λίστα Όλων των Κατηγοριών Την εµφάνιση **(**βλέπε εικόνα**:88)** αύτη θα την αλλάξουµε δηµιουργούµε πρώτα ένα άρθρο Περιεχόμενο  $\rightarrow$  Διαχείριση άρθρων  $\rightarrow$  Προσθήκη Νέου Άρθρου θα το ονοµάσουµε Θεµατικός Τουρισµός κάνουµε αντιγραφή επικόλληση σε ένα επιλεγµένο κείµενο και στην συνέχεια επιλέγουµε το εικονίδιο < > πηγαίος κώδικας για να κάνουµε την επικόλληση µε ctrl + v **(**βλέπε εικόνα**:89).**

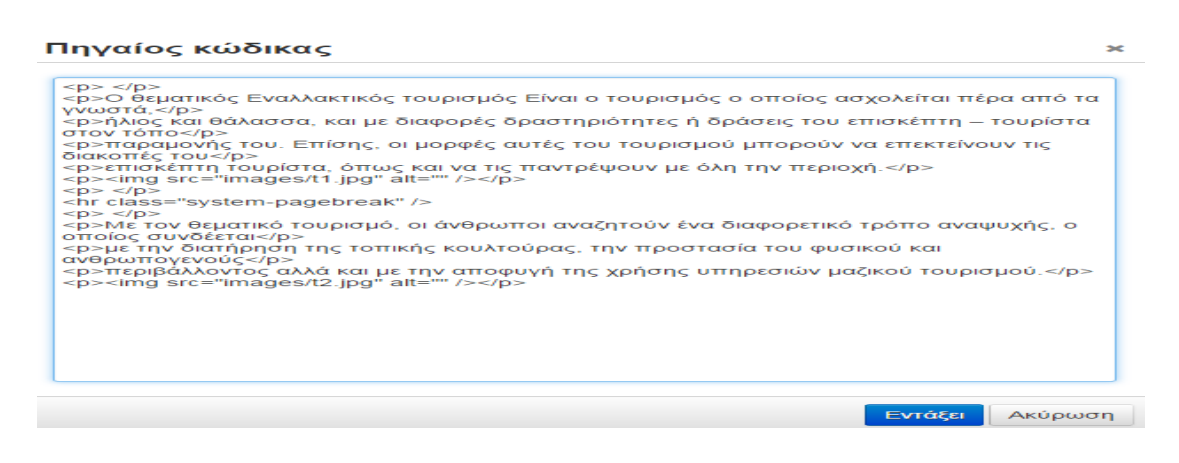

Εικόνα **89:** Εισαγωγή περιεχόµενου µέσου του πηγαίου κώδικα**.** 

Τοποθετούµε µια εικόνα από το εικονίδιο στο τέλος του κειµενογράφου **(**βλέπε εικόνα**:90).**

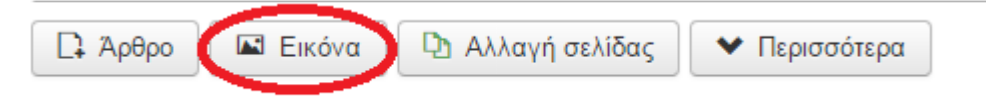

Εικόνα **90:**∆ιαδικασία εισαγωγής εικόνας**.** 

Στην συνεχεία εµφανίζεται το παρακάτω παράθυρο **(**βλέπε εικόνα**:91).** όπου επιλέγουμε και την φωτογραφία που θέλουμε να τοποθετήσουμε  $\rightarrow$  Εισαγωγή

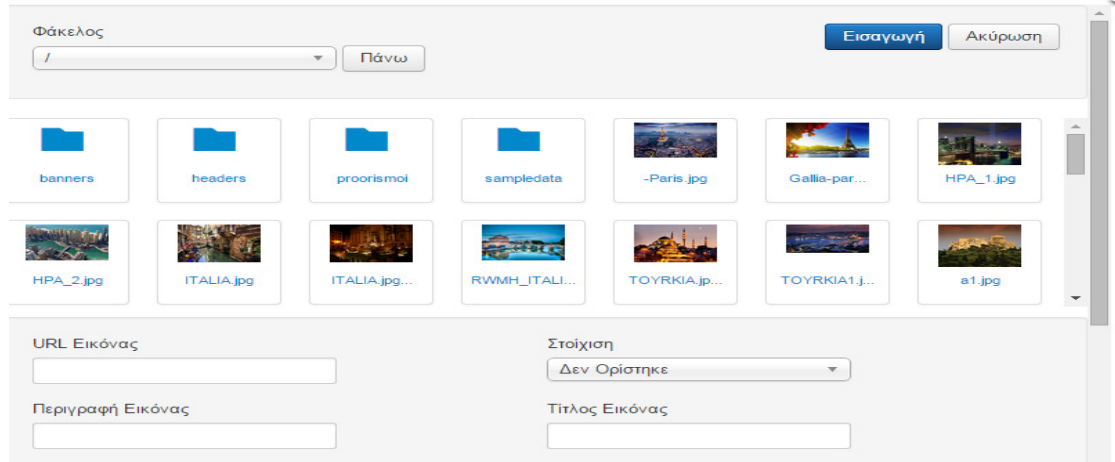

Εικόνα **91:** Επιλογή και εισαγωγή εικόνας**..** 

Αφού εισάγουµε την εικόνα θα κάνουµε Αλλαγή της σελίδας από το κουµπί στο τέλος του κειµενογράφου Αλλαγή Σελίδας **(**βλέπε εικόνα**:92).** και θα εµφανίσει το παράθυρο και επιλέγουμε > Εισαγωγή σελίδας

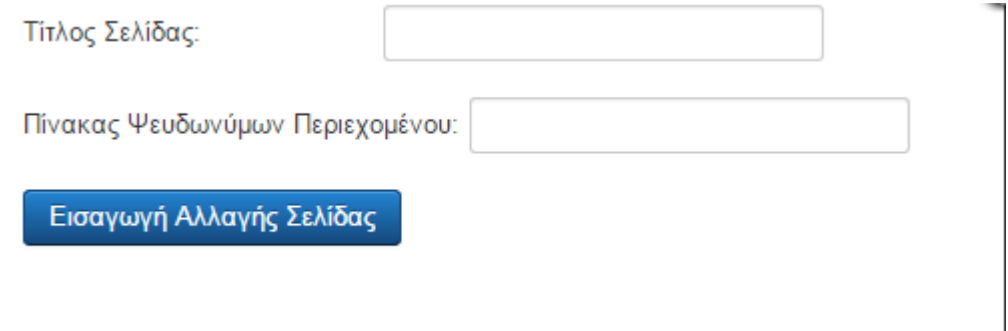

Εικόνα **92:** Εισαγωγή δεύτερης σελίδας του άρθρου**.** 

Eισάγουμε και δεύτερο κείμενο από τον πηγαίο κώδικα και δεύτερη εικόνα και  $\rightarrow$ Αποθήκευση.

Έχουµε δηµιουργήσει είδη το άρθρο για να εµφανίζεται στους χρήστες πρέπει να δηµιουργήσουµε ένα µενού από τον Πίνακα Ελέγχου Μενού  **Main menu**  επιλεγούµε το ήδη υπάρχοντα µενού µε Τίτλος : Θεµατικός Τουρισµός , στο Είδος Στοιχείου μενού  $\rightarrow$  Επιλογή  $\rightarrow$  Άρθρα  $\rightarrow$  αλλάζουμε από Λίστα Όλων των Κατηγοριών σε Μεµονωµένο Άρθρο **,** Επιλέξτε Άρθρο **:**  Επιλογή Θεµατικός Τουρισµός (θα αλλάξουµε και το ψευδώνυµο σε thalasios διότι υπάρχει ήδη ένα

άρθρο που έχει το ίδιο ψευδώνυµο) Αυτό που βλέπουµε είναι ότι έχουµε δηµιουργήσει δυο σελίδες **(**βλέπε εικόνα**:93).**

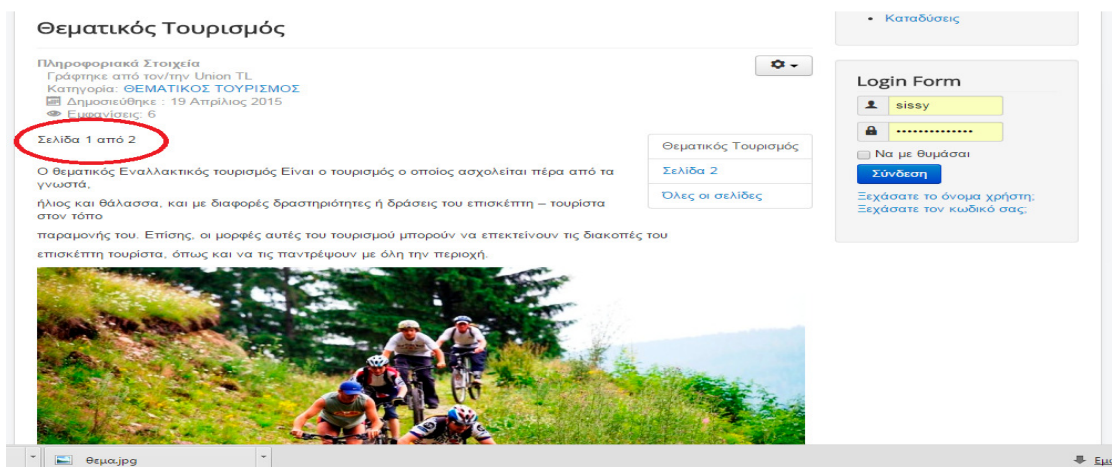

Εικόνα **93:** Εµφάνιση πρώτης σελίδας**.** 

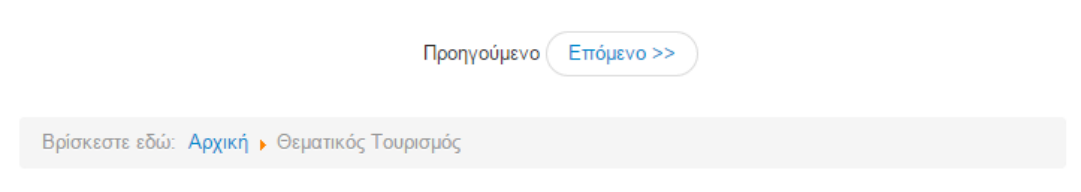

# Και µόλις επιλέξουµε το κουµπί Επόµενο µας οδηγεί σε δεύτερη σελίδα **(**βλέπε

#### εικόνα**:94).**

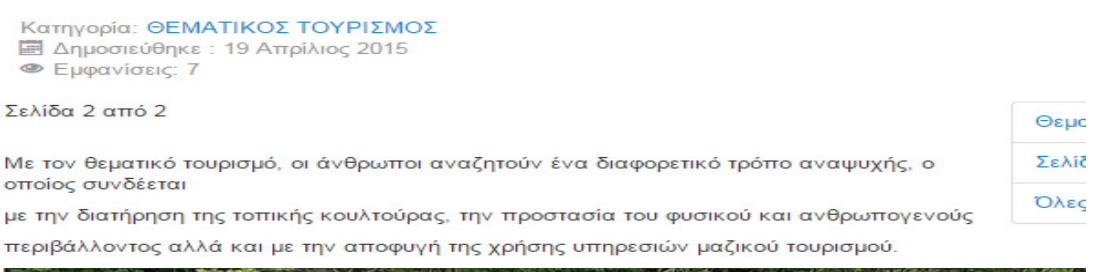

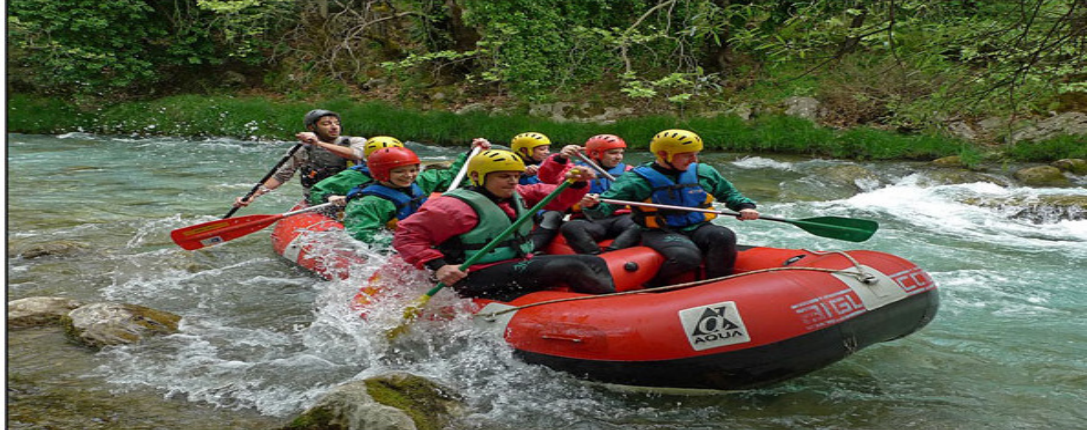

Εικόνα **94:** Εµφάνιση δεύτερης σελίδας**.** 

Τώρα θα δηµιουργήσουµε στο µενού Θεµατικός Τουρισµός τρία υποµενού µε άλλα υποµενού µέσα σε αυτά το πρώτο υποµενού ονοµάζεται Θαλάσσιος Τουρισµός από τον Πίνακα Ελέγχου Μενού  **Main menu**  Προσθήκη Νέου Στοιχείου Mενού **.** Τίτλος : Θαλάσσιος Τουρισμός , στο Είδος Στοιχείου μενού → Επιλογή → Άρθρα Μεµονωµένο Άρθρο **,** Επιλέξτε Άρθρο **:**  Επιλογή Θαλάσσιος Τουρισµός **(**βλέπε εικόνα**:95).** 

Παράθυρο Προορισµού : Γονική Κατηγορία, Τοποθεσία Μενού: **Main Menu**, Γονικό Στοιχείο : Θεµατικός Τουρισµός Αποθήκευση .

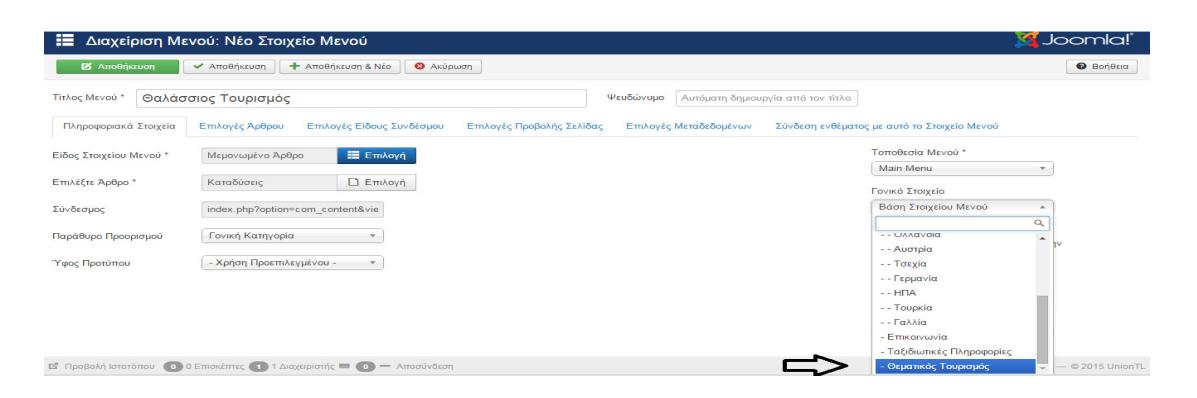

Εικόνα **95:** ∆ηµιουργία νέου µενού Θαλάσσιος Τουρισµός**.** 

Τώρα θα δηµιουργήσουµε µέσα από το Θαλάσσιο τουρισµό και άλλο υποµενού από τον Πίνακα Ελέγχου Μενού  **Main menu**  Προσθήκη Νέου Στοιχείου **Mενού**  $\rightarrow$ **.** Τίτλος : **Hoverboard**, στο Είδος Στοιχείου μενού  $\rightarrow$  **Επιλογή**  $\rightarrow$  Άρθρα **→ Μεμονωμένο Άρθρο**, Επιλέξτε Άρθρο : → Επιλογή → Hoverboard Παράθυρο Προορισµού : Γονική Κατηγορία, Τοποθεσία Μενού: **Main Menu**, Γονικό Στοιχείο: Θεματικός Τουρισμός  $\rightarrow$  Αποθήκευση. Το αποτέλεσμα είναι: **(**βλέπε εικόνα**:96).**

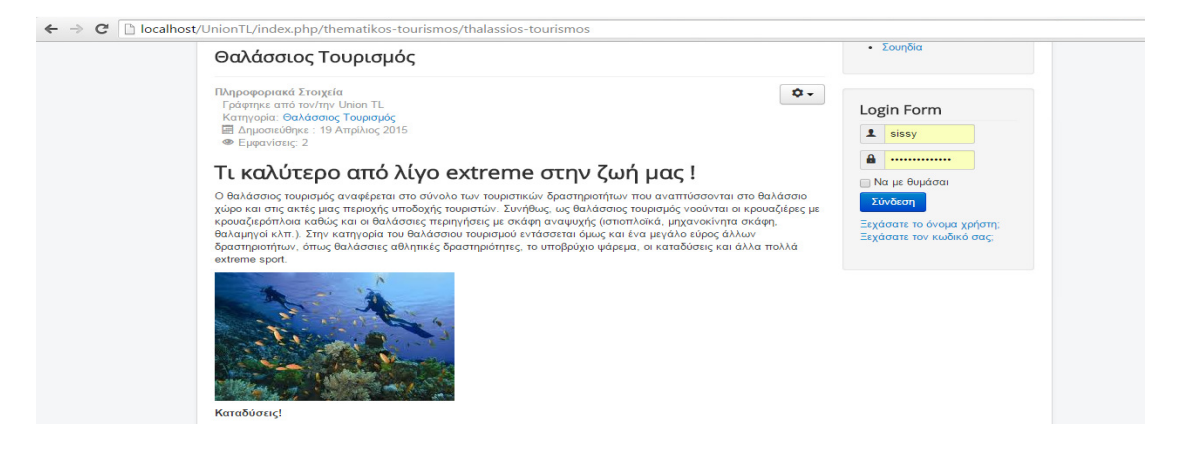

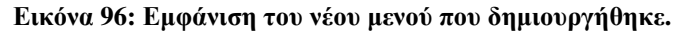

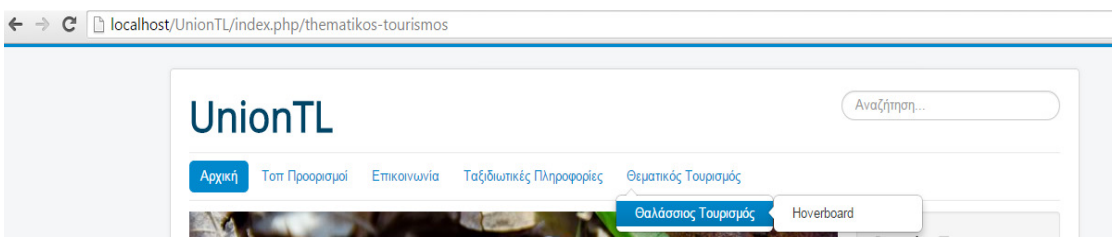

Εικόνα **97:** Προβολή του µενού µε το υποµενού και υποκαρτέλα**.** 

Τώρα θα δηµιουργήσουµε µέσα από το Θαλάσσιο τουρισµό και άλλο υποµενού από τον Πίνακα Ελέγχου Μενού  **Main menu**  Προσθήκη Νέου Στοιχείου Mενού → . Τίτλος : Καταδύσεις, στο Είδος Στοιχείου μενού → Επιλογή → Αρθρα Μεµονωµένο Άρθρο **,** Επιλέξτε Άρθρο **:**  Επιλογή Καταδύσεις Παράθυρο Προορισµού : Γονική Κατηγορία, Τοποθεσία Μενού: **Main Menu**, Γονικό Στοιχείο: Θεματικός Τουρισμός  $\rightarrow$  Αποθήκευση. Το αποτέλεσμα είναι: **(**βλέπε εικόνα**:98).**

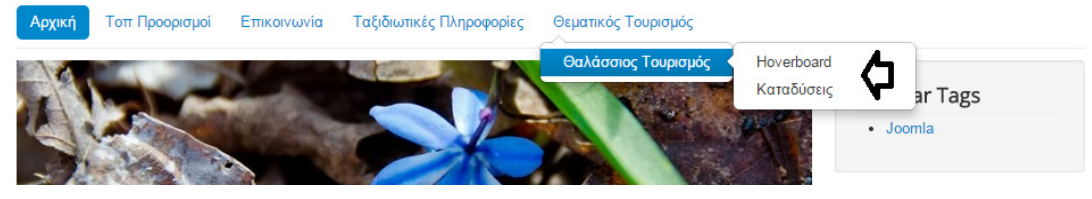

Εικόνα **98:**Εµφάνιση των µενού µε των υποµενού τους και υποκαρτέλες **.** 

Εκτός από τον Θαλάσσιο Τουρισµό σαν υποµενού στο Θεµατικό Τουρισµό συνεχίζουµε δηµιουργόντας ένα υποµενού µε όνοµα Πολιτιστικός Τουρίσµός **(**βλέπε εικόνα:99). στο μενού Θεματικός Τουρισμός. Μενού **→ Main menu → Προσθήκη** Νέου Στοιχείου Μενού  **.** Τίτλος : Πολιτιστικός Τουρίσµός , στο Είδος Στοιχείου µενού Επιλογή Άρθρα Μεµονωµένο Άρθρο **,** Επιλέξτε Άρθρο **:**  Επιλογή Πολιτιστικός Τουρίσµός**.** Παράθυρο Προορισµού : Γονική Κατηγορία, Τοποθεσία Μενού: **Main Menu**, Γονικό Στοιχείο : Θεµατικός Τουρισµός Αποθήκευση

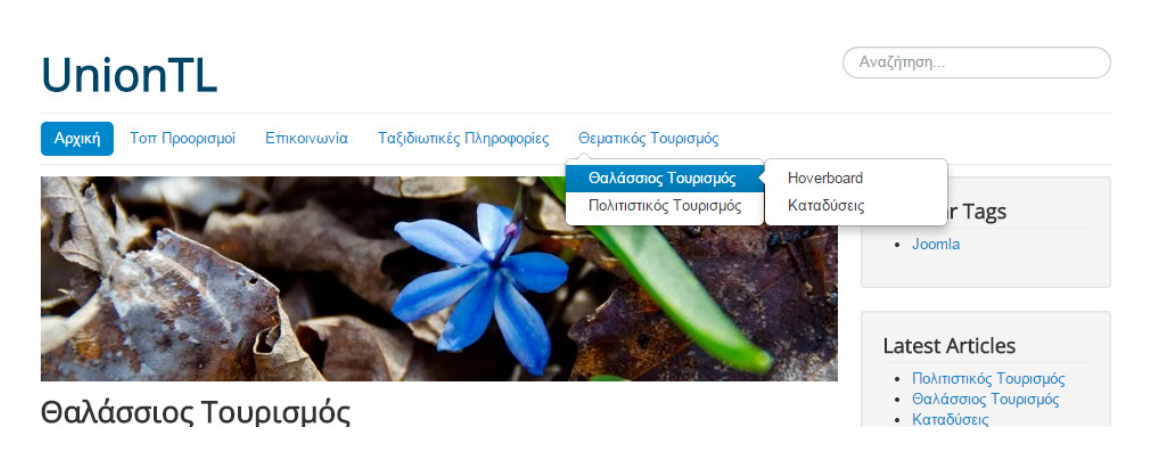

Εικόνα **99:** Εµφάνιση των µενού**,** των υποµενού µε τις υποκαρτέλες **.** 

Θα δηµιουργήσουµε ακόµα ένα υποµενού του µενού Θεµατικός Τουρισµός µε ονοµασία Περιηγητικός Τουρίσµός Μενού  **Main menu**  Προσθήκη Νέου Στοιχείου Μενού  **.** Τίτλος : Περιηγητικός Τουρίσµός , στο Είδος Στοιχείου µενού Επιλογή Άρθρα Μεµονωµένο Άρθρο **,** Επιλέξτε Άρθρο **:**  Επιλογή Περιηγητικός Τουρίσµός**.** Παράθυρο Προορισµού : Γονική Κατηγορία, Τοποθεσία Μενού: **Main Menu**, Γονικό Στοιχείο : Θεµατικός Τουρισµός Αποθήκευση **(**βλέπε εικόνα**:100).** 

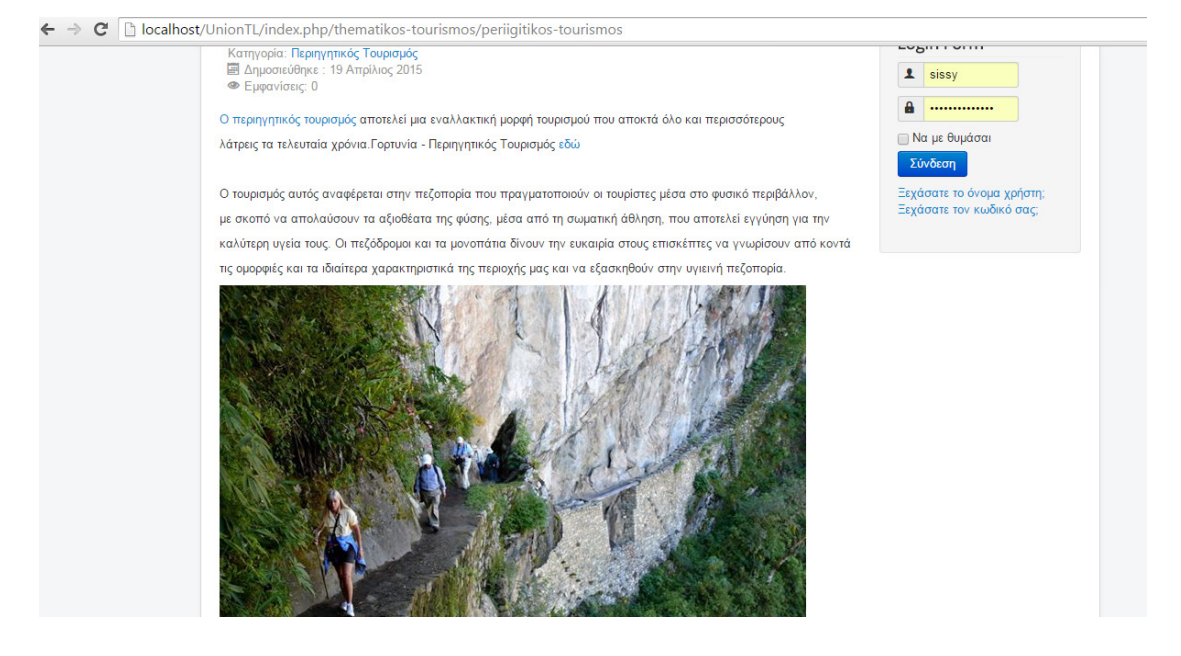

Εικόνα **100:** Προβολή εµφάνισης νέου µενού**.** 

Το αποτέλεσµα στα µενού και υποµενού είναι στην παρακάτω εικόνα. Όλα τα Μενού µε υποµενού δηµιουργηθήκαν µε τον ίδιο τρόπο **(**βλέπε εικόνα**:101).**

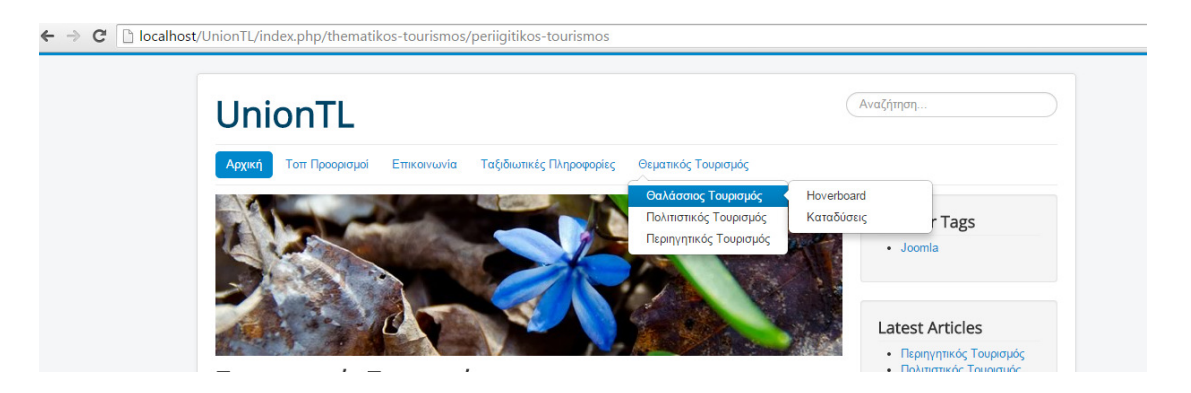

Εικόνα **101:** Προβολή των µενού**,** των υποµενού µε τις υποκαρτέλες **.** 

# **6.8** Έξυπνη Αναζήτηση στο **Joomla**

Η έξυπνή αναζήτηση είναι µια νέα προσθήκη στο Joomla. Είναι µια εφαρµογή µε µια πολύ καλή µηχανή αναζήτησης. Για να µπορεί ο χρήστης να πλοηγηθεί εύκολα και γρήγορα θα δηµιουργήσουµε έξυπνη αναζήτηση πηγαίνουµε από τον Πίνακα Ελέγχου Επεκτάσεις ∆ιαχείριση Ενθεµάτων βλέπουµε ότι είδη υπάρχει η απλή αναζήτηση για να δηµιουργήσουµε την νέα θα επιλέξουµε το κουτάκι στο **Search** και στη συνέχεια θα επιλέξουµε το κουµπί Απόσυρση **(**βλέπε εικόνα**:102).** 

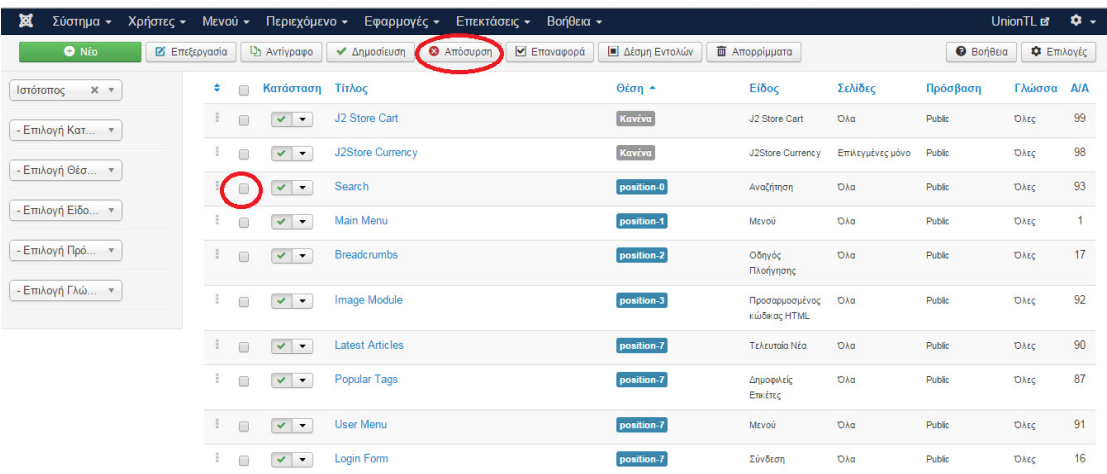

Εικόνα **102:**Αποσυρσή του ενθέµατος **Search.** 

Νέο Ένθεµα Έξυπνης Αναζήτησης **(**βλέπε εικόνα**:103).** 

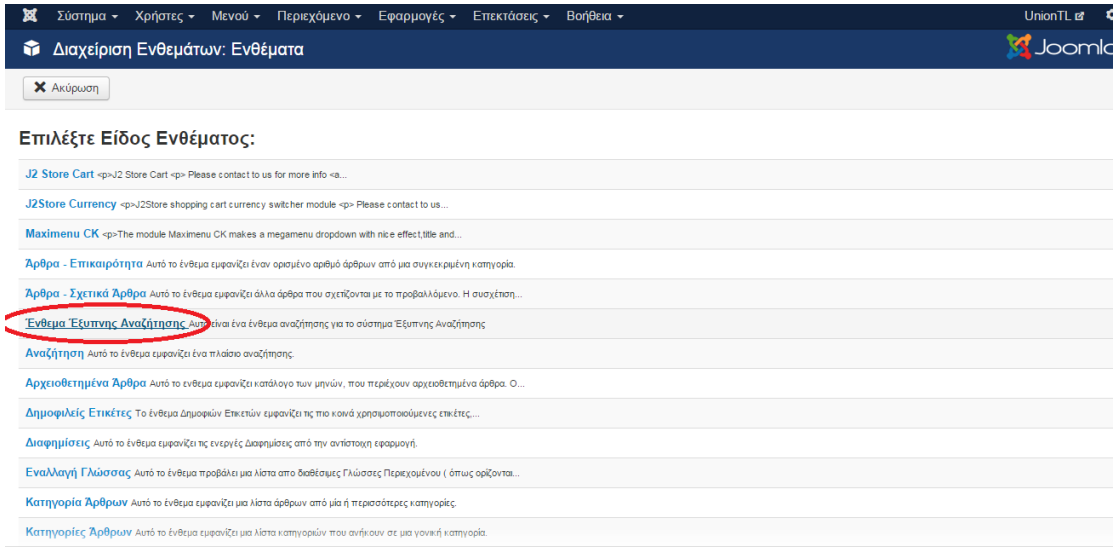

Εικόνα **103:** ∆ηµιουργία ενθέµατος έξυπνη αναζήτηση**.** 

Οι ρυθµίσεις που θα κάνουµε στην έξυπνη αναζήτηση θα είναι: τίτλος : Αναζήτηση Φίλτρο Αναζήτησης : Χωρίς Φίλτρο, Προτάσεις Αναζήτησης : Προβολή, (σε αυτή την επιλογή δίνει προτάσεις στον χρήστη να επιλέξει στην αναζήτηση του). Προηγούµενη αναζήτηση : Απόκρυψη , Μέγεθος Πεδίου Αναζήτησης θα το

ορίσουµε ως : **40**, Κουµπί Αναζήτησης : Προβολή, Εµφάνιση τίτλου : Προβολή, Θέση : Αναζήτηση **Position 0**  Αποθήκευση **(**βλέπε εικόνα**:104).** 

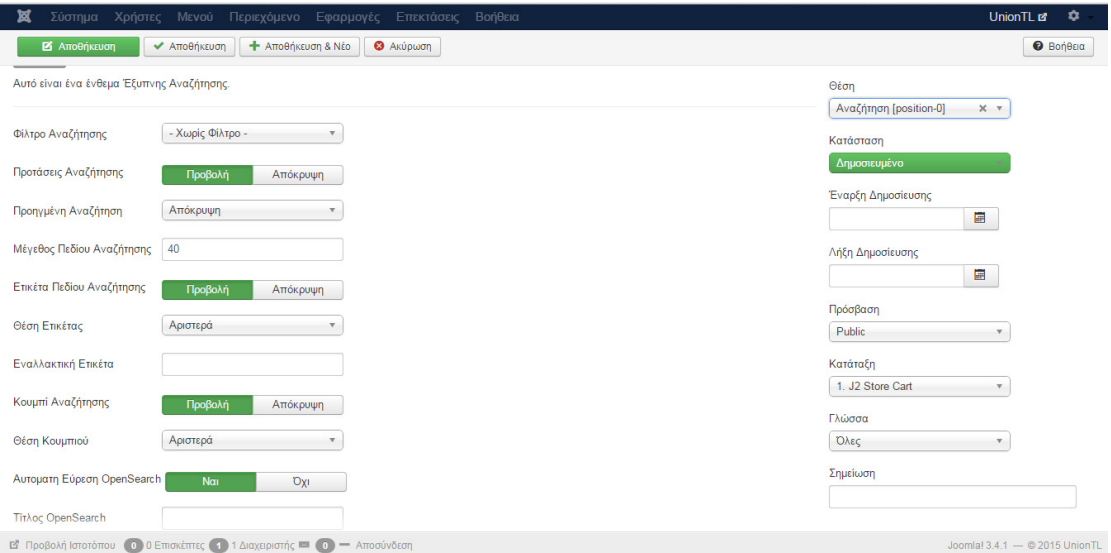

Εικόνα **104:** Ρυθµίσεις του ενθέµατος έξυπνης αναζήτησης**.**  Το αποτέλεσµα είναι : **(**βλέπε εικόνα**:105).**

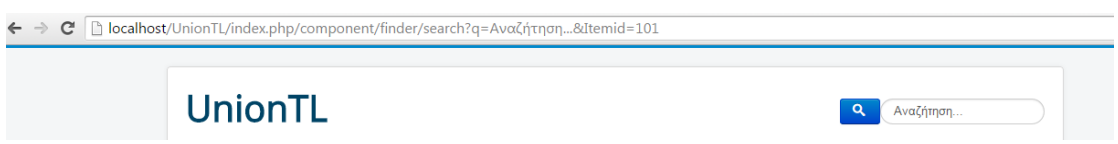

Εικόνα **105:** Προβολή της έξυπνης αναζήτησης στην ιστοσελίδα**.** 

Για ενεργοποίηση της αναζήτησης πηγαίνουμε Εφαρμογές > Έξυπνή Αναζήτηση Ευρετήριο **(**βλέπε εικόνα**:106).**

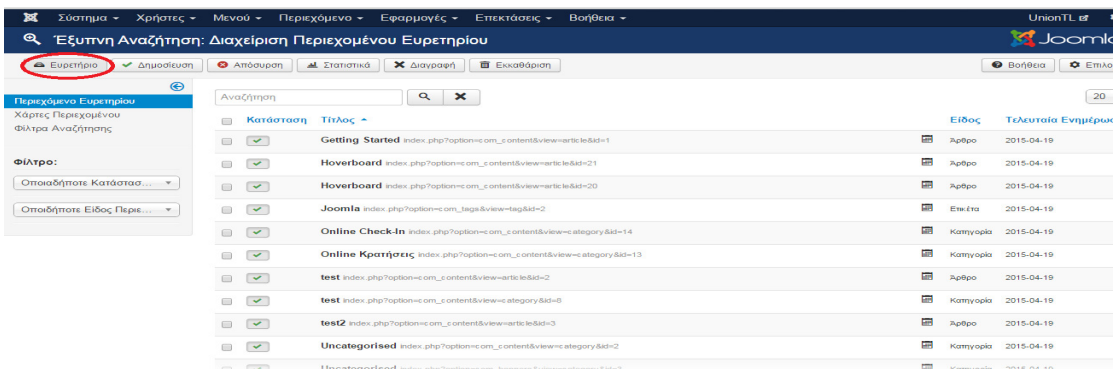

Εικόνα **106:** Ενεργοποίηση έξυπνης αναζήτησης µε ευρετήριο**.** 

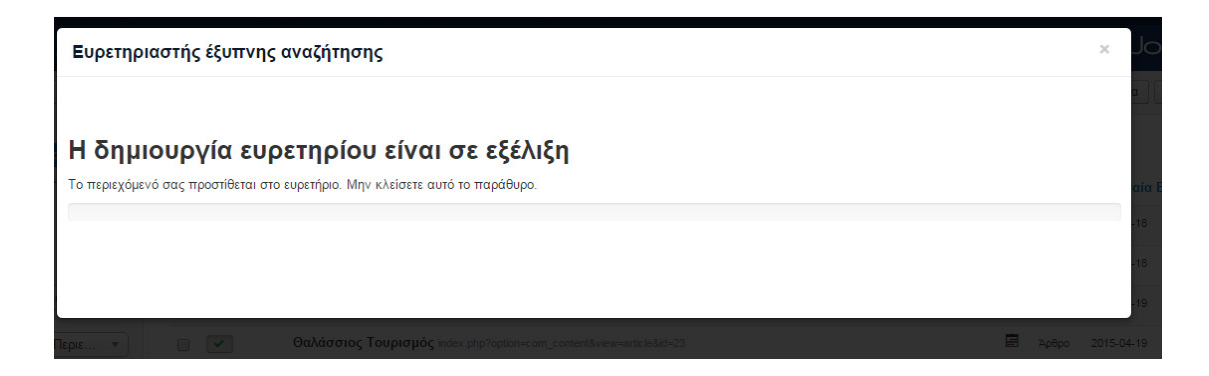

Εικόνα **107:** ∆ηµιουργία ευρετηρίου**.** 

Τώρα πλέων υπάρχει περιεχόµενο για αναζήτηση και ο χρήστης µπορεί να βρει αυτό που τον ενδιαφέρει. Η αναζήτηση τώρα λειτουργεί **(**βλέπε εικόνα**:108).**

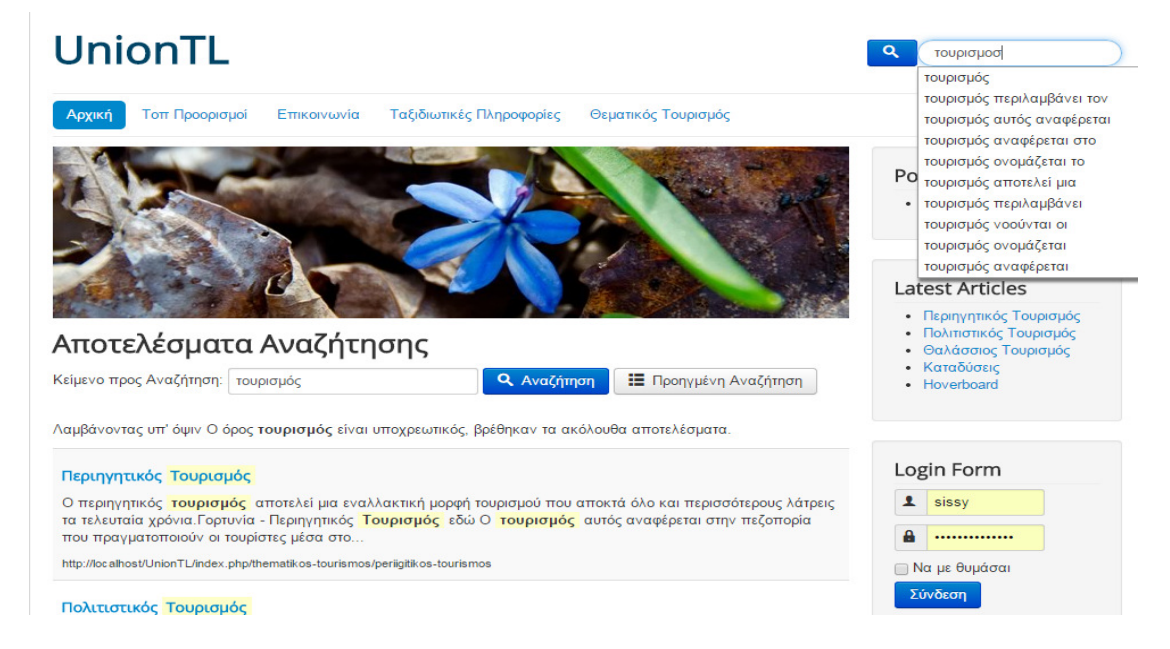

Εικόνα **108:** Προβολή του τρόπου λειτουργίας έξυπνης αναζήτησης**.** 

# **6.9** ∆ηµιουργία φόρµα Επικοινωνίας

Για την δημιουργία της φόρμας επικοινωνίας πηγαίνουμε στο μενού Εφαρμογές  $\rightarrow$ Επαφή Νέο **(**βλέπε εικόνα**:110).**

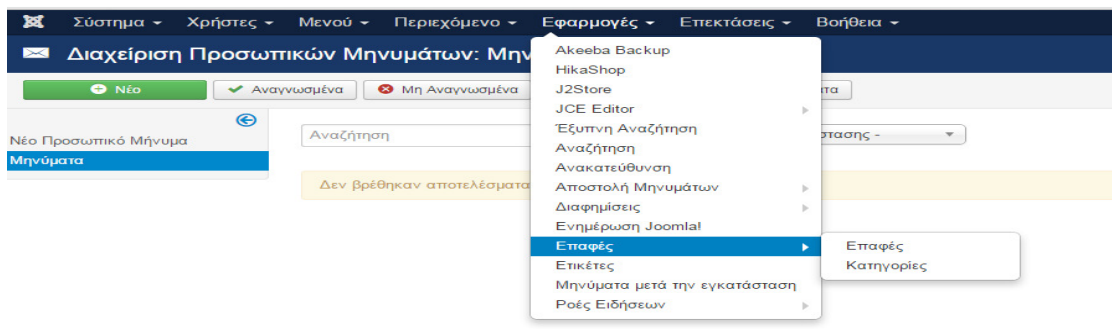

Εικόνα **110:** ∆ηµιουργία επαφής**.** 

Στην συνέχεια θα συµπληρώσουµε τα πεδία και Αποθήκευση **(**βλέπε εικόνα**:111).** 

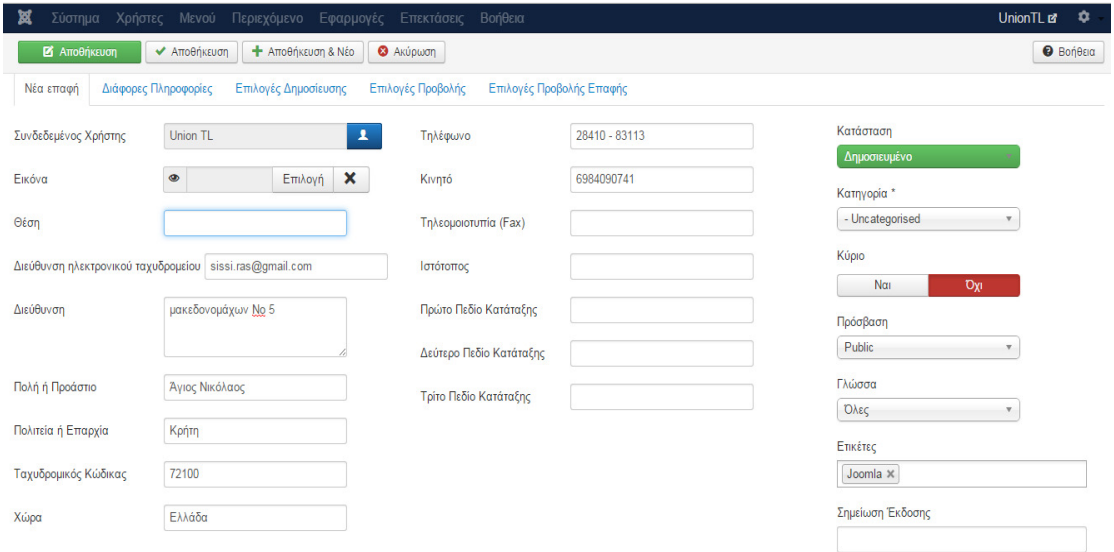

Εικόνα **111:** Εισαγωγή στοιχείων της επαφής**.** 

Για να εµφανίσουµε την φόρµα επικοινωνίας που δηµιουργήσαµε θα

δημιουργήσουμε ένα μενού. Από το μενού Μενού  $\rightarrow$ User Menu $\rightarrow$  Προσθήκη Νέου Στοιχείο Μενού **(**βλέπε εικόνα**:112).**

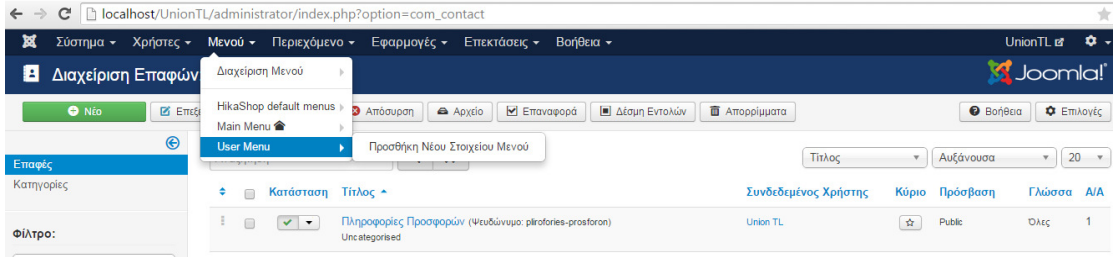

Εικόνα **112:** ∆ηµιουργία νέου µενού για την προβολή της επαφής**.** 

Συμπληρώνουμε τα πεδία και επιλέγουμε από το κουμπί Επιλογή  $\rightarrow$  Επαφές Μεµονωµένη Επαφή **(**βλέπε εικόνα**:113).**

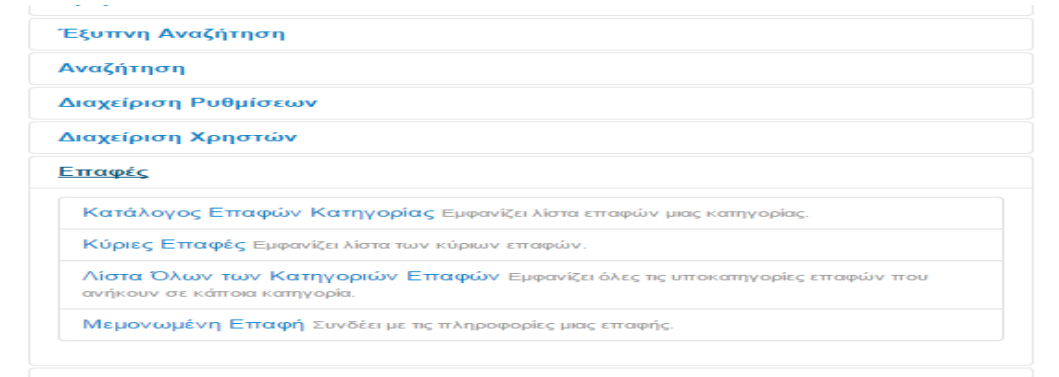

### Εικόνα **113:** Επιλογήεισαγωγής επαφής

Στο επόµενο πεδίο επιλέγουµε την επαφή που δηµιουργήσαµε, επιλέγουµε την Τοποθεσία του Μενού σε **User Menu**, Γονικό Στοιχείο Βάση Στοιχείου Μενού και στην συνέχεια Αποθηκεύουµε **.** 

Το τελικό αποτέλεσµα είναι **(**βλέπε εικόνα**:114).** 

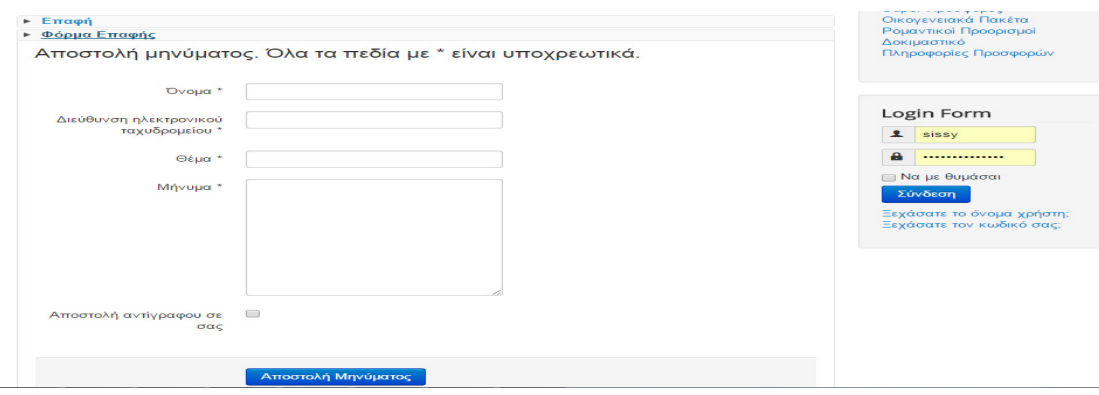

Εικόνα **114:** Εµφάνιση επαφής µέσα από το νέο µενού που δηµιουργήθηκε**.** 

http://www.cloudaccess.net/joomla-knowledgebase.html

# **6.10** Κατάστηµα **HikaShop**

Το HikaShop είναι µια ανοιχτού κώδικα εφαρµογή για την δηµιουργία ηλεκτρονικών καταστηµάτων . Πρόκειται για ένα σύστηµα εµπορικών συναλλαγών αγοράς και

πώλησης εµπορευµάτων και υπηρεσιών µέσου του ∆ιαδικτύου. Λειτουργεί ως πρόσθετη εφαρµογή του joomla και είναι γραµµένη σε PHP γλώσσα, παρέχει την δυνατότητα να χειρίζεται ο χρήστης το περιεχόµενο του καταστήµατος.

# 6.10.1Εγκατάσταση **HikaShop** και πακέτο ελληνικών

Από το σύνδεσµο http://www.hikashop.com/download.html κατεβάζουµε το

HikaShop στον υπολογιστή μας, στην συνέχεια πηγαίνουμε από το μενού Επεκτάσεις του Πίνακα από τον φάκελο που το αποθηκεύσαµε και Άνοιγµα Μεταφόρτωση **&** Εγκατάσταση **(**βλέπε εικόνα **115).** 

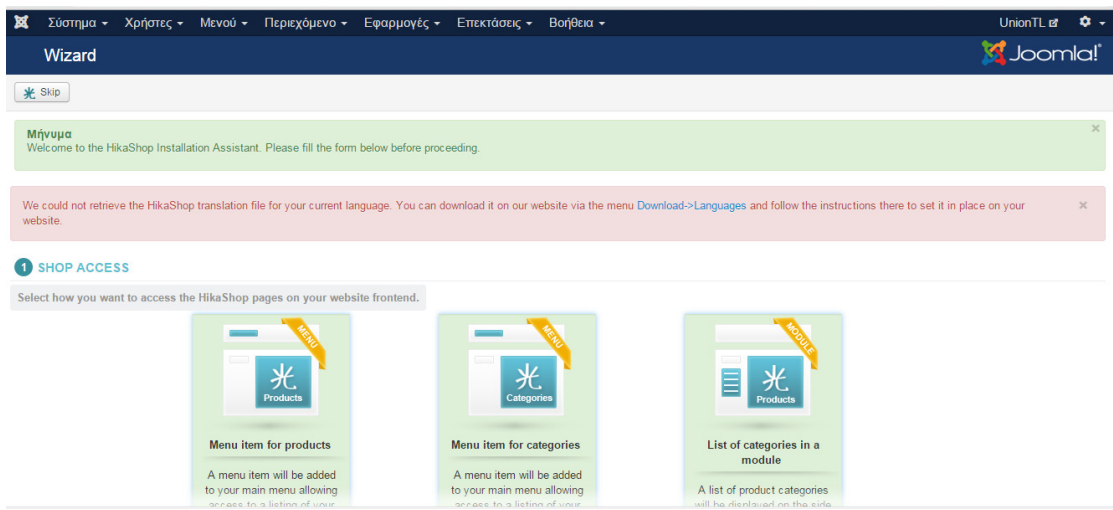

### Εικόνα **115:** Ολοκλήρωση εγκατάστασης **HikaShop .**

Για να γίνει εγκατάσταση στην γλώσσα που επιθυµούµε θα πάµε στην URL διεύθυνση : http://www.hikashop.com/download/languages και κατεβάζουµε τα Ελληνικά **(**βλέπε εικόνα **116).**

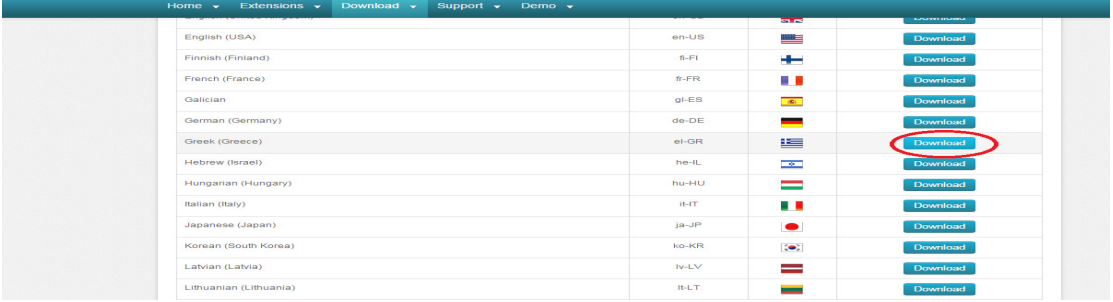

Εικόνα **116:** Επιλογή γλώσσας εγκατάστασης του **HikaShop.** 

Αφου κατεβάσαµε τα Ελληνικά **(**βλέπε εικόνα **117),** από το µενού Εφαρµογές **Hikashop (**βλέπε εικόνα **118).** 

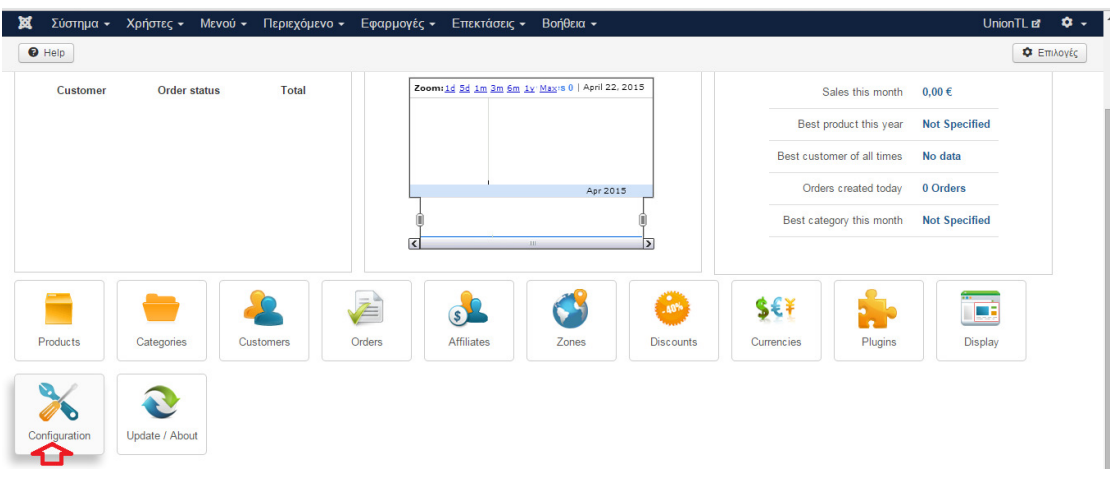

Εικόνα **117:** Προβολή πίνακα ελέγχου του **HikaShop.** 

**Configuration** στην καρτέλα **Language** στην λίστα επιλέγουµε το λευκό αρχείο κάτω από το edit **(**βλέπε εικόνα **119).**

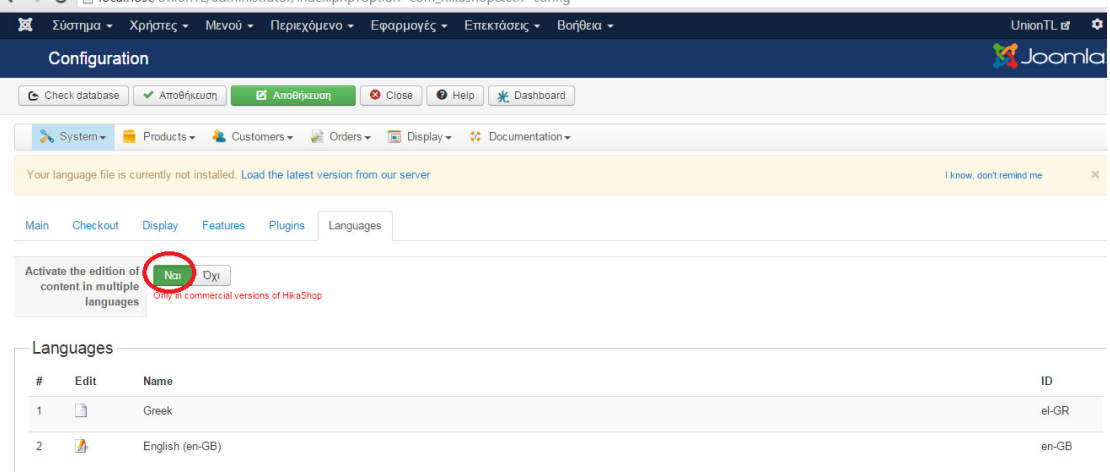

### Εικόνα **118:** Εισαγωγή της ελληνικής γλώσσας στο **HikaShop.**

Εµφανίζετε το παράθυρο µε την προσθήκη και µετάφραση του HikaShop Save

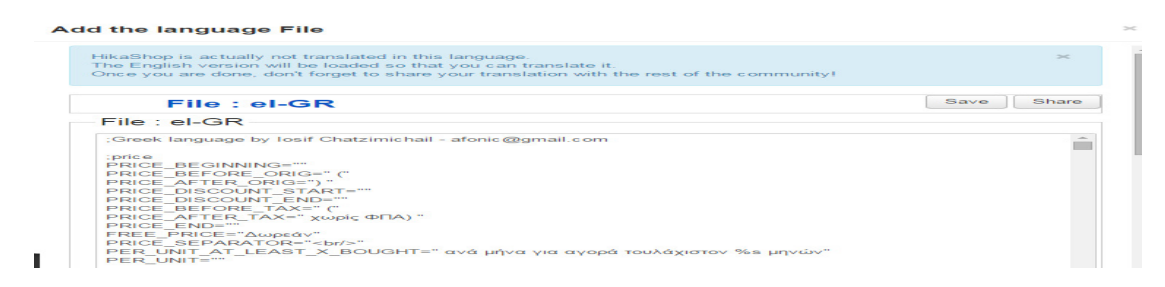

Εικόνα **119:** Προβολή αρχείου Ελληνικής γλώσσας**.** 

# **6.10.2**Ρυθµίσεις **HikaShop**

Μετά την εγκατάσταση του HikaShop θα γίνουν βασικές γενικές ρυθµίσεις **(**βλέπε εικόνα **120).**πηγαίνουµε Εφαρµογές  **HikaShop** Ρυθµίσεις Βασικές**.** Στην καρτέλα Βασικές θα ορίσουµε την ∆ιεύθυνση του ηλεκτρονικού καταστήµατος, το νόµισµα, τους φόρους, το προϊόν, το καλάθι αγορών, την παραγγελία

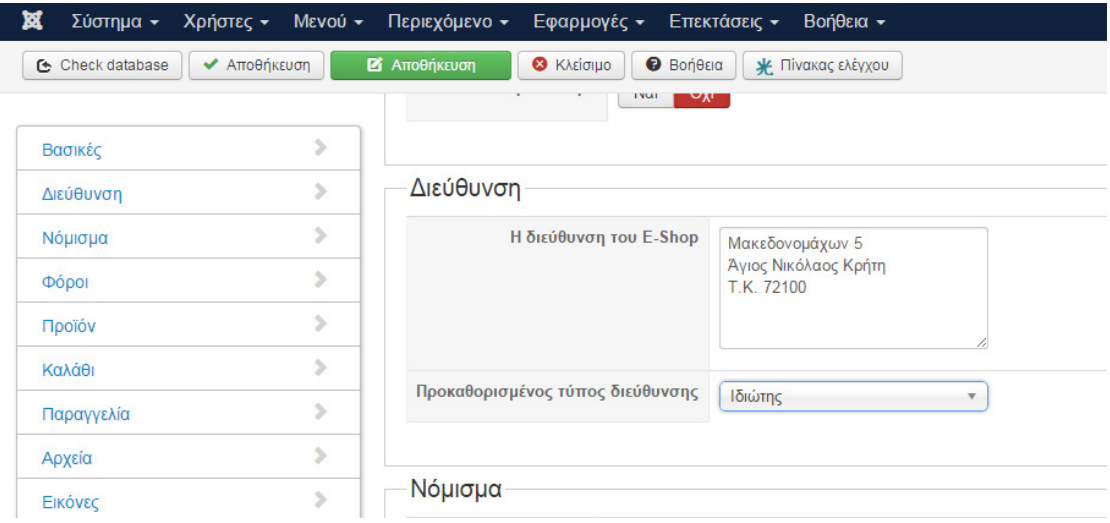

Εικόνα **120:**Βασικες ρυθµίσεις του **HikaShop.** 

Νόµισµα : **(**βλέπε εικόνα **121).**

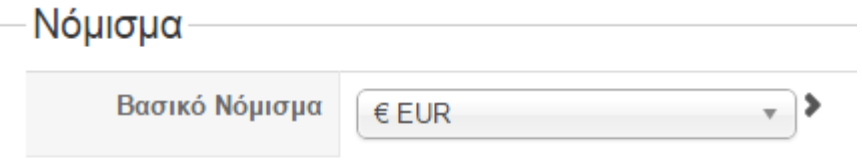

Εικόνα **121:** Επιλογή βασικού νοµίσµατος του **HikaShop .** 

Φόροι **(**βλέπε εικόνα **122).**

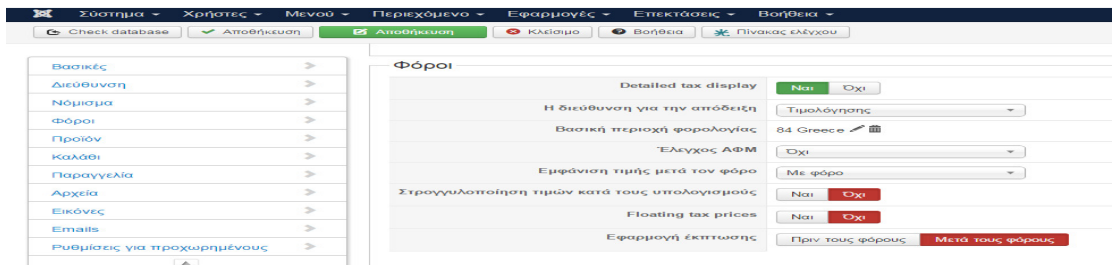

Εικόνα **122:** Προβολή καρτέλας ρυθµίσεων των φόρων της Ελλάδας**.** 

### Καλάθι: **(**βλέπε εικόνα **123).**

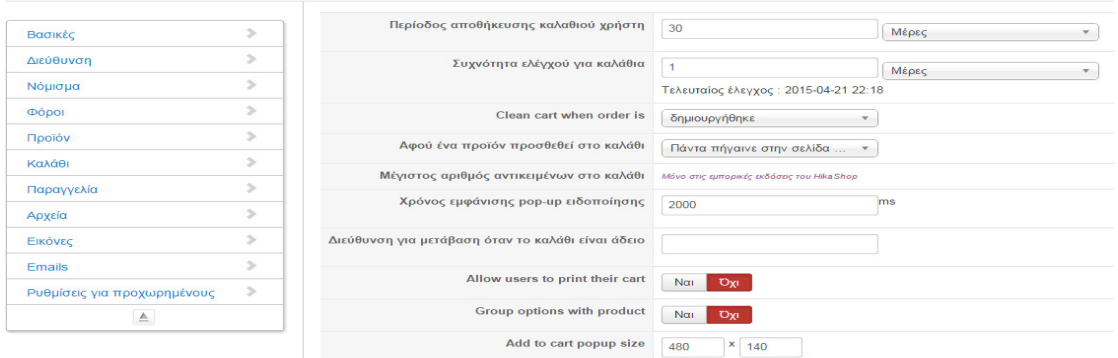

Εικόνα **123:** Προβολή Καρτέλας ρυθµίσεων του καλαθίου αγορών**.**  Παραγγελία: **(**βλέπε εικόνα **124).**

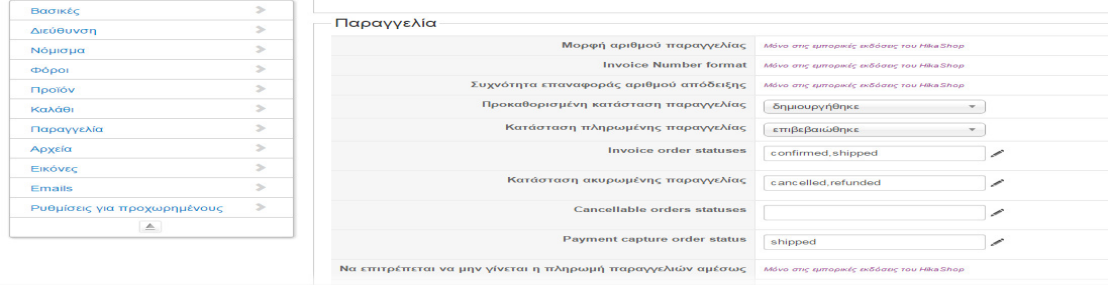

Εικόνα **124:** Προβολή Καρτέλας ρυθµίσεων των παραγγελιών του **HikaShop .** 

Αρχεία: εµφανίζονται τα αρχεία τα όποια µπορούν να καταχωρηθούν στο HikaShop **(**βλέπε εικόνα **125).**

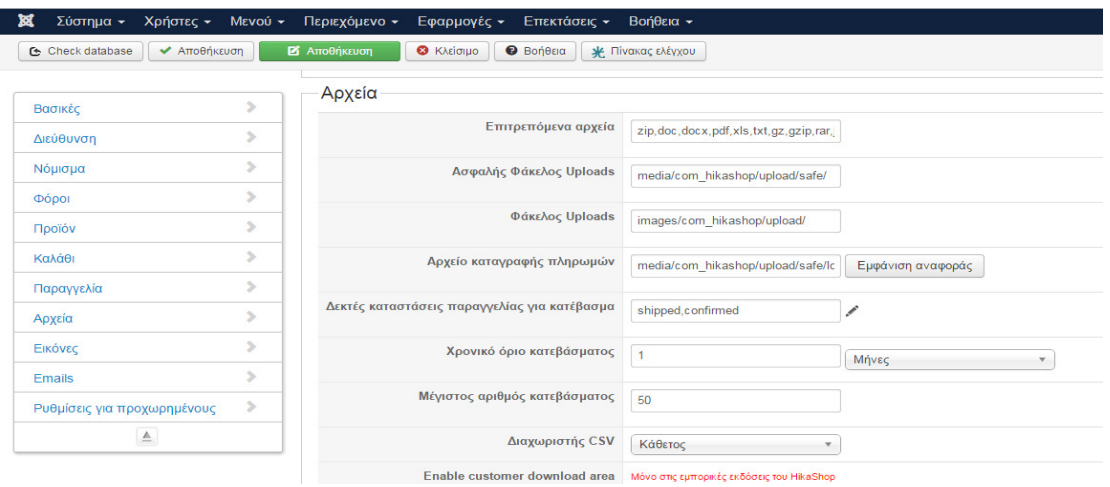

Εικόνα **125:** Προβολή Καρτέλας αρχείων του **HikaShop.** 

Αυτές είναι οι βασικές ρυθµίσεις του HikaShop.

# **6.10.3** ΠροσθήκηΚατηγοριώνστο **HikaShop**

Για να δηµιουργήσουµε ε προϊόντα δηµιουργούµε πρώτα την κατηγορία στην όποια ανήκει το προϊόν και στην συνεχεία προσθέτουµε το προϊόν. Από το µενού του Πίνακα ΕλέγχουΕφαρµογές **HikaShop**  Κατηγορίες Νέο **(**βλέπε εικόνα **126).** 

| Κατηγορίες                                                                                                    |                      |                |                       |                                                      |                                        | <b>M</b> Joomla! |              |
|----------------------------------------------------------------------------------------------------|----------------------|----------------|-----------------------|------------------------------------------------------|----------------------------------------|------------------|--------------|
| <b>6</b> Ανακατασκευή                                                                                                    | <b>O</b> Nico        | ΕΣ Επεξεργασία | Χ Διαγραφή            | <b>Boneca</b><br>Se Πίνακας ελέγχου                  |                                        |                  |              |
| Σύστημα - Προϊόντα - Σ Πελάτες -                                                                                                    |                      |                |                       | - Παραγγελίες - Παι Εμφάνιση - Φ Εγχειρίδιο Χρήσης - |                                        |                  |              |
| Αρχικά/<br>Πλοήγηση<br>Φίλτρο:<br><b><i><u>Архіка</u></i></b><br><b>MI Kamyopia Replévrec</b><br>(4) E Κατηγορία Φόρων<br>(R) all Kamadradh napavvehiac<br><b>E Κατασκευαστής</b><br>m<br>$\Box$<br>$\mathbf{2}$<br>$\qquad \qquad \qquad \qquad \qquad \qquad \qquad$<br>3<br>$\Box$<br>$4 -$<br>$\qquad \qquad \qquad \qquad \qquad \qquad \qquad \qquad \qquad$ | Έναρξη<br>Εκκαθάριση |                |                       |                                                      | Μόνο τα άμεσα υποαντικείμενα <i>τ</i>  |                  |              |
|                                                                                                    |                      |                |                       | Επεξεργασία Εικόνα Ονοματεπώνυμο                     | $\Sigma$ siod $\sim$<br>$\bullet$      | Δημοσιευμένο ID  |              |
|                                                                                                    |                      | ╱              | $\mathbb{R}^n$        | Κατηγορία Προϊόντος                                  | $\blacksquare$<br>$\sim$               | $\checkmark$     | $\mathbf{2}$ |
|                                                                                                    |                      | ╱              | <b>SUP</b>            | Κατηγορία Φόρων                                      | $\sim$ $\sim$ $\sim$<br>$\overline{2}$ | $\checkmark$     | 3            |
|                                                                                                    | ╭                    | <b>SUP</b>     | Κατάσταση παραγγελίας | $\sim$ $\sim$ 3                                      | $\checkmark$                           | $\overline{A}$   |              |
|                                                                                                    |                      | ╱              | <b>SUP</b>            | Κατασκευαστής                                        | $\left( \right.$<br>$-5$               | ◡                | 10           |

Εικόνα **126:** ΠροσθήκηΚατηγοριώνστο **HikaShop.** 

Στο πεδίο ονοµατεπώνυµο πληκτρολογούµε το όνοµα της κατηγορίας **(**βλέπε εικόνα **127).** στο κειµενογράφο περιγράφουµε την κατηγορία τι αντιπροσωπεύει, και δεξιά στο κουµπί Επιλογή Αρχείου επιλέγουµε την εικόνα της κατηγορίας Αποθήκευση. Με το ίδιο τρόπο δηµιουργήσαµε όλες τις κατηγορίες που θέλουµε να εµφανίζονται στην ιστοσελίδα µας.

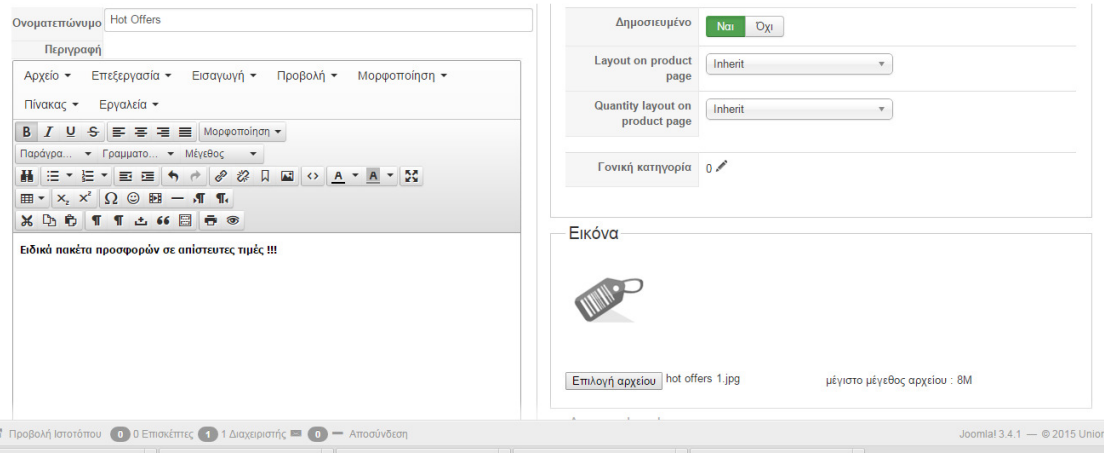

Εικόνα **127:** ΜορφοποιήσειςΚατηγοριώνστο **HikaShop.** 

# **6.10.4** ∆ηµιουργία Υποκατηγοριών στο **HikaShop**

Θα χωρίσουµε τις κατηγορίες σε υποκατηγορίες στις όποιες θα συµπεριλαµβάνονται τα προϊόντα της ιστοσελίδας. Πηγαίνουµε από το µενού Εφαρµογές **HikaShop**  Κατηγορίες Νέο **(**βλέπε εικόνα **128).** 

| ×<br>Σύστημα -                                  | $M$ ενού $\sim$<br>Χρήστες -                      | Περιεχόμενο -      | Εφαρμογές -                    | Επεκτάσεις -         | Βοήθεια -             |                                       |                                       |
|-------------------------------------------------|---------------------------------------------------|--------------------|--------------------------------|----------------------|-----------------------|---------------------------------------|---------------------------------------|
| Προϊόντα                                        |                                                   |                    |                                |                      |                       |                                       |                                       |
| <b>C</b> Εξαγωγή                                | ← Δημοσίευση<br><b>8</b> Απόσυρση                 | <b>L</b> Αντιγραφή | <b>O</b> N <sub>io</sub>       | <b>2</b> Επεξεργασία |                       | <b><i>O</i></b> Βοήθεια<br>Χ Διαγραφή | * Πίνακας ελέγχο                      |
| <b>λ</b> Σύστημα <del>ν</del>                   | $\blacksquare$ Προϊόντα –<br>- Πελάτες            | • Παραγγελίες      | <b>Εμφάνιση</b>                |                      | * Εγχειρίδιο Χρήσης - |                                       |                                       |
| Πλοήγηση                                        | Ο Προσθήκη προϊόντος                              | rs                 | v                              |                      |                       | όλα                                   | $\Pi \rho$<br>$\overline{\mathbf{v}}$ |
| <b>Архіка</b>                                   | Προϊόντα                                          |                    | $\boldsymbol{\mathsf{x}}$<br>Q |                      |                       | Όλα τα υποαντικείμενα                 | $\overline{\mathbf{v}}$               |
| <b>Kathyopia Προϊό</b><br><b>Katadksuaotric</b> | <b>E</b> Κατηγορίες                               |                    |                                |                      |                       |                                       |                                       |
| Hot Offers                                      | <b>Ε Χαρακτηριστικά</b><br><b>• Κατασκευαστές</b> | ικόνα              | Ονοματεπώνυμο                  |                      | Κωδικός               | Τιμή                                  | Ποσότητα                              |
|                                                 | <b>Αυτοκόλλητα</b>                                |                    | Ουκρανία                       |                      |                       | 242.00€                               | 3                                     |
|                                                 | Εισαγωγή<br>ъ.                                    | $\frac{1}{N}$      |                                |                      |                       |                                       |                                       |

Εικόνα **128** ∆ιαδικασία δηµιουργίας υποκατηγοριών στο **HikaShop.** 

Στο πεδίο Ονοµατεπώνυµο: **Family** Προορισµούς είναι το όνοµα της υποκατηγορίας µας δεξιά στις Επιπλέων πληροφορίες θα πάµε στην επιλογή Γονική Κατηγορία για να ορίσουµε σε ποια κατηγορία θα ανήκει. Επιλέγουµε την κατηγορία : **Hot Offers (**βλέπε εικόνα **129).** 

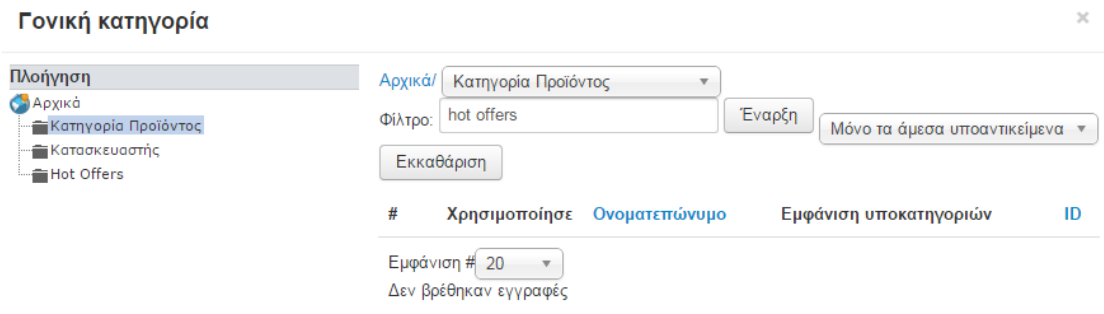

Εικόνα **129:**Ρυθµίσεις της υποκατηγορίας**.** 

Στην εικόνα εισάγουµε την εικόνα που επιθυµούµε για να εµφανίζεται και στην συνέχεια Αποθήκευση για να αποθηκεύσουµε τις ρυθµίσεις της υποκατηγορίας. Με τον ίδιο τρόπο δηµιουργήσαµε όλες τις υποκατηγορίες **(**βλέπε εικόνα **130).**

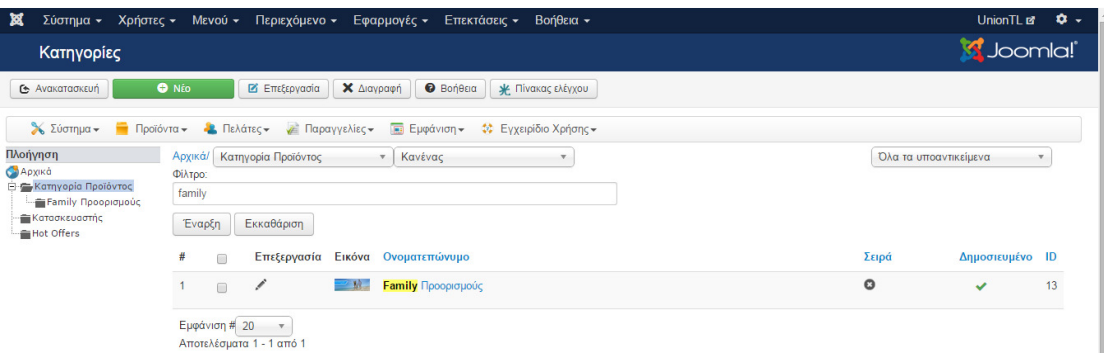

Εικόνα **130:** Ολοκλήρωση δηµιουργίας υποκατηγοριών στο **HikaShop.** 

### **6.10.5**∆ηµιουργίαΠροϊόντων στο **HikaShop**

Από το µενού Εφαρµογές **HikaShop**  Κατηγορίεςεπιλέγουµε σε ποια κατηγορία θέλουµε να τοποθετήσουµε τα προϊόντα µας και στην συνέχεια επιλέγουµε το εικονίδιο ΠροϊόνταΠροσθήκη Προϊόντος **(**βλέπε εικόνα **131).**

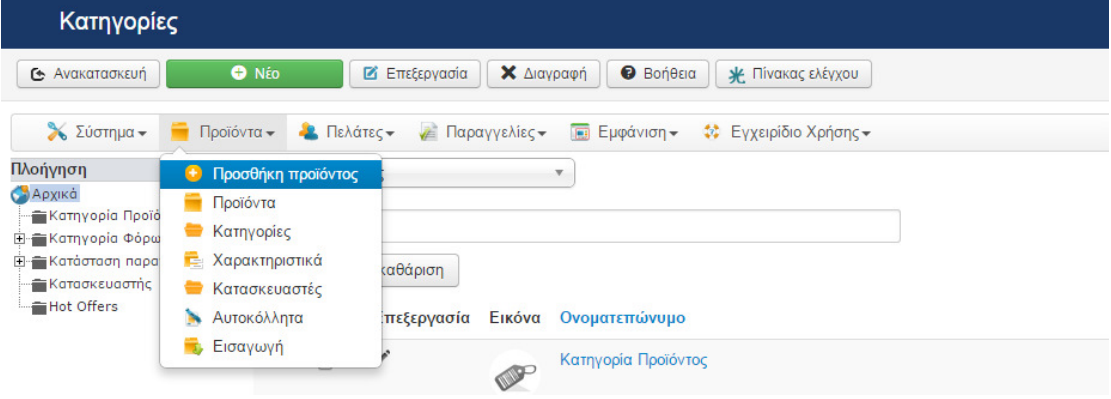

Εικόνα **131:** ∆ιαδικασία δηµιουργίαπροϊόντων στο **HikaShop.** 

Στο ονοµατεπωνυµο : Ουκρανία στην συνέχεια κάνουµε περιγραφή του προϊόντος

**(**βλέπε εικόνα **132).**

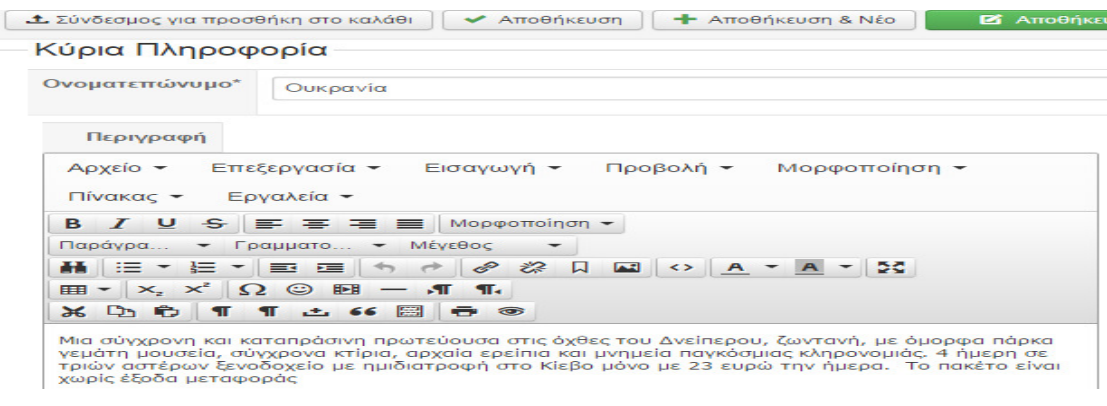

Εικόνα **132:** Προβολή περιγραφή του προϊόντος**.** 

Στην συνέχεια ρυθµίζουµε τα στοιχεία του προϊόντος όπως Πληρογορίες ΜΕΤΑ (αναζητηση στο δυαδλικτιο), κωδικός, εισαγωγή εικόνας , επιλογή κατηγορίας ,ποσοτήτα εναρξή και λήξη πολήσεων κλπ. **(**βλέπε εικόνα **133).**

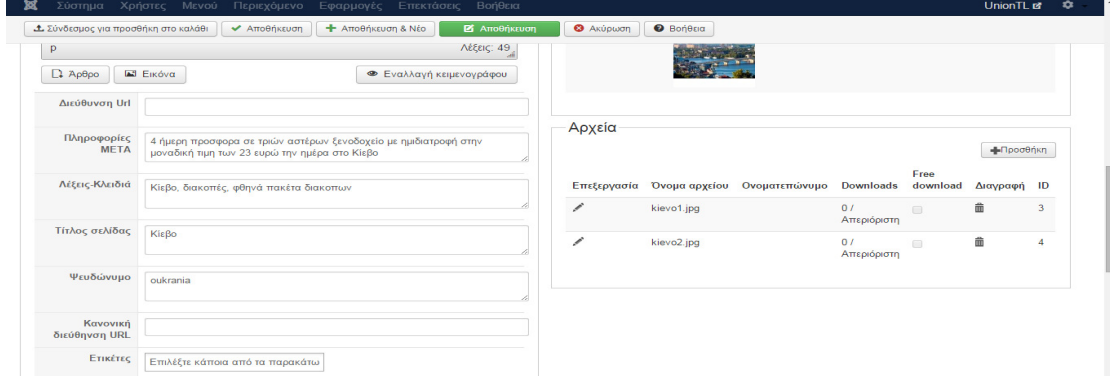

Εικόνα **133:** Ρυθµίσεις στις πληροφορίες µετά **(**αναζήτηση στο διαδίκτυο**).** 

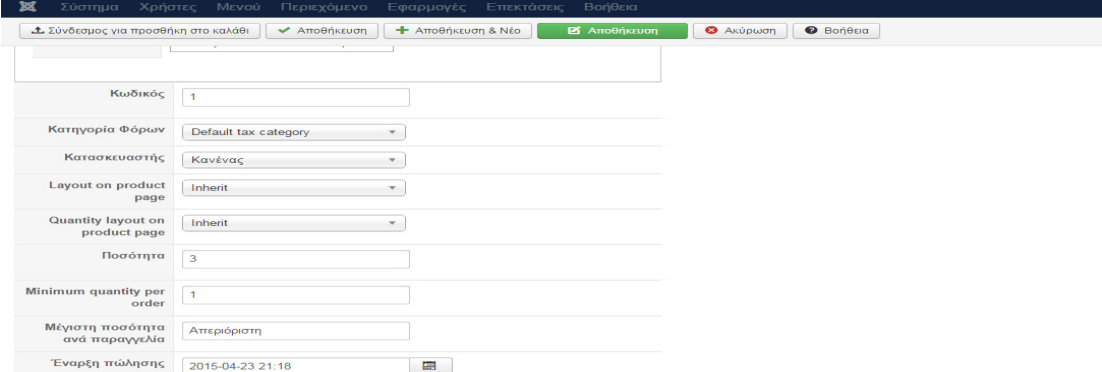

Εικόνα **134:** Ρυθµίσεις στοιχείων του προϊόντος**.** 

Εισαγωγή του κωδικού του προϊόντος , της διαθεσιµότητας του προϊόντος, την µέγιστη ποσότητας παραγγελίας και την έναρξή πώλησης **(**βλέπε εικόνα **134).**

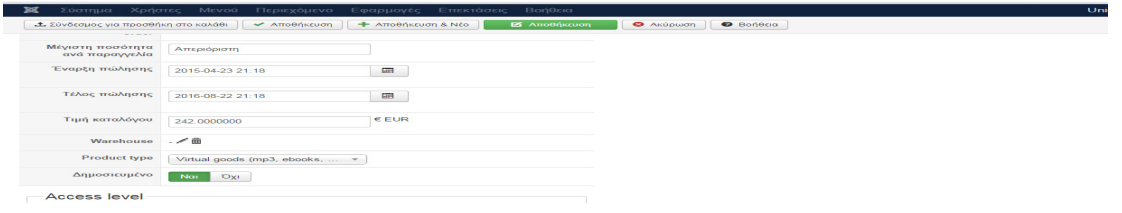
### Εικόνα **135:** Ρυθµίσεις στοιχείων του προϊόντος**.**

Ρυθµίσει µεγίστης ποσότητας ανά παραγγελία, τιµή καταλόγου **(**βλέπε εικόνα **135).**

Το τελίκο αποτέλεσµα στην δηµιουργία προίοντος είναι να έχουµε στην κατηγορία Hot Offers το προϊον**(**βλέπε εικόνα **136).**

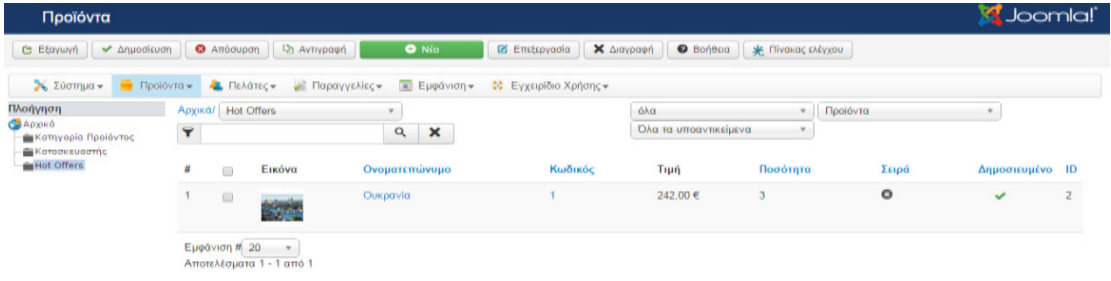

### Εικόνα **136:** Ολοκλήρωση δηµιουργία προϊόντος

Με το ίδιο τρόπο δηµιουργήσαµε όλες τις κατηγορίες που θέλουµε να εµφανίζονται στην ιστοσελίδα µας.

## ∆ηµιουργία µενού µε τα προϊοντα στο **HikaShop**

Από τον Πινακά Ελέγχου από το µενού Μενού  **User Menu**  Προσθήκη Νέου Στοιχείου Μενού Νέο**.** Τίτλός µενού : **Super** Προσφορές Στο πεδίο Είδος Στοιχείου Μενού θα επιλέξουμε το κουμπί Επιλογή → HikaShop → Categories **listing –> Αποθήκευση** (πρωτα αποθηκεωουμε και στην συνέχεια ρυθμίζουμε από την καρτέλα HikaSop Option) **(**βλέπε εικόνα **137).**.

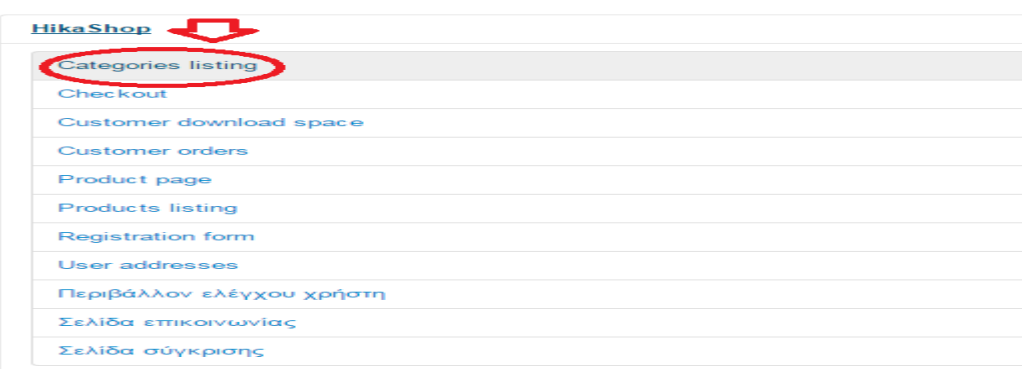

Εικόνα **137:** Επιλογή **Categories listing** για την δηµιουργία µενού των προϊόντων **.** 

Για να δηµιουργήσουµε µενού µε τους κατολόγους των προιοντων από την καρτέλα **HikaSop Option** Ρυθµίσεις **HikaShop** στην Γονική κατηγορία µέσα από το κουμπί Επιλογη επιλέγουμε σε ποια κατηγορία βρισκόνται τα προιοντα που θέλουμε να προβάλουµε στην ιστοσελίδα Union TLστ η επιλέγουµε την κατηγορία µε τα προίοντα **(**βλέπε εικόνα **138).**

| Ιλοήγηση                                                                       | Αρχικά/        | <b>Hot Offers</b>                  | $\overline{\phantom{a}}$ |                                |    |  |
|--------------------------------------------------------------------------------|----------------|------------------------------------|--------------------------|--------------------------------|----|--|
| Архіка<br>Κατηγορία Προϊόντος                                                  |                | Κανένας<br>$\overline{\mathbf{v}}$ |                          |                                |    |  |
| <b>Κατασκευαστής</b>                                                           | Φίλτρο:        |                                    | Έναρξη                   | Μόνο τα άμεσα υποαντικείμενα ▼ |    |  |
| Hot Offers<br>Family Προορισμούς<br><b>Pouavτικοί Προορισμοί</b><br>Hot Offers | #              | Εκκαθάριση<br>Χρησιμοποίησε        | Ονοματεπώνυμο            | Εμφάνιση υποκατηγοριών         | ID |  |
|                                                                                |                | ÷                                  | Family Προορισμούς       | ٠                              | 14 |  |
|                                                                                | $\overline{2}$ | ÷                                  | Ρομαντικοί Προορισμοί    | ٠                              | 15 |  |
|                                                                                | $\mathbf{3}$   | ÷                                  | <b>Hot Offers</b>        | ٠                              | 16 |  |

Εικόνα **138:** Επιλογή κατηγορίας προϊόντων**.** 

Στην συνέχεια θα γίνουν ρυθµίσεις στα χρώµατα του Background χρώµα κουτίου, πλατός εικόνας, υψός εικόνας, κλπ. Αποθήκευση **(**βλέπε εικόνα **139).** 

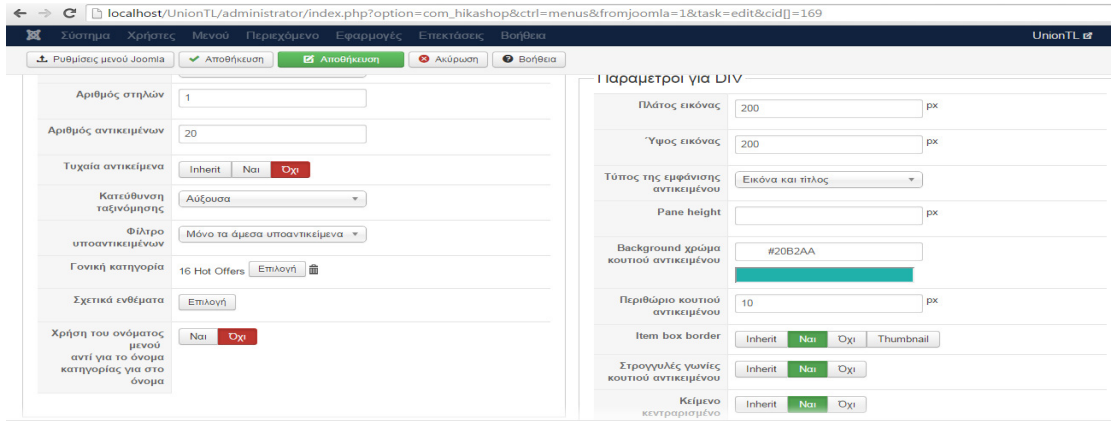

Εικόνα **139:** Ρυθµίσεις προβολής κουτιού αντικειµένου **.** 

Το αποτέλεσµά των Ρυθµίσεων είναι : **(**βλέπε εικόνα **140).**

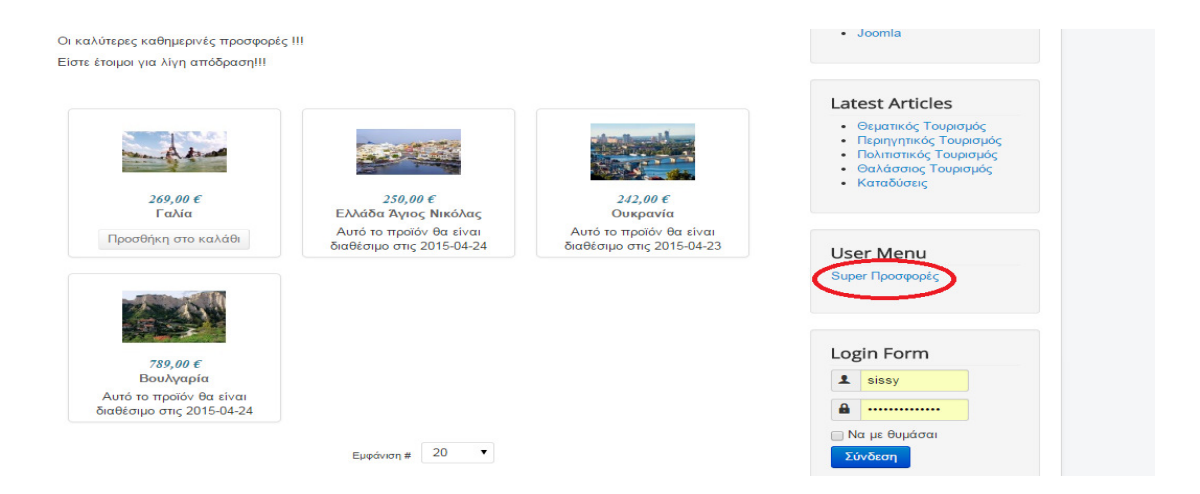

Εικόνα **140:** Προβολή προϊόντων στην ιστοσελίδα**.** 

Με τον ίδιο τρόπο δηµιουργήσαµε όλα τα µενού της ιστοσελίδας.

## **6.10.6**Εισαγωγή Καλάθι Αγορών

Το καλάθι αγορών υπαρχη ηδη από το HikaShop και το βρείσκουµε στο Επεκτάσεις **->**∆ιαχείριση Ενθεµατων επιλέγουµε το **HikaShop Cart Module (**βλέπε εικόνα **:141)** και ρυθµίζουµε τον τρόπο προβολής του από την καρτέλα.

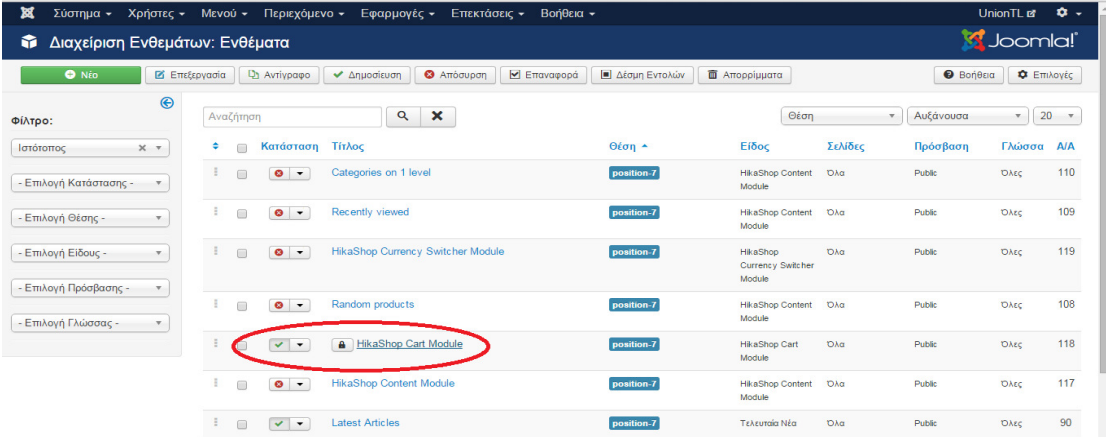

Εικόνα **141:** Επιλογή του **HikaShop Cart Module** από το µενού διαχείριση ενθεµάτων **.**  Ενθέµα Ρυθµίσεις **HikaShop** ρυθµίζουµε την θέση του καλαθίου στη θέση 7 Αποθήκευση .

# **6.10.7**Τρόπη πληρωµής και ασφάλεια

Για να ορίσουµε τον τρόπο πληρωµης στο ηλεκτρονικό καταστηµα µας Union TL πηγαίνουμε από το μενου εφαρμογές  $\rightarrow$  HikaShop από την καρτέλα Συστήμα  $\rightarrow$ Τροποι Πληρωµής Νέο και µας εµφανίζει όλες τις επιλογές

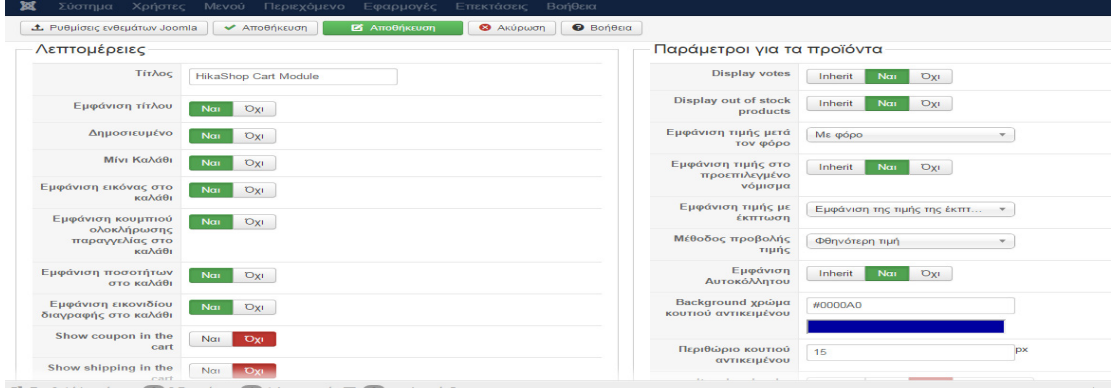

#### Εικόνα **142:** Ρυθµίσειςτρόπου προβολής του καλαθίου αγορών**.**

Οι ρυθµίσεις συµπεριλαµβάνουν την εµφάνιση του τίτλού, αν είανι δηµισιευµένο ή όχι, προβολ µίνι καλαθί, εµφάνιση εικονας στο καλαθι, εµφάνιση ποσοτήτων στο καλαθί, εµφάνιση εικονιδίου διαγραφής στο καλαθι, προβολή ψηφοφορίας, εµφάνιση τιµής µέτα τον φόρο, εµφάνιση τιµής σε προεπιλεγµένο νόµισµα, µέθοδος προβολής τιµής, εµφάνιση αυτοκολήτου, χρώµα background του κουτιούαντικειµένου **(**βλέπε εικόνα **:142) .** 

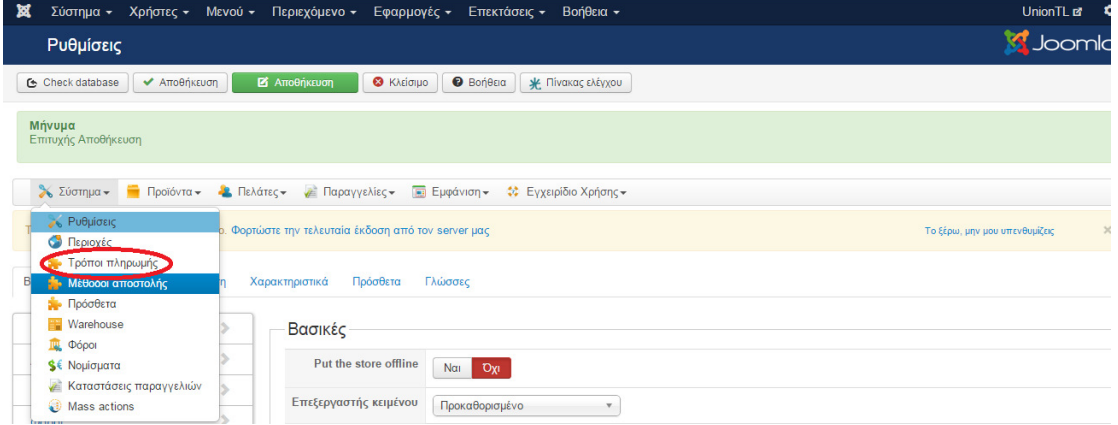

Εικόνα **143:** Επιλογή Καρτέλας τρόποι πληρωµής **.** 

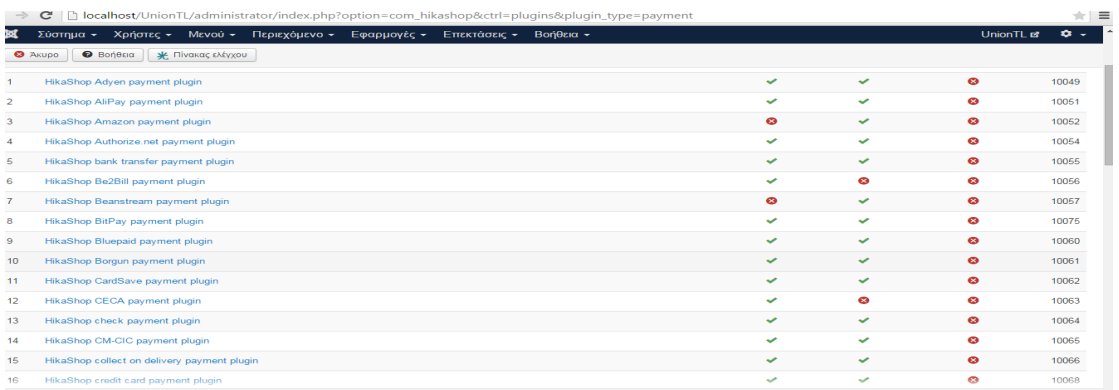

Εικόνα **144:** Επιλογή **HikaShop bank transfer payment plugin.** 

Επιλέγουµε το **HikaShop bank transfer payment plugin (**βλέπε εικόνα **:144) .**  Στο πεδίο Ονοµατεπωνυµο : Τραπεζική Μεταφορα, Περιγράφουµε συντόµα την λειτουργία, επιλέγουμε Δημοσιευμένο, εισάγουμε μια εικόνα από το εικονιδιο με το στυλο, Τιµή : **EUR** και Αποθήκευση **(**βλέπε εικόνα **:145)** .

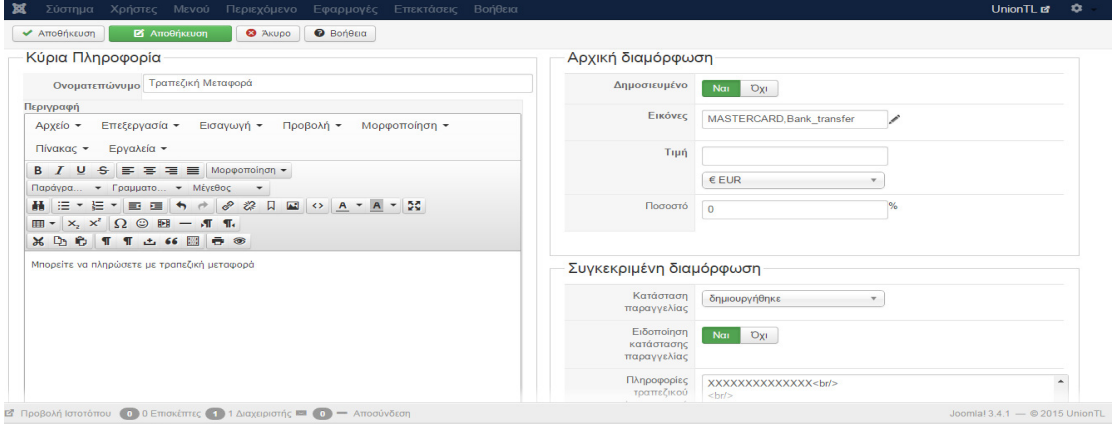

#### Εικόνα **145:** Περιγραφή µεσυντοµία την λειτουργία του τρόπου πληρωµής**.**

Μπορούµε να προσθέσουµε όσους τρόπους πληρωµής επιθυµούµε η διαδικασία είναι ιδια για όλους τους τροπους πληρωµής. Θα ορισουµε ακοµά τρόπος πληρωµής µε πιστωτικες κάρτές και PayPal. Για να µπορέσουµε να δηµιουργήσουµε PayPal Πρέπει πρώτα να δηµιουργήσουµε ένα λογαριασµό PayPal στην URL διευθύνση https://www.paypal.com ∆ηµιουργία λογαριασµού **PayPal** 

Βήµα 1: Πηγαίνετε στην σελίδα www.paypal.com και στο link "Sign Up

**(**βλέπε εικόνα **:146)** 

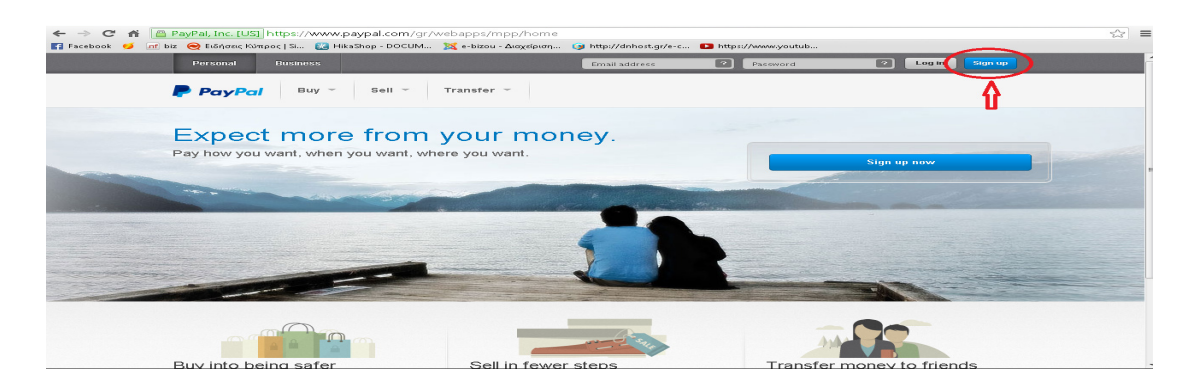

#### Εικόνα **146:** Κεντρική σελίδα του **www.paypal.com.**

Βήµα 2: Επιλέγετε χώρα στην οποία µένετε και έναν τύπο λογαριασµού που σας ταιριάζει περισσότερο. Στην περίπτωση που πρόκειται να κάνετε µόνο αγορές από το internet επιλέγουμε τον τύπο, Paypal For You οπού μπορείτε να κάνετε αγορές σε eBay και σε χιλιάδες ηλεκτρονικά καταστήµατα σε όλο τον κόσµο - η επιλογή είναι ευρύτερη, πατάµε το κουµπί "Get Started" **(**βλέπε εικόνα **:147)** για να δώσουµε τα περεταίρω στοιχεία. Σε περίπτωση που έχετε µια εταιρία η θέλετε να δηµιουργήσετε ηλεκτρονικό κατάστηµα οπού οι καταναλωτές να πληρώνουν τις αγορές σας το PayPal for business έχει την δυνατότητα να Πώληση σε πολλαπλά νομίσματα σε 190 ξένες αγορές που κατοικείται από τα εκατοµµύρια των πελατών που προτιµούν το PayPal, επίσης έχει Αποδοχή όλων των διεθνώς ενδεικνυόµενες µεθόδους πληρωµής, όπως πιστωτικές και χρεωστικές κάρτες ή τραπεζικές µεταφορές. Αν προτιµάτε το PayPal for business πατάμε το κουμπί "Get Started".

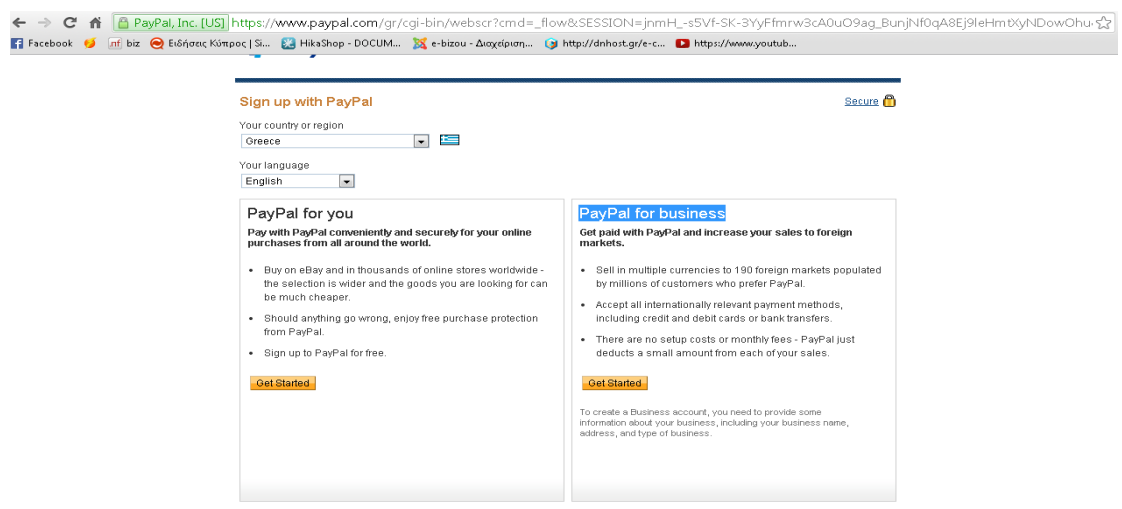

Εικόνα **147:** επιλογήτύπου **PayPal.** 

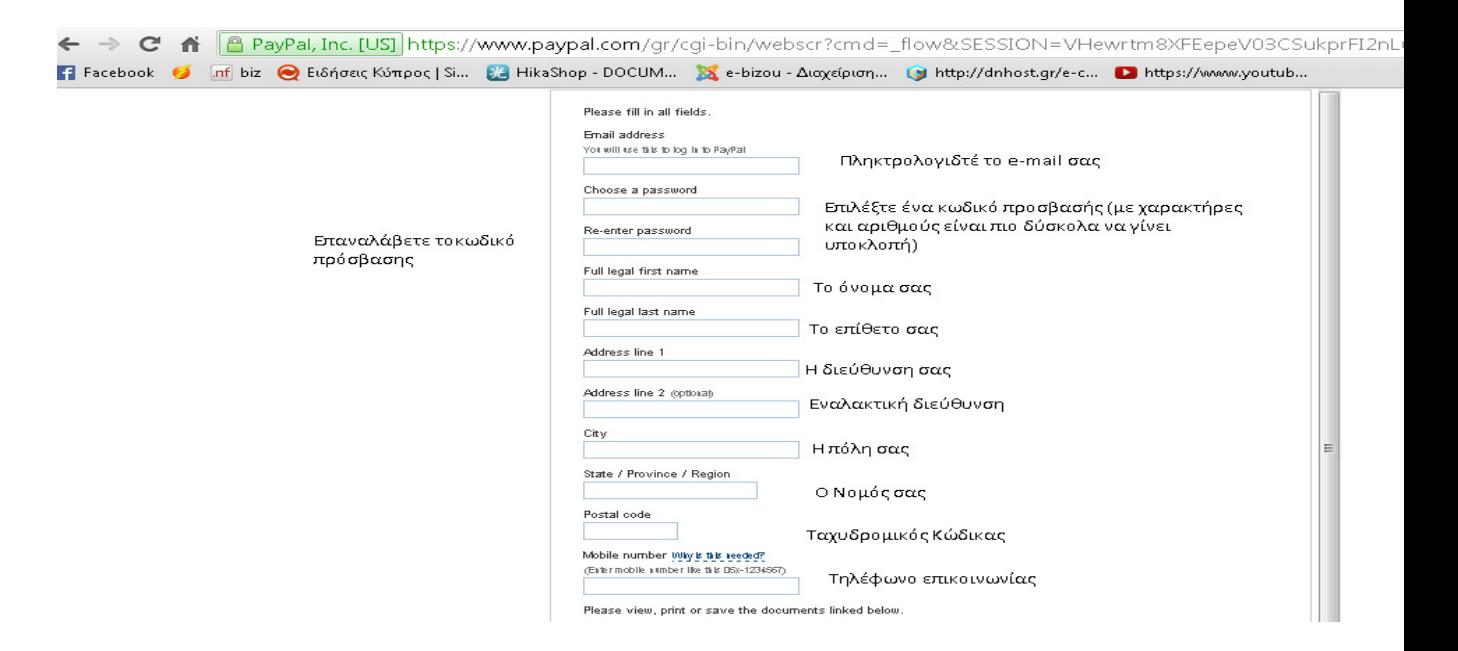

Εικόνα **148:** Συµπλήρωση της φόρµας στοιχείων του χρήστη για την δηµιουργία λογαριασµού **PayPal.** 

Βήµα 3: Συµπληρώνουµε στην φόρµα έγκυρα τα στοιχειά µας όπως φαίνεται στην παρακάτω εικόνα **(**βλέπε εικόνα **:148)** , διαβάζουµε του Όρους Χρήσης της υπηρεσίας PayPal και πατάμετο κουμπί "Agree and Create Account ".

Βήµα 4: Μόλις πατήσετε το κουµπί "Agree and Create Account" θα µεταβείτε σε µια άλλη σελίδα, την οποία αγνοούµε. Παράλληλα η υπηρεσία PayPal θα σας έχει στείλει ένα email µε κάποια απαραίτητα στοιχεία που θα χρειαστείτε σε αυτό το βήµα οπότε ανοίξτε το µήνυµα για να έχετε πρόσβαση σε αυτά άµεσα. Από το µενού, πάνω αριστερά, πάµε στο κουµπί "My Account". Στην δεξιά στήλη επιλεγούµε "Confirm email address" **(**βλέπε εικόνα **:149)** 

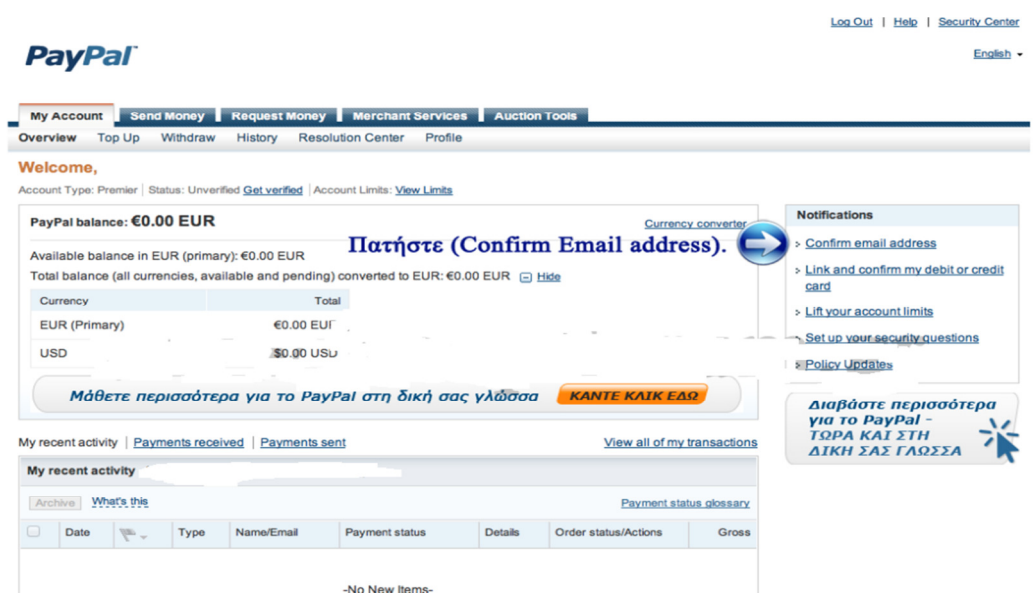

Εικόνα **149:** ∆ηµιουργία **My Account** και επιβεβαίωση του ηλεκτρονικού ταχυδροµείου **.** 

Βήµα 5: Πηγαίνετε στο email που σας ήρθε από την PayPal και βρείτε έναν κωδικό ενεργοποίησης ο οποίος αναφαίρετε ως CONFIRMATION CODE και έχει την µορφή, ΧΧΧΧ-ΧΧΧΧ-ΧΧΧΧ-ΧΧΧΧ-ΧΧΧΧ. Αντιγράψτε τον και επικολλήστε τον στο παράθυρο που σας εµφανίστηκε στην Ιστοσελίδα της υπηρεσίας PayPal αφού πατήσατε στο link "Confirm email Account" **(**βλέπε εικόνα **:149)** . Ακολούθησε τις εικόνες παρακάτω **(**βλέπε εικόνα **:150)** .

# **PayPal**

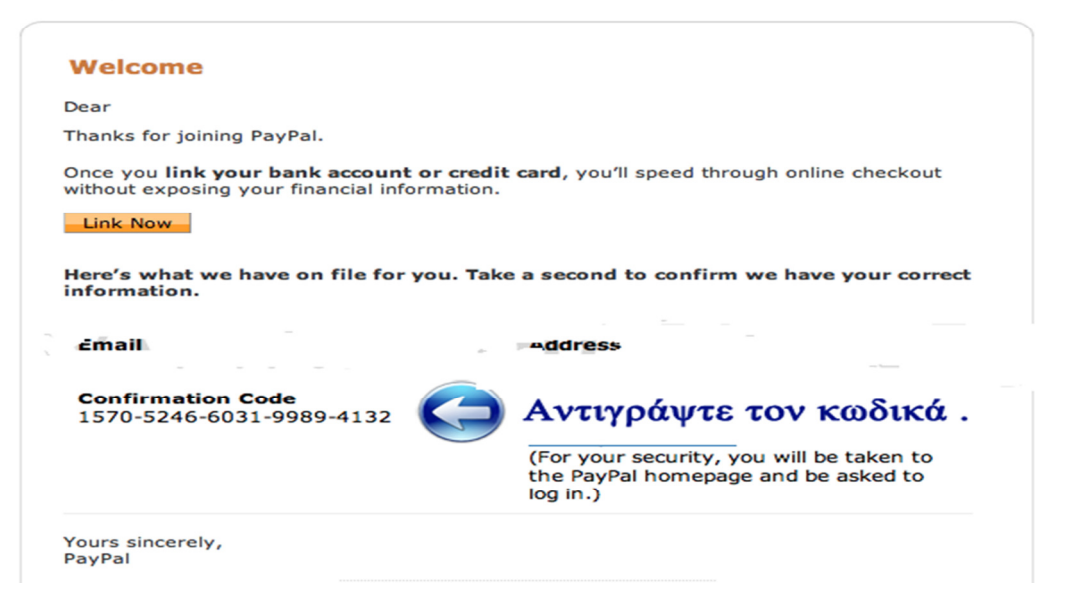

Εικόνα **150:** Αντιγραφή του κωδικού ενεργοποίησης**.** 

Εικόνα **151:** Επιλογή κουµπιού ενεργοποίησης**..** 

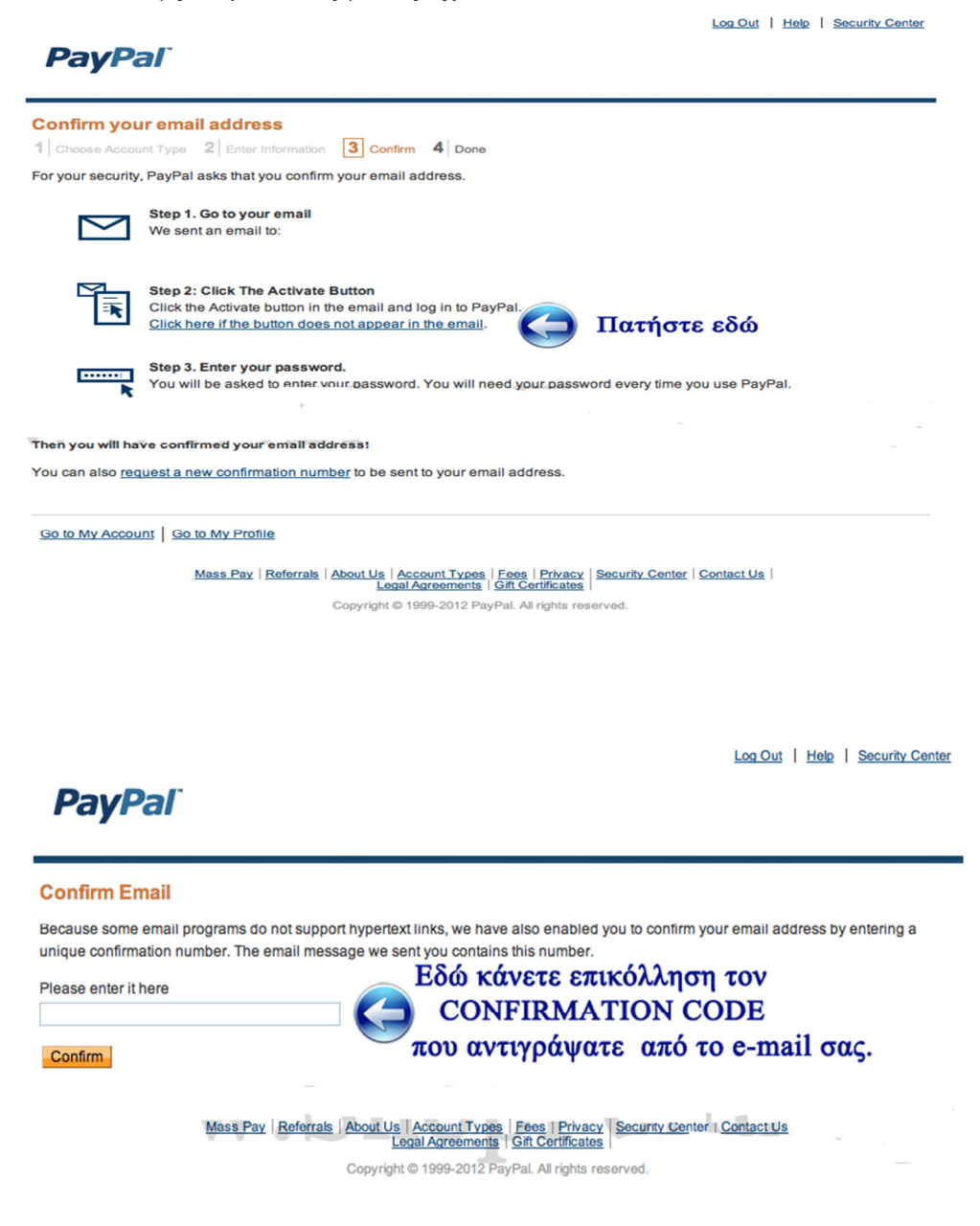

Εικόνα **152:** Επικόλληση του κωδικού ενεργοποίησης **.** 

Βήµα 6: Μετά το Βήµα 5 εµφανίζετε µια φόρµα όπως φαίνεται στην παρακάτω εικόνα **(**βλέπε εικόνα **:153)** , στην οποία πρέπει να επιλέξετε δυο ερωτήσεις

ασφαλείας και να δώσετε απαντήσεις που µόνο εσείς θα γνωρίζετε. Συµπληρώστε την φόρµα και πατήστε "Submit".

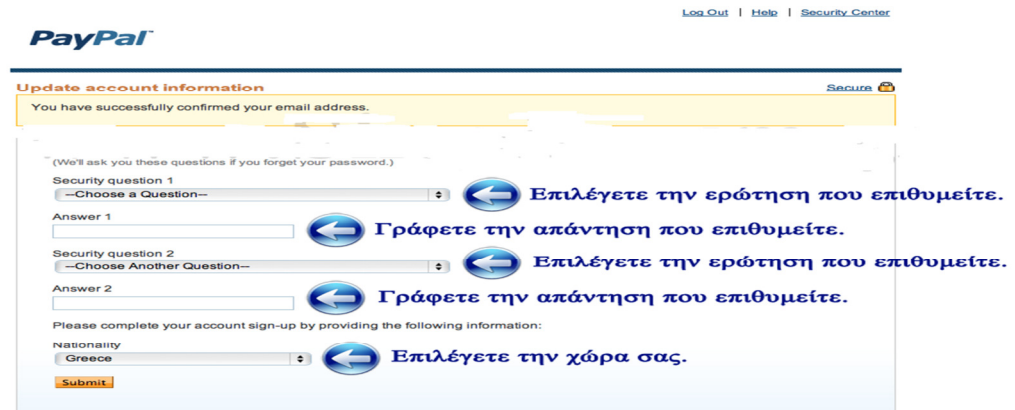

Εικόνα **153:** Επιλογή ερώτηση ασφάλειας**.** 

Βήµα 7: Μετά από το βήµα 6 δηλώνετε την Κάρτα σας. Πηγαίνετε στο "Link and confirm my debit or credit card" , είναι στην δεξιά στήλη, όπως φαίνεται και στην παραπάνω εικόνα**(**βλέπε εικόνα **:154)** του Βήµατος 6. Μόλις πατήσετε το κουµπί "Link and confirm my debit or credit card" θα δείτε μια σελίδα όπως στην εικόνα παρακάτω. Συµπληρώστε τα στοιχεία της Κάρτας σας και πατήστε "Continue". Η σελίδα είναι κρυπτογραφηµένη και το ενδεχόµενο υποκλοπής, αποκλείεται.

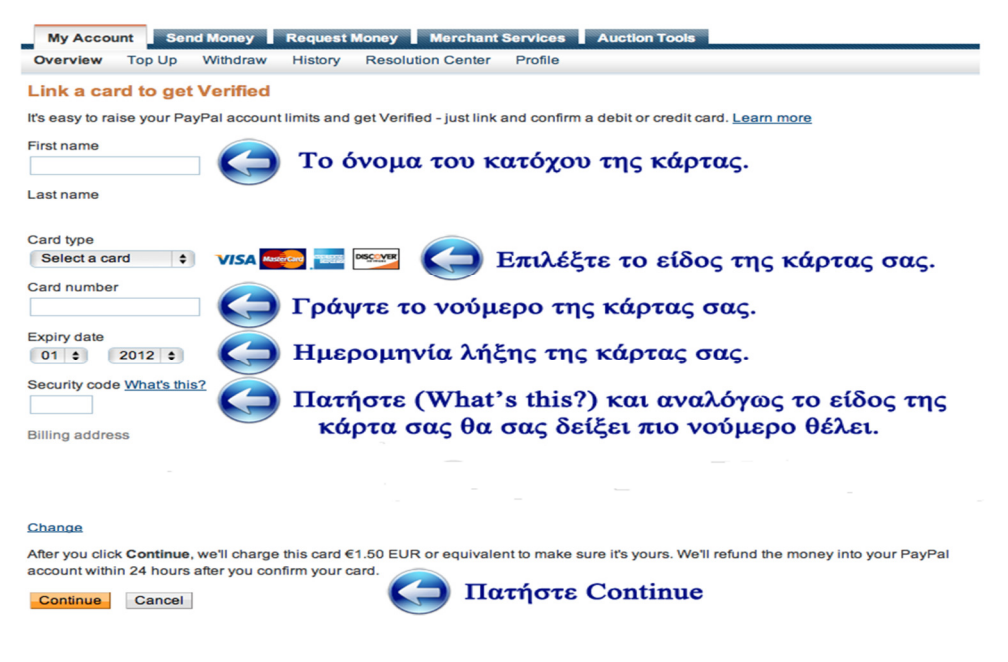

Εικόνα **154:** Συµπλήρωση στοιχείων πιστωτικής κάρτας**.** 

Εφόσον η Κάρτα σας είναι αποδεκτή **(**βλέπε εικόνα **:155)** από την υπηρεσία PayPal, πρέπει να πάτε στο Τραπεζικό κατάστηµα από την οποία έχει εκδοθεί η Κάρτα σας και να ζητήσετε την Κίνηση του λογαριασµού της συγκεκριµένης κάρτας. Εκεί θα διαπιστώσετε µια χρέωση 1,5 Ευρώ από το PayPal τα οποία χρήµατα θα σας επιστραφούν στην πρώτη αγορά που θα κάνετε. Ως περιγραφή της χρέωσης θα βρείτε έναν τετραψήφιο αριθµό. Αυτός είναι ο αριθµός που απαιτείτε για να επιβεβαιώσετε ότι όντος είστε εσείς ο κάτοχος της.

Βήµα 8: ζητήστε από την τράπεζα τον τετραψήφιο κωδικό επιβεβαίωσης**(**βλέπε εικόνα **:156)** , συνδεθείτε στο λογαριασµό PayPal που δηµιουργήσατε και πηγαίνετε στην αριστερή στήλη και στο link "Confirm my debit or credit card".

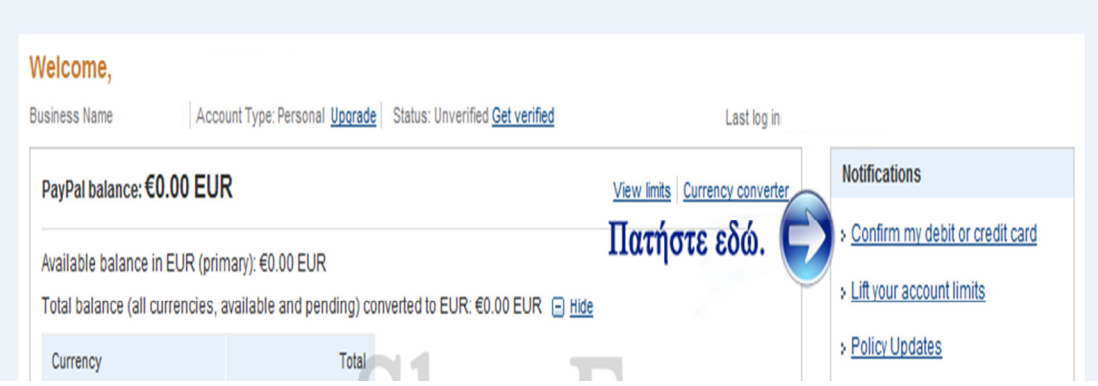

Εικόνα **155:** Επιβεβαίωση τηςπιστωτικής κάρτας και του κάτοχου της**.** 

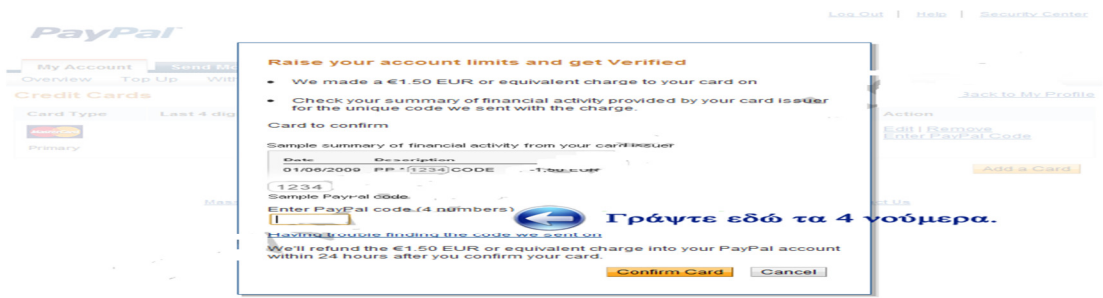

Εικόνα **156:** Επιβεβαίωση τετραψήφιο αριθµό ότι όντος είναιο κάτοχος της κάρτας **.** 

Μετά από όλα αυτά τα βήµατα ο λογαριασµός PayPal έχεί δηµιουργήθει,τα στοιχειά που θα καταχωρείτε είναι το e-mail σας και το κωδικό πρόσβασης που έχετε ορίσει

στο βήµα 3 την φόρµα . Άλλα και να επισκέπτεστε την σελίδα www.PayPal.com και να παρακολουθείτε όλες σας τις συναλλαγές όπως στην εικόνα **(**βλέπε εικόνα **:157)** 

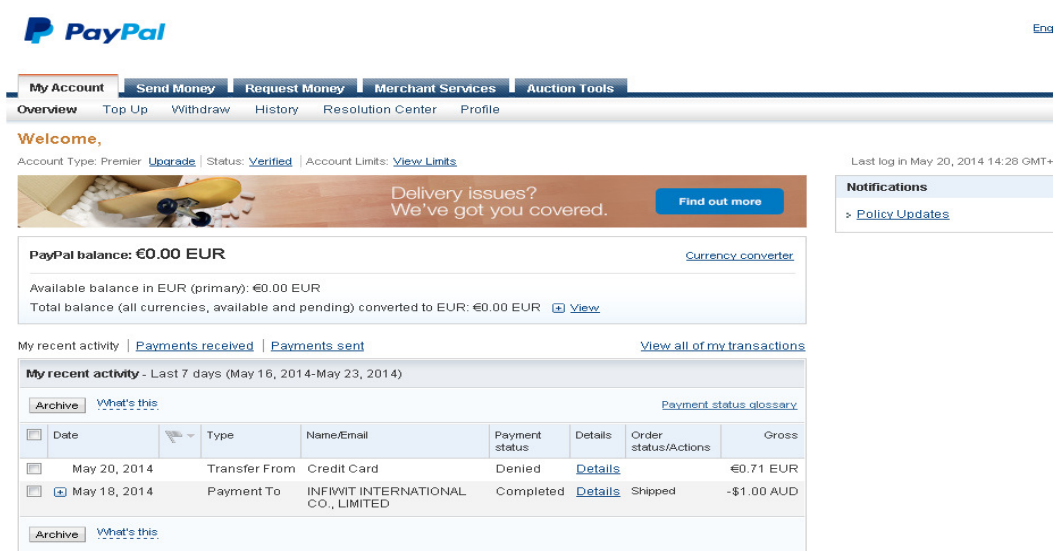

Εικόνα **157:** Συναλλαγές του λογαριασµού **PayPal.** 

Αφού ολοκληρώσαµε την εγγραφη µας στο PayPal τοποθετουµε τα στοιχεια µας από το προφίλ Αποθήκευση **(**βλέπε εικόνα **:158) .**

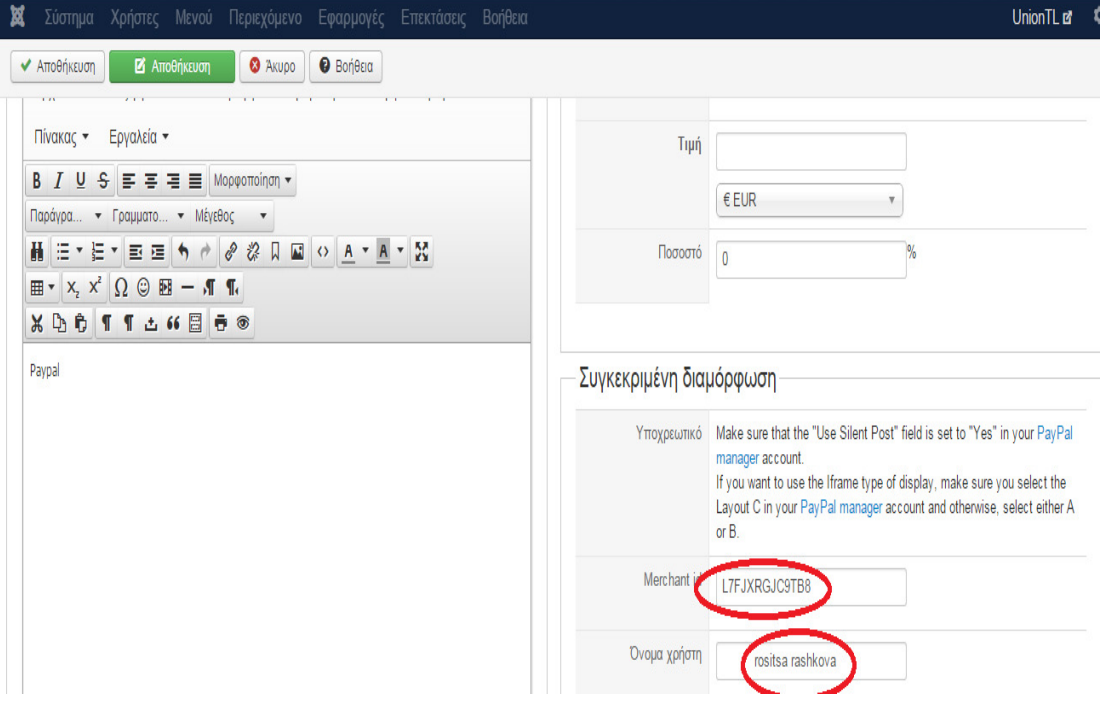

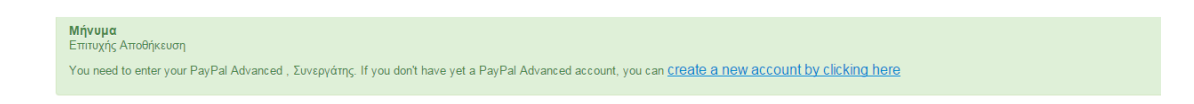

Εικόνα **158:** καταχώρηση του ιδικού **ID** κωδικού **PayPal.** 

Όταν ο χρήστης είναι έτοιµος να ολοκληρώσει την διαδικασία αγοράς προϊόντων θα του εµφανίζετε η παρακάτω εικόνα µε τους τρόπους πληρωµής **(**βλέπε εικόνα **:159)** .

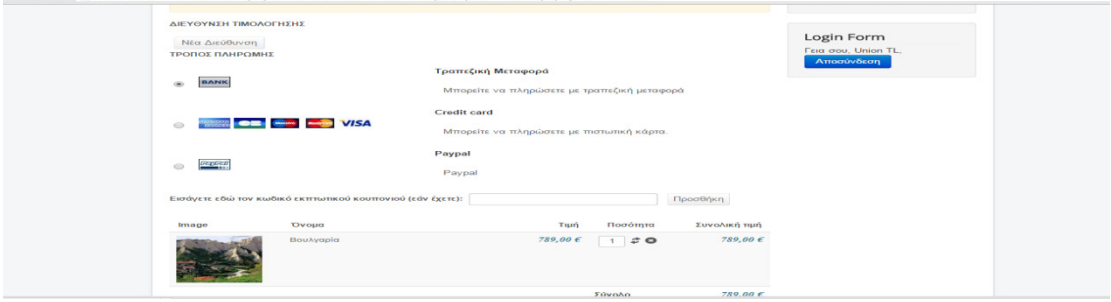

Εικόνα **159:** Προβολή τρόπος πληρωµής των πακέτων ταξιδιών**.** 

Εκτός της PayPal µέθοδο πληρωµής στην ιστοσελίδα µας χρησιµοποιούµε και συναλλαγές µε χρεωστικές ή πιστωτικές κάρτες. Η χρεωστική ή πιστωτική κάρτα είναι µια µέθοδος πληρωµών για αγορά online αγαθών και υπηρεσιών από ηλεκτρονικά καταστήµατα. . Η πληρωµή µε χρεωστική ή πιστωτική κάρτα είναι απόλυτα ασφαλές διότι ο διακοµιστής χρησιµοποιεί το πρωτόκολλο SSL (Secure Sockets Layer), με την ισχυρότερη δυνατή κρυπτογράφηση 128bit. Όταν ο καταναλωτής πραγµατοποιεί τις αγορές του µε χρεωστική ή πιστωτική κάρτα εξουσιοδοτεί τον εκάστοτε έµπορο να χρεώσει την κάρτα η όποια είναι συνδεµένη µε ένα τραπεζικό λογαριασµό µε το αντίστοιχο ποσό των αγορών που έχει πραγµατοποιήσει. Ο κάτοχος (τράπεζα) αποδέχεται την υποχρέωση του να εξοφλήσει το ποσό στον πάροχο της κάρτας. Η µπροστινή όψη της κάρτας αποτελείται από έναν:

- 16ψηφιο αριθµό πχ. 1234567891098765.
- Το ονοµατεπώνυµο του κάτοχου της κάρτας µε λατινικούς χαρακτήρες.
- Ηµεροµηνία λήξης υπό την µορφή µηνάς/έτος **(**βλέπε εικόνα **:160)** .

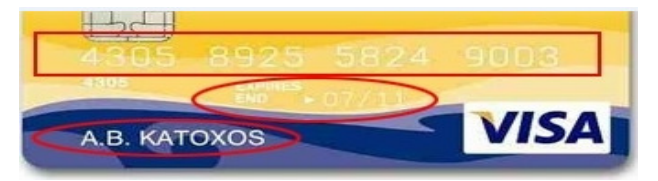

Εικόνα **160:** Στοιχεία πιστωτικής κάρτας**.** 

• Στην πίσω όψη υπάρχει ένα νούµερο όπου τα τρία τελευταία ψηφία είναι και το CVV αριθµό ασφάλειας όπου δεν υπόκειται στην επεξεργασία της µαγνητικής ταινίας ώστε να αποτρέπεται η κλοπή του µε τα ηλεκτρονικά µέσα **(**βλέπε εικόνα **:161)** .

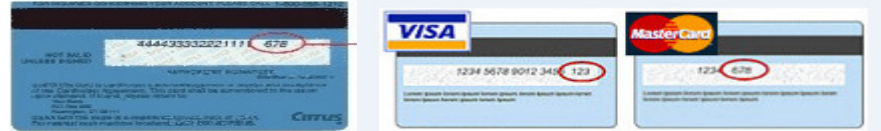

Εικόνα **161:** Προβολή **CVV** αριθµό ασφάλειας**.** 

http://coolweb.gr http://www.moneyexpert.gr

## **6.11** Εισαγωγή **Video** στο **Joomla**

Για την καλύτερη εξυπηρέτηση των επισκεπτών στην Union TL θα ανεβάσουµε

Videos τα όποια θα παρουσιάζουν τους καλύτερους προορισµούς που θα µπορούσαν να επισκεφθούν. Για να µπορέσουµε να ανεβάσουµε video θα πρέπει να κατεβάσουµε το **AllVideos.** Το AllVideos είναι ένα

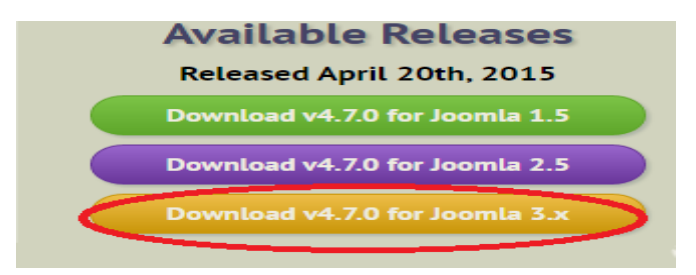

Εικόνα **162** Επιλογή έκδοση για **Joomla 3.x** του **AllVideos:** 

plug-in µε το οποίο η ενσωµάτωση των βίντεο που φιλοξενούνται σε υπηρεσίες YouTube ή και αρχεία από τον προσωπικό υπολογιστή. Από την URL διεύθυνση **(**βλέπε εικόνα **:162)** κατεβάζουµε το AllVideos **(**βλέπε εικόνα **:163)**  http://extensions.joomla.org/extensions/extension/multimedia/multimediaplayers/allvideos .

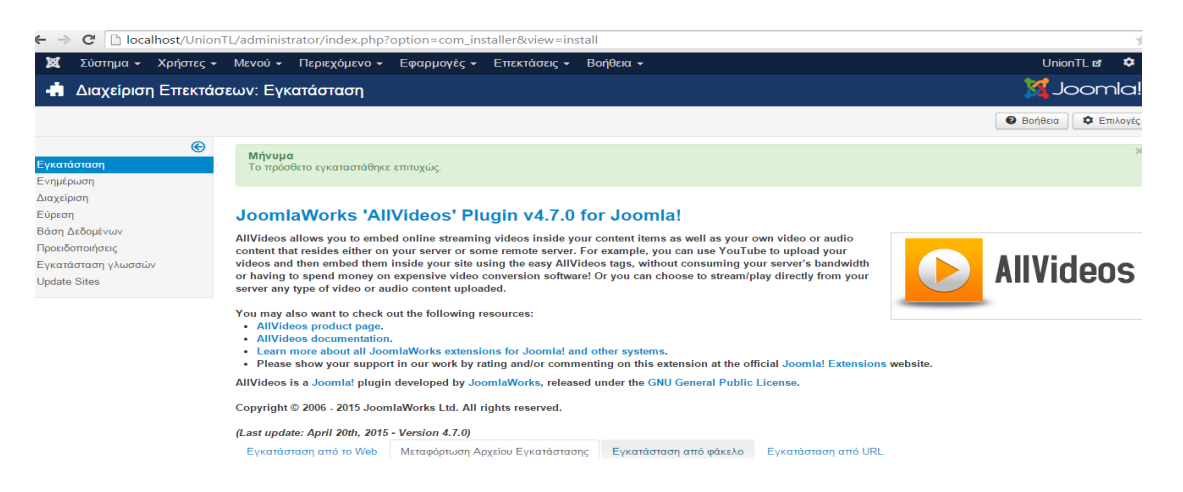

Εικόνα **163:** Ολοκλήρωση εγκατάστασης του **AllVideo.** 

πρώτα θα πρέπει να ενεργοποιήσουµε το AllVideos µέσα από το µενού Επεκτάσεις ∆ιαχείριση Ενθεµάτων **(**βλέπε εικόνα **:164)** και ενεργοποιούµε το πρόσθετο επιλέγοντας το µε κλικ.

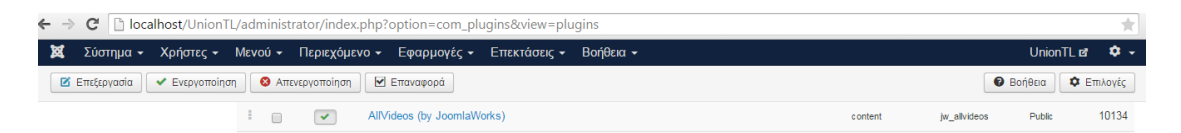

### Εικόνα **164:** Ενεργοποίηση του **AllVideo.**

Στην συνεχεία για να ενσωµατώσουµε τα βίντεο που επιθυµούµε πηγαίνουµε στα συγκεκριµένα άρθρα. Εισάγουµε το κείµενο και στην συνεχεία στο σηµείο που θέλουµε να τοποθετήσουµε το βίντεο συγκεκριµένα από την υπηρεσία YouTube και γραφούµε αυτόν τον κώδικα **{ youtube }"**ταυτότητα **ID"{/youtube}.** Ταυτότητα ID του βίντεο είναι η κατάληξη του βίντεο µετά το ίσον **'='** όπως φαίνεται και στην εικόνα **(**βλέπε εικόνα **:165)** .

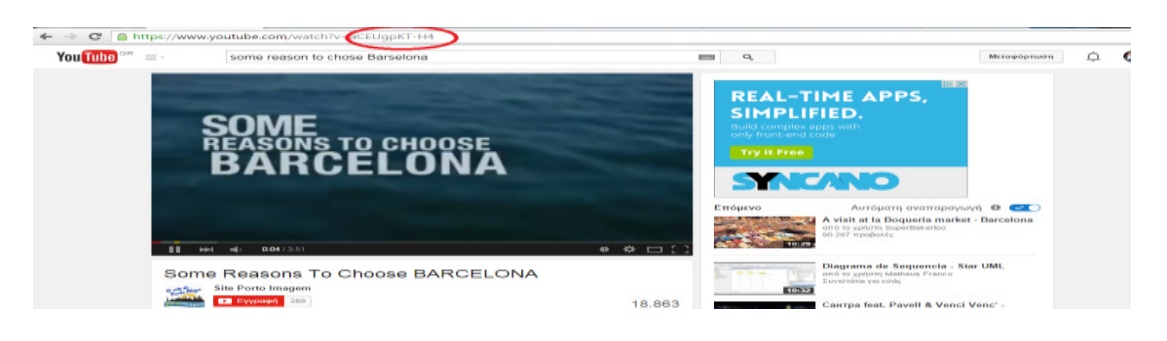

Εικόνα **165:** Προβολή ταυτότητα **ID** ενός βίντεο από την υπηρεσία **YouTube.** 

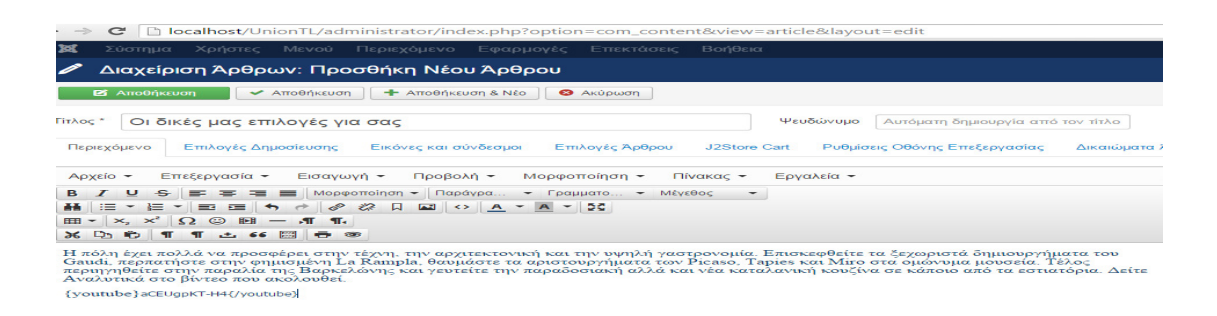

Εικόνα **166:** εισαγωγή του βίντεο µεκώδικα **{ youtube }"**ταυτότητα **ID"{/youtube}** Για να εµφανιστή το περιεχόµενο του άρθρου πρέπει να δηµιουργήσουµε νέο µενού. Mενού**→** User menu → Νέο . Τίτλος μενού: Οι δικές μας επιλογές για σας . Είδος Στοιχείου Μενού: Μεµονωµένο Άρθρο , Επιλογή Άρθρου : Οι δίκες µας επιλογές για σας, Τοποθεσία µενού : **User Menu**, Γονικό Στοιχείο : Βάση Στοιχείου Μενού Αποθήκευση **(**βλέπε εικόνα **:166) .**

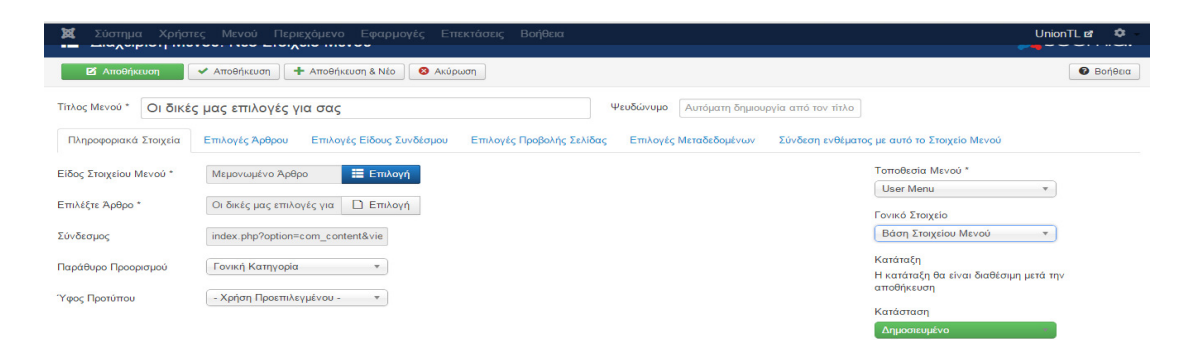

Εικόνα **167:** ∆ηµιουργία µενού για την προβολή των βίντεο**.** 

Όλα τα βίντεο δηµιουργήθηκαν µε τον ίδιο τρόπο το αποτέλεσµα στην ιστοσελίδα µας είναι: **(**βλέπε εικόνα **:168)** 

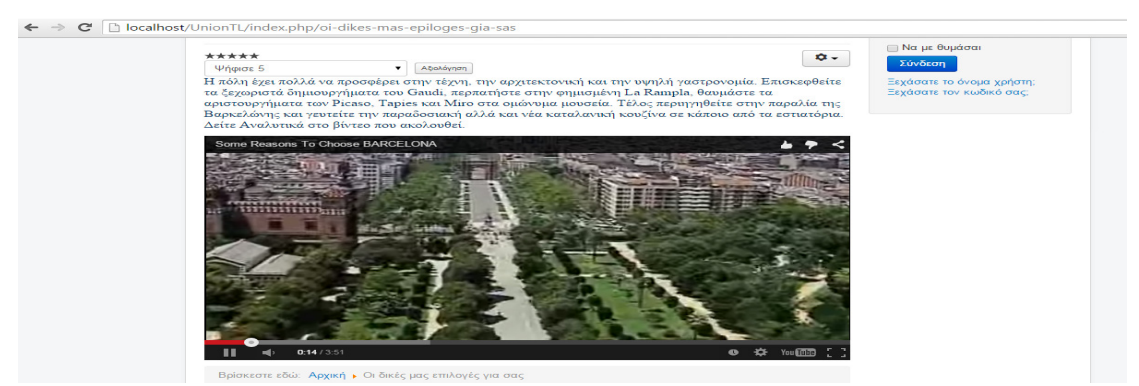

Εικόνα **168:** Προβολή εµφάνισης του βίντεο στο άρθρο της ιστοσελίδας**.** 

**https://www.youtube.com/watch?v=RIAM5yd7vfE** 

# **6.12** Εισαγωγή µε **Slideshow CK** στο **joomla**

Το Slideshow CK είναι ένα ένθεµα το οποίο έχει την δυνατότητα να παρουσιάζει διαφωνίες με εικόνες και βίντεο. Για να δημιουργήσουμε παρουσιάσεις πρέπει πρώτα να το κατεβάσουµε **(**βλέπε εικόνα **:169)** στον προσωπικό µας υπολογιστή και στην συνεχεία να γίνει εγκατάσταση στο joomla . Κατεβάζουµε το Slideshow CK από την URL διεύθυνση http://www.joomlack.fr/en/download-joomlaextensions/view\_category/19-slideshow-ck

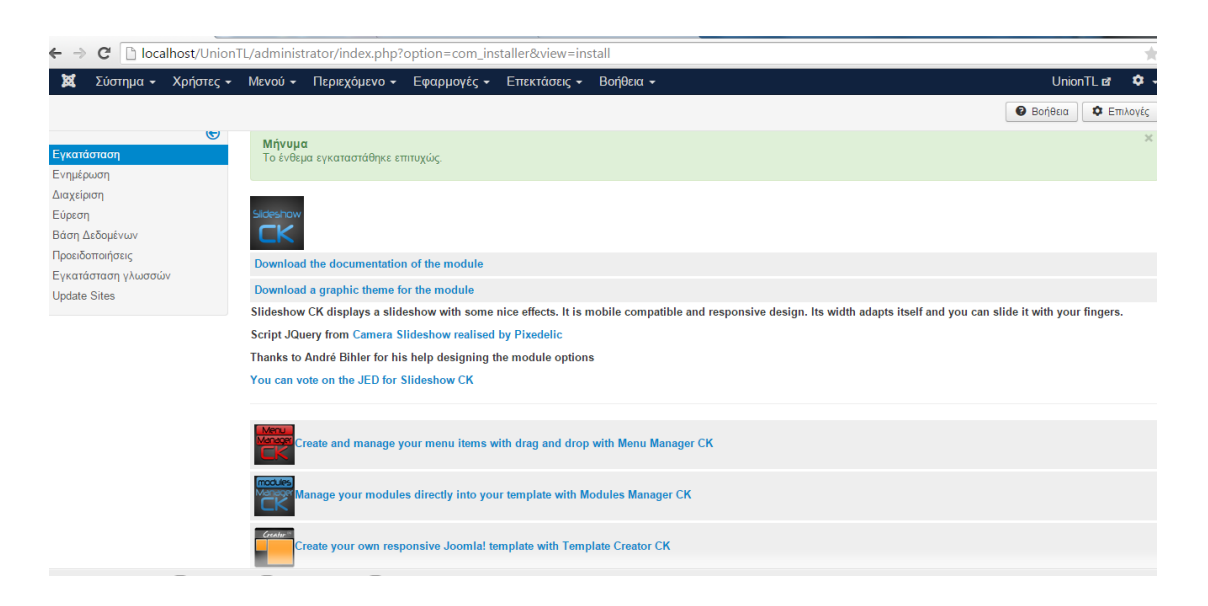

Εικόνα **169:** Ολοκλήρωση εγκατάστασης του **Slideshow CK** 

Μέσα από το µενού Επεκτάσεις ∆ιαχείριση Ενθεµάτων Επιλέγουµε το ένθεµα Slideshow CK. Στην καρτέλα Slides manager προσθέτουμε της εικόνες όπου θέλουµε να προβάλλονται στην αρχική σελίδα της ιστοσελίδας Union TL. Στην επιλογή Select an image µπορούµε να συλλέξουµε µια εικόνα, στο κουτί ms πληκτρολογούµε το δευτερόλεπτα που θέλουµε να κράτηση η συγκεκριµένη εικόνα στο τίτλο ονοµάζουµε την εικόνα, Description: πληκτρολογούµε την περιγραφή,

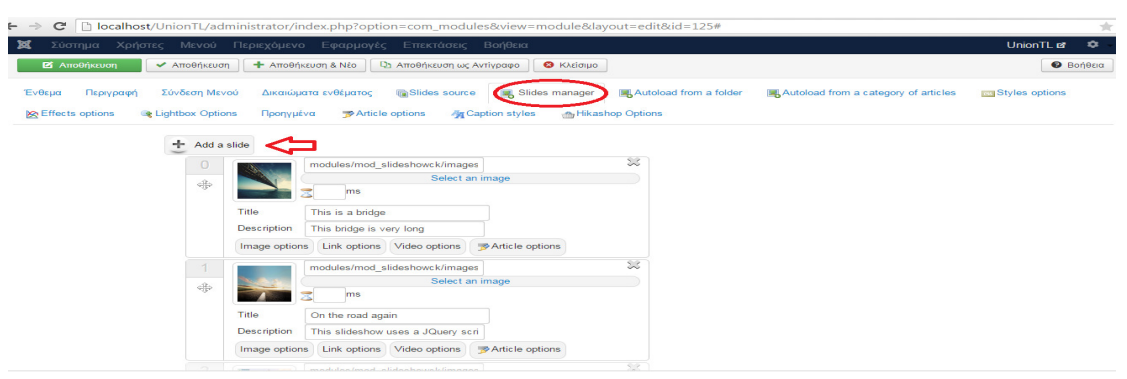

µπορούµε ακόµα και να εισάγουµε άρθρο στην επιλογή Select **(**βλέπε εικόνα **:170)** .

Εικόνα **170:** Εισαγωγή εικόνων για την δηµιουργία της προβολής διαφωνιών**.** 

Όταν εισάγουµε µια εικόνα εµφανίζετε η επιλογή στο κουµπί Image options να τοποθετήσουµε και σύνδεσµο (link), βίντεο ακόµα και άρθρο. Μπορούµε να προσθέσουµε όσες εικόνες επιθυµούµε από το κουµπί Add a slide µόλις εισάγουµε όλες τις εικόνες, άρθρα ή βίντεο, θα πάµε στην καρτέλα Caption styles **(**βλέπε εικόνα **:171)** όπου θα ρυθµίσουµε την γραµµατοσειρά, τις στιγµές των επικεφαλίδων και τον τίτλων που έχουµε καταχώρηση στην προηγούµενη καρτέλα

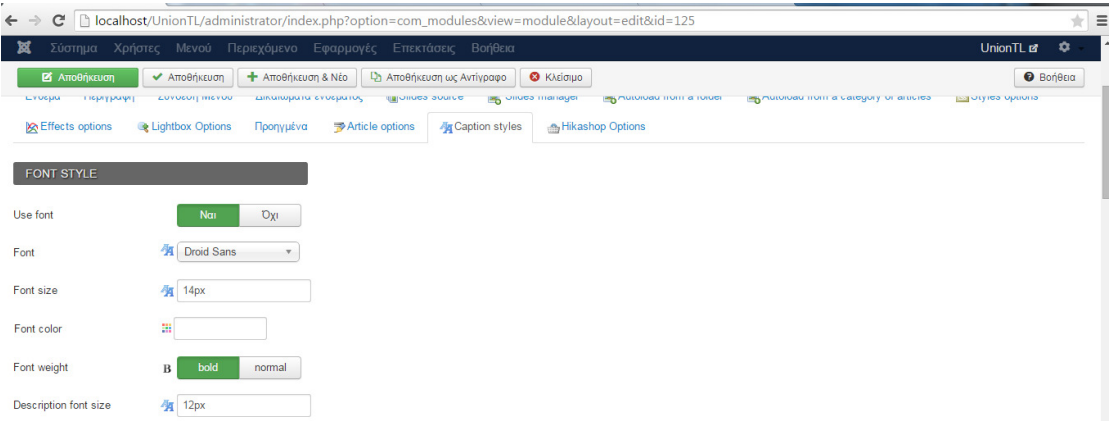

Εικόνα **171:** Ρυθµίσεις εµφάνισης του στιλ µορφοποιήσεις του **Slideshow CK.** 

Στην τελευταία καρτέλα έχουµε την Hikashop Option, όπου σε αυτήν την καρτέλα έχουµε την δυνατότητα να καταχωρήσουµε και προϊόντα µε τις τιµές τους µέσα στις διαφάνειες κατεβάζοντας το plug-in **Slideshow CK Hikashop** µπορούµε να το κατεβάσουµε όπως φαίνεται και στην εικόνα από το σύνδεσµο άλλα δεν είναι δωρεάν **(**βλέπε εικόνα **:172)**.

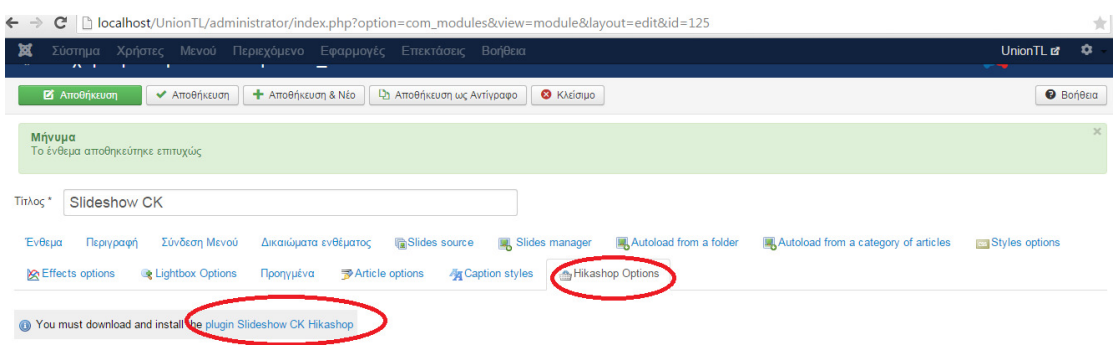

Εικόνα **172:**Επιλογή για κατέβασµατου **plug-in Slideshow CK Hikashop .** 

Στην καρτέλα σύνδεση µενού επιλέγουµε σε επιλεγµένες σελίδες να εµφανίζετε

**(**βλέπε εικόνα **:173)** 

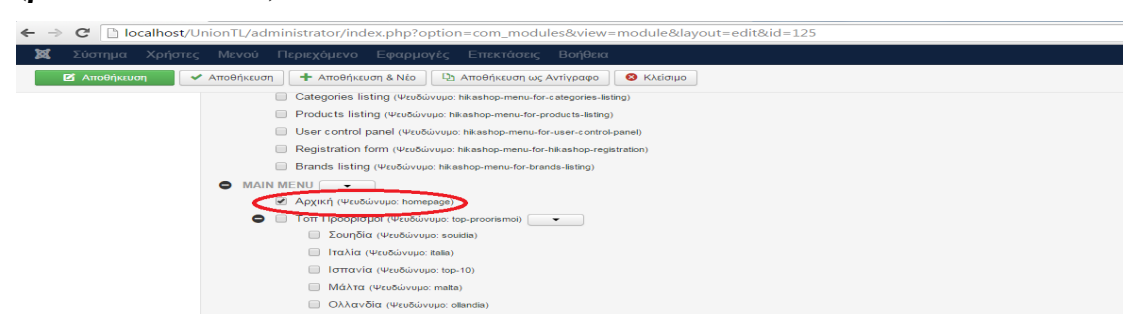

Εικόνα **173:** Επιλογή εµφάνισης σε προεπιλεγµένες σελίδες του **Slideshow CK.** 

Και η ποιο σηµαντική καρτέλα Ενθεµα όπου θα καθορίσουµε την θέση της παρουσίασης των διαφανειών και επιλέγουµε **position -3 (**βλέπε εικόνα **:174) .** 

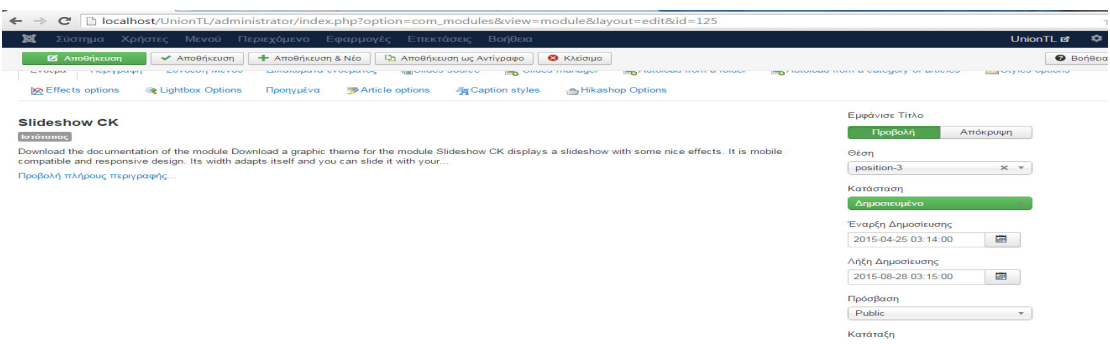

Εικόνα **174:** Επιλογή εµφάνιση τηςθέσηςπροβολής του **Slideshow CK..** 

Για να εισάγουµε όλες τις εικόνες στην διαφάνεια ο τρόπος ήταν ίδιος, και το τελικά αποτέλεσµά είναι: **(**βλέπε εικόνα **:175)**

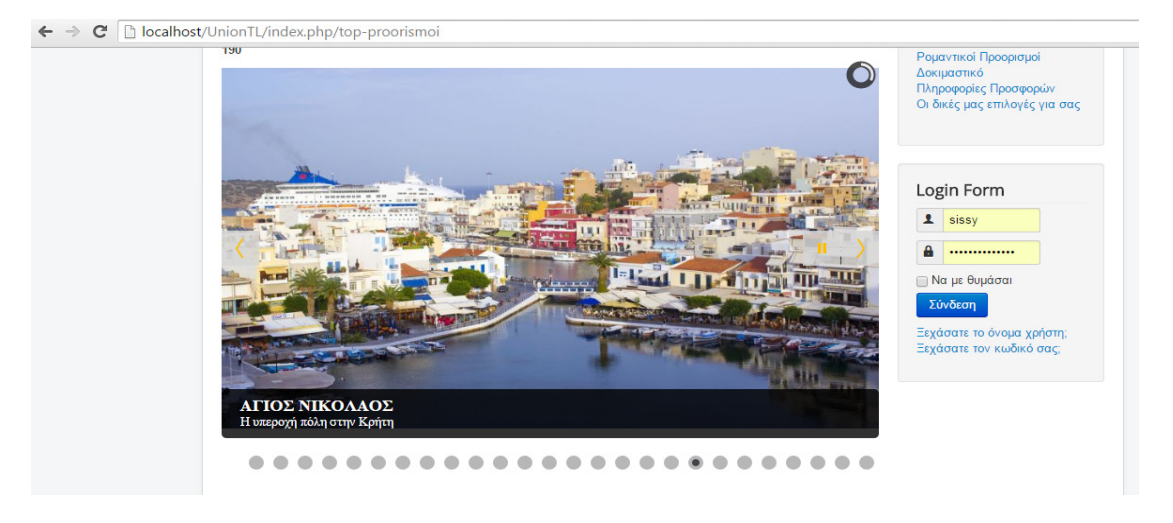

Εικόνα **175:** Εµφάνιση του **Slideshow CK** στην ιστοσελίδα**.** 

# **6.13** Κυλιόµενο µενού µε **Maxi menu CK** στο **Joomla.**

Το Maxi menu CK είναι ένα πρόσθετο του Joomla που µπορεί να δηµιουργήσει ένα

κυλιόµενο µενού µε εντυπωσιακά αποτελέσµατα. Οργανώνει το µενού, περιέχει πολλές επιλογές διαµορφώσεις συµφώνα νε τις απαιτήσεις του χρήστη. Κατεβάζουµε το Maximenu CK από το σύνδεσμο: http://www.joomlack.fr/en/downloadjoomla-extensions/view\_category/21 maximenu-ck-joomla-3-x επιλέγουμε την έκδοση που µας ταιριάζει συµφώνα µε την

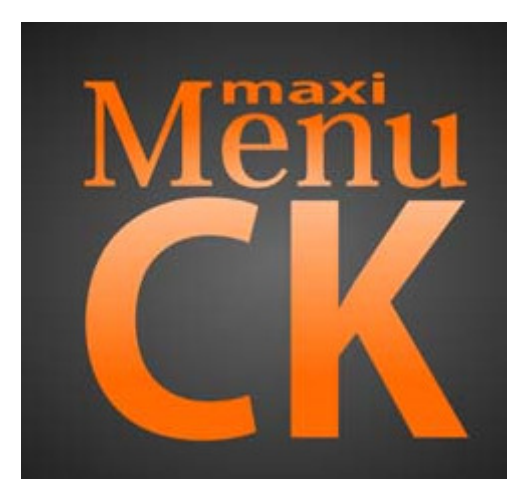

Εικόνα **176:** Πρόσθετο του **joomla Maximenu CK**  έκδοση joomla που έχουµε εγκαταστήσει και κατεβάζουµε το αρχείο στον υπολογιστή µας. Από τον Πίνακα Ελέγχου στο µενού Επεκτάσεις ∆ιαχείριση Επεκτάσεων Μεταφόρτωση Αρχείου Εγκατάστασης Επιλογή Αρχείου βρίσκουµε το µονοπάτι όπου έχουµε αποθήκευση το Maximenu ck αρχείο και το

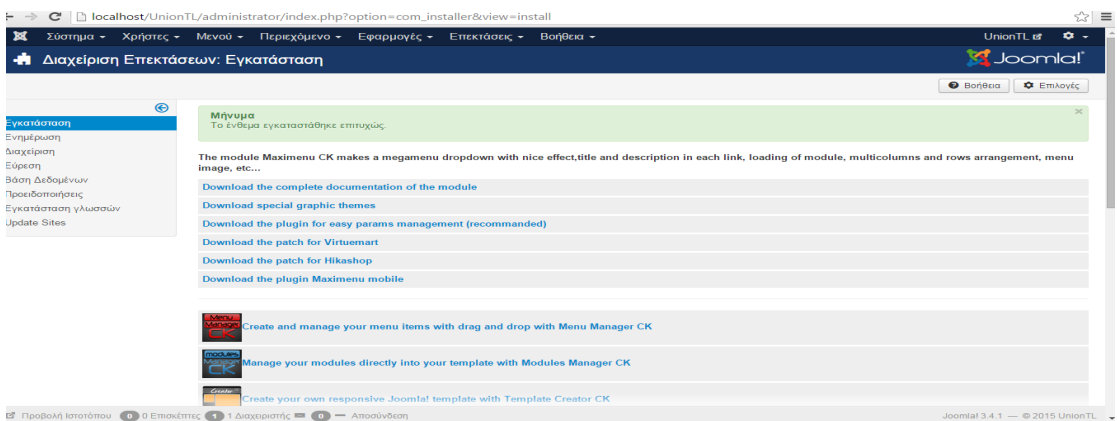

επιλέγουµε Άνοιγµα Μεταφόρτωση & Εγκατάσταση **(**βλέπε εικόνα **:177)**.

Εικόνα **177:** Ολοκλήρωση εγκατάστασης του **Maximenu ck .** 

Έχουµε είδη δηµιουργήσει τα µενού της ιστοσελίδας Union TL, για να δηµιουργήσουµε ένα κυλιόµενο µενού αφού έχουµε κάνει ήδη την εγκατάσταση του **Maxi menu CK** πηγαίνουμε από το μενού στον Πίνακα Ελέγχου **Επεκτάσεις** > ∆ιαχείριση Ενθεµάτων και επιλέγουµε το **Maximenu CK** ενεργοποιώντας το πρώτα. Στην συνεχεία στην καρτέλα Ένθεμα **→ Maximenu SK Setup Wizard** → **(**βλέπε εικόνα **:178)** menu to render επιλέγουµε σε ποίο µενού θέλουµε να διαµορφώσουµε τις ρυθµίσεις στην περίπτωση µας επιλέγουµε **User Menu**, σαν κεντρικό µενού στο Base item επιλέγουµε Super Προσφορές, End level : όλα και Sub items dependant : Ναι

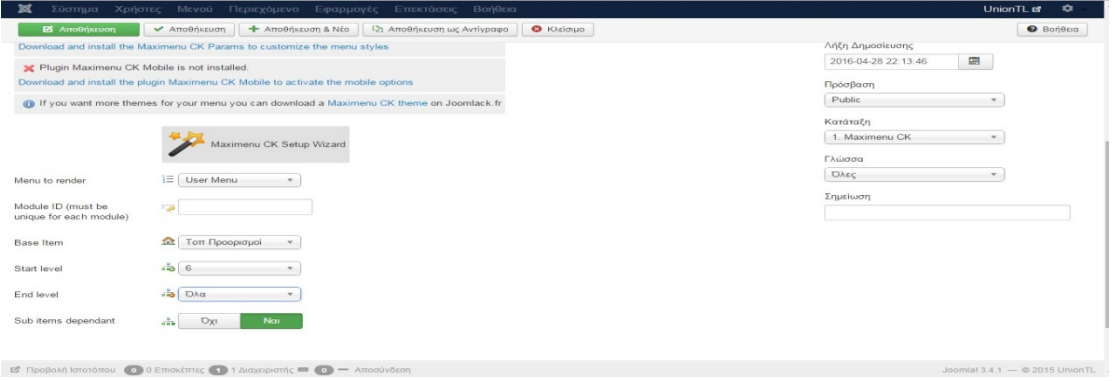

Εικόνα **178:** Προβολή ρυθµίσεων του **Maximenu ck.** 

Στο πεδίο Εµφάνισε Τίτλο : Απόκρυψη, Θέση επιλέγουµε **position -7,** Κατάσταση : ∆ηµοσιευµένο και επιλέγουµε την ηµεροµηνία που θέλουµε να εµφανίζονται τα κυλιόµενα µενού, Πρόσβαση **: Public,** Κατάταξη: **User Menu,** Γλώσσα : Όλα**.** Στην

καρτέλα Σύνδεση Μενού  $\rightarrow$  Εμφάνιση Ενθέματος : Σε όλες τις σελίδες. Στην καρτέλα Effect Options **(**βλέπε εικόνα **:179)** στο πεδίο Use javascript effects :Ναι, Loading type : load,

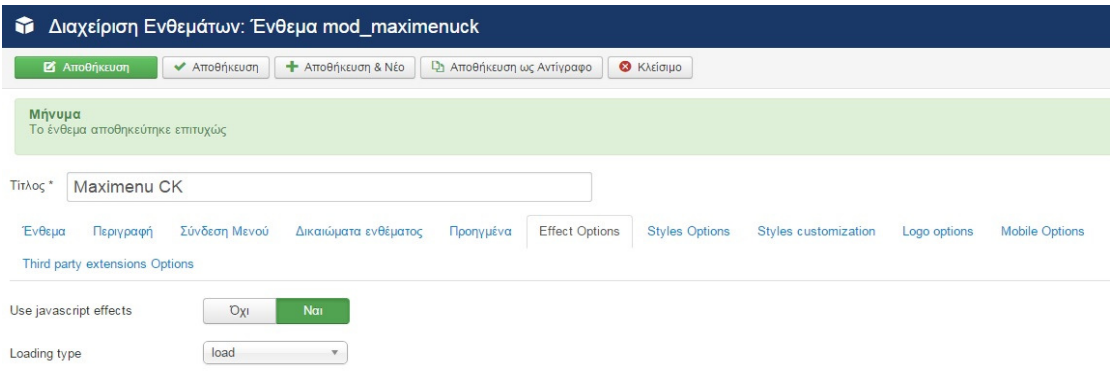

Εικόνα **179:** Προβολή καρτέλας **Effect Options.** 

**MENU EFFECT** Stop the dropdown at the level : Όχι, Menu position : **top fixed**, Menu behavior : **on click, Effec**t : Fade, Effect Duration: **500 ms**, Overflow detection: Όχι, Direction: **normal**, Always show the active sub menus: Ναι **(**βλέπε εικόνα **:180).** 

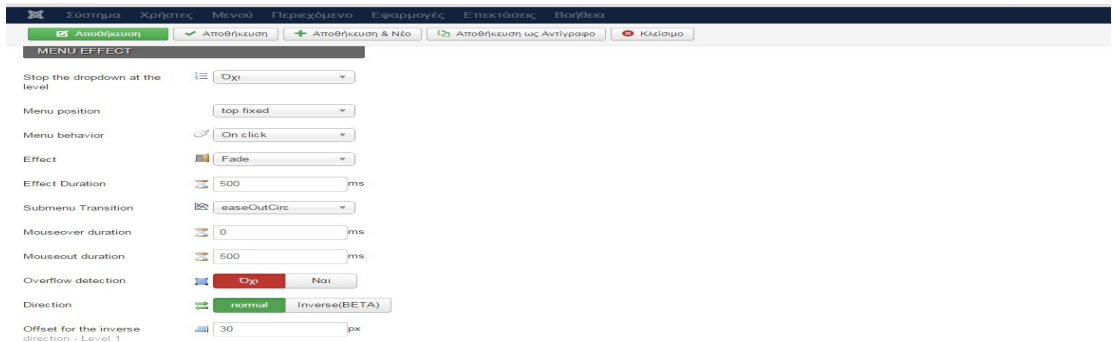

Εικόνα **180:** συνεχεία προβολή καρτέλας **Effect Options.** 

## **FANSY EFFECT (FLOATING CURSOR)**

Use fancy effect **:** Ναι**,** Duration of fancy effect **: 500ms** Fancy Transition **: easeOutCubic (**βλέπε εικόνα **:181).** 

### FANCY EFFECT (FLOATING CURSOR)

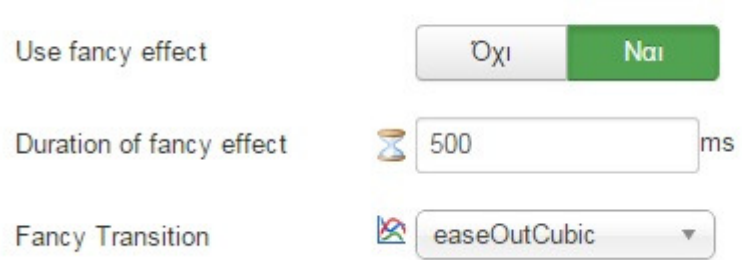

Εικόνα **181:** Προβολή **fancy effect.** 

Στην καρτέλα **Style Option,** στο πεδίο Menu theme **: css3megamenu,** Menu orientation **: Horizontal,** Activate the Responsive Design **:** Ναι (σε περίπτωση που ο χρήστης πλοηγείτε από smart phone ή tablet δίνει την δυνατότητα προβολής της ιστοσελίδας όσο µικρή και να είναι η οθόνη της συσκευής προσαρµόζοντας το περιεχόµενο της) Αποθήκευση **(**βλέπε εικόνα **:182).**

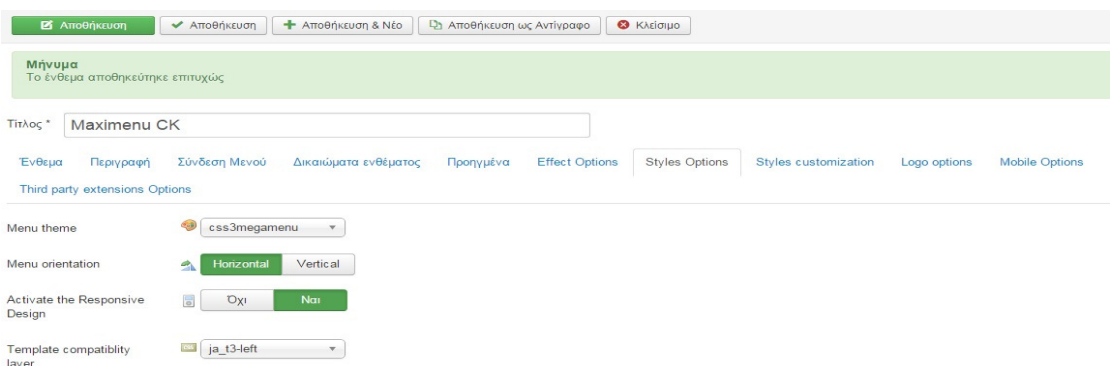

Εικόνα **182:** Επιλογή του πρότυπου **css3megamenu .** 

Η διαδικασία δηµιουργίας κυλιοµένου µενού είναι ίδια για όλα τα µενού που δηµιουργήθηκαν στην ιστοσελίδα.

# **6.14** Εισαγωγή Λογοτύπου στο **Joomla**

Για να εισάγουµε λογότυπο στην ιστοσελίδα πηγαίνουµε Επεκτάσεις ∆ιαχείριση Προτύπων επιλέγουµε το πρότυπο proτοstar – Default **(**βλέπε εικόνα **:183).**

| $\bigodot$                           |                                         |                         |                        |                   |        |
|--------------------------------------|-----------------------------------------|-------------------------|------------------------|-------------------|--------|
| Υφος                                 | $\alpha$<br>$\pmb{\times}$<br>Φίλτρο:   |                         |                        |                   | $20 *$ |
| Πρότυπα                              | <b>Уфос</b>                             | Προεπιλεγμένο Συνδέθηκε | Τοποθεσία              | Πρότυπο -         | A/A    |
| Φίλτρο:                              | <sup>®</sup> Beez3 - Default<br>EB.     | $\dot{\mathbf{r}}$      | Ιστότοπος              | Beez <sub>3</sub> | 4      |
| - Επιλογή Προτύπου -<br>$\mathbf{v}$ | still Hathor - Default<br>69.           | $\Delta$                | Περιοχή<br>Διαχείρισης | Hathor            | 5      |
| - Επιλογή Τοποθεσίας - γ             | <sup>506</sup> isis - Default<br>$\Box$ | $\mathcal{H}$           | Περιοχή<br>Διαχείρισης | Inin              | 8      |
|                                      | protostar - Default<br>œ.               | $\rightarrow$           | Ιστότοπος              | Protostar         | $\sim$ |
|                                      | <sup>®</sup> Target - Προεπιλεγμένο     | $\Omega$                | Ιστότοπος              | Target            | 9.     |

Εικόνα **183:** Επιλογή του προεπιλεγµένο πρότυπου **pro**το**star .** 

Στην καρτέλα Προηγούμενα επιλέγουμε Λογότυπο  $\rightarrow$  Επιλογή, εμφανίζετε παράθυρο µε της εικόνες που έχουµε ανεβάσει στην ιστοσελίδα επιλέγουµε την εικόνα που επιθυµούµε και στην συνεχεία Εισαγωγή **(**βλέπε εικόνα **:184).** 

| Φάκελος<br>Εισαγωγή<br>Ακύρωση<br>$\mathcal{I}$<br>Πάνω<br>$\overline{\phantom{a}}$<br>The common capacity<br>A NORTHERN AND A STREET CO.<br>New Assessment policies and<br>The company of the company of<br>A R. PORTAL CONTRACTOR<br>The american completed that<br>A 14 YO WARRANT<br>poster and it of the<br><b>Section 20</b><br>Zalimina<br>Union Tray<br>TOYRKIA1.j<br>a1.jpg<br>TOYRKIA.jp<br>brocken_ne<br>gal.jpg<br>gallia.jpg | Μήνυμα | Η μεταφόρτωση ολοκληρώθηκε: \Union_Travel_Line.png |  |  | $\infty$ $-$             |
|----------------------------------------------------------------------------------------------------|--------|----------------------------------------------------|--|--|--------------------------|
|                                                                                                    |        |                                                    |  |  |                          |
|                                                                                                    |        |                                                    |  |  | $\overline{\phantom{0}}$ |
|                                                                                                    |        |                                                    |  |  |                          |
| $\overline{\mathcal{M}}$                                                                                                    |        |                                                    |  |  |                          |

Εικόνα **184:** Εισαγωγή του λογότυπου της ιστοσελίδας**.** 

Στην καρτέλα Σύνδεση µε Μενού επιλέγουµε Εναλλαγή Επιλογής για να ορίσουµε που θα εµφανίζετε το λογότυπο Αποθήκευση **(**βλέπε εικόνα **:185).**

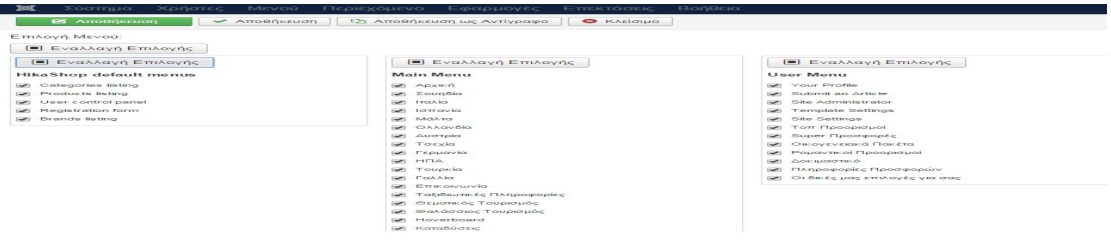

Εικόνα **185:** Επιλογή εµφάνιση του λογότυπο σε όλες τις σελίδες **.** 

Το τελικό αποτέλεσµα είναι: **(**βλέπε εικόνα **:186).**

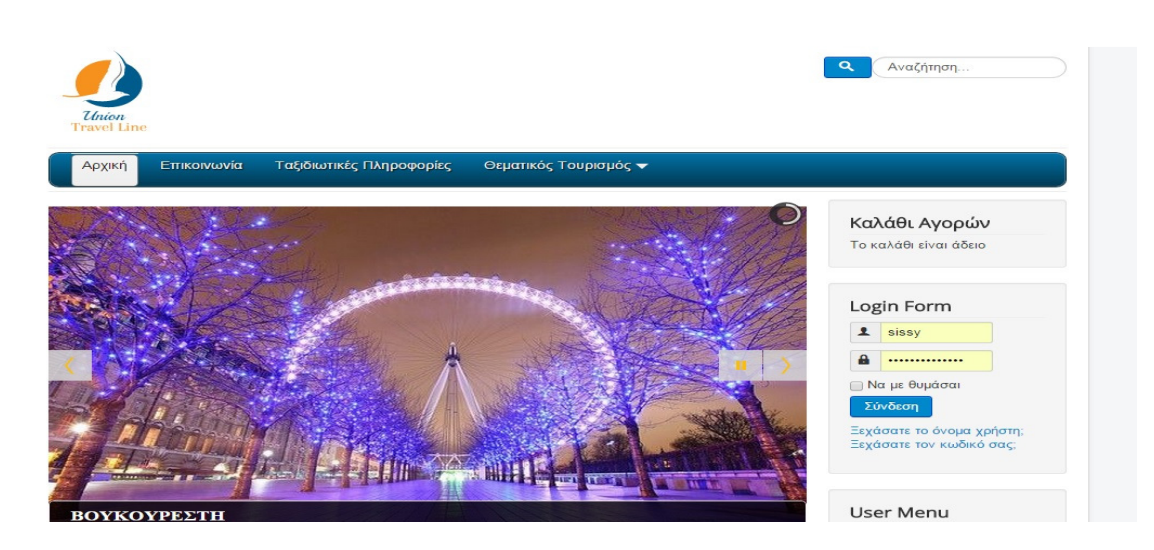

Εικόνα **186:** Προβολή του λογοτύπου στην ιστοσελίδα**.** 

## **6.15** ∆ηµιουργία **Fast Social Share** κουµπί στο **Joomla**

To Fast Social Share είναι ένα πρόσθετο, το όποιο επιτρέπει τον διαµοιρασµό δεδοµένων όπως κείµενο, εικόνες, βίντεο στα κοινωνικά µέσα µαζικής ενηµέρωσης όπως το Facebook, Twitter, Google, και άλλα πολλά. Η ενσωµάτωση των κουµπιών είναι εύκολη , η απόδοση της ιστοσελίδας δεν επιβραδύνετε . Για να το κατεβάσουµε στον προσωπικό υπολογιστή θα το βρούµε στην URL διεύθυνση http://extensions.joomla.org/extensions/extension/social-web/social-share/fast-socialshare στην συνέχεια κάνουμε εγκατάσταση από το μενού Επεκτάσεις  $\rightarrow \Delta u$ αχείριση επεκτάσεων  $\rightarrow$  Μεταφόρτωση Αργείου Εγκατάστασης  $\rightarrow$  Επιλογή (επιλέγουμε το αρχείο από τον φάκελο που τον αποθηκεύσαµε αρχικά) Μεταφόρτωση **&** 

Εγκατάσταση **(**βλέπε εικόνα **:187).**

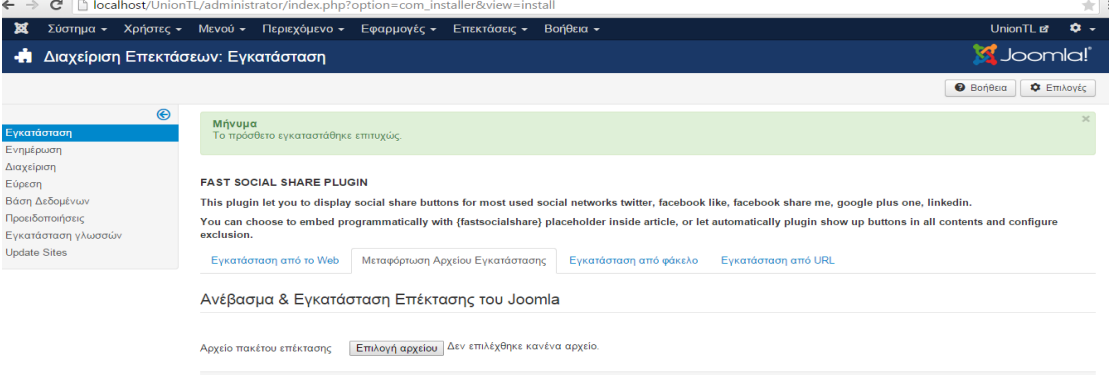

Εικόνα **187:** Ολοκλήρωσηεγκατάστασης του **Fast Social Share.** 

Μόλις κάνουµε την εγκατάσταση για να ενεργοποιήσουµε το πρόθεµα πηγαίνουµε από το µενού Επεκτάσεις ∆ιαχείριση Προσθέτων βρίσκουµε το **Content – Fast Social Share** και στο κουμπί με ένα κόκκινο **<b>E** (βλέπε εικόνα :188).

| C<br>$\leftarrow$                              | lacalhost/UnionTL/administrator/index.php?option=com_plugins                                   |                                                                                                 |                            |                                       |
|------------------------------------------------|------------------------------------------------------------------------------------------------|-------------------------------------------------------------------------------------------------|----------------------------|---------------------------------------|
| 放<br>Σύστημα -<br>Χρήστες -                    | Περιεχόμενο -<br>Μενού -                                                                       | Εφαρμογές -<br>Επεκτάσεις -<br>Βοήθεια -                                                        |                            | UnionTL <b>M</b><br>∙                 |
| է<br>Διαχείριση Προσθέτων: Πρόσθετα            |                                                                                                | Διαχείριση Επεκτάσεων                                                                           |                            | <b>Ki</b> Joomla                      |
| <b>2</b> Επεξεργασία<br>Evapyomoinon           | ► Επαναφορά<br><b>3</b> Απενεργοποίηση                                                         | Διαχείριση Ενθεμάτων                                                                            |                            | <b>O</b> Βοήθεια<br><b>C</b> ETTIAOVÉ |
| $\bigcirc$<br>Φίλτρο:                          | Αναζήτηση                                                                                      | $\rightarrow$<br>>Διαχείριση Προσθέτων<br>Διαχείριση Προτύπων<br>$\alpha$<br>Διαχείριση Γλωσσών | Είδος<br>$\mathbf{v}$      | Αυξάνουσα<br>20<br>$\mathbf{v}$       |
| Απενεργοποιημένο<br>$\overline{\mathbf{v}}$    | Κατάσταση<br>٠                                                                                 | Όνομα Προσθέτου                                                                                 | Είδος $-$<br>Στοιχείο      | Πρόσβαση<br><b>A/A</b>                |
| - Επιλογή Είδους -<br>$\overline{\phantom{a}}$ | $\bullet$<br>0                                                                                 | <b>Tαυτοποίηση - GMail</b>                                                                      | authentic ation<br>gmail   | 400<br>Public                         |
|                                                | $\bullet$<br>$\Box$<br>Ξ.                                                                      | Ταυτοποίηση - LDAP                                                                              | Idap<br>authentic ation    | 402<br>Public                         |
| - Επιλογή Πρόσβασης -<br>$\mathbf{v}$          | $\frac{1}{2}$<br>$\bullet$<br>$\qquad \qquad \qquad \qquad \qquad \qquad \qquad \qquad \qquad$ | "Αποκλεισμός Αυτοματισμών (Captcha) - ReCaptcha"                                                | captcha<br>recaptcha       | 439<br>Public                         |
|                                                | Ενεργοποίηση Προσθέτου                                                                         | tent - J2Store                                                                                  | <b>i2store</b><br>content  | 1001<br>Public                        |
|                                                | $\bullet$<br>$\bigcirc$                                                                        | Content - Fast Social Share                                                                     | fastsocialshare<br>content | 1013<br>Public                        |

Εικόνα **188:** Ενεργοποίηση του **Fast Social Share.** 

Το πρόσθετο Fast Social Share είναι τόσο εύκολο στη χρήση του καθώς το µόνο που έχουµε να κάνουµε είναι : να ρυθµίσουµε την θέση που θέλουµε να εµφανίζεται Position **: Bottom,** Show in Articles **: Yes,** Show in Categories **: Yes,** Show in front page **: Yes**  Αποθήκευση **(**βλέπε εικόνα **:189).**

| $\leftarrow$ $\rightarrow$ | C   bcalhost/UnionTL/administrator/index.php?option=com_plugins&view=plugin&layout=edit&extension_id=10136 |                  | $\equiv$<br>ŵ.                    |
|----------------------------|----------------------------------------------------------------------------------------------------|------------------|-----------------------------------|
| 嚣                          | Σύστημα Χρήστες Μενού Περιεχόμενο Εφαρμογές Επεκτάσεις Βοήθεια                                             |                  | Union TL of<br>$\mathbf{\hat{a}}$ |
| <b>22</b> Αποθήκευση       | <b>Θ</b> Κλείσιμο<br>← Αποθήκευση                                                                          |                  | <b>O</b> Βοήθεια                  |
| Custom mode                |                                                                                                    | content          |                                   |
|                            | Yes<br>No                                                                                                  | Αρχείο Προσθέτου |                                   |
| Position                   | Bottom                                                                                                    | fastsocialshare  |                                   |
| Show In Articles           | No<br>Yes                                                                                                  |                  |                                   |
| Show In Categories         | <b>No</b><br>Yes                                                                                           |                  |                                   |
| Show In FrontPage          | <b>No</b><br>Yes                                                                                           |                  |                                   |

Εικόνα **189:** Ρύθµιση εµφάνιση θέσεις του **Fast Social Share.** 

 $C$  D lo

Το τελικό αποτέλεσµα είναι: **(**βλέπε εικόνα **:190).**

Εικόνα **190:** Εµφάνιση του **Fast Social Share** στην ιστοσελίδα**.** 

https://www.youtube.com/watch?v=7c6sYJ5AfMg

# **6.16** ∆ιαχείριση χρηστών στο **Union Travel Line**

Στο Union Travel Line θα δηµιουργήσουµε νέους χρήστες όπου θα επιτρέπει στους διαχειριστές της ιστοσελίδας να τοποθετήσουν νέους χρήστες µε διαφορετικά δικαιώµατα πρόσβασης στην ιστοσελίδα. Οι οµάδες χρηστών που θα δηµιουργηθούν είναι οι ακόλουθοι:

• **Super User** 

Υπάρχει ήδη ο Super User Union TL (υπερχρήστη) ο οποίος έχει 100% πρόσβαση στην διαµόρφωση και στα περιεχόµενα της ιστοσελίδας.

• **Manager** 

Ο Manager έχει πρόσβαση στην διαχείριση του περιεχόµενο των άρθρων

## Προσθήκηνέου χρήστη

Aπό το μενού Χρηστές του πινάκα έλεγχου πηγαίνουμε Χρηστές → Διαχείριση Χρηστών Νέο

Συµπληρώνουµε τα πεδία στην εικόνα **(**βλέπε εικόνα **:191).** 

Όνοµα **: Manager,** κωδικός**:rosirasky,** επιβεβαίωση κωδικού**:rosirasky,** διεύθυνση ηλεκτρονικού ταχυδροµείου **: gkostov@gmail.com,** 

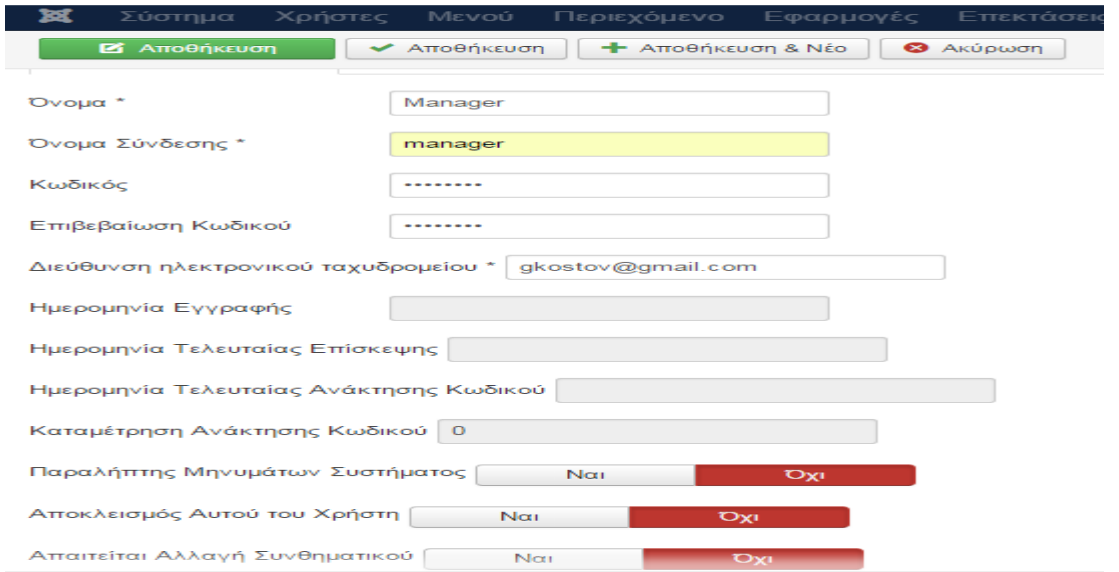

#### Εικόνα **191:** Προσθήκη νέου χρήστη στην ιστοσελίδα **Union TL.**

Στην συνεχεία πηγαίνουµε στην εποµένη καρτέλα Συνδεδεµένες Οµάδες Χρηστών και επιλεγούµε τα δικαιώµατα πρόσβασης που θα έχει ο Manager **(**βλέπε εικόνα **:192).**. Στην περίπτωση µας ο manager θα έχει επιπλέων τα δικαιώµατα συγγραφής άρθρου και επεξεργασίας διότι θα διαχειρίζεται το τµήµα των πακέτων διακοπών θα εισάγει νέα και θα αποσύρει τα παλιά Αποθήκευση.

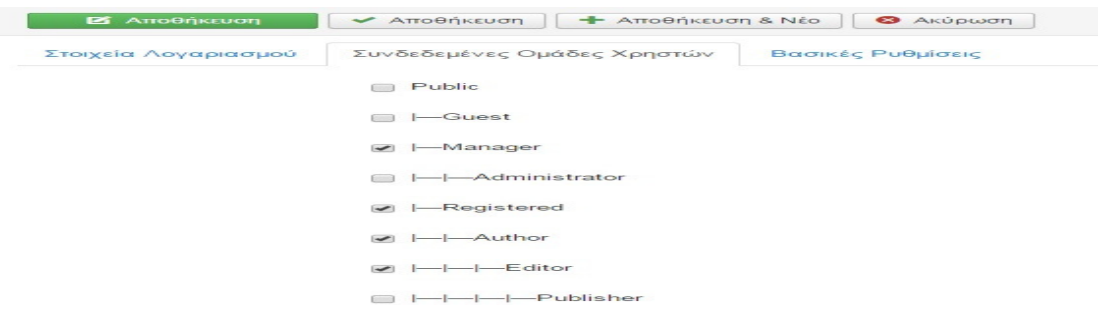

Εικόνα **192:**Επιλογή των δικαιωµάτων του νέου χρήστη**.** 

Το τελικό αποτέλεσµα είναι να έχουµε δηµιουργήσει νέο χρήστη **(**βλέπε εικόνα **:193).**

| <b>O</b> Nέo                                                             | <b>2</b> Επεξεργασία | Eνεργοποίηση                               | <b>3</b> Αποκλεισμός     | <sup>α</sup> Ακύρωση Αποκλεισμού     | <b>X</b> Διαγραφή            | <b>Δέσμη Εντολών</b> |                                              |
|--------------------------------------------------------------------------|----------------------|--------------------------------------------|--------------------------|--------------------------------------|------------------------------|----------------------|----------------------------------------------|
| $\bigcirc$<br>Χρήστες<br>Ομάδες Χρηστών                                  |                      | Μήνυμα<br>Ο χρήστης αποθηκεύτηκε επιτυχώς. |                          |                                      |                              |                      |                                              |
| Επίπεδα Πρόσβασης Προβολής<br>Σημειώσεις Χρήστη<br>Κατηγορίες Σημειώσεων | n                    | Αναζήτηση<br>Όνομα <sup>▲</sup>            | $\alpha$<br>Όνομα Χρήστη | Εργαλεία έυρεσης -<br>Ενεργοποιημένο | Καθαρισμός<br>Ενεργοποιημένο | Ομάδες Χρηστών       | Κατάταξη Ι<br>Διεύθυνση ηλεκτρονικού ταχυδρο |
|                                                                          | $\Box$               | Manager<br><b>Β</b> Προσθήκη σημείωσης     | manager                  | $\checkmark$                         | $\checkmark$                 | Πολλαπλές<br>ομάδες  | gkostov@gmail.com                            |
|                                                                          | $\Box$               | Union TL<br><b>Β</b> Προσθήκη σημείωσης    | sissy                    | $\checkmark$                         | $\checkmark$                 | Super Users          | sissi.ras@gmail.com                          |

Εικόνα **193:** Ολοκλήρωση δηµιουργίας νέου χρήστη**.** 

Η ιστοσελίδα Union TL διαθέτει επίπεδα χρηστών έτσι ώστε να παρέχει στους χρήστες της ιστοσελίδας συγκεκριµένη πρόσβαση και δικαιώµατα. Οι χρήστες διαχωρίζονται σε δυο κατηγορίες :

- Επισκέπτες (Guests)
- Εγγεγραµµένοι χρήστες (Registered Users)

Τα περιεχόµενα τις ιστοσελίδας είναι προσβάσιµα από όλους µε την διάφορα ότι οι εγγεγραµµένοι χρήστες έχουν αποκτήσει όνοµα χρήστη και κωδικό πρόσβασης. Το όνοµα και ο κωδικός χρήστης δίνει την δυνατότητα να συνδέονται στην ιστοσελίδα, λαµβάνοντας ειδικά προνόµια που δεν είναι διαθέσιµα στους επισκέπτες όπως αν ενδιαφέρονται για συγκεκριµένο προορισµό να τούς αποστέλλετε e-mail µε πακέτα προσφορών όπως και η αυτόµατη αποθήκευση των στοιχείων τους για την αγορά πακέτων προσφοράς µε δυνατότητα επεξεργασίας των στοιχείων. Επιπλέων επίπεδα χρηστών που έχει η Union TL:

- Χρηστές front –end
- Χρήστες Back- end

Οι χρήστες Front –end έχουν δυνατότητα δηµιουργίας και έκδοσης περιεχοµένου στην ιστοσελίδα σε περιορισµένο βαθµό. Οι χρήστες Back –end είναι οι διαχειριστές της ιστοσελίδας όπου έχουν ταυτόχρονα και δικαίωµα στη διεπαφη Front-end της ιστοσελίδας έχουν πρόσβαση στον πίνακα διαχειριστής (administration panel) , δυνατότητα να αλλάζουν τα πρότυπα (templates), να τροποποιούν τη δοµή των σελίδων να προσθέτουν και να διαγράφουν επεκτάσεις µπορούν να τροποποιούν υπάρχοντα προφίλ χρηστών .

## **6.17** Αναβάθµιση **Joomla**

Στις µέρες µας η τεχνολογία εξελίσσεται ραγδαία µε αποτέλεσµα τα λογισµικά να ανανεώνονται και να αλλάζουν συνεχώς προσθέτοντας βελτιώσεις και δυνατότητες και διορθώνοντας λάθη που ανακαλύπτονται. Είναι θέµα ανάγκης η αναβάθµιση καθώς µπορεί η ιστοσελίδα που έχουµε δηµιουργήσει να παρουσιάζει σηµαντικές δυσλειτουργίες ή και να µην λειτουργεί καθόλου. Η αναβάθµιση στο joomla γίνεται από τον Πίνακα Ελέγχου μέσου του μενού Επεκτάσεις  $\rightarrow$  Διαχείριση Επεκτάσεων  $\rightarrow$ **(**βλέπε εικόνα **:194).**

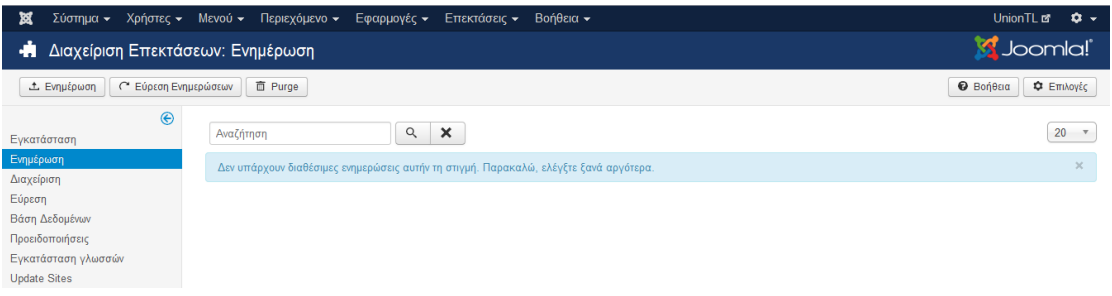

#### Εικόνα **194:** Ενηµέρωση του **Joomla.**

Ενηµέρωση. Στην περίπτωση µας δεν υπάρχουν ενηµερώσεις καθώς είναι η τελευταία έκδοση του joomla αλλά αυτή είναι η διαδικασία για να ελέγχουµε και αναβαθµίζουµε το joomla site µας συνεχώς .

## **6.18** ∆ηµιουργία **Newsletter** µε **AcyMailing** στο **joomla**

Το AcyMailing είναι ένα ένθεµα το οποίο επιτρέπει την διαχείριση και αποστολή ενηµερωτικά δελτία της ιστοσελίδας σε απεριόριστο αριθµό συνδροµητών . Για να κατεβάσουµε το ένθεµα στον προσωπικό µας υπολογιστή πηγαίνουµε στην URL διεύθυνση :

http://extensions.joomla.org/extensions/extension/marketing/newsletter/acymailingstarter επιλέγουµε την έκδοση και κατεβάζουµε. Στην συνεχεία από το µενού Επεκτάσεις ∆ιαχείριση Επεκτάσεων Μεταφόρτωση Αρχείο Εγκατάσταση Επιλογή Αρχείου Μεταφόρτωση **&** Εγκατάσταση **(**βλέπε εικόνα **:195).**

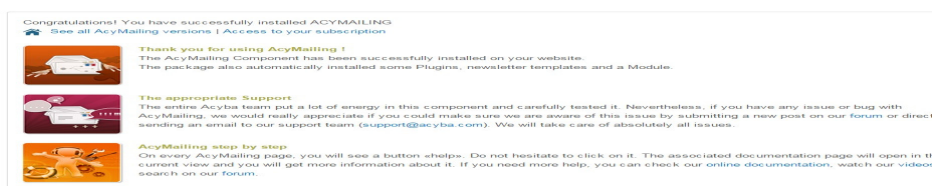

Εικόνα **195:** Ολοκλήρωση εγκατάσταση του **AcyMailing.** 

Από το µενού Εφαρµογές του πίνακα ελέγχου  **acymailing,** επιλέγουµε την καρτέλα Users και µας εµφανίζει όλους τους χρήστες **(**βλέπε εικόνα **:196).**

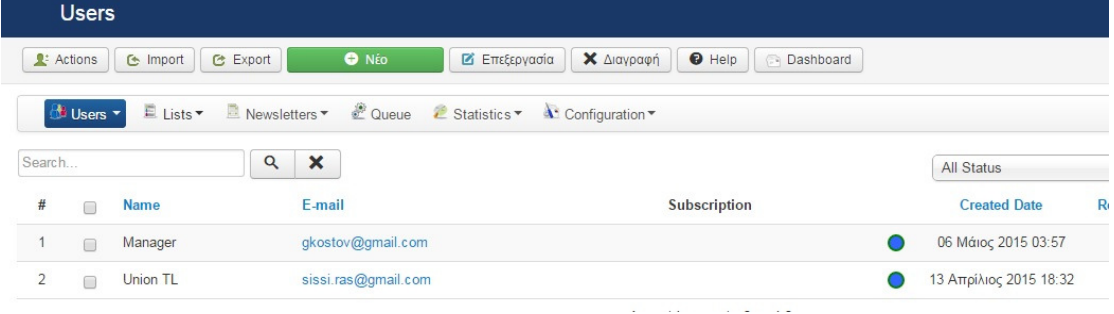

Εικόνα **196:** Εµφάνιση των εγγραµµένων χρηστών στην ιστοσελίδα**.** 

Στην συνέχεια από την καρτέλα **Newsletters Templates** και επιλέγουµε το template όπου επιθυµούµε µπορούµε να το τροποποιήσουµε όπως και στην εικόνα να επεξεργαστούµε το κείµενο η να αλλάξουµε το λογότυπο και Αποθήκευση **(**βλέπε εικόνα **:197).**

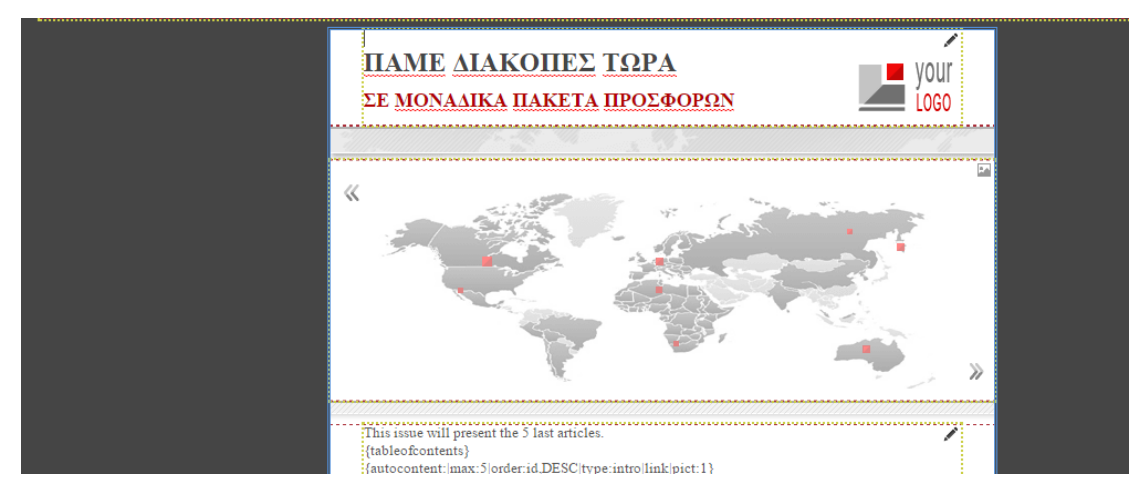

Εικόνα **197:** Επιλογή και µορφοποίησητου πρότυπου για αποστολή **Newsletter.** 

Στην ιδία καρτέλα επιλέγουµε τώρα **Newsletters** Νέο επιλέγουµε από την πρώτη καρτέλα ποιο template θα χρησιµοποιήσουµε πληκτρολογούµε το Subject :Μοναδικά πακέτα προσφορών, επιλέγουµε µια µικρογραφία Thumbnail, Published : Yes

Αποθήκευση **(**βλέπε εικόνα **:198).** 

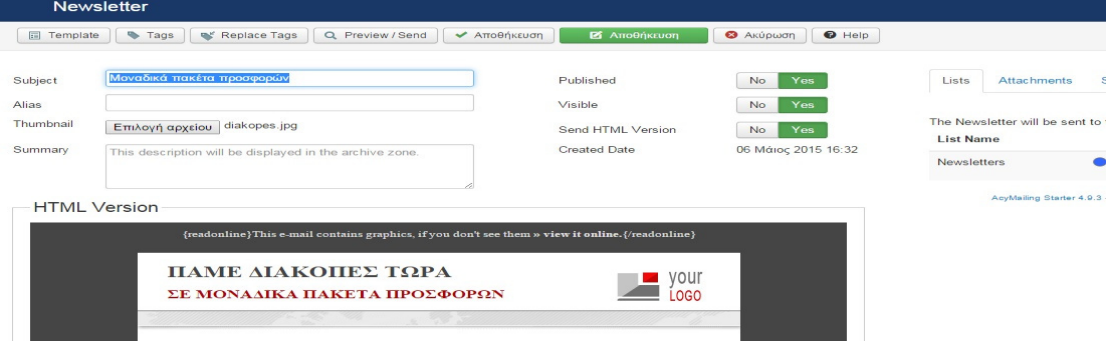

Εικόνα **198:** ∆ηµιουργία **Newsletter.** 

Εφόσον έχουµε δηµιουργήσει το Newsletter στην συνεχεία θα ενεργοποιήσουµε το ένθεµα και την θέση στην οποία θα εµφανίζετε. Από το µενού Επεκτάσεις  $\rightarrow$  Διαχείριση Ενθεμάτων και επιλέγουμε το AcyMailing Module  $\rightarrow$  Ενεργοποίηση,

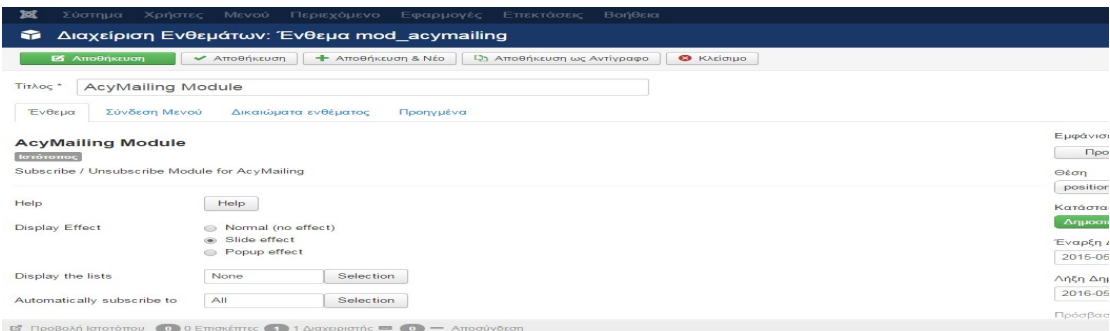

ορίζουμε τον τρόπο προβολής και την θέση και στην συνεχεία  $\rightarrow$  Αποθήκευση

### Και το αποτέλεσµα είναι : **(**βλέπε εικόνα **:199).**

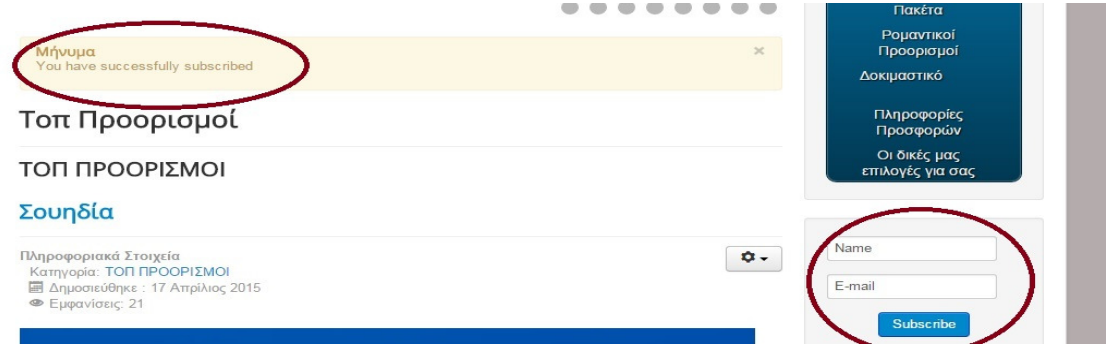

Εικόνα **199:** Προβολή του **Newsletter** στην ιστοσελίδα**.** 

# **6.19** Εισαγωγή **Beautiful CK** στο **joomla**

Το Beautiful CK είναι ένα ένθεµα το όποιο διαχειρίζεται το ύφος tτων banner .

Κατεβάζουµε το ενθυµώ από την URL διεύθυνση

http://extensions.joomla.org/extensions/extension/style-a-design/modules-

styling/beautiful-ck και στην συνεχεία κάνουμε εγκατάσταση του ενθέματος από το

μενού Επεκτάσεις  $\rightarrow$  Διαχείριση Επεκτάσεων  $\rightarrow$ Μεταφόρτωση Αρχείου

Εγκατάστασης Επιλογή αρχείου Μεταφόρτωση & Εγκατάσταση **(**βλέπε εικόνα **:200).**

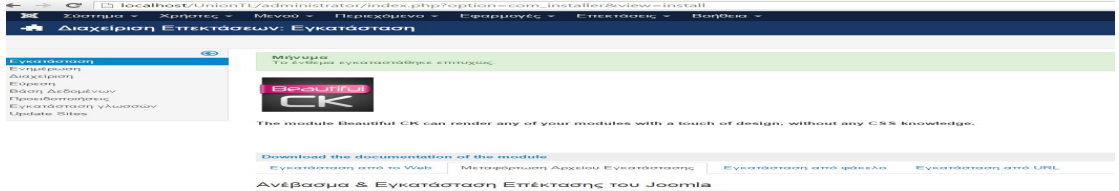

Εικόνα **200:** Ολοκλήρωση εγκατάσταση του **Beautiful CK** 

Στην συνεχεία από το μενού Επεκτάσεις→Διαχείριση Ενθεμάτων και επιλέγουμε το Beautiful CK (βλέπε εικόνα :201. Στην καρτέλα Ένθεμα Module to show επιλέγουμε ποιο ένθεµα θα τροποποιήσουµε στην περίπτωση µας είναι το Login Form,επιλέγουµε την θέση στην οποία θέλουµε να εµφανίζετε και το δηµοσιεύουµε.

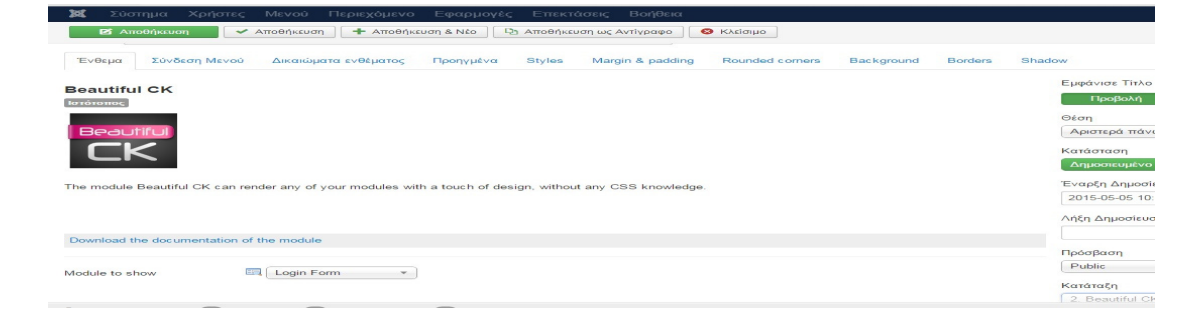

Εικόνα **201:** Επιλογή Ενθέµατος που θα τροποποιηθεί**.** 

Στην καρτέλα Σύνδεση μενού Εμφάνιση Ενθέματος →Σε όλες τις σελίδες. Στην καρτέλα Styles στο πεδίο theme  **banner** (µπορούµε να επιλέξουµε διαφορετικά στιλ προβολής όπως glossy simple κλπ) **(**βλέπε εικόνα **:202**.

Στο πεδίο Color **orange** , Banner width **auto**, left**5**, top **-10**, Icon **White\_locked.png**, left $\rightarrow$ 0, top  $\rightarrow$  0, Banner text  $\rightarrow$  Custom text, Custom text  $\rightarrow$ Eγγραφή, left  $\rightarrow$  50, top  $\rightarrow$  5, font size  $\rightarrow$  12px font weight  $\rightarrow$  bold.

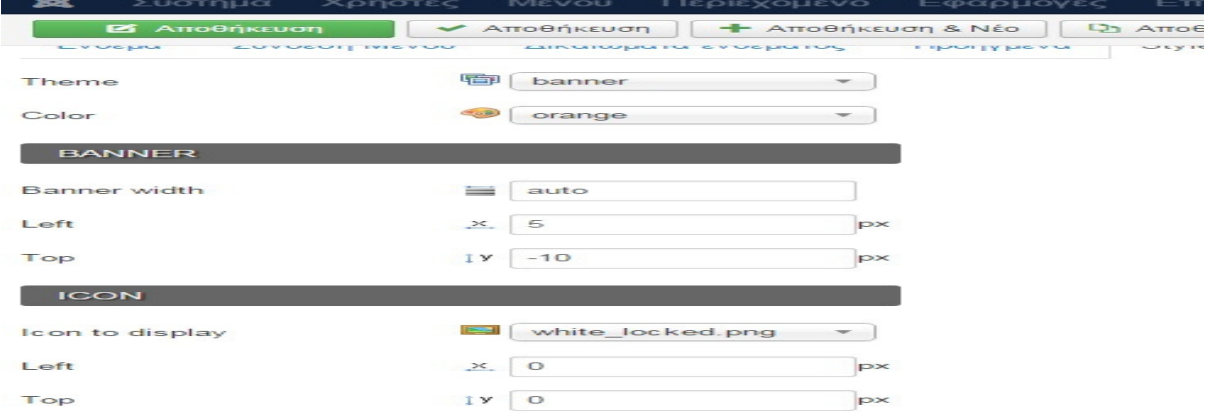

Εικόνα **202:** Ρυθµίσεις του τρόπου προβολής του **Beautiful CK .** 

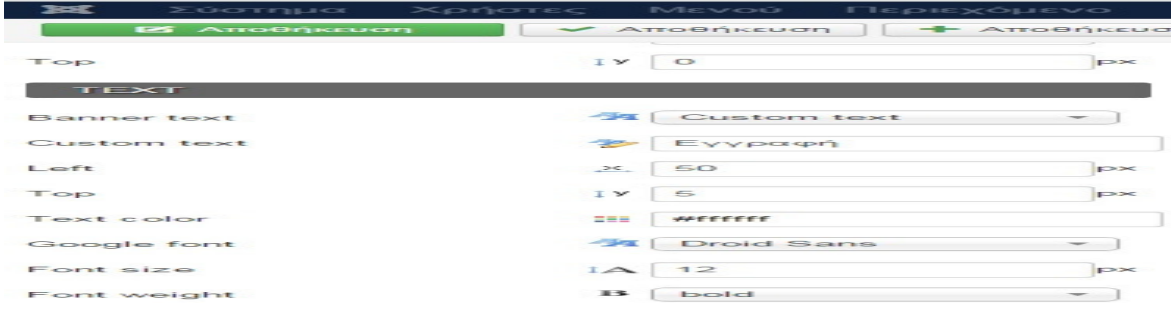

Εικόνα **203** Ρυθµίσεις του κειµένουτου **Beautiful CK .** 

Στην καρτέλα Background, στο πεδίο Use background color  $\rightarrow$  Na<sub>u</sub>  $\rightarrow$  #AFEEF0  $\rightarrow$ Αποθήκευση. Με τον ίδιο τρόπο γίνανε οι µορφοποιήσεις στα ενθέµατα της ιστοσελίδας το τελικό αποτέλεσµα είναι: **(**βλέπε εικόνα **:204**

Εικόνα **204:** Προβολή µετά από τις ρυθµίσεις του **Beautiful CK** στην ιστοσελίδα**.** 

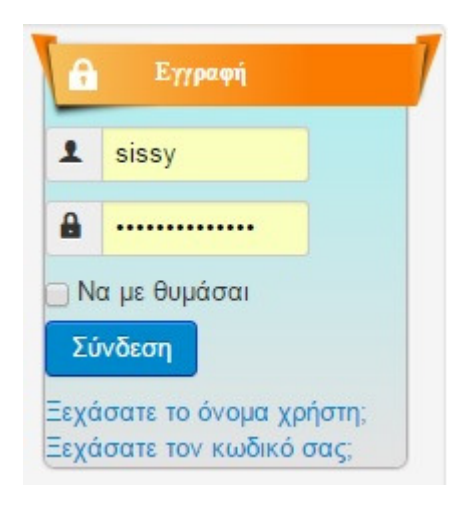

## **6.20 Back up Joomla**

Back up είναι η δημιουργία αντίγραφου ασφαλείς και μας επιτρέπει να ανακτήσουμε τα δεδοµένα µας σε περίπτωση απώλειας. Στο joomla γίνονται αντίγραφα ασφαλείας για να διασφαλιστεί πως δεν πρόκειται να χαθούν τα πολύτιµα δεδοµένα των Το Akeeba Backup Core ξεκίνησε ως ένα μικρό project με στόχο τον αυτοματισμό της λήψης αντιγράφων ασφαλείας για το joomla στη συνεχεία εξελίχθηκε σε µια εταιρία κατασκευής προγραµµάτων (component) ανοιχτού κώδικα για το Joomla. Η δυνατότητες του Akeeba βασίζονται στην δηµιουργία ενός πλήρες αντίγραφο ασφαλείας της ιστοσελίδας που έχουµε κατασκευάσει σε ένα ενιαίο αρχείο. Το αρχείο περιέχει όλα τα αρχεία , ένα στιγµιότυπο της βάσης δεδοµένων και ένα πρόγραµµα εγκατάστασης παρόµοιο σε λειτουργία µε το πρότυπο joomla. Το Akeeba Backup έχει την δυνατότητα επίσης να µεταφέρει και να επαναφέρει την ιστοσελίδα όχι µόνο τοπικά αλλά να την ανεβάσει στο διαδίκτυο.

Στη συνέχεια θα κατεβάσουµε και θα γίνει εγκατάσταση στην ιστοσελίδα µας, το Akeeba Backup από το https://www.akeebabackup.com/download/akeebabackup.html **(**βλέπε εικόνα **:205)** επιλέγουµε την πιο πρόσφατη έκδοση έτσι ώστε να συµβαδίζει µε την έκδοση του joomla.

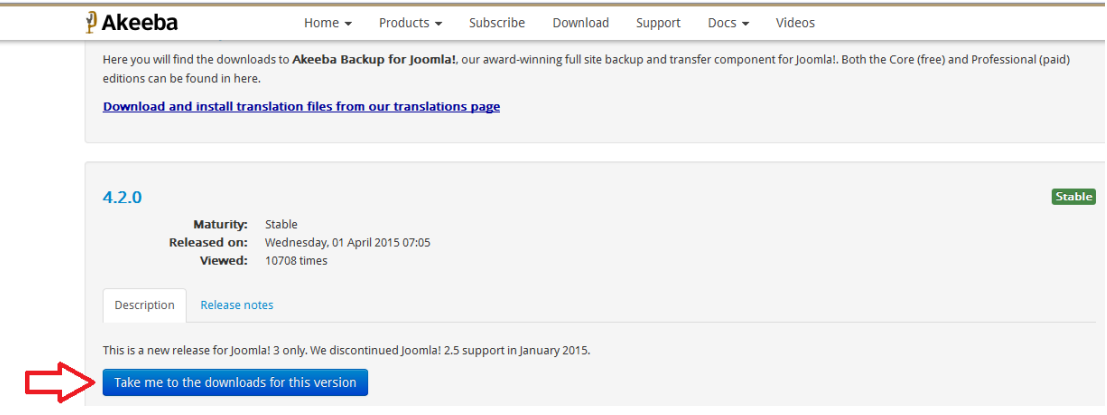

Εικόνα **205:** κατέβασµα του **Akeeba Backup** από την κεντρική του ιστοσελίδα**.** 

Από τον Πίνακα Ελέγχου µέσου του µενού Επεκτάσεις ∆ιαχείριση Επεκτάσεων αφού πρώτα έχουµε κατεβάσει στον υπολογιστή µας το Akeeba **(**βλέπε εικόνα **:206)** 

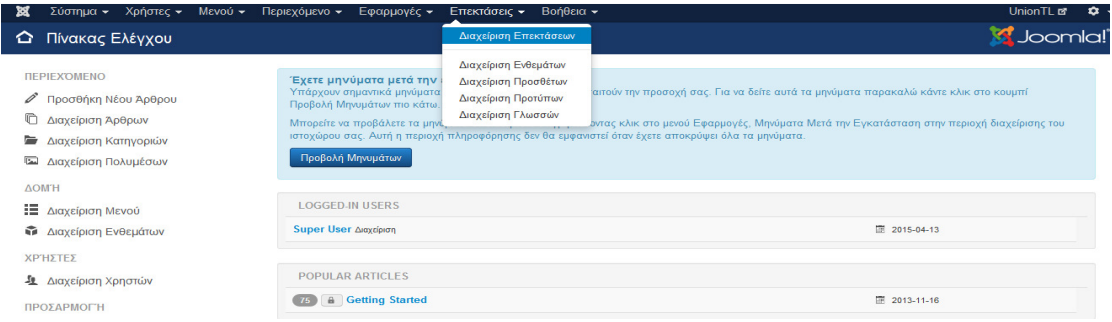

Εικόνα **206:** ∆ιαδικασία εγκατάστασης του **Akeeba Backup** 

πηγαίνουµε Μεταφόρτωση Αρχείου Εγκατάστασης Επιλογή **(**βλέπε εικόνα **:207).** 

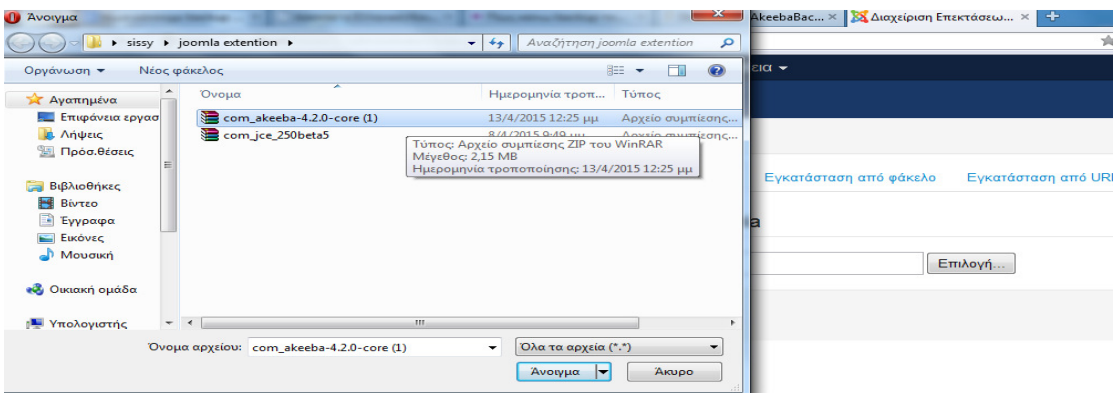

Εικόνα **207:** Επιλογή του αρχείο προς εγκατάσταση **.** 

Επιλέγουµε το αρχείο και στη συνέχεια Άνοιγµα Μεταφόρτωση & Εγκατάσταση **(**βλέπε εικόνα **:208).**

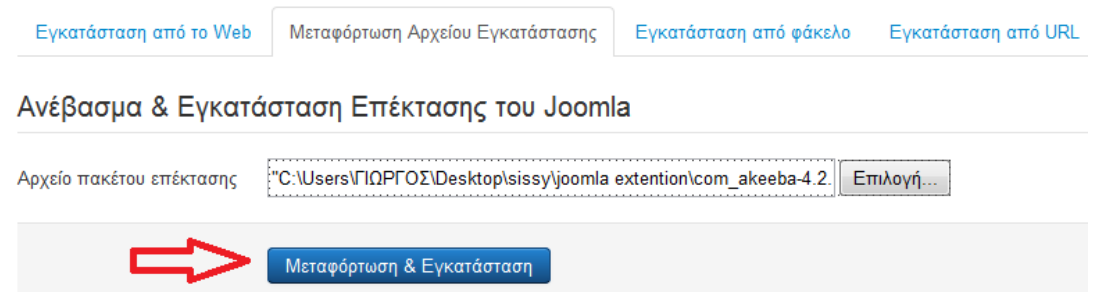

Εικόνα **208:** Μεταφόρτωση **&** εγκατάσταση του **Akeeba Backup.** 

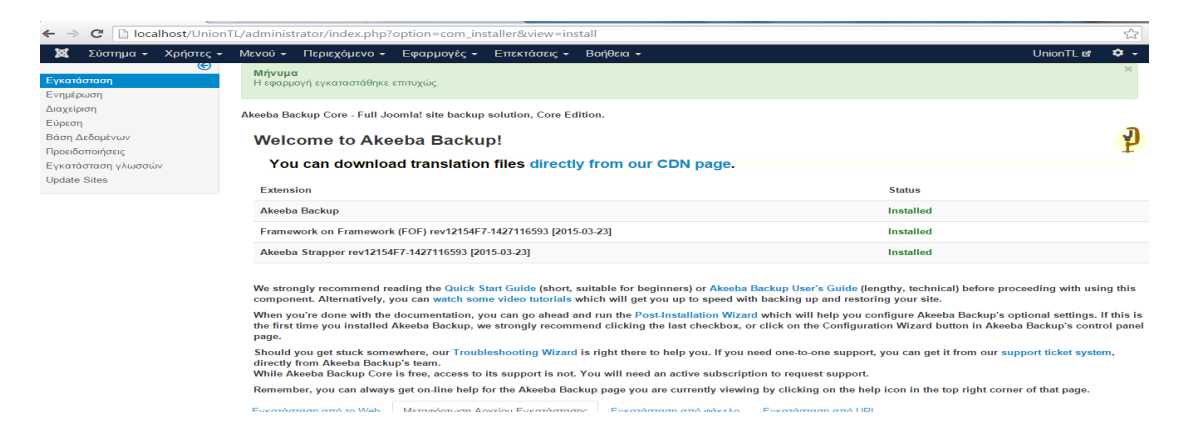

Εικόνα **209:** Ολοκλήρωση εγκατάστασης του **Akeeba Backup.** 

Τώρα για να πραγµατοποιηθεί το backup πηγαίνουµε Εφαρµογές  **Akeeba backup**

**(**βλέπε εικόνα **:209).**
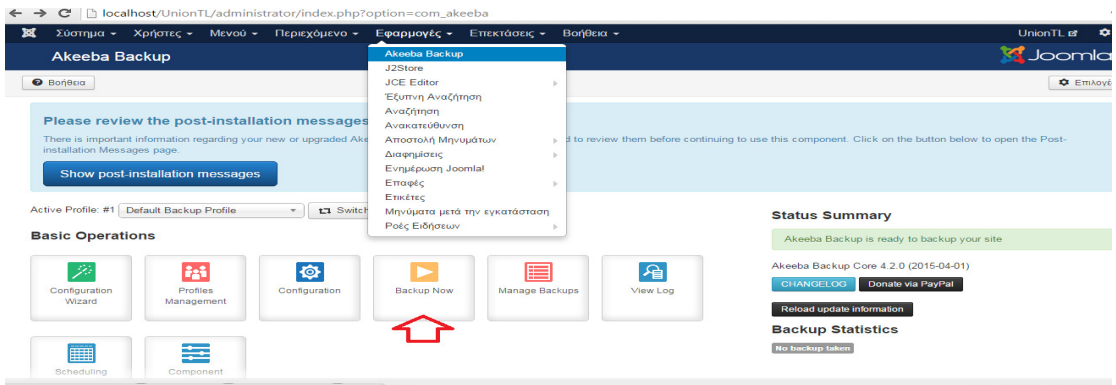

Εικόνα **210:** Πίνακας ελέγχου του **Akeeba Backup.** 

Επιλογή του κουµπιού Backup Now για να ξεκινήσει η διαδικασία Backup της ιστοσελίδας.

Backup Now **(**βλέπε εικόνα **:210).**

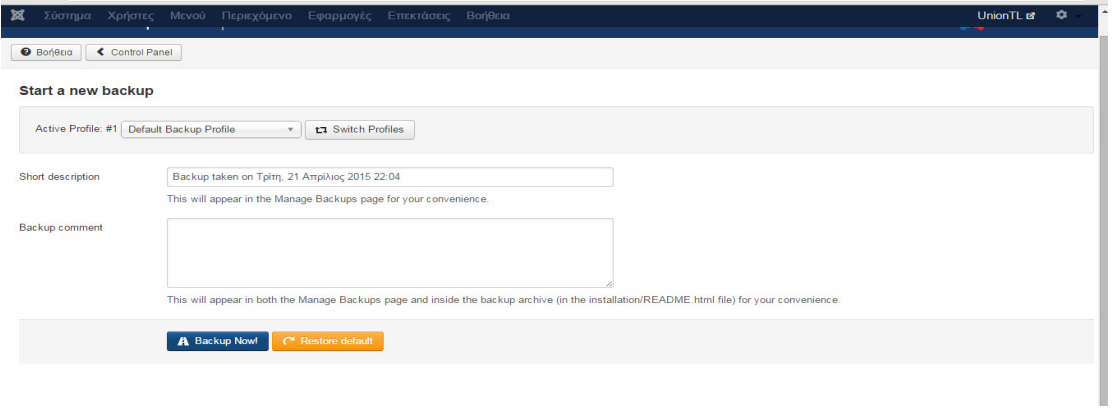

#### Εικόνα **211:** έναρξή διαδικασίας **Backup.**

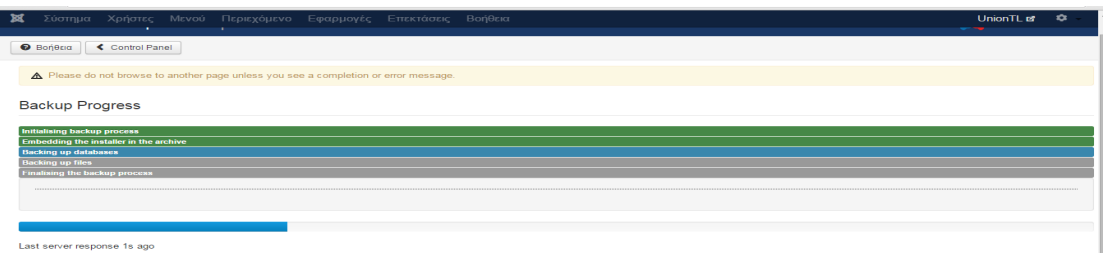

### Εικόνα **212:** ∆ιαδικασία **Backup** προς εκτέλεση **.**

Μόλις εµφανίσει το µήνυµα ότι ολοκληρώθηκε µε επιτυχία το backup έχει ολοκληρωθεί **(**βλέπε εικόνα **:213).**

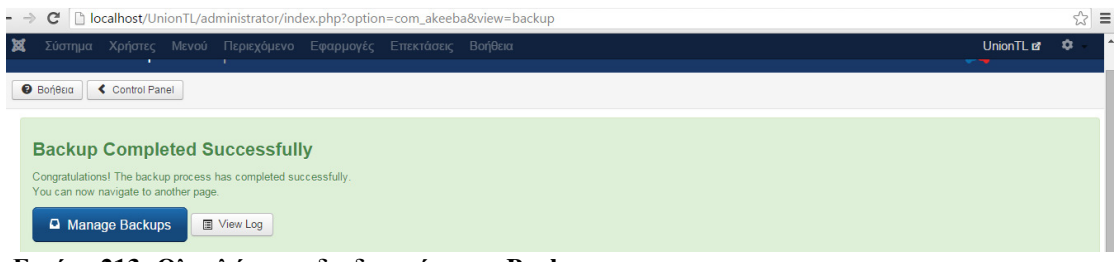

Εικόνα **213:** Ολοκλήρωση διαδικασίας του **Backup** 

### **6.21** Κατάσταση ΟλοκήρωσηΠαραγγελίας

Aπό τον πίνακα έλεγχου Εφαρμογές→HikaShop→ Ρυθμίσεις στην συνεχεία επιλέγουµε την καρτέλα Ολοκλήρωση **(**βλέπε εικόνα **:214).** Βλέπουµε τα κουµπιά: Καλάθι, Είσοδος, ∆ιεύθυνση, Αποστολή, Πληρωµή, Κατάσταση, το κουµπί Κουπόνι δεν µας είναι απαραίτητο όποτε µπορούµε να το τσεκάρουµε και να το σύρουµε στο εικονίδιο στα δεξιά των απορριµµάτων.

Ολοκλήρωση

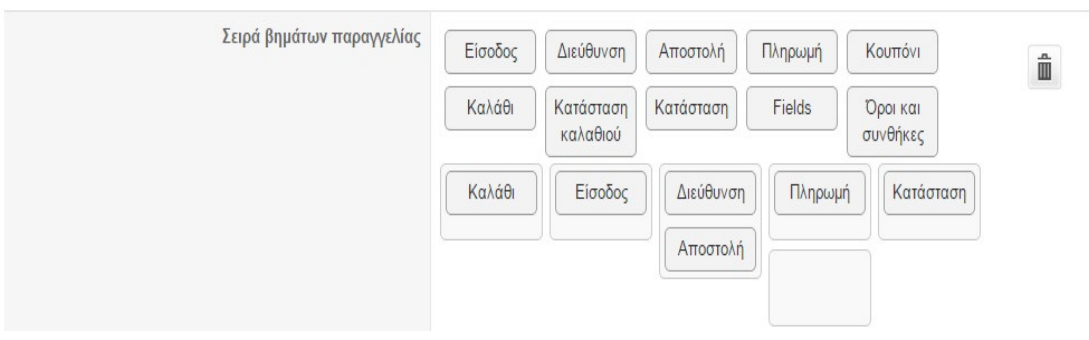

#### Εικόνα**214:** Σειρά βηµάτων παραγγελίας**.**

Αφού ολοκληρώσουµε την ρύθµιση των βηµάτων της ολοκλήρωση της παραγγελίας πηγαίνουµε στην επιλογή Εµφάνιση µπάρας προόδου παραγγελίας και επιλέγουµε την Εµφάνιση προόδου παραγγελίας µε τελικό βήµα Αποθήκευση **(**βλέπε εικόνα **:215**.

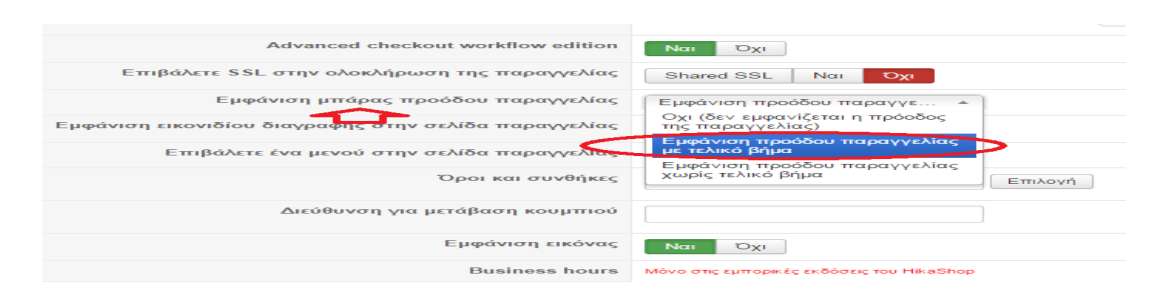

Εικόνα**215:** Ρυθµίσειςολοκλήρωσης παραγγελίας µε σειρά βηµάτων **.** 

Για να ρυθµίσουµε την εµφάνιση των βηµάτων ολοκλήρωσης της παραγγελίας θα επιλέξουµε την καρτέλα Εµφάνιση. Στυλ κουµπιών **SCC,** Χρήση **bootstrap design bootstrap** Αποθήκευση **(**βλέπε εικόνα **:216).** 

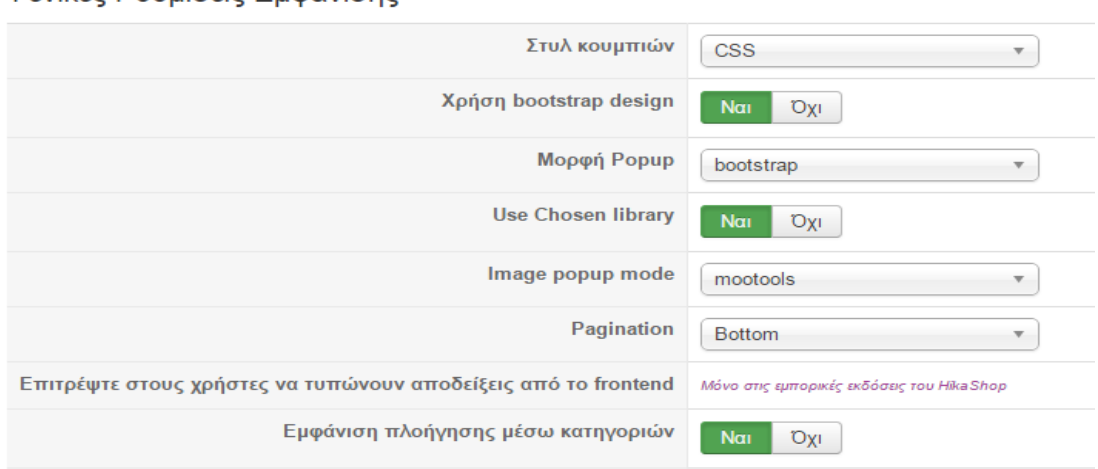

### - Γενικές Ρυθμίσεις Εμφάνισης

#### Εικόνα**216:** Γενικές ρυθµίσεις εµφάνισης **.**

https://www.hikashop.com/support/documentation/277-configure-your-checkout-workflow.html

# το τελίκο αποτέλεσµα που εµφανίζεται στην ιστοσελίδα είναι**: (**βλέπε εικόνα **:217).**

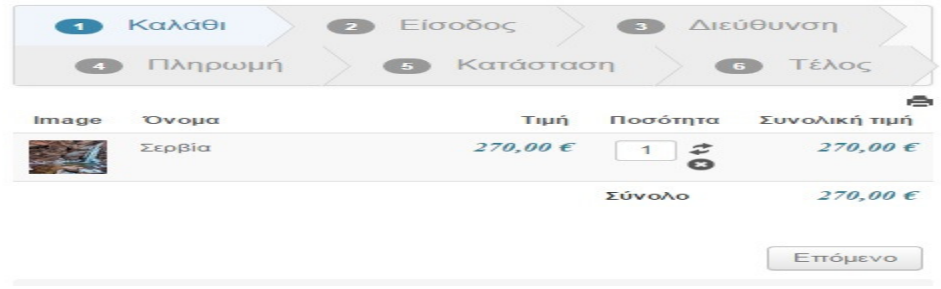

Εικόνα**217:** Σειρά βηµάτων ολοκλήρωση παραγγελίας**.** 

## **6.22** Εισαγωγή **JJ Social Slider** στο **joomla**

Το JJ Social Slider στο είναι ένα ένθεµα το όποιο επιτρέπει την σύνδεση για τους επισκέπτες της ιστοσελίδας να επισκεφτούν της ιστοσελίδες κοινωνικής δικτύωσης όπως Facebook, twitter,YouTube κλπ. Θα κατεβάσουµε το JJ Social Slider από την URL διεύθυνση http://joomjunk.co.uk/products/social-slider.html#3-download αφού πρώτα κάνουμε εγγραφή στην ιστοσελίδα. Από το μενού Επεκτάσεις  $\rightarrow \Delta u$ γείριση Επεκτάσεων  $\rightarrow$ Μεταφόρτωση Αρχείου Εγκατάστασης  $\rightarrow$  Επιλογή αρχείου  $\rightarrow$ Μεταφόρτωση **&** Εγκατάσταση κάνουµε εγκατάσταση του JJ Social Slider. Στην

συνεχεία από το µενού Επεκτάσεις ∆ιαχείριση Ενθεµάτων και επιλέγουµε το JJ Social Slider στην καρτέλα Ένθεμα θα ορίσουμε να μην εμφανίζετε ο τίτλος του ενθέµατος ποια θέση θα εµφανίζεται και σε ποία κατάταξη όπως φαίνετε και στην εικόνα **(**βλέπε εικόνα **:218)**.

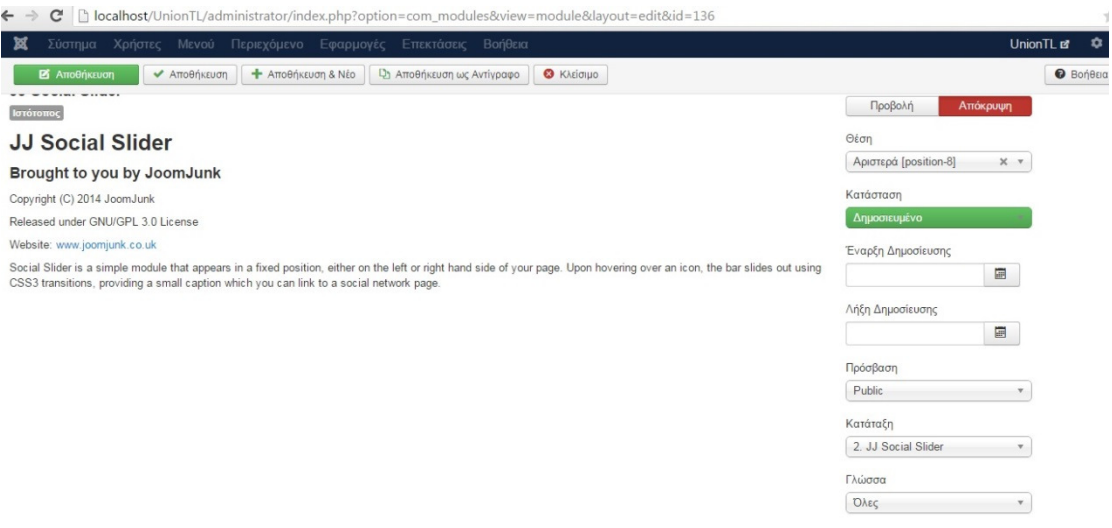

### Εικόνα**218:** Ρυθµίσεις εµφάνισης του **JJ Social Slider .**

Στην καρτέλα Σύνδεση µενού επιλέγουµε εµφάνιση Ενθέµατος Σε όλες τις σελίδες.

Στην καρτέλα Default Slides επιλέγουµε ποια κοινωνικά δίκτυα θα προβάλλονται µέσω URL **(**βλέπε εικόνα **:219).**

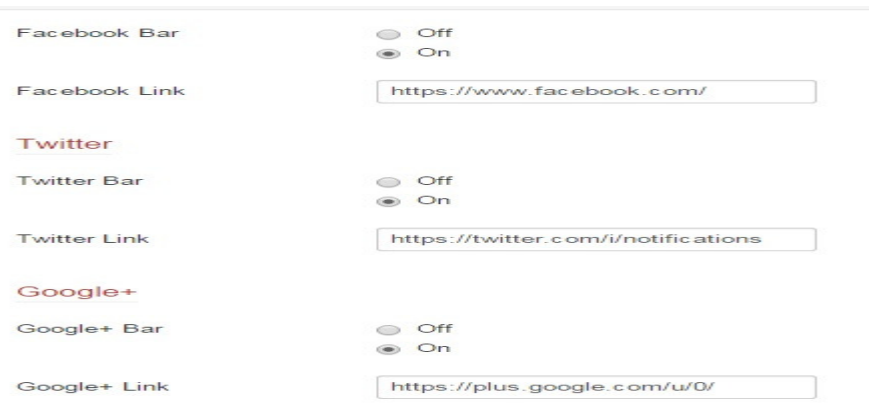

### Εικόνα**219: URL** διευθύνσεων για την συνδεση στα κοινωνικά δικτύα **.**

Στην καρτέλα Other Settings ρυθµίζουµε τον τρόπο προβολής των κουµπιών του κοινωνικού δικτύου στο στην επιλογή Slide Color# επιλέγουµε το χρώµα που επιθυµούµε στην περίπτωση µας είναι το **#4c4f57** ή αλλιώς το σκούρο γκρι , αλλάζουµε και την επιλογή Disable on specific screen sizes και επιλέγουµε **Mobiles**  **+ Tablet** για να εµφανίζονται ακόµα και αν ο χρηστής πλοηγείτε στην ιστοσελίδα µε smart phone ή tablet  $\rightarrow$  Αποθήκευση. Το τελικό αποτέλεσμα στην εισαγωγή κουµπιών σύνδεσης του κοινωνικού δικτύου στην ιστοσελίδα Union TL είναι **(**βλέπε εικόνα **:220).**.

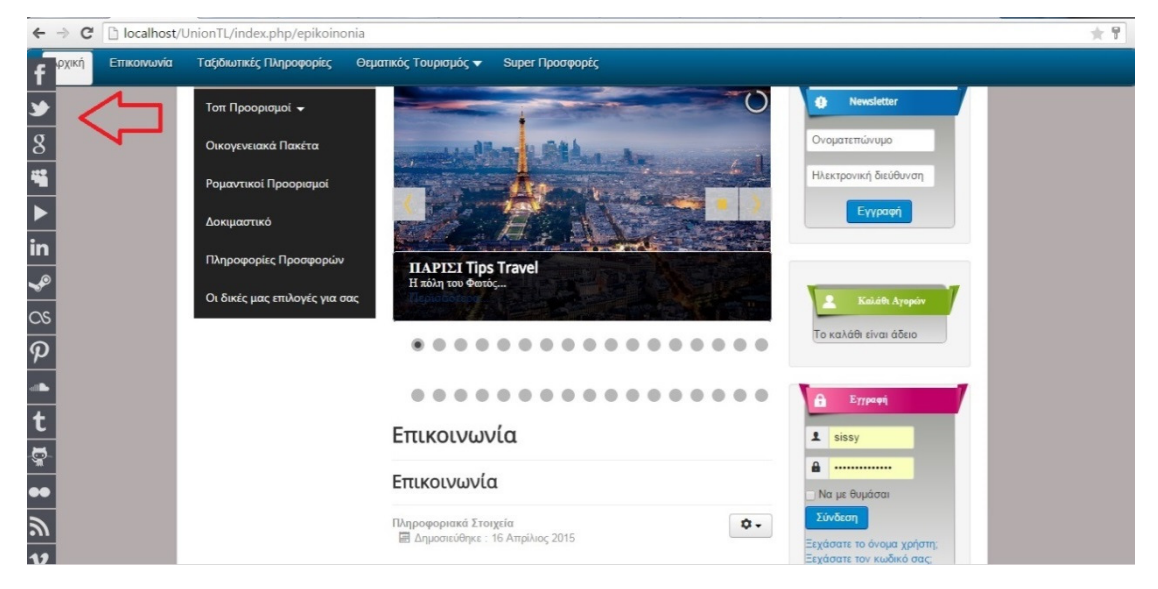

Εικόνα**220:** Προβολή εµφάνιση του **JJ Social Slider** στην ιστοσελίδα **.** 

# **6.23** Εισαγωγή καλάθι αγορών σε Άρθρο

Το HikaShop σου επιτρέπει να καταχωρήσεις σε καλάθι αγορών σε άρθρο. Ο τρόπος για να δημιουργήσουμε καλάθι αγορών σε άρθρο είναι: από το μενού εφαρμογές  $\rightarrow$ HikaShop->Ρυθμίσεις > Πρόσθετα και ενεργοποιούμε τα δυο προσθετά στην εικόνα **(**βλέπε εικόνα **:221).**Hikashop product tag insertion plugin και HikaShop product tag translation plugin

| 寿  | Ονοματεπώνυμο                             | Ενεργοποιημένο ΙD |       |
|----|-------------------------------------------|-------------------|-------|
|    | Hikashop product tag insertion plugin     | ÷                 | 10036 |
| 2  | HikaShop Free orders validation Plugin    | ✔                 | 10043 |
| 3. | HikaShop categories search plugin         | $\cdot$           | 10115 |
|    | HikaShop products search plugin-          | ✔                 | 10116 |
| T. | HikaGhop massaction plugin                | v                 | 10113 |
| 6. | HikaShop product tag translation plugin   | u                 | 10119 |
| 7  | HikaShop Microdata on Product Page plugin | ✔                 | 10123 |
| 8  | Hikashop Social Networks plugin           | ✔                 | 10123 |
| G. | HikaShop user synchronization prigin      | u                 | 10124 |

Εικόνα**221:** Ενεργοποιήση των προσθέτων στο **HikaShop .** 

Στην συνέχεια πηγαίνουµε στο άρθρο που θέλουµε να εισάγουµε το καλάθι αγορών και βλέπουµε στο τέλος του κειµενογράφου πως υπάρχει ένα εικονίδιο µε το όνοµα προϊόν **(**βλέπε εικόνα **:222).**

| <b>T</b> Προϊόν | $\Box$ $\lambda \rho \theta \rho o$ | Εικόνα | <b>Ε Αλλαγή σελίδας Ψ</b> Περισσότερα |  | · Εναλλαγή κειμενογράφου |
|-----------------|-------------------------------------|--------|---------------------------------------|--|--------------------------|
|-----------------|-------------------------------------|--------|---------------------------------------|--|--------------------------|

Εικόνα**222 :**Προβολή εµφάνιση κουµπίου Προϊον στο κειµονογράφο**.** 

Επιλέγουµε το κουµπί Προϊόν και εµφανίζετε ένα παράθυρο στο όποιο βρίσκονται όλα τα προϊόντα που έχουµε δηµιουργήσει στο HikaShop και επιλέγουµε το αντίστοιχο προϊόν και τσεκάρουµε τα κουτάκια Options τα όποια θέλουµε να εµφανίζονται µε την εισαγωγή του καλαθίου όπως ονοµατεπώνυµο, περιγραφή, Καλάθι, κλπ **(**βλέπε εικόνα **:223).**

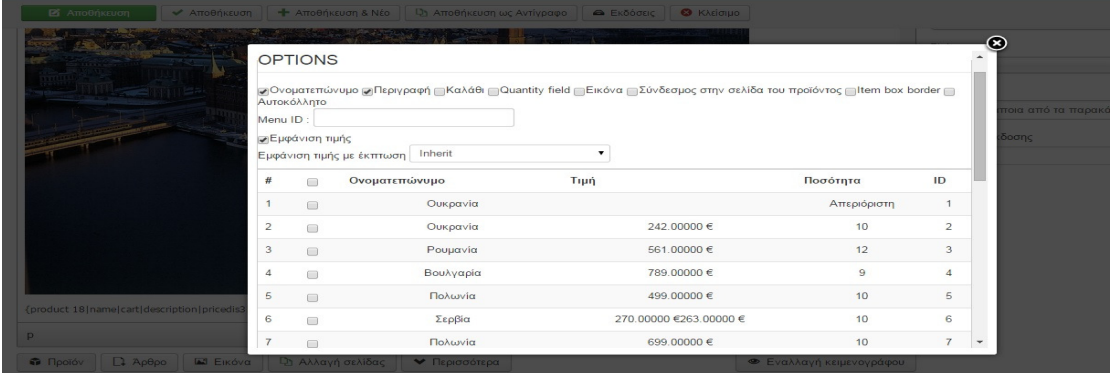

Εικόνα**223:** Επιλογή προϊόντων προς εισαγώγή **.** 

### Και Insert **(**βλέπε εικόνα **:224).**

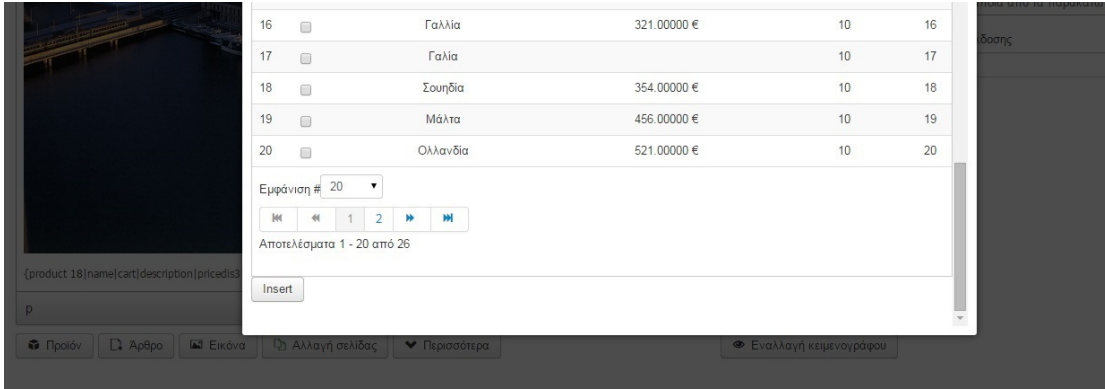

Εικόνα**224:** Εισαγώγή προϊόντων στο άρθρο**.** 

Το τελικό αποτέλεσµα είναι: **(**βλέπε εικόνα **:225).**

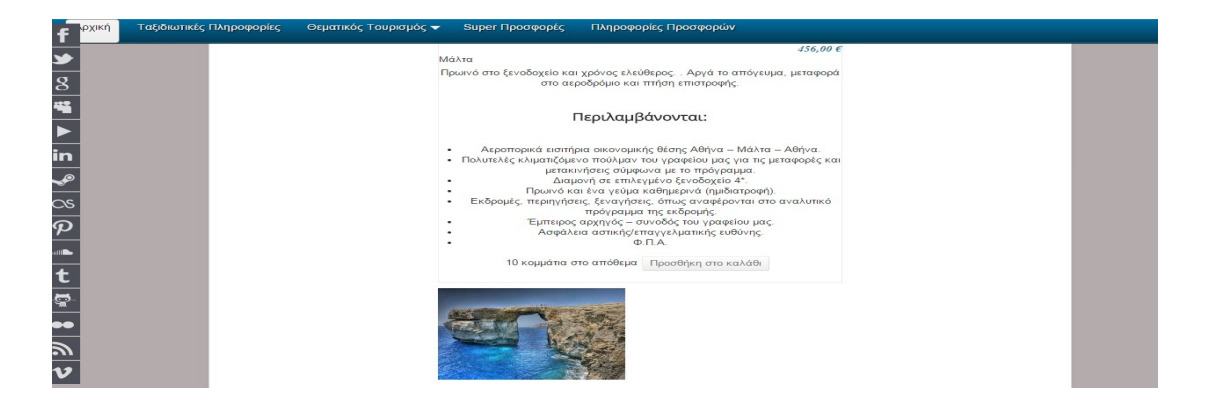

Εικόνα**225:** εµφάνιση καλαθίου αγορών σε άρθρο στην ιστοσελίδα**.** 

### **6.24 UML** ∆ιαγράµµατα

Τα UML διαγράµµατα είναι µια ενοποιηµένη γλώσσα σχεδιασµού όπου δηµιουργείται η οπτική παράσταση στοχέυοντας να µπορέσουµε να κατανοήσουµε το συστήµα που αναπτυσουµε περιγραφοντας µε σχεδιο την απλοποιηµένη παρασταση της πραγµατικότητας .

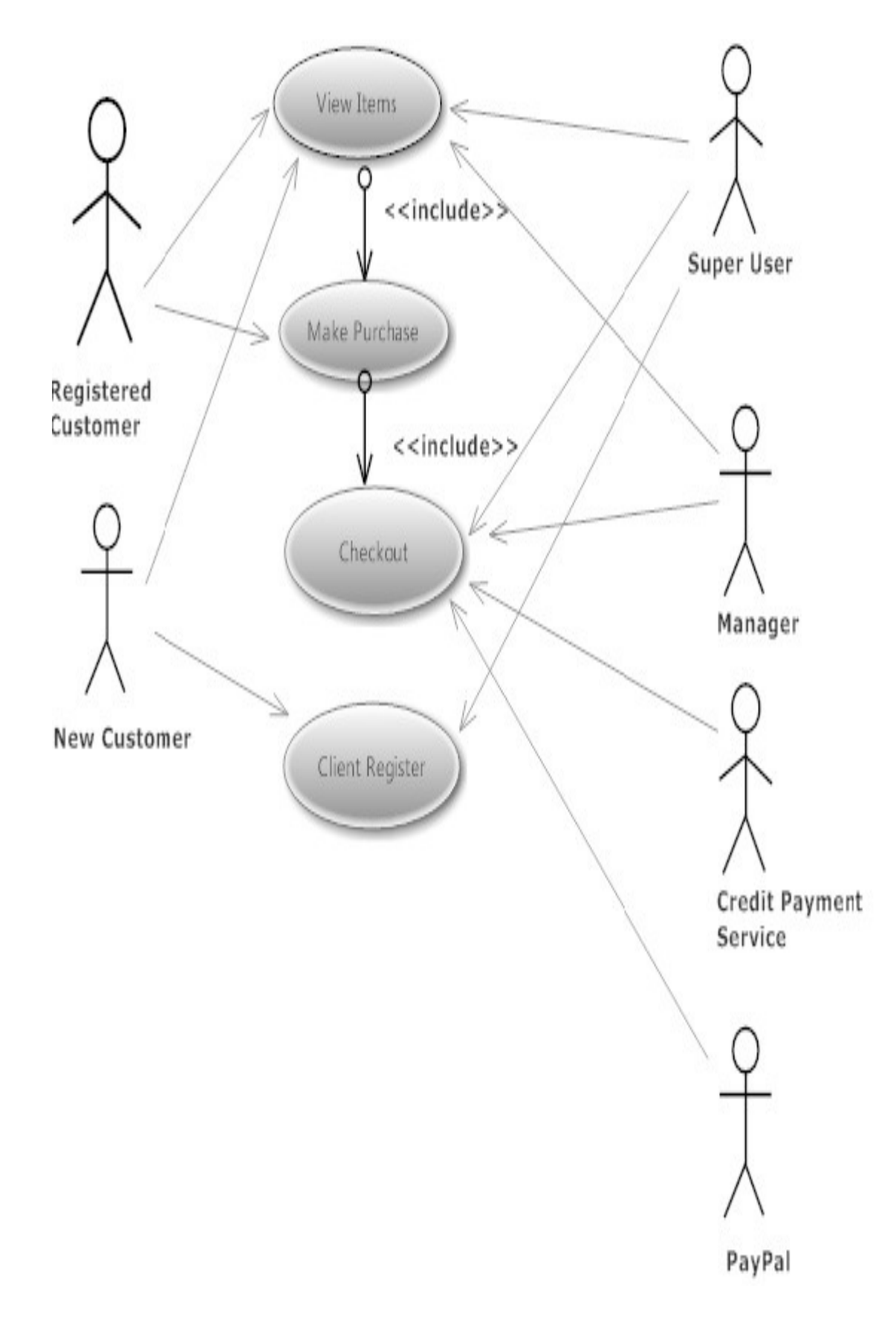

Εικόνα**226: UML** διαγραµµα περίπτωση χρήσης σε πελάτης που κάνει **online** αγορά**.**

Στο διάγραµµα UML **(**βλέπε εικόνα **:226)** έχουµε χρήστες που κάνουν αγορές online στο ηλεκτρονικό κατάστηµα Union TL στην πρώτη περίπτωση όπως βλέπουµε και από το σχέδιο είναι ο χρήστης ο οποίος είναι εγγεγραµµένος και µπορεί να βλέπει τα πακέτα ταξιδιών όπως και να αγοράσει αν το επιθυµεί και στην συνεχεία να ολοκλήρωση την παραγγελία αγοράζοντας το πακέτο. Ο Super User όπως και ο Manager ελέγχει το πακέτο αν είναι διαθέσιµο και στην συνεχεία επιβεβαιώνει πως µπορεί να ολοκληρωθεί εφόσον ο χρήστης πλήρη τα απαραίτητα στοιχεία (διαθέτη στο λογαριασµό του το διαθέσιµο ποσό). Στην δεύτερη περίπτωση έχουµε τον χρήστη που δεν έχει γραφτεί στην ιστοσελίδα µπορεί να παρακολουθεί τα προϊόντα αλλα χωρίς να έχει την δυνατότητα αγοράς χωρίς εγγραφή. Όταν κάνει την εγγραφή ο Super User έχει πρόσβαση στα στοιχεία του. Οι Credit Payment Service και PayPal ελέγχουν τα στοιχεία του πελάτη και επικοινωνούν µε τον λογαριασµό την τράπεζας για να επιβεβαιώσουν πως ο κάτοχος της κάρτας είναι ο ίδιος και στα στοιχεία αληθεύουν δηλαδή γίνετε έλεγχος ταυτότητας του χρήστη.

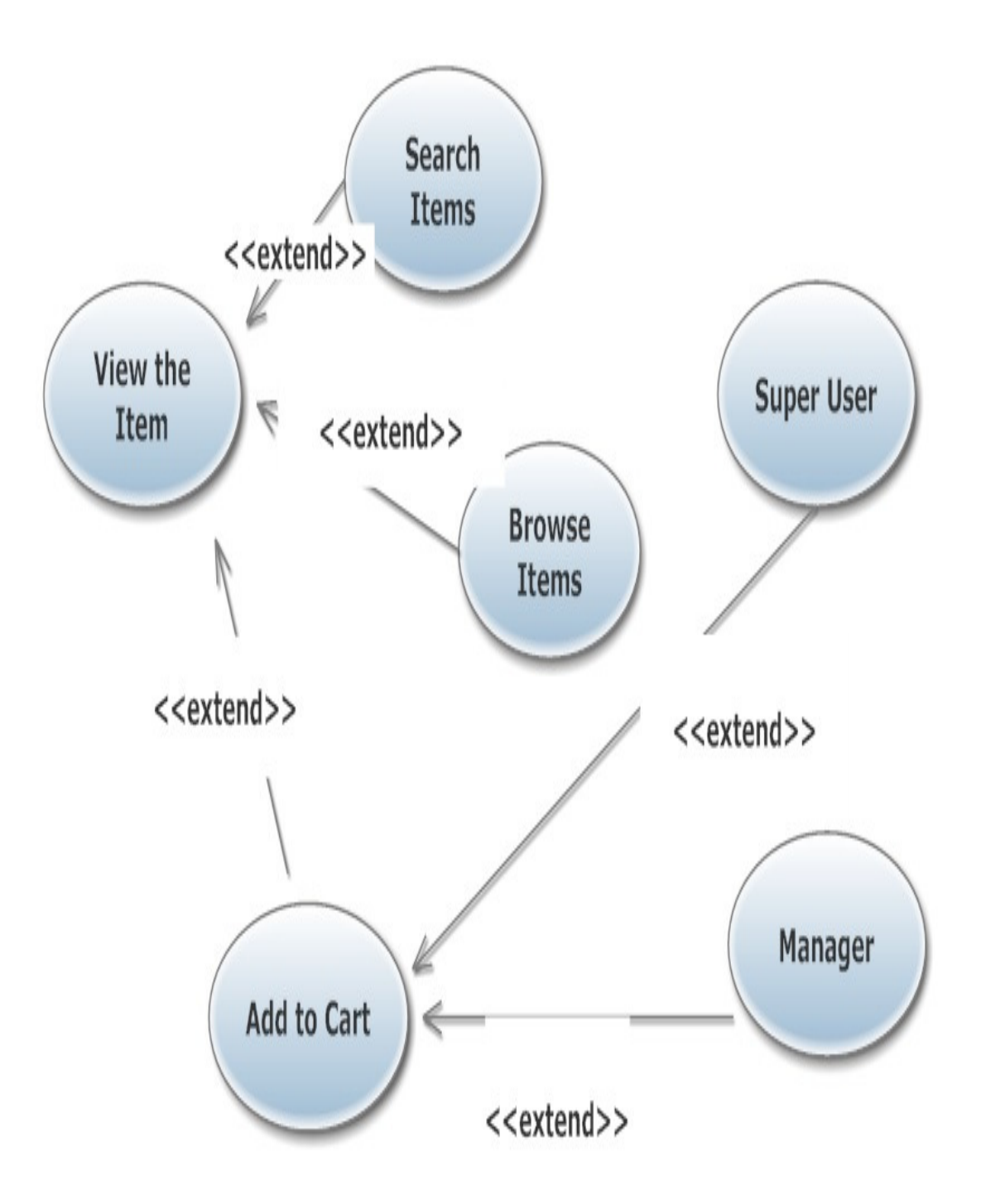

### Εικόνα227: Συνέχεια αναλύσης των UML διαγραμμάτων.

Στο διάγραµµα χρήσης **(**βλέπε εικόνα **227)** βλέπουµε την περίπτωση όταν ο χρήστης βλέπει τα προϊόντα τι δυνατότητες έχει όπως να κάνει αναζήτηση, να περιηγηθεί, να πρόσθεση πακέτα ταξιδιών στο καλάθι αγορών του εδώ έχουµε και την περίπτωση που επιλέξουµε (να µε θυµάσαι) δηλαδή το σύστηµα να θυµάται τον συγκεκριµένο χρήστη στην web υπηρεσία ελέγχου ταυτότητας ιστοσελίδας.

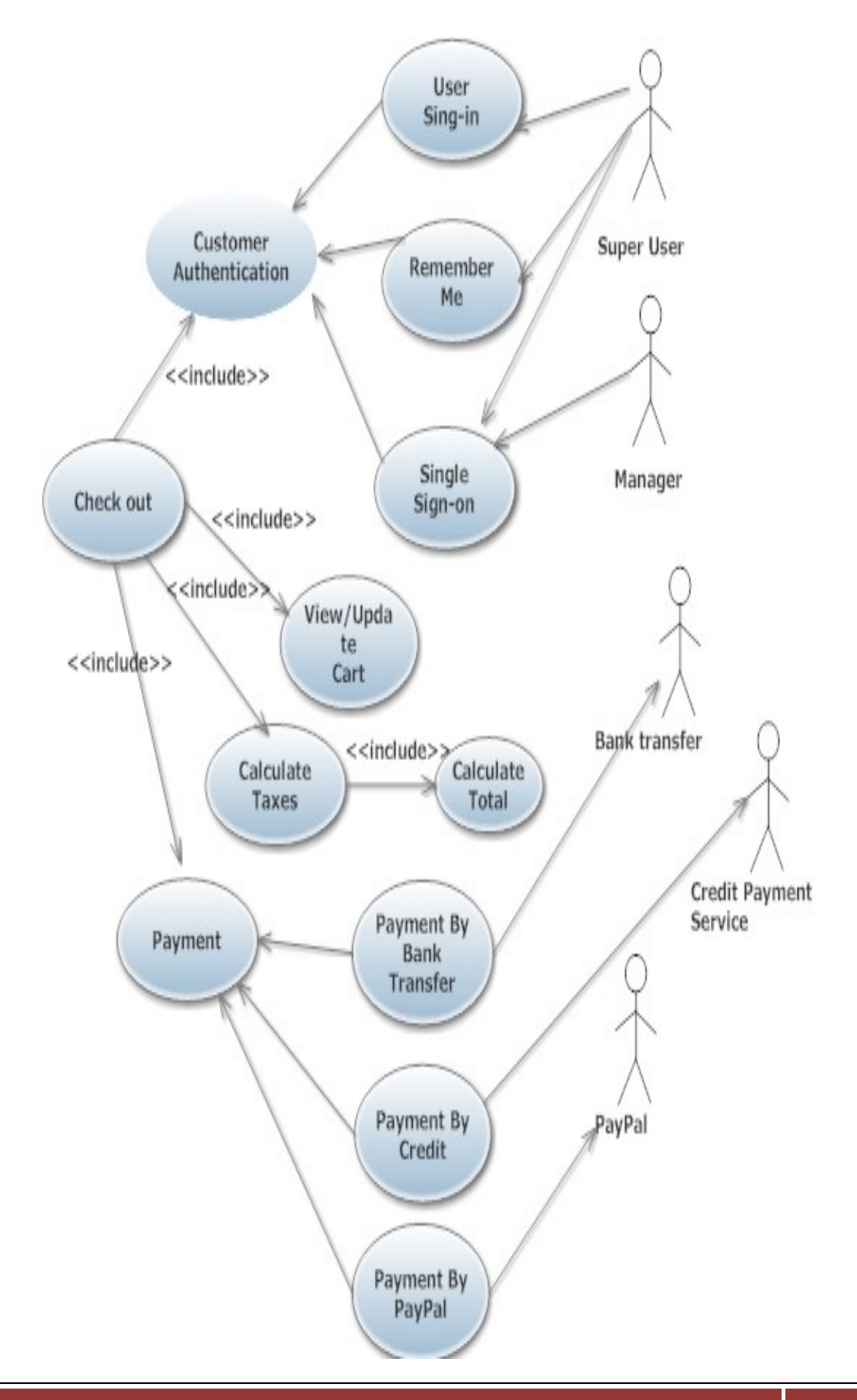

### Εικόνα228: Διαγράμμα περίπτωση πλήρωμής στην ιστοσελίδα.

Στο διαγράµµα (βλέπε εικόνα: 228) έχουµε την περίπτωση πληρωµής του χρήστη που θα µπορούσε να γίνει είτε µε τη χρήση πιστωτικής κάρτας, τραπεζική µεταφορά ή εξωτερικους υπηρεσίες πληρωµής µε PayPal.

# **6.25** ∆ηµιουργία Πολυγλωσσικής ιστοσελίδας µε το **JA Multilingual.**

To JA Multilingual είναι ένα πρόθεµα το όποιο µεταφράζει το περιεχόµενο της ιστοσελίδας. Το κατεβάζουµε από την URL διεύθυνση :http://extensions.joomla.org/extensions/extension/languages/multi-lingual-content/jamultilingual στην συνεχεία από το μενού Επεκτάσεις  $\rightarrow \Delta$ ιαχείριση Επεκτάσεων Μεταφόρτωση Αρχείου Εγκατάστασης Επιλογή Αρχείου και Μεταφόρτωση **&**  Εγκατάσταση**.** Αφού έχει ολοκληρωθεί η διαδικασία εγκατάστασης πηγαίνουµε στο µενού Εφαρµογές JA Multilingual και Επιλογές εµφανίζεται η οθόνη **(**Βλέπε εικόνα **228)** Επιλογές

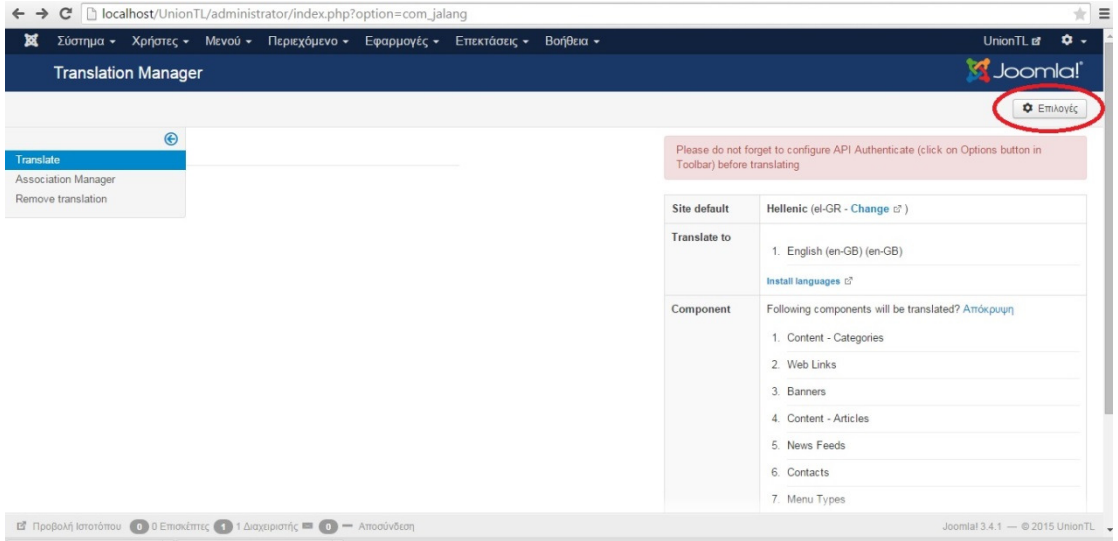

#### Εικόνα **: 228 1**Επιλογές του **JA Mumtilingua**

Στην καρτέλα Service στο πεδίο για να αποκτήσουµε Bing Client ID πρέπει να γραφτούµε στην https://azure.microsoft.com/en-

us/marketplace/?source=datamarket και στην συνεχεία να πάρουμε το Google Api Key όπως φαίνεται και στην εικόνα **(**βλέπε εικόνα **229)** από το λογαριασµό µας

### στο **https://datamarket.azure.com/developer/applications/edit/Rosi\_y27isn**

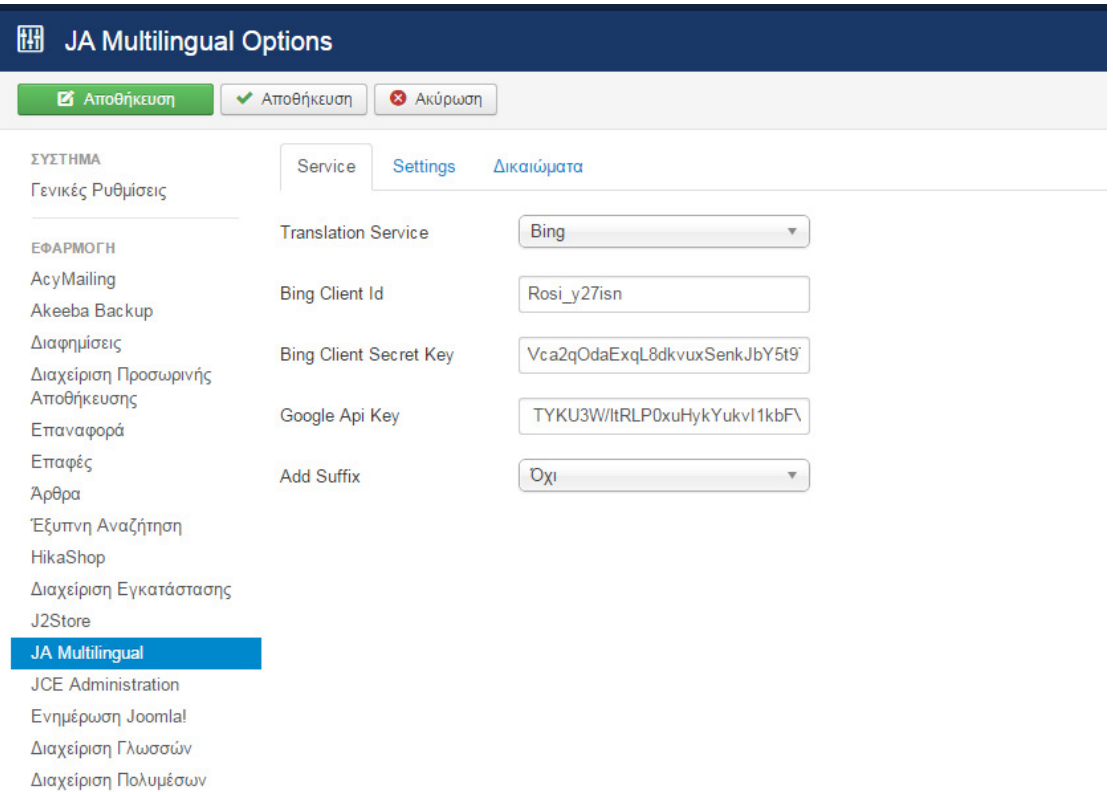

# Εικόνα**: 229 1** Εισαγωγή **Secret key** και **Client ID** Στηνεπιλογή **Translate Service Bing**

# **Bing Clint ID Rosi\_y27isn**

### **Bing Client Secret Key**

### **Vca2qOdaExqL8dkvuxSenkJbY5t9TuXjzN1B3Tt9XJk=**

και αποθήκευση. Για να εισάγουµε και άλλες γλώσσες επιλέγουµε την επιλογή

Install languages **(**βλέπε εικόνα **230).**

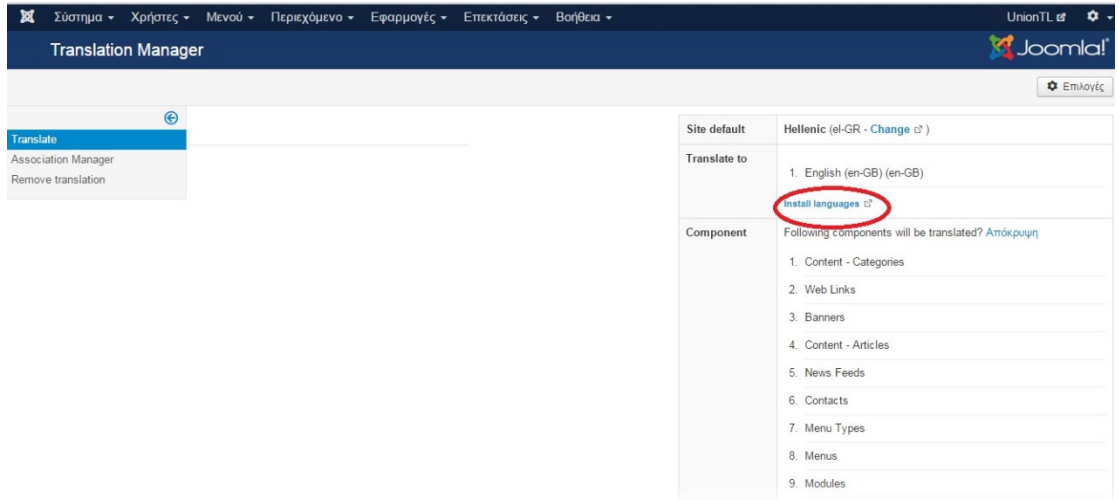

#### Εικόνα **230 1**Εγκατάσταση Πακέτων Γλωσσών **.**

Εισάγουµε τις γλώσσες που θέλουµε και τους κάνουµε εγκατάσταση. Επιλέγουµε Translate All. Όπως φαίνεται και στην εικόνα (Βλέπε εικόνα 231) διαδικασία µετάφρασης ολοκληρώνεται µε επιτυχία.

| $\bigoplus$                                                                                                    | Site default |                                                                                                    |  |
|----------------------------------------------------------------------------------------------------|--------------|----------------------------------------------------------------------------------------------------|--|
|                                                                                                    |              | Hellenic (el-GR - Change c')                                                                                                    |  |
| Association Manager<br>or the language<br>Remove translation<br>[Started Translate The Table categories]<br>----- Start Translating categories: Uncategorised<br><b>Success</b><br>----- Start Translating categories: Uncategorised<br><b>Success</b><br>----- Start Translating categories: Uncategorised<br><b>Success</b><br>----- Start Translating categories: Uncategorised<br><b>Success</b><br>----- Start Translating categories: Uncategorised<br><b>Success</b><br>----- Start Translating categories: test<br><b>Success</b><br>----- Start Translating categories: ΠΤΗΣΕΙΣ<br><b>Success</b><br>----- Start Translating categories: Online Kpornoeuc<br><b>Success</b><br>----- Start Translating categories: Online Check-In<br><b>Success</b><br>----- Start Translating categories: AKTONAOIKA | Translate to | 1. Български (bg-BG)<br>2. Czech (Czech Republic) (cs-CZ)<br>3. Danish(da-DK) (da-DK)<br>4. English (en-GB) (en-GB)<br>5. English (United States) (en-US)<br>6. Finnish (fi-FI) (fi-FI)<br>7. French fr-FR (fr-FR)<br>8. Italian (Italy) (it-IT)<br>9. Nederlands (NL) (nl-NL)<br>10. Russian (ru-RU)<br>11. Türkçe (Türkiye) (tr-TR)<br>12. 中文(繁體, 台灣) (zh-TW) |  |

Εικόνα **231 1** Ολοκλήρωση µε επιτυχία την εγκατάσταση γλωσσών**.**

Τώρα θα ενεργοποιήσουµε το Σύστηµα φίλτρο γλώσσας και Σύστηµα – Κωδικος Γλώσσας από τα το µενού ∆ιαχείριση Προσθέτων **(**βλέπε εικόνα **232)**.

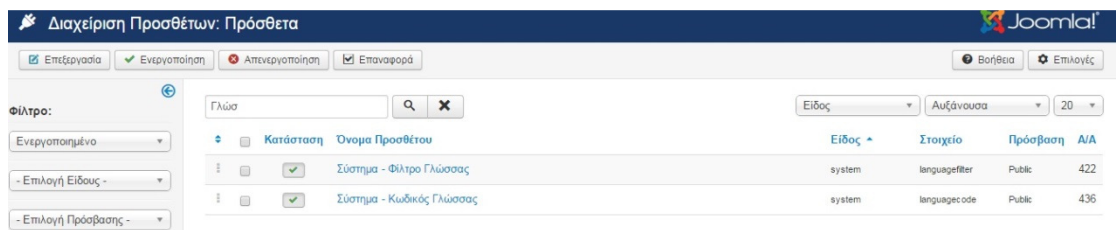

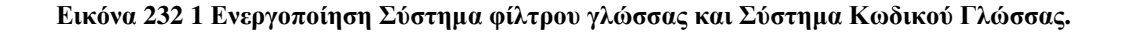

Στην συνέχεια από το µενού Επεκτάσεις ∆ιαχείριση Ενθεµάτων και στην αναζήτηση πληκτρολογούµε Αλλαγή Γλώσσας Ενεργοποιούµε την κατάσταση και επιλέγουμε την Κατάταξη και επιλέγουμε Σύνδεση μενού  $\rightarrow$  Σε όλες τις σελίδες. Στην καρτέλα Association Manager κάτω από τις σηµαίες των γλωσσών που κάναµε εγκατάσταση επιλέγουµε edit και συµπληρώνουµε στο περιεχόµενο της ιστοσελίδας «Customize content here»

### **6.26** Συµπεράσµατα Πτυχιακής εργασίας**.**

Η Παρούσα Πτυχιακή εργασία αποτελεί ένα σύγχρονο, εύχρηστο και κατατοπιστικό ταξιδιωτικό γραφείο καθώς όλες οι πληροφορίες για της περιοχές που µπορούν να επισκεφτούν οι χρήστες είναι πραγµατικές βασίζοντα από πραγµατικές πηγές . Παρόλα αυτά η χρήση του σαν ταξιδιωτικό γραφείο δεν είναι ολοκληρωµένο καθώς δεν υπάρχει δυνατότητα αγοράς αεροπορικών, ακτοπλοϊκών εισιτηρίων θα µπορούσε όµως αν είχε την δυνατότητα αγοράς εισιτηρίου και online Check -in, επιπλέων η ενηµέρωση του σαν πολυγλωσσικό ιστότοπο χρειάζεται βελτίωση. Κατά την υλοποίηση και σχεδιασµό του ισότοπου δηµιουργήθηκαν πολλά προβλήµατα συµβατότητας όπως του κειµενογράφου JCE editor καθώς µε την ενεργοποίηση του κειµενογράφου το xampp σταµατούσε την λειτουργά αυτόµατα της ιστοσελίδας µε αδυναµία δηµιουργίας περιεχοµένου το πρόβληµα δηµιουργήθηκε λόγο της πρόσφατης έκδοσης που έχει χρησιµοποιηθεί joomla 3.4.1. και πολλών άλλων ενθεµάτων και προσθέτων. Πόλυ εύκολα η UNION TRAVEL LINE θα µπορούσε να λειτουργεί σαν ένα πραγµατικό ιστότοπο καθώς το διαχειριστικό τµήµα του είναι αρκετά απλό και κατανοητό για οποιοδήποτε χρήστη. Το προσδοκώµενο όφελος θα ήταν ικανοποιητικό αν δεν ήταν εικονικό ταξιδιωτικό γραφείο. Η επικοιροποίηση, η ανανέωση η τεχνική αναβάθµιση της ιστοσελίδας είναι απαραίτητη προϋπόθεση ώστε η επισκεψιµότητα να αυξάνεται συνεχώς για να φτάσει σε ένα ικανοποιητικό επίπεδο αναγνώρισης ανάµεσα στις ιστοσελίδες του διαδικτύου.

## **6.27** Οντότητες και Σχεσεις

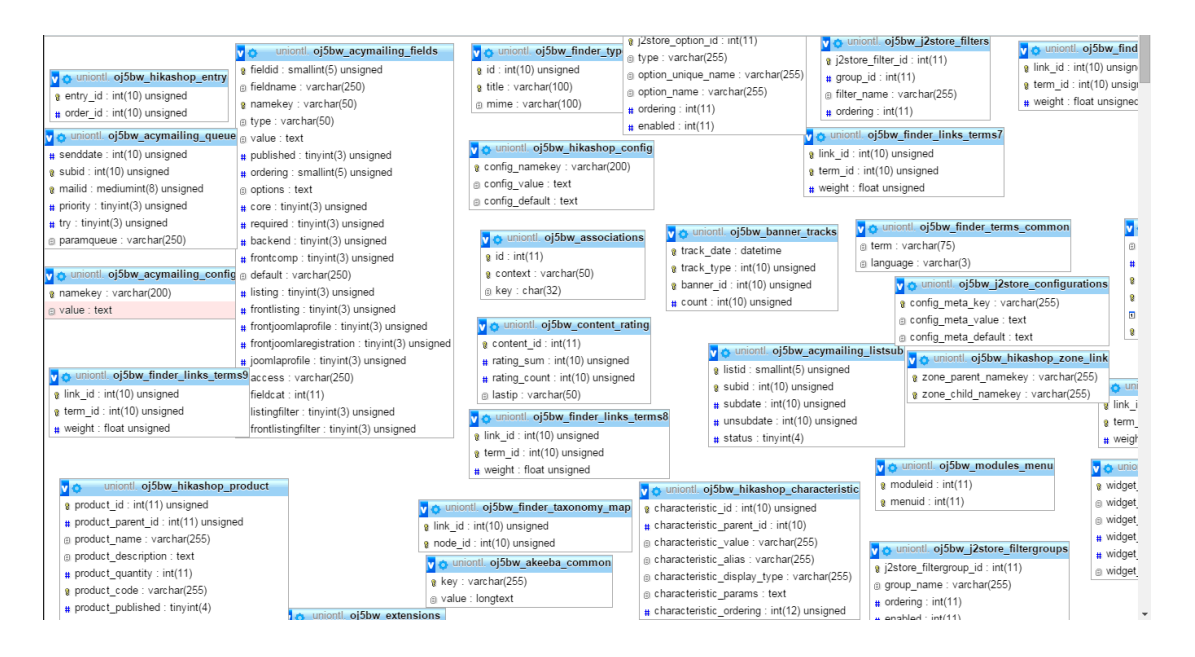

### Οντότητες και σχέσεις

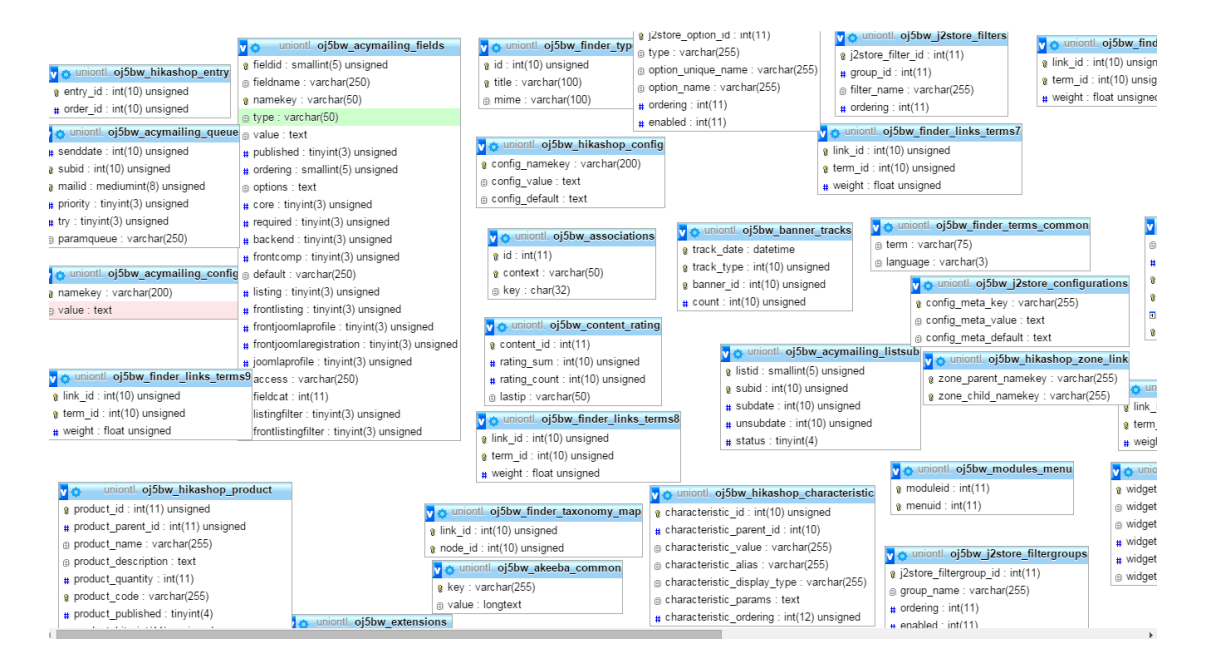

Οντότητες και σχέσεις

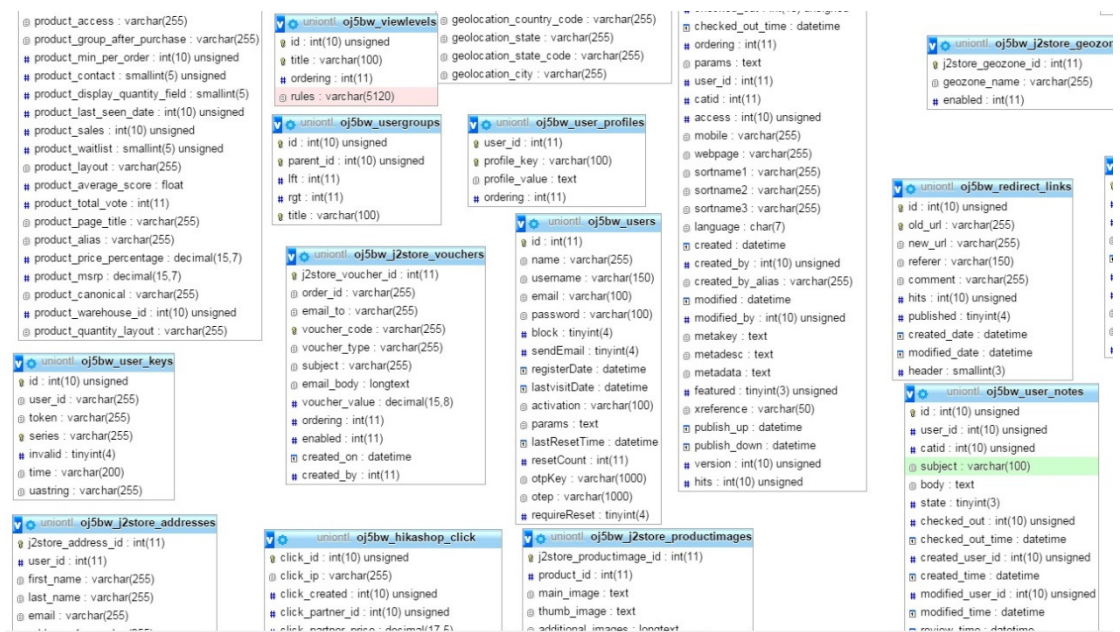

### Οντότητες και σχέσεις

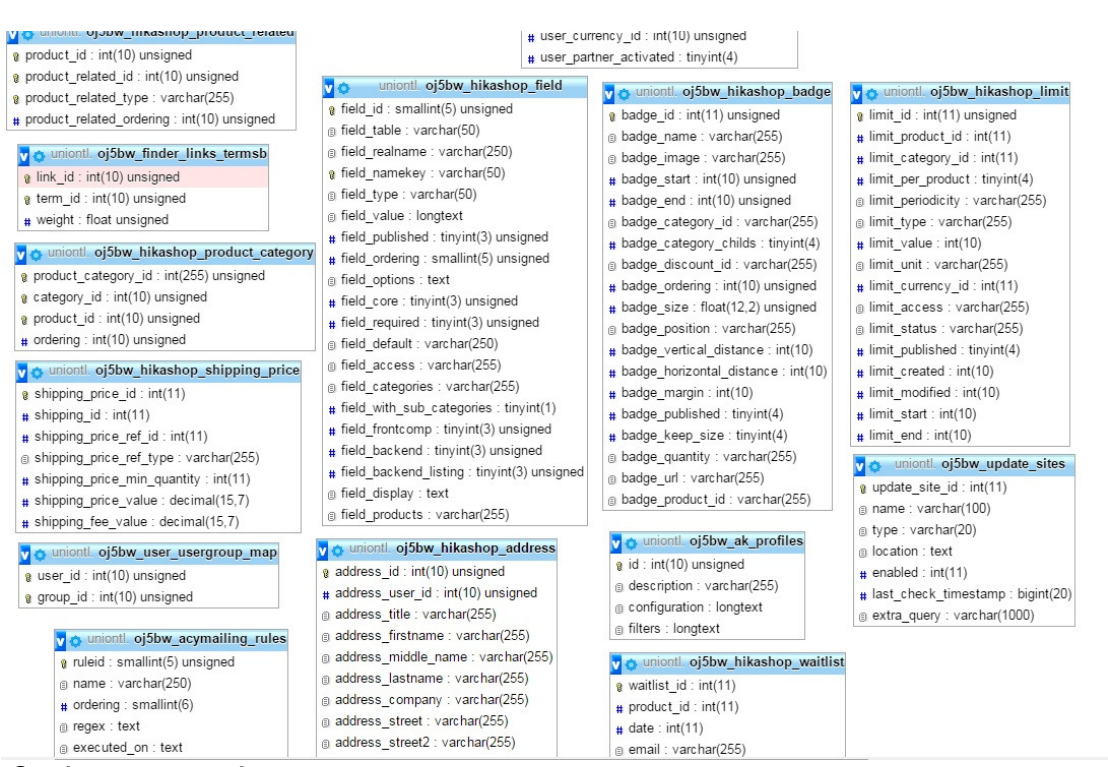

Οντότητες και σχέσεις

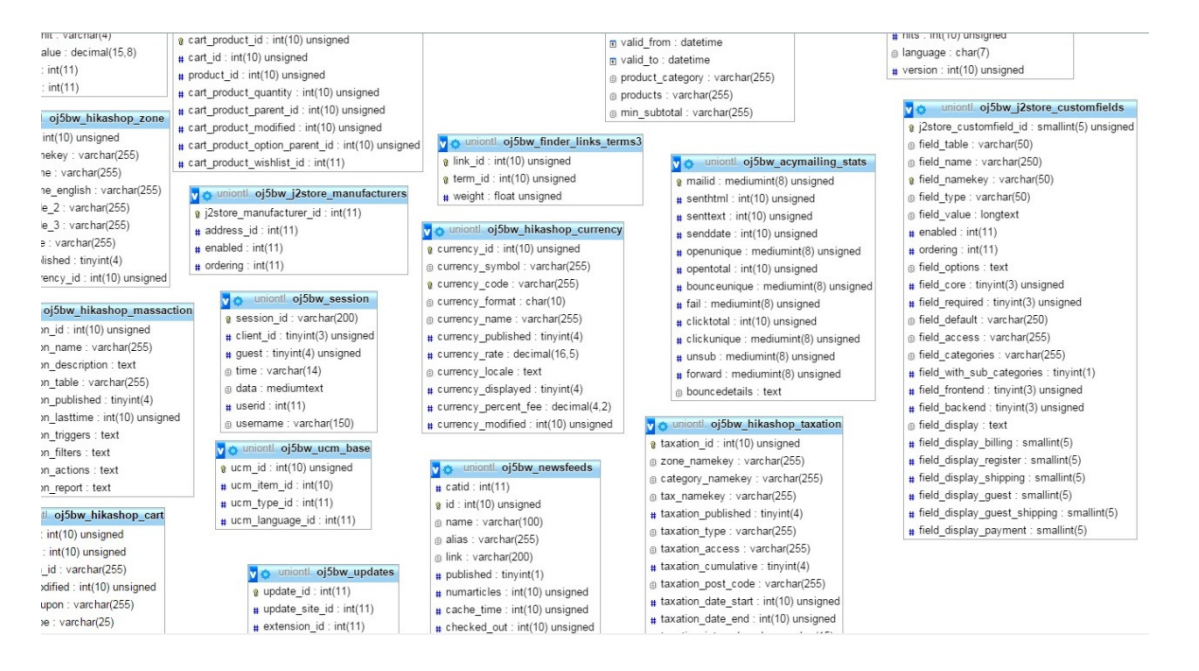

Οντότητες και σχέσεις

# **6.28** Περιεχόµενο εικόνων

Εικόνα **1:** Εικονική αναπαράστασης λειτουργίας **server.**Σφάλµα! ∆εν έχει οριστεί σελιδοδείκτης.

Εικόνα **2:** Εγκατάσταση **Xampp .....** Σφάλµα! ∆εν έχει οριστεί σελιδοδείκτης.

Εικόνα **3 :** ∆ηµιουργία φακέλου **Union TL** στο **C:\xampp\htdocs ..** Σφάλµα! ∆εν έχει οριστεί σελιδοδείκτης.

Εικόνα **4 :** Εξαγωγή αρχείου **Joomla** στο µονοπάτι **C:\xampp\htdocs**

**............................................................** Σφάλµα! ∆εν έχει οριστεί σελιδοδείκτης.

Εικόνα **5:** εµφάνιση **Localhost ........** Σφάλµα! ∆εν έχει οριστεί σελιδοδείκτης.

Εικόνα **6:** Ιστοσελίδα του **joomla** από όπου κατέβηκε το αρχείο **3.3**

**............................................................** Σφάλµα! ∆εν έχει οριστεί σελιδοδείκτης.

Εικόνα **7:** Κεντρική σελίδα του **phpMyadmin**Σφάλµα! ∆εν έχει οριστεί σελιδοδείκτης.

Εικόνα **8:** ∆ηµιουργία Βάσης ∆εδοµένωνΣφάλµα! ∆εν έχει οριστεί σελιδοδείκτης.

Εικόνα **9 :**Προσθήκη νέου χρήστη στη βάση δεδοµένωνΣφάλµα! ∆εν έχει οριστεί σελιδοδείκτης.

Εικόνα **10:** Σύνδεση νέου χρήστη και ορισµός των δικαιωµάτων του**. ............................................................** Σφάλµα! ∆εν έχει οριστεί σελιδοδείκτης.

Εικόνα **11:** Ολοκλήρωση δηµιουργία νέου χρήστηΣφάλµα! ∆εν έχει οριστεί σελιδοδείκτης.

Εικόνα **12:** Βασικές ρυθµίσεις των στοιχείων του ισότοπου**.**Σφάλµα! ∆εν έχει οριστεί σελιδοδείκτης.

Εικόνα **13:** Εποµένη σελίδα βασικών ρυθµίσεων του **joomla site. ..** Σφάλµα! ∆εν έχει οριστεί σελιδοδείκτης.

Εικόνα **14:** Προεπιλεγµένο ενδεικτικό περιεχόµενο στα Αγγλικά **...** Σφάλµα! ∆εν έχει οριστεί σελιδοδείκτης.

Εικόνα **15: E**λέλεγχος Εγκατάστασης του **joomla site.**Σφάλµα! ∆εν έχει οριστεί σελιδοδείκτης.

Εικόνα **16:** Εγκατάσταση του **Joomla site**Σφάλµα! ∆εν έχει οριστεί σελιδοδείκτης.

Εικόνα **17:** Ολοκλήρωση εγκατάστασης του **joomla site** και αφαίρεση φακέλου **installation .........................** Σφάλµα! ∆εν έχει οριστεί σελιδοδείκτης.

Εικόνα **18:** Εµφάνιση της Ιστοσελίδας **Union TL**Σφάλµα! ∆εν έχει οριστεί σελιδοδείκτης.

Εικόνα **19:** Σύνδεση στο **administrator** του ισοτόπου **Union TL. ...** Σφάλµα! ∆εν έχει οριστεί σελιδοδείκτης.

Εικόνα **20:** Πίνακάς Έλεγχου**. .........** Σφάλµα! ∆εν έχει οριστεί σελιδοδείκτης.

Εικόνα **21:** Εγκατάσταση Ελληνικού πακέτου γλώσσας µέσα από το **Language Manager ..........................** Σφάλµα! ∆εν έχει οριστεί σελιδοδείκτης.

Εικόνα **22:** Εγκατάσταση και προβολή διαθέσιµων πακέτων του **joomla.**

**............................................................** Σφάλµα! ∆εν έχει οριστεί σελιδοδείκτης.

Εικόνα **23:** Γλώσσες που µπορούν να εγκατασταθούν στο **joomla**  ιστοσελίδα**. ........................................** Σφάλµα! ∆εν έχει οριστεί σελιδοδείκτης.

Εικόνα **24:**Εγκατάσταση Ελληνικής Γλώσσας**.**Σφάλµα! ∆εν έχει οριστεί σελιδοδείκτης.

Εικόνα **25:** Επιλογή προεπιλεγµένης γλώσσας τα Ελληνικά**.**Σφάλµα! ∆εν έχει οριστεί σελιδοδείκτης.

Εικόνα **26:** Γενικές ρυθµίσεις του πίνακα ελεγχου**.**Σφάλµα! ∆εν έχει οριστεί σελιδοδείκτης.

Εικόνα **27 :**Επιλογή εικόνα όταν ι ιστοσελίδα βρίσκεται εκτός λειτουργίας στο διαδίκτυο**. ..................................** Σφάλµα! ∆εν έχει οριστεί σελιδοδείκτης. Εικόνα **28:** Εικόνα εκτός ∆ικτύου**. .** Σφάλµα! ∆εν έχει οριστεί σελιδοδείκτης. Εικόνα **29:** Ρυθµίσεις ∆εδοµένων περιγραφής**.**Σφάλµα! ∆εν έχει οριστεί σελιδοδείκτης.

Εικόνα **30:** Ρυθµίσεις της διαδικασίας βελτίωσης αναζήτησης µιας ιστοσελίδας**. ......................................** Σφάλµα! ∆εν έχει οριστεί σελιδοδείκτης.

Εικόνα **31:** Εµφάνιση **URL** διεύθυνση κατά την πλοήγηση του χρήστη**. ............................................................** Σφάλµα! ∆εν έχει οριστεί σελιδοδείκτης.

Εικόνα **32:** Προεπιλεγµένες ρυθµίσεις του ιστότοπου**.**Σφάλµα! ∆εν έχει

οριστεί σελιδοδείκτης.

Εικόνα **33:** Εµφάνιση των ΘέσεωνΕνθεµάτων σε ένα πρότυπο **Joomla. ............................................................** Σφάλµα! ∆εν έχει οριστεί σελιδοδείκτης.

Εικόνα **34:** Μενού για την δηµιουργία κατηγοριών**.**Σφάλµα! ∆εν έχει οριστεί σελιδοδείκτης.

Εικόνα **35:** ∆ηµιουργία κατηγορίας σε κατάταξη γονική κατηγορία**. ............................................................** Σφάλµα! ∆εν έχει οριστεί σελιδοδείκτης.

Εικόνα **36:** ∆ηµιουργία δεύτερης κατηγορίας**.**Σφάλµα! ∆εν έχει οριστεί σελιδοδείκτης.

Εικόνα **37:** Εµφάνιση συνολικών κατηγοριών στο ιστότοπο**.**Σφάλµα! ∆εν έχει οριστεί σελιδοδείκτης.

Εικόνα **38:** ∆ηµιουργία υποκατηγορίας**.**Σφάλµα! ∆εν έχει οριστεί σελιδοδείκτης.

Εικόνα **39:** Εµφάνιση συνολικών κατηγοριών και υποκατηγοριών στο

**Union TL. ..........................................** Σφάλµα! ∆εν έχει οριστεί σελιδοδείκτης.

Εικόνα **40:** Ρυθµίσειςκειµενογράφου**.**Σφάλµα! ∆εν έχει οριστεί σελιδοδείκτης.

Εικόνα **41:** Καρτέλα βασικές ρυθµίσεις**.**Σφάλµα! ∆εν έχει οριστεί σελιδοδείκτης.

Εικόνα **42:** Επιλογή του κειµενογράφου για την διαµόρφωση του περιεχοµένου στο **Union TL. ...........** Σφάλµα! ∆εν έχει οριστεί σελιδοδείκτης. Εικόνα **43:** ∆ηµιουργία άρθρου**.......** Σφάλµα! ∆εν έχει οριστεί σελιδοδείκτης. Εικόνα **44:**Περιγραφή διαδικασίας εισαγωγής νέου άρθρου**.**Σφάλµα! ∆εν έχει οριστεί σελιδοδείκτης.

Εικόνα **45:** Περιγραφή ρυθµίσειςεισαγωγής νέου άρθρου **.**Σφάλµα! ∆εν έχει οριστεί σελιδοδείκτης.

Εικόνα **46:** Πηγαίος κώδικάς εισαγωγή περιεχοµένου µε **ctrl + v** στο άρθρο**. ................................................** Σφάλµα! ∆εν έχει οριστεί σελιδοδείκτης. Εικόνα **47:** ∆ηµιουργία συνδέσµου στο κείµενο**.**Σφάλµα! ∆εν έχει οριστεί σελιδοδείκτης.

Εικόνα **48:** Εισαγωγή συνδέσµου**. ..** Σφάλµα! ∆εν έχει οριστεί σελιδοδείκτης. Εικόνα **49:**∆ιαδικασίαεισαγωγής εικόνα στο άρθρο**.**Σφάλµα! ∆εν έχει οριστεί σελιδοδείκτης.

Εικόνα **50:** Επιλογήεικόνα στο άρθρο**.**Σφάλµα! ∆εν έχει οριστεί σελιδοδείκτης.

Εικόνα **51:** Εισαγωγήεικόνα στο άρθρο**.**Σφάλµα! ∆εν έχει οριστεί σελιδοδείκτης.

Εικόνα **52:** Τρόπος προβολής του άρθρου **.**Σφάλµα! ∆εν έχει οριστεί σελιδοδείκτης.

Εικόνα **53:** Ρυθµίσεις τρόπος προβολής του άρθρου **.**Σφάλµα! ∆εν έχει οριστεί σελιδοδείκτης.

Εικόνα **54:** Προβολή πληροφοριακών στοιχείων του άρθρου**.**Σφάλµα! ∆εν έχει οριστεί σελιδοδείκτης.

Εικόνα **55:** Εµφάνιση εικονιδίων εκτύπωσης και αποστολή **e-mail** του άρθρου**. ..............................................** Σφάλµα! ∆εν έχει οριστεί σελιδοδείκτης. Εικόνα **56:** ∆ιαδικασία ∆ηµιουργίας Μενού **.**Σφάλµα! ∆εν έχει οριστεί

σελιδοδείκτης.

Εικόνα **57:** Προβολή ρυθµίσεων Μενού στην καρτέλα πληροφοριακά στοιχεία**.. ...........................................** Σφάλµα! ∆εν έχει οριστεί σελιδοδείκτης.

Εικόνα **58:** Εµφάνιση παραθύρου µε επιλογές εισαγωγής άρθρων**.** Σφάλµα! ∆εν έχει οριστεί σελιδοδείκτης.

Εικόνα **59:** Επιλογή κατηγορίας **. ...** Σφάλµα! ∆εν έχει οριστεί σελιδοδείκτης.

Εικόνα **60:** Ρυθµίσεις προβολής και κατάταξης του µενού**.**Σφάλµα! ∆εν έχει οριστεί σελιδοδείκτης.

Εικόνα **61 :** Καρτέλα επιλογές κατηγορίας **.**Σφάλµα! ∆εν έχει οριστεί σελιδοδείκτης.

Εικόνα **62:** Ρυθµίσεις στην καρτέλα σελιδοποίησης λίστας**.**Σφάλµα! ∆εν έχει οριστεί σελιδοδείκτης.

Εικόνα **63:** Επιλογές άρθρου**. ..........** Σφάλµα! ∆εν έχει οριστεί σελιδοδείκτης.

Εικόνα **64:** Επιλογές άρθρου**. ..........** Σφάλµα! ∆εν έχει οριστεί σελιδοδείκτης.

Εικόνα **65:** Καρτέλα επιλογές ενσωµάτωσης**.**Σφάλµα! ∆εν έχει οριστεί σελιδοδείκτης.

Εικόνα **66:** Καρτέλα επιλογές είδος συνδέσµου **.**Σφάλµα! ∆εν έχει οριστεί σελιδοδείκτης.

Εικόνα **67:** Καρτέλα επιλογές προβολής σελίδαςΣφάλµα! ∆εν έχει οριστεί σελιδοδείκτης.

Εικόνα **68:** Καρτέλα επιλογές µεταδιδοµένων**.**Σφάλµα! ∆εν έχει οριστεί σελιδοδείκτης.

Εικόνα **69:** Καρτέλα συνδέσεις ενθέµατος µε αυτό το στοιχείο µενού**. ............................................................** Σφάλµα! ∆εν έχει οριστεί σελιδοδείκτης.

Εικόνα **70:** Προβολή εµφάνιση των µενού στην ιστοσελίδα**.**Σφάλµα! ∆εν έχει οριστεί σελιδοδείκτης.

Εικόνα **71:** ∆ηµιουργία εµφάνιση του µενού σε ιστολόγιο κατηγόριων **. ............................................................** Σφάλµα! ∆εν έχει οριστεί σελιδοδείκτης. Εικόνα **72:** Ρυθµίσεις προβολής αριθµών άρθρων στην ιστοσελίδα**. ............................................................** Σφάλµα! ∆εν έχει οριστεί σελιδοδείκτης. Εικόνα **73:** Προβολή εµφάνιση των ρυθµίσεων στο άρθρο µέσου της ιστοσελίδας**. ......................................** Σφάλµα! ∆εν έχει οριστεί σελιδοδείκτης. Εικόνα **74:** Προβολή εµφάνιση των ρυθµίσεων στο άρθρο µέσου της ιστοσελίδας**. ......................................** Σφάλµα! ∆εν έχει οριστεί σελιδοδείκτης. Εικόνα **75:** ∆ηµιουργία µεµονωµένου άρθρου**.**Σφάλµα! ∆εν έχει οριστεί σελιδοδείκτης.

Εικόνα **76:** Επιλογή του άρθρο που θα τοποθετηθεί στο µενού Επικοινωνία**. .....................................** Σφάλµα! ∆εν έχει οριστεί σελιδοδείκτης.

Εικόνα **77:** Ρυθµίσεις προβολής πλοήγησης του άρθρου **.**Σφάλµα! ∆εν έχει οριστεί σελιδοδείκτης.

Εικόνα **78:** Εµφάνιση του άρθρου στο µενού επικοινωνίας της ιστοσελίδας**. ......................................** Σφάλµα! ∆εν έχει οριστεί σελιδοδείκτης. Εικόνα **79:** Προσθήκη νέου µενού**. .** Σφάλµα! ∆εν έχει οριστεί σελιδοδείκτης. Εικόνα **80:** προβολή των µενού στην ιστοσελίδα **Union TL.**Σφάλµα! ∆εν έχει οριστεί σελιδοδείκτης.

Εικόνα **81:** Επιλογή µεµονωµένουάρθρου **.**Σφάλµα! ∆εν έχει οριστεί σελιδοδείκτης.

Εικόνα **82:** Επιλογή του άρθρου Ιταλία**.**Σφάλµα! ∆εν έχει οριστεί σελιδοδείκτης.

Εικόνα **83:** Επιλογή γονική κατηγορία**.**Σφάλµα! ∆εν έχει οριστεί σελιδοδείκτης.

Εικόνα **84:** Προβολή υποµενού στην ιστοσελίδα**.**Σφάλµα! ∆εν έχει οριστεί σελιδοδείκτης.

Εικόνα **85:** Προβολή όλων των υποµενού στην ιστοσελίδα**..**Σφάλµα! ∆εν έχει οριστεί σελιδοδείκτης.

Εικόνα **86:** ∆ηµιουργίαµενού µε εποµένου και υποµενού**.**Σφάλµα! ∆εν έχει οριστεί σελιδοδείκτης.

Εικόνα **87:** Εµφάνιση της ιστοσελίδαςσυµφώνα µε την Λίστα Όλων των Κατηγοριών **......................................** Σφάλµα! ∆εν έχει οριστεί σελιδοδείκτης.

Εικόνα **88:** Εισαγωγή περιεχόµενου µέσου του πηγαίου κώδικα**. ...** Σφάλµα! ∆εν έχει οριστεί σελιδοδείκτης.

Εικόνα **89:**∆ιαδικασία εισαγωγής εικόνας**.**Σφάλµα! ∆εν έχει οριστεί σελιδοδείκτης.

Εικόνα **90:** Επιλογή και εισαγωγή εικόνας**..**Σφάλµα! ∆εν έχει οριστεί σελιδοδείκτης.

Εικόνα **91:** Εισαγωγή δεύτερης σελίδας του άρθρου**.**Σφάλµα! ∆εν έχει οριστεί σελιδοδείκτης.

Εικόνα **92:** Εµφάνιση πρώτης σελίδας**.**Σφάλµα! ∆εν έχει οριστεί σελιδοδείκτης.

Εικόνα **93:** Εµφάνιση δεύτερης σελίδας**.**Σφάλµα! ∆εν έχει οριστεί σελιδοδείκτης.

Εικόνα **94:** ∆ηµιουργία νέου µενού Θαλάσσιος Τουρισµός**.**Σφάλµα! ∆εν έχει οριστεί σελιδοδείκτης.

Εικόνα **95:** Εµφάνιση του νέου µενού που δηµιουργήθηκε**.**Σφάλµα! ∆εν έχει οριστεί σελιδοδείκτης.

Εικόνα **96:** Προβολή του µενού µε το υποµενού και υποκαρτέλα**. ..** Σφάλµα! ∆εν έχει οριστεί σελιδοδείκτης.

Εικόνα **97:**Εµφάνιση των µενού µε των υποµενού τους και υποκαρτέλες **. ............................................................** Σφάλµα! ∆εν έχει οριστεί σελιδοδείκτης.

Εικόνα **98:** Εµφάνιση των µενού**,** των υποµενού µε τις υποκαρτέλες **. ............................................................** Σφάλµα! ∆εν έχει οριστεί σελιδοδείκτης.

Εικόνα **99:** Προβολή εµφάνισης νέου µενού**.**Σφάλµα! ∆εν έχει οριστεί σελιδοδείκτης.

Εικόνα **100:** Προβολή των µενού**,** των υποµενού µε τις υποκαρτέλες **. ............................................................** Σφάλµα! ∆εν έχει οριστεί σελιδοδείκτης.

Εικόνα **101:**Αποσυρσή του ενθέµατος **Search.**Σφάλµα! ∆εν έχει οριστεί σελιδοδείκτης.

Εικόνα **102:** ∆ηµιουργία ενθέµατος έξυπνη αναζήτηση**.**Σφάλµα! ∆εν έχει οριστεί σελιδοδείκτης.

Εικόνα **103:** Ρυθµίσεις του ενθέµατος έξυπνης αναζήτησης**.**Σφάλµα! ∆εν έχει οριστεί σελιδοδείκτης.

Εικόνα **104:** Προβολή της έξυπνης αναζήτησης στην ιστοσελίδα**. ..** Σφάλµα! ∆εν έχει οριστεί σελιδοδείκτης.

Εικόνα **105:** Ενεργοποίηση έξυπνης αναζήτησης µε ευρετήριο**. ......** Σφάλµα! ∆εν έχει οριστεί σελιδοδείκτης.

Εικόνα **106:** ∆ηµιουργία ευρετηρίου**.**Σφάλµα! ∆εν έχει οριστεί σελιδοδείκτης.

Εικόνα **107:** Προβολή του τρόπου λειτουργίας έξυπνης αναζήτησης**. ............................................................** Σφάλµα! ∆εν έχει οριστεί σελιδοδείκτης.

Εικόνα **108:** ∆ηµιουργία επαφής**. ....** Σφάλµα! ∆εν έχει οριστεί σελιδοδείκτης.

Εικόνα **109:** Εισαγωγή στοιχείων της επαφής**.**Σφάλµα! ∆εν έχει οριστεί σελιδοδείκτης.

Εικόνα **110:** ∆ηµιουργία νέου µενού για την προβολή της επαφής**.** Σφάλµα! ∆εν έχει οριστεί σελιδοδείκτης.

Εικόνα **111:** Επιλογήεισαγωγής επαφήςΣφάλµα! ∆εν έχει οριστεί σελιδοδείκτης.

Εικόνα **112:** Εµφάνιση επαφής µέσα από το νέο µενού που δηµιουργήθηκε**. ................................** Σφάλµα! ∆εν έχει οριστεί σελιδοδείκτης.

Εικόνα **113:** Ολοκλήρωση εγκατάστασης **HikaShop .**Σφάλµα! ∆εν έχει οριστεί σελιδοδείκτης.

Εικόνα **114:** Επιλογή γλώσσας εγκατάστασης του **HikaShop.**Σφάλµα! ∆εν έχει οριστεί σελιδοδείκτης.

Εικόνα **115:** Προβολή πίνακα ελέγχου του **HikaShop.**Σφάλµα! ∆εν έχει οριστεί σελιδοδείκτης.

Εικόνα **116:** Εισαγωγή της ελληνικής γλώσσας στο **HikaShop. ......** Σφάλµα! ∆εν έχει οριστεί σελιδοδείκτης.

Εικόνα **117:** Προβολή αρχείου Ελληνικής γλώσσας**.**Σφάλµα! ∆εν έχει οριστεί σελιδοδείκτης.

Εικόνα **118:**Βασικες ρυθµίσεις του **HikaShop.**Σφάλµα! ∆εν έχει οριστεί σελιδοδείκτης.

Εικόνα **119:** Επιλογή βασικού νοµίσµατος του **HikaShop .**Σφάλµα! ∆εν έχει οριστεί σελιδοδείκτης.

Εικόνα **120:** Προβολή καρτέλας ρυθµίσεων των φόρων της Ελλάδας**. ............................................................** Σφάλµα! ∆εν έχει οριστεί σελιδοδείκτης.

Εικόνα **121:** Προβολή Καρτέλας ρυθµίσεων του καλαθίου αγορών**.**

**............................................................** Σφάλµα! ∆εν έχει οριστεί σελιδοδείκτης.

Εικόνα **122:** Προβολή Καρτέλας ρυθµίσεων των παραγγελιών του

**HikaShop . ........................................** Σφάλµα! ∆εν έχει οριστεί σελιδοδείκτης.

Εικόνα **123:** Προβολή Καρτέλας αρχείων του **HikaShop.**Σφάλµα! ∆εν έχει οριστεί σελιδοδείκτης.

Εικόνα **124:** ΠροσθήκηΚατηγοριώνστο **HikaShop.**Σφάλµα! ∆εν έχει οριστεί σελιδοδείκτης.

Εικόνα **125:** ΜορφοποιήσειςΚατηγοριώνστο **HikaShop.**Σφάλµα! ∆εν έχει οριστεί σελιδοδείκτης.

Εικόνα **126**∆ιαδικασία δηµιουργίας υποκατηγοριών στο **HikaShop. ............................................................** Σφάλµα! ∆εν έχει οριστεί σελιδοδείκτης. Εικόνα **127 :**Ρυθµίσεις της υποκατηγορίας**.**Σφάλµα! ∆εν έχει οριστεί σελιδοδείκτης.

Εικόνα **128:** Ολοκλήρωση δηµιουργίας υποκατηγοριών στο **HikaShop. ............................................................** Σφάλµα! ∆εν έχει οριστεί σελιδοδείκτης.

Εικόνα **129:** ∆ιαδικασία δηµιουργίαπροϊόντων στο **HikaShop. ....** Σφάλµα! ∆εν έχει οριστεί σελιδοδείκτης.

Εικόνα **130:** Προβολή περιγραφή του προϊόντος**.**Σφάλµα! ∆εν έχει οριστεί σελιδοδείκτης.

Εικόνα **131:** Ρυθµίσεις στις πληροφορίες µετά **(**αναζήτηση στο διαδίκτυο**). ........................................** Σφάλµα! ∆εν έχει οριστεί σελιδοδείκτης.

Εικόνα **132:** Ρυθµίσεις στοιχείων του προϊόντος**.**Σφάλµα! ∆εν έχει οριστεί σελιδοδείκτης.

Εικόνα **133:** Ρυθµίσεις στοιχείων του προϊόντος**.**Σφάλµα! ∆εν έχει οριστεί σελιδοδείκτης.

Εικόνα **134:** Ολοκλήρωση δηµιουργία προϊόντοςΣφάλµα! ∆εν έχει οριστεί σελιδοδείκτης.

Εικόνα **135:** Επιλογή **Categories listing** για την δηµιουργία µενού των προϊόντων **. ........................................** Σφάλµα! ∆εν έχει οριστεί σελιδοδείκτης.

Εικόνα **136:** Επιλογή κατηγορίας προϊόντων**.**Σφάλµα! ∆εν έχει οριστεί σελιδοδείκτης.

Εικόνα **137:** Ρυθµίσεις προβολής κουτιού αντικειµένου **.**Σφάλµα! ∆εν έχει οριστεί σελιδοδείκτης.

Εικόνα **138:** Προβολή προϊόντων στην ιστοσελίδα**.**Σφάλµα! ∆εν έχει οριστεί σελιδοδείκτης.

Εικόνα **139:** Επιλογή του **HikaShop Cart Module** από το µενού διαχείριση ενθεµάτων **. .......................................** Σφάλµα! ∆εν έχει οριστεί σελιδοδείκτης. Εικόνα **140:** Ρυθµίσειςτρόπου προβολής του καλαθίου αγορών**. ...** Σφάλµα! ∆εν έχει οριστεί σελιδοδείκτης.

Εικόνα **141:** Επιλογή Καρτέλας τρόποι πληρωµής **.**Σφάλµα! ∆εν έχει οριστεί σελιδοδείκτης.

Εικόνα **142:** Επιλογή **HikaShop bank transfer payment plugin. ....** Σφάλµα! ∆εν έχει οριστεί σελιδοδείκτης.

Εικόνα **143:** Περιγραφή µεσυντοµία την λειτουργία του τρόπου πληρωµής**. .........................................** Σφάλµα! ∆εν έχει οριστεί σελιδοδείκτης. Εικόνα **144:** Κεντρική σελίδα του **www.paypal.com.**Σφάλµα! ∆εν έχει οριστεί σελιδοδείκτης.

Εικόνα **145:** Επιλογήτύπου **PayPal.**Σφάλµα! ∆εν έχει οριστεί σελιδοδείκτης.

Εικόνα **146:** Συµπλήρωση της φόρµας στοιχείων του χρήστη για την δηµιουργία λογαριασµού **PayPal. ...** Σφάλµα! ∆εν έχει οριστεί σελιδοδείκτης. Εικόνα **147:** ∆ηµιουργία **My Account** και επιβεβαίωση του ηλεκτρονικού

ταχυδροµείου **. ..................................** Σφάλµα! ∆εν έχει οριστεί σελιδοδείκτης.

Εικόνα **148:** Αντιγραφή του κωδικού ενεργοποίησης**.**Σφάλµα! ∆εν έχει οριστεί σελιδοδείκτης.

Εικόνα **149:** Επιλογή κουµπιού ενεργοποίησης**..**Σφάλµα! ∆εν έχει οριστεί σελιδοδείκτης.

Εικόνα **150:** Επικόλληση του κωδικού ενεργοποίησης **.**Σφάλµα! ∆εν έχει οριστεί σελιδοδείκτης.

Εικόνα **151:** Επιλογή ερώτηση ασφάλειας**.**Σφάλµα! ∆εν έχει οριστεί σελιδοδείκτης.

Εικόνα **152:** Συµπλήρωση στοιχείων πιστωτικής κάρτας**.**Σφάλµα! ∆εν έχει οριστεί σελιδοδείκτης.

Εικόνα **153:** Επιβεβαίωση τηςπιστωτικής κάρτας και του κάτοχου της**. ............................................................** Σφάλµα! ∆εν έχει οριστεί σελιδοδείκτης. Εικόνα **154:** Επιβεβαίωση τετραψήφιο αριθµό ότι όντος είναιο κάτοχος της κάρτας **. ......................................** Σφάλµα! ∆εν έχει οριστεί σελιδοδείκτης. Εικόνα **155:** Συναλλαγές του λογαριασµού **PayPal.**Σφάλµα! ∆εν έχει οριστεί σελιδοδείκτης.

Εικόνα **156:** Εισαγωγή προσωπικών στοιχείων **PayPal**Σφάλµα! ∆εν έχει οριστεί σελιδοδείκτης.

Εικόνα **157:** Επιτυχης αποθήκευση **ID PayPal.**Σφάλµα! ∆εν έχει οριστεί σελιδοδείκτης.

Εικόνα **158:** Προβολή τρόπος πληρωµής των πακέτων ταξιδιών**. ..** Σφάλµα! ∆εν έχει οριστεί σελιδοδείκτης.

Εικόνα **159:** Στοιχεία πιστωτικής κάρτας**.**Σφάλµα! ∆εν έχει οριστεί σελιδοδείκτης.

Εικόνα **160:** Προβολή **CVV** αριθµό ασφάλειας**.**Σφάλµα! ∆εν έχει οριστεί σελιδοδείκτης.

Εικόνα **161**Επιλογή έκδοση για **Joomla 3.x** του **AllVideos:**Σφάλµα! ∆εν έχει οριστεί σελιδοδείκτης.

Εικόνα **162:** Ολοκλήρωση εγκατάστασης του **AllVideo.**Σφάλµα! ∆εν έχει οριστεί σελιδοδείκτης.

Εικόνα **163:** Ενεργοποίηση του **AllVideo.**Σφάλµα! ∆εν έχει οριστεί σελιδοδείκτης.

Εικόνα **164:** Προβολή ταυτότητα **ID** ενός βίντεο από την υπηρεσία

**YouTube............................................** Σφάλµα! ∆εν έχει οριστεί σελιδοδείκτης.

Εικόνα **165:** εισαγωγή του βίντεο µεκώδικα **{ youtube }"**ταυτότητα **ID"{/youtube} ...................................** Σφάλµα! ∆εν έχει οριστεί σελιδοδείκτης.

Εικόνα **166:** ∆ηµιουργία µενού για την προβολή των βίντεο**.**Σφάλµα! ∆εν

έχει οριστεί σελιδοδείκτης.

Εικόνα **167:** Προβολή εµφάνισης του βίντεο στο άρθρο της ιστοσελίδας**. ............................................................** Σφάλµα! ∆εν έχει οριστεί σελιδοδείκτης.

Εικόνα **168:** Ολοκλήρωση εγκατάστασης του **Slideshow CK**Σφάλµα! ∆εν έχει οριστεί σελιδοδείκτης.

Εικόνα **169:** Εισαγωγή εικόνων για την δηµιουργία της προβολής διαφωνιών**. ........................................** Σφάλµα! ∆εν έχει οριστεί σελιδοδείκτης.

Εικόνα **170:** Ρυθµίσεις εµφάνισης του στιλ µορφοποιήσεις του **Slideshow CK......................................................** Σφάλµα! ∆εν έχει οριστεί σελιδοδείκτης. Εικόνα **171:**Επιλογή για κατέβασµατου **plug-in Slideshow CK Hikashop ............................................................** Σφάλµα! ∆εν έχει οριστεί σελιδοδείκτης. Εικόνα **172:** Επιλογή εµφάνισης σε προεπιλεγµένες σελίδες του **Slideshow CK......................................................** Σφάλµα! ∆εν έχει οριστεί σελιδοδείκτης. Εικόνα **173:** Επιλογή εµφάνιση τηςθέσηςπροβολής του **Slideshow CK.. ............................................................** Σφάλµα! ∆εν έχει οριστεί σελιδοδείκτης. Εικόνα **174:** Εµφάνιση του **Slideshow CK** στην ιστοσελίδα**.**Σφάλµα! ∆εν έχει οριστεί σελιδοδείκτης.

Εικόνα **175:** Πρόσθετο του **joomla Maximenu CK**Σφάλµα! ∆εν έχει οριστεί σελιδοδείκτης.

Εικόνα **176:** Ολοκλήρωση εγκατάστασης του **Maximenu ck .**Σφάλµα! ∆εν έχει οριστεί σελιδοδείκτης.

Εικόνα **177:** Προβολή ρυθµίσεων του **Maximenu ck.**Σφάλµα! ∆εν έχει οριστεί σελιδοδείκτης.

Εικόνα **178:** Προβολή καρτέλας **Effect Options.**Σφάλµα! ∆εν έχει οριστεί σελιδοδείκτης.

Εικόνα **179:** συνεχεία προβολή καρτέλας **Effect Options.**Σφάλµα! ∆εν έχει οριστεί σελιδοδείκτης.

Εικόνα **180:** Προβολή **fancy effect. .** Σφάλµα! ∆εν έχει οριστεί σελιδοδείκτης.

Εικόνα **181:** Επιλογή του πρότυπου **css3megamenu .**Σφάλµα! ∆εν έχει οριστεί σελιδοδείκτης.

Εικόνα **182:** Επιλογή του προεπιλεγµένο πρότυπου **pro**το**star . ......** Σφάλµα! ∆εν έχει οριστεί σελιδοδείκτης.

Εικόνα **183:** Εισαγωγή του λογότυπου της ιστοσελίδας**.**Σφάλµα! ∆εν έχει οριστεί σελιδοδείκτης.

Εικόνα **184:** Επιλογή εµφάνιση του λογότυπο σε όλες τις σελίδες **.** Σφάλµα! ∆εν έχει οριστεί σελιδοδείκτης.

Εικόνα **185:** Προβολή του λογοτύπου στην ιστοσελίδα**.**Σφάλµα! ∆εν έχει οριστεί σελιδοδείκτης.

Εικόνα **186:** Ολοκλήρωσηεγκατάστασης του **Fast Social Share. ..** Σφάλµα! ∆εν έχει οριστεί σελιδοδείκτης.

Εικόνα **187:** Ενεργοποίηση του **Fast Social Share.**Σφάλµα! ∆εν έχει οριστεί σελιδοδείκτης.

Εικόνα **188:** Ρύθµιση εµφάνιση θέσεις του **Fast Social Share.**Σφάλµα! ∆εν έχει οριστεί σελιδοδείκτης.

Εικόνα **189:** Εµφάνιση του **Fast Social Share** στην ιστοσελίδα**. ......** Σφάλµα! ∆εν έχει οριστεί σελιδοδείκτης.

Εικόνα **190:** Προσθήκη νέου χρήστη στην ιστοσελίδα **Union TL. ..** Σφάλµα! ∆εν έχει οριστεί σελιδοδείκτης.

Εικόνα **191:**Επιλογή των δικαιωµάτων του νέου χρήστη**.**Σφάλµα! ∆εν έχει οριστεί σελιδοδείκτης.

Εικόνα **192:** Ολοκλήρωση δηµιουργίας νέου χρήστη**.**Σφάλµα! ∆εν έχει οριστεί σελιδοδείκτης.

Εικόνα **193:** Ενηµέρωση του **Joomla.**Σφάλµα! ∆εν έχει οριστεί σελιδοδείκτης.

Εικόνα **194:** Ολοκλήρωση εγκατάσταση του **AcyMailing.**Σφάλµα! ∆εν έχει οριστεί σελιδοδείκτης.

Εικόνα **195:** Εµφάνιση των εγγραµµένων χρηστών στην ιστοσελίδα**. ............................................................** Σφάλµα! ∆εν έχει οριστεί σελιδοδείκτης. Εικόνα **196:** Επιλογή και µορφοποίησητου πρότυπου για αποστολή **Newsletter. ........................................** Σφάλµα! ∆εν έχει οριστεί σελιδοδείκτης. Εικόνα **197:** ∆ηµιουργία **Newsletter.**Σφάλµα! ∆εν έχει οριστεί σελιδοδείκτης.

Εικόνα **198:** Προβολή του **Newsletter** στην ιστοσελίδα**.**Σφάλµα! ∆εν έχει οριστεί σελιδοδείκτης.

Εικόνα **199:** Ολοκλήρωση εγκατάσταση του **Beautiful CK**Σφάλµα! ∆εν έχει οριστεί σελιδοδείκτης.

Εικόνα **200:** Επιλογή Ενθέµατος που θα τροποποιηθεί**.**Σφάλµα! ∆εν έχει οριστεί σελιδοδείκτης.

Εικόνα **201:** Ρυθµίσεις του τρόπου προβολής του **Beautiful CK . ..** Σφάλµα! ∆εν έχει οριστεί σελιδοδείκτης.

Εικόνα **202 :**Ρυθµίσεις του κειµένουτου **Beautiful CK .**Σφάλµα! ∆εν έχει οριστεί σελιδοδείκτης.

Εικόνα **203:** Προβολή µετά από τις ρυθµίσεις του **Beautiful CK** στην ιστοσελίδα**. ........................................** Σφάλµα! ∆εν έχει οριστεί σελιδοδείκτης. Εικόνα **204:** κατέβασµα του **Akeeba Backup** από την κεντρική του

ιστοσελίδα**. ........................................** Σφάλµα! ∆εν έχει οριστεί σελιδοδείκτης.

Εικόνα **205:** ∆ιαδικασία εγκατάστασης του **Akeeba Backup**Σφάλµα! ∆εν έχει οριστεί σελιδοδείκτης.

Εικόνα **206:** Επιλογή του αρχείο προς εγκατάσταση **.**Σφάλµα! ∆εν έχει οριστεί σελιδοδείκτης.

Εικόνα **207:** Μεταφόρτωση **&** εγκατάσταση του **Akeeba Backup. .** Σφάλµα! ∆εν έχει οριστεί σελιδοδείκτης.

Εικόνα **208:** Ολοκλήρωση εγκατάστασης του **Akeeba Backup. ......** Σφάλµα! ∆εν έχει οριστεί σελιδοδείκτης.

Εικόνα **209:** Πίνακας ελέγχου του **Akeeba Backup.**Σφάλµα! ∆εν έχει οριστεί σελιδοδείκτης.

Εικόνα **210:** έναρξή διαδικασίας **Backup.**Σφάλµα! ∆εν έχει οριστεί σελιδοδείκτης.

Εικόνα **211:** ∆ιαδικασία **Backup** προς εκτέλεση **.**Σφάλµα! ∆εν έχει οριστεί σελιδοδείκτης.

Εικόνα **212:** Ολοκλήρωση διαδικασίας του **Backup**Σφάλµα! ∆εν έχει οριστεί σελιδοδείκτης.

Εικόνα **213:** Σειρά βηµάτων παραγγελίας**.**Σφάλµα! ∆εν έχει οριστεί σελιδοδείκτης.

Εικόνα **214:** Ρυθµίσειςολοκλήρωσης παραγγελίας µε σειρά βηµάτων **. ............................................................** Σφάλµα! ∆εν έχει οριστεί σελιδοδείκτης. Εικόνα **215:** Γενικές ρυθµίσεις εµφάνισης **.**Σφάλµα! ∆εν έχει οριστεί σελιδοδείκτης.

Εικόνα **216:** Σειρά βηµάτων ολοκλήρωση παραγγελίας**.**Σφάλµα! ∆εν έχει οριστεί σελιδοδείκτης.

Εικόνα **217:** Ρυθµίσεις εµφάνισης του **JJ Social Slider .**Σφάλµα! ∆εν έχει οριστεί σελιδοδείκτης.

Εικόνα **218: URL** διευθύνσεων για την συνδεση στα κοινωνικά δικτύα **. ............................................................** Σφάλµα! ∆εν έχει οριστεί σελιδοδείκτης.

Εικόνα **219:** Προβολή εµφάνιση του **JJ Social Slider** στην ιστοσελίδα **. ............................................................** Σφάλµα! ∆εν έχει οριστεί σελιδοδείκτης.

Εικόνα **220:** Ενεργοποιήση των προσθέτων στο **HikaShop .**Σφάλµα! ∆εν έχει οριστεί σελιδοδείκτης.

Εικόνα **221:**Προβολή εµφάνιση κουµπίου Προϊον στο κειµονογράφο**. ............................................................** Σφάλµα! ∆εν έχει οριστεί σελιδοδείκτης.

Εικόνα **222:** Επιλογή προϊόντων προς εισαγώγή **.**Σφάλµα! ∆εν έχει οριστεί σελιδοδείκτης.

Εικόνα **223:** Εισαγώγή προϊόντων στο άρθρο**.**Σφάλµα! ∆εν έχει οριστεί σελιδοδείκτης.

Εικόνα **224:** εµφάνιση καλαθίου αγορών σε άρθρο στην ιστοσελίδα**. ............................................................** Σφάλµα! ∆εν έχει οριστεί σελιδοδείκτης. Εικόνα **225: UML** διαγραµµα περίπτωση χρήσης σε πελάτης που κάνει **online** αγορά**. .....................................** Σφάλµα! ∆εν έχει οριστεί σελιδοδείκτης. Εικόνα **226:** Συνέχεια αναλύσης των **UML** διαγραµµάτων**.**Σφάλµα! ∆εν έχει οριστεί σελιδοδείκτης.

Εικόνα **227:** ∆ιαγράµµα περίπτωση πλήρωµής στην ιστοσελίδα**. ...** Σφάλµα! ∆εν έχει οριστεί σελιδοδείκτης.

Εικόνα **228:** ∆ιαγράµµα περίπτωση πλήρωµής στην ιστοσελίδα**. ...** Σφάλµα! ∆εν έχει οριστεί σελιδοδείκτης.

Εικόνα **229:** ∆ιαγράµµα περίπτωση πλήρωµής στην ιστοσελίδα**. ...** Σφάλµα! ∆εν έχει οριστεί σελιδοδείκτης.

Εικόνα **230:** ∆ιαγράµµα περίπτωση πλήρωµής στην ιστοσελίδα**. ...** Σφάλµα! ∆εν έχει οριστεί σελιδοδείκτης.

Εικόνα **231:** ∆ιαγράµµα περίπτωση πλήρωµής στην ιστοσελίδα**. ...** Σφάλµα! ∆εν έχει οριστεί σελιδοδείκτης.

Εικόνα **232:** ∆ιαγράµµα περίπτωση πλήρωµής στην ιστοσελίδα**. ...** Σφάλµα! ∆εν έχει οριστεί σελιδοδείκτης.

## **6.29** Πηγές και Βιβλιογραφεία

1. **1.** Τι είναι το **Joomla!** και πως µπορεί να σας βοηθήσει στην ανάπτυξη της ιστοσελίδα σας**. http://www.cnctech.gr/blog/ti-einai-to-jooml**α ........ Σφάλμα! Δεν έχει οριστεί σελιδοδείκτης.

**2.** Τα χαρακτηριστικά του **Joomla . http://www.webmasterslife.gr/joomla-cms/55- %CE%A4%CE%B9-%CE%B5%CE%AF%CE%BD%CE%B1%CE%B9-**

**%CF%84%CE%BF-joomla.html.** ................ Σφάλμα! Δεν έχει οριστεί σελιδοδείκτης.

**3.** Συγκρίνοντας τα **CMS Joomla!™** και **Wordpress.** 

**http://www.webmasterslife.gr/joomla-cms/57-**

**%CE%A3%CF%85%CE%B3%CE%BA%CF%81%CE%AF%CE%BD%CE%**

**BF%CE%BD%CF%84%CE%B1%CF%82-cms-joomla-wordpress.html**... Σφάλμα!

Δεν έχει οριστεί σελιδοδείκτης.

**4.** Γιατί κατασκευάζουµε τις ιστοσελίδες µας µε το **Joomla.** 

**http://www.webmasterslife.gr/joomla-cms/60** ........................ Σφάλμα! Δεν έχει οριστεί σελιδοδείκτης.

**5.** Βελτιστοποίηση για τις µηχανές αναζήτησης ................... Σφάλμα! Δεν έχει οριστεί σελιδοδείκτης.

**6. Apache HTTP** εξυπηρετητής**.** 

**http://el.wikipedia.org/wiki/Apache\_HTTP\_%CE%B5%CE%BE%CF%85%CF% 80%CE%B7%CF%81%CE%B5%CF%84%CE%B7%CF%84%CE%AE%CF% 82** Σφάλμα! Δεν έχει οριστεί σελιδοδείκτης.

**7. Apache Web Server,** λειτουργίες και χαρακτηριστικά**. http://priwac.com/apacheweb-server/** ....................................................... Σφάλμα! Δεν έχει οριστεί σελιδοδείκτης.

**8.** τι είναι ο **Apache HTTP Server. http://www.ipedia.gr/%CF%84%CE%B9- %CE%B5%CE%AF%CE%BD%CE%B1%CE%B9-%CE%BF-apache-http-**

**server/** ................................................................ Σφάλμα! Δεν έχει οριστεί σελιδοδείκτης.

**9.** Βασικές γνώσεις **PHP** και **MySQL/**Εισαγωγή στην **MySQL.** 

**http://el.wikibooks.org/wiki/**Βασικές**\_**γνώσεις**\_PHP\_**και**\_MySQL/**Εισαγωγή**\_**στην**\_**

**MySQL.** ............................................................. Σφάλμα! Δεν έχει οριστεί σελιδοδείκτης.

**10. PHP. http://el.wikipedia.org/wiki/PHP .** ........................ Σφάλμα! Δεν έχει οριστεί σελιδοδείκτης.

**11.** Κατεβάζουµε το **Xampp .http://www.apachefriends.org.** ......... Σφάλμα! Δεν έχει οριστεί σελιδοδείκτης.

**12.** Κατεβάζουµε το **Joomla. http://www.joomla.org.** ........ Σφάλμα! Δεν έχει οριστεί σελιδοδείκτης.

**13.** Τοπικά το **Xampp. http://localhost:/xampp/.** ................ Σφάλμα! Δεν έχει οριστεί σελιδοδείκτης.

**14. Computerman Video Tutorials** για **joomla.** 

**http://vedu.gr/?lid=TAPNkyzViRrDA00qzQuOew** ............... Σφάλμα! Δεν έχει οριστεί σελιδοδείκτης.

**15.** Οι θέσεις των **module** σε ένα **template Joomla!http://www.webmasterslife.gr/joomla-tips/69** ........... Σφάλμα! Δεν έχει οριστεί σελιδοδείκτης.

**16.** ∆ηµιουργία κατηγορίας **http://www.cloudaccess.net/joomlaknowledgebase/97-joomla-3- 1/category-manager/494-creating-categories-joomla-3- 0.html.** ............................................................... Σφάλμα! Δεν έχει οριστεί σελιδοδείκτης. **17.** Μαθήµατα **Joomla!** ∆ηµιουργία Περιεχοµένου **–** Κατηγορίες**.** 

**https://www.youtube.com/watch?v=wVg2QfvuWOY .** ......... Σφάλμα! Δεν έχει οριστεί σελιδοδείκτης.

**18.** ∆ηµιουργία φόρµα επικοινωνίας**. http://www.cloudaccess.net/joomla-**

**knowledgebase/92-joomla-3-1.html .** .............. Σφάλμα! Δεν έχει οριστεί σελιδοδείκτης.

**19.** Κατεβάζουµε το **HikaShop. http://www.hikashop.com/download.html.**Σφάλμα! Δεν έχει οριστεί σελιδοδείκτης.

**20.** Κατεβάζουµε το πακέτο **E**ελληνικών του **HikaShop** 

**http://www.hikashop.com/download/languages.** .................... Σφάλμα! Δεν έχει οριστεί σελιδοδείκτης.

**21.** Κεντρική σελίδα **PayPal. https://www.paypal.com.** ..... Σφάλμα! Δεν έχει οριστεί σελιδοδείκτης.

**22.** Ειδικοί στα χρηµατοοικονοµικά **http://www.moneyexpert.gr.** Σφάλμα! Δεν έχει οριστεί σελιδοδείκτης.

**23.** Εισαγωγή **AllVideo Plug-in https://www.youtube.com/watch?v=RIAM5yd7vfE.** ............. Σφάλμα! Δεν έχει οριστεί σελιδοδείκτης.

**24.** Κατεβάζουµε **AllVideo** 

**http://extensions.joomla.org/extensions/extension/multimedia/multimediaplayers/allvideos.** .............................................. Σφάλμα! Δεν έχει οριστεί σελιδοδείκτης.

**25.** Κατεβάζουµε το **Slideshow –CK http://www.joomla ck.fr/en/download-joomlaextensions/view\_category/19-slideshow-ck ......86** .................. Σφάλμα! Δεν έχει οριστεί σελιδοδείκτης.

**26.** Κατεβάζουµε το **Megamenu –CK http://www.joomlack.fr/en/downloadjoomla-extensions/view\_category/21-maximenu-ck-joomla-3-x** ........ Σφάλμα! Δεν έχει οριστεί σελιδοδείκτης.

**27.** Κατεβάζουµε το **fast-social-share** 

**http://extensions.joomla.org/extensions/extension/social-web/social-share/fast-socialshare**Σφάλμα! Δεν έχει οριστεί σελιδοδείκτης.

**28. Fast Social Share Joomla Module** ......... Σφάλμα! Δεν έχει οριστεί σελιδοδείκτης.
Union Travel Line Σελίδα 143